# <oXygen/> XML Author 10.3 User Manual for Eclipse

SyncRO Soft Ltd.

### <oXygen/> XML Author 10.3 User Manual for Eclipse

SyncRO Soft Ltd.

Copyright © 2002-2009 SyncRO Soft Ltd. All Rights Reserved.

Many of the designations used by manufacturers and sellers to distinguish their products are claimed as trademarks. Where those designations appear in this book, and SyncRO Soft Ltd., was aware of a trademark claim, the designations have been printed in caps or initial caps. While every precaution has been taken in the preparation of this book, the publisher assumes no responsibility for errors or omissions, or for damages resulting from the use of the information contained herein.

Third party software components are distributed in the <oXygen/> XML Author installation packages, including the Java Runtime Environment (JRE), DocBook DTD and stylesheets. This product includes software developed by the Apache Software Foundation (http://www.apache.org [http://www.apache.org]): the Apache FOP, Xerces XML Parser and Xalan XSLT. These products are not the property of SyncRO Soft Ltd.. To the best knowledge of SyncRO Soft Ltd. owners of the aforesaid products granted permission to copy, distribute and/or modify the software and its documents under the terms of the Apache Software License, Version 1.1. Other packages are used under the GNU Lesser General Public License. Users are advised that the JRE is provided as a free software, but in accordance with the licensing requirements of Sun Microsystems. Users are advised that SyncRO Soft Ltd. assumes no responsibility for errors or omissions, or for damages resulting from the use of <oXygen/> XML Author and the aforesaid third party software. Nor does SyncRO Soft Ltd. assume any responsibility for licensing of the aforesaid software, should the relevant vendors change their terms. By using <oXygen/> XML Author the user accepts responsibility to maintain any licenses required by SyncRO Soft Ltd. or third party vendors. Unless SyncRO Soft Ltd. declares in writing that the <oXygen/> XML Author license is inclusive of third party licensing.

## **Table of Contents**

| 1. Introduction                                                                     | 1    |
|-------------------------------------------------------------------------------------|------|
| Key Features and Benefits                                                           | 1    |
| 2. Installation                                                                     | 2    |
| Installation Requirements                                                           | 2    |
| Platform Requirements                                                               | 2    |
| Operating System, Tools and Environment Requirements                                |      |
| Operating System                                                                    |      |
| Tools                                                                               |      |
| Environment Prerequisites                                                           |      |
| Installation Instructions                                                           |      |
| Starting <oxygen></oxygen> XML Author plugin                                        |      |
| Obtaining and registering a license key                                             |      |
| Named User license registration                                                     |      |
| How floating (concurrent) licenses work                                             |      |
| How to install the <oxygen></oxygen> XML Author license server as a Windows service |      |
| How to release a floating license                                                   |      |
| License registration with a registration code                                       |      |
| Unregistering the license key                                                       |      |
| Upgrading the <oxygen></oxygen> XML Author application                              |      |
| Uninstalling the Eclipse plugin                                                     |      |
| Performance problems                                                                |      |
| Large documents                                                                     |      |
| External processes                                                                  |      |
|                                                                                     |      |
| 3. Getting started                                                                  |      |
| Supported types of documents                                                        |      |
| Getting help                                                                        |      |
| Perspectives                                                                        |      |
| <oxygen></oxygen> XML perspective                                                   |      |
| The <oxygen></oxygen> custom menu                                                   |      |
| The <oxygen></oxygen> toolbar buttons                                               |      |
| The editor pane                                                                     |      |
| The Outline view                                                                    |      |
| The <oxygen></oxygen> Text view                                                     |      |
| The <oxygen></oxygen> Browser view                                                  |      |
| The <oxygen></oxygen> XPath Results view                                            |      |
| Supported editor types                                                              |      |
| <oxygen></oxygen> Database perspective                                              |      |
| 4. Editing documents                                                                |      |
| Working with Unicode                                                                |      |
| Opening and saving Unicode documents                                                |      |
| Opening and closing documents                                                       |      |
| Creating new documents                                                              |      |
| <oxygen></oxygen> plugin wizards                                                    |      |
| Creating Documents based on Templates                                               |      |
| Saving documents                                                                    |      |
| Opening and Saving Remote Documents via FTP/SFTP                                    |      |
| Changing file permissions on a remote FTP server                                    |      |
| Opening the current document in a Web browser                                       |      |
| Closing documents                                                                   |      |
| Viewing file properties                                                             |      |
| Editing XML documents                                                               | . 28 |

| Associate a schema to a document                           | . 28 |
|------------------------------------------------------------|------|
| Setting a schema for the Content Completion                | . 28 |
| Setting a default schema                                   | . 28 |
| Adding a Processing Instruction                            | . 29 |
| Learning document structure                                |      |
| Streamline with Content Completion                         | 30   |
| Code templates                                             | . 34 |
| Content Completion helper panels                           |      |
| The Model panel                                            |      |
| The Element Structure panel                                |      |
| The Annotation panel                                       |      |
| The Attributes panel                                       |      |
| The Elements view                                          |      |
| The Entities View                                          |      |
| Validating XML documents                                   |      |
| Checking XML well-formedness                               |      |
| Validating XML documents against a schema                  |      |
| Marking Validation Errors                                  |      |
| Validation Example                                         |      |
| Caching the Schema Used for Validation                     |      |
| Validate As You Type                                       |      |
| Custom validation of XML documents                         |      |
| Linked output messages of an external engine               |      |
| Validation Scenario                                        |      |
| Validation Actions in the User Interface                   |      |
| Resolving references to remote schemas with an XML Catalog |      |
| Document navigation                                        |      |
| Folding of the XML elements                                |      |
| Outline View                                               |      |
| XML Document Overview                                      |      |
| Outliner filters                                           |      |
| Modification Follow-up                                     |      |
| Document Structure Change                                  |      |
| The popup menu of the Outline tree                         |      |
| Document Tag Selection                                     |      |
| Grouping documents in XML projects                         |      |
|                                                            |      |
| Large Documents                                            |      |
| Creating an included part                                  |      |
| Creating a new project                                     |      |
| Including document parts with XInclude                     |      |
| Working with XML Catalogs                                  |      |
| Formatting and indenting documents (pretty print)          |      |
| Viewing status information                                 |      |
| XML editor specific actions                                |      |
| Edit actions                                               |      |
| Select actions                                             |      |
| Source actions                                             |      |
| XML document actions                                       |      |
| XML Refactoring actions                                    |      |
| Smart editing                                              |      |
| Syntax highlight depending on namespace prefix             |      |
| diting DITA Maps                                           |      |
| Advanced operations                                        |      |
| Inserting a Topic Reference                                | . 67 |

| Inserting a Topic Heading                                                                                                    | 68       |
|----------------------------------------------------------------------------------------------------|----------|
| Inserting a Topic Group                                                                                                    | . 69     |
| Edit properties                                                                                                    | 69       |
| Transforming DITA Maps                                                                                                    | . 70     |
| Available Output Formats                                                                                                    | 70       |
| Configuring a DITA transformation                                                                                                    | 71       |
| Customizing the DITA scenario                                                                                                    |          |
| The Parameters tab                                                                                                    | 71       |
| The <i>Filters</i> tab                                                                                                    | . 72     |
| The Advanced tab                                                                                                    | 73       |
| The <i>Output</i> tab                                                                                                    |          |
| The FO Processor tab                                                                                                    |          |
| Set a font for PDF output generated with Apache FOP                                                                                  |          |
| Running a DITA Map ANT transformation                                                                                                |          |
| DITA OT customization support                                                                                                    |          |
| Support for transformation customizations                                                                                            |          |
| Using your own DITA OT toolkit from <oxygen></oxygen>                                                                                |          |
| Using your custom build file                                                                                                    |          |
| Customizing the <oxygen></oxygen> Ant tool                                                                                           |          |
| Upgrading to a new version of DITA OT                                                                                                |          |
| Increasing the memory for the Ant process                                                                                            |          |
| Resolving topic references through an XML catalog                                                                                    |          |
| DITA specializations support                                                                                                    |          |
| Support for editing DITA Map specializations                                                                                         |          |
| Support for editing DITA map specializations                                                                                         |          |
| Editing CSS stylesheets                                                                                                    |          |
|                                                                                                    |          |
| Validating CSS stylesheets                                                                                                    |          |
| Content Completion in CSS stylesheets                                                                                                |          |
| CSS Outline View                                                                                                    |          |
| Folding in CSS stylesheets                                                                                                    |          |
| Formatting and indenting CSS stylesheets (pretty print)                                                                              |          |
| Other CSS editing actions                                                                                                    |          |
| Changing the user interface language                                                                                                 |          |
| Handling read-only files                                                                                                    |          |
| 5. Authoring in the tagless editor                                                                                                   | 82       |
| Authoring XML documents without the XML tags                                                                                         |          |
| The Content Author role                                                                                                    |          |
| Author views                                                                                                    |          |
| Outline view                                                                                                    |          |
| XML Document Overview                                                                                                    |          |
| Modification Follow-up                                                                                                    |          |
| Document Structure Change                                                                                                    |          |
| The popup menu of the Outline tree                                                                                                   |          |
| Elements view                                                                                                    |          |
| Attributes view                                                                                                    |          |
| Entities view                                                                                                    |          |
| The Author editor                                                                                                    |          |
|                                                                                                    |          |
| Navigating the document content                                                                                                    | . 90     |
| Navigating the document content<br>Displaying the markup                                                                             |          |
| Navigating the document content<br>Displaying the markup<br>Bookmarks                                                                | 00       |
| Navigating the document content<br>Displaying the markup                                                                             | 90       |
| Navigating the document content<br>Displaying the markup<br>Bookmarks<br>Position information tooltip<br>Displaying referred content | . 91     |
| Navigating the document content<br>Displaying the markup<br>Bookmarks<br>Position information tooltip                                | 91<br>92 |

#### <oXygen/> XML Author 10.3 User Manual for Eclipse

| Editing XML in <oxygen></oxygen> Author                            | . 94  |
|--------------------------------------------------------------------|-------|
| Editing the XML markup                                             | . 94  |
| Editing the XML content                                            | . 95  |
| Table layout and resizing                                          | . 96  |
| DocBook                                                            | . 96  |
| XHTML                                                              | . 97  |
| DITA                                                               | . 97  |
| Refreshing the content                                             | . 97  |
| Validation and error presenting                                    | . 97  |
| Whitespace handling                                                |       |
| Minimize differences between versions saved on different computers |       |
| Change Tracking                                                    |       |
| Managing changes                                                   |       |
| 6. Predefined document types                                       |       |
| The DocBook V4 document type                                       |       |
| Association rules                                                  |       |
| Schema                                                             |       |
| Author extensions                                                  |       |
| Templates                                                          |       |
| Catalogs                                                           |       |
| Transformation Scenarios                                           |       |
| The DocBook V5 document type                                       |       |
| Association rules                                                  |       |
| Association rules                                                  |       |
|                                                                    |       |
| Author extensions                                                  |       |
| Templates                                                          |       |
| Catalogs                                                           |       |
| Transformation Scenarios                                           |       |
| The DocBook Targetset document type                                |       |
| Association rules                                                  |       |
| Schema                                                             |       |
| Author extensions                                                  |       |
| Templates                                                          |       |
| The DITA Topics document type                                      |       |
| Association rules                                                  | 109   |
| Schema                                                             |       |
| Author extensions                                                  | 110   |
| Templates                                                          | 116   |
| Catalogs                                                           | 116   |
| Transformation Scenarios                                           | 116   |
| The DITA MAP document type                                         | 116   |
| Association rules                                                  | 116   |
| Schema                                                             | 117   |
| Author extensions                                                  | 117   |
| Templates                                                          | 118   |
| Catalogs                                                           |       |
| Transformation Scenarios                                           |       |
| The XHTML document type                                            |       |
| Association rules                                                  |       |
| Schema                                                             |       |
| CSS                                                                |       |
| Author extensions                                                  |       |
| Templates                                                          |       |
| Catalogs                                                           |       |
|                                                                    | 1 - 1 |

| Transformation Scenarios                 | 121 |
|------------------------------------------|-----|
| The TEI P4 document type                 |     |
| Association rules                        |     |
| Schema                                   |     |
| Author extensions                        |     |
|                                          |     |
| Templates                                |     |
| Catalogs                                 |     |
| Transformation Scenarios                 |     |
| The TEI P5 document type                 |     |
| Association rules                        |     |
| Schema                                   |     |
| Author extensions                        |     |
| Templates                                |     |
| Catalogs                                 | 126 |
| Transformation Scenarios                 | 126 |
| The MathML document type                 | 127 |
| Association rules                        | 127 |
| Schema                                   | 127 |
| Templates                                |     |
| The Microsoft Office OOXML document type |     |
| Association rules                        |     |
| Schema                                   |     |
| The Open Office ODF document type        |     |
| Association rules                        |     |
| Schema                                   |     |
|                                          |     |
| The OASIS XML Catalog document type      |     |
| Association rules                        |     |
| Schema                                   |     |
| The XML Schema document type             |     |
| Association rules                        |     |
| Author extensions                        |     |
| The RelaxNG document type                |     |
| Association rules                        | 130 |
| Author extensions                        | 130 |
| The NVDL document type                   | 130 |
| Association rules                        | 130 |
| Author extensions                        | 131 |
| The Schematron document type             | 131 |
| Association rules                        |     |
| Author extensions                        |     |
| The Schematron 1.5 document type         |     |
| Association rules                        |     |
| Author extensions                        |     |
| The XSLT document type                   |     |
| Association rules                        |     |
|                                          |     |
| Author extensions                        |     |
| The XMLSpec document type                |     |
| Association rules                        |     |
| Schema                                   |     |
| Author extensions                        |     |
| Templates                                |     |
| Catalogs                                 |     |
| Transformation Scenarios                 | 132 |
| The FO document type                     | 132 |

| Association rules                                                             | 133 |
|-------------------------------------------------------------------------------|-----|
| Schema                                                                        | 133 |
| Author extensions                                                             | 133 |
| Transformation Scenarios                                                      | 133 |
| The EAD document type                                                         |     |
| Association rules                                                             |     |
| Schema                                                                        |     |
| Author extensions                                                             |     |
| Templates                                                                     |     |
| Catalogs                                                                      |     |
| 7. <oxygen></oxygen> XML Editor Developer Guide                               |     |
| Introduction                                                                  |     |
| Simple Customization Tutorial                                                 |     |
| XML Schema                                                                    |     |
| Writing the CSS                                                               |     |
| The XML Instance Template                                                     |     |
| Advanced Customization Tutorial - Document Type Associations                  |     |
|                                                                               |     |
| Creating the Basic Association                                                |     |
| First step. XML Schema.                                                       |     |
| Second step. The CSS.                                                         |     |
| Defining the General Layout.                                                  |     |
| Styling the section Element.                                                  |     |
| Styling the table Element.                                                    |     |
| Styling the Inline Elements.                                                  |     |
| Styling Elements from other Namespace                                         |     |
| Styling images                                                                |     |
| Marking elements as foldable                                                  |     |
| Marking elements as links                                                     |     |
| Third Step. The Association.                                                  |     |
| Organizing the Framework Files                                                | 151 |
| Association Rules                                                             |     |
| Java API: Rules implemented in Java                                           | 153 |
| Schema Settings                                                               | 155 |
| Author CSS Settings                                                           | 156 |
| Testing the Document Type Association                                         | 157 |
| Packaging and Deploying                                                       | 157 |
| Author Settings                                                               |     |
| Configuring Actions, Menus and Toolbars                                       | 158 |
| The Insert Section Action                                                     | 159 |
| The Insert Table Action                                                       | 161 |
| Configuring the Toolbar                                                       | 162 |
| Configuring the Main Menu                                                     |     |
| Configuring the Contextual Menu                                               | 164 |
| Author Default Operations                                                     |     |
| The arguments of InsertFragmentOperation                                      |     |
| The arguments of SurroundWithFragmentOperation                                |     |
| Java API - Extending Author Functionality through Java                        |     |
| Example 1. Step by Step Example. Simple Use of a Dialog from an Author Opera- |     |
| tion.                                                                         | 169 |
| Example 2. Operations with Arguments. Report from Database Operation.         |     |
| Configuring New File Templates                                                |     |
| Configuring XML Catalogs                                                      |     |
| Configuring Transformation Scenarios                                          |     |
|                                                                               |     |

| Configuring Extensions                                                                                                    | 183                                                                                                    |
|----------------------------------------------------------------------------------------------------|----------------------------------------------------------------------------------------------------|
| Configuring an Extensions Bundle                                                                                                    |                                                                                                    |
| Implementing an Author Extension State Listener                                                                                                    |                                                                                                    |
| Configuring a Content completion handler                                                                                                    |                                                                                                    |
| Configuring a Link target element finder                                                                                                    |                                                                                                    |
| The DefaultElementLocatorProvider implementation                                                                                                    |                                                                                                    |
| The XPointerElementLocator implementation                                                                                                    |                                                                                                    |
| The IDElementLocator implementation                                                                                                    |                                                                                                    |
| Creating a customized link target reference finder                                                                                                    |                                                                                                    |
| Configuring a custom Drag and Drop listener                                                                                                    |                                                                                                    |
| Configuring a References Resolver                                                                                                    |                                                                                                    |
| Configuring CSS Styles Filter                                                                                                    |                                                                                                    |
| Configuring a Table Column Width Provider                                                                                                    |                                                                                                    |
| Configuring a Table Cell Span Provider                                                                                                    |                                                                                                    |
| Configuring an Unique Attributes Recognizer                                                                                                    |                                                                                                    |
| Customizing the default CSS of a document type                                                                                                    |                                                                                                    |
| Document type sharing                                                                                                    |                                                                                                    |
| CSS support in <oxygen></oxygen> Author                                                                                                    |                                                                                                    |
| CSS 2.1 features                                                                                                    |                                                                                                    |
| Supported selectors                                                                                                    | 208                                                                                                    |
| Unsupported selectors                                                                                                    |                                                                                                    |
| Properties Support Table                                                                                                    |                                                                                                    |
| <oxygen></oxygen> CSS Extensions                                                                                                    |                                                                                                    |
| Media Type oxygen                                                                                                    |                                                                                                    |
| Supported Features from CSS Level 3                                                                                                    |                                                                                                    |
| Namespace Selectors                                                                                                    |                                                                                                    |
|                                                                                                    |                                                                                                    |
| Ine attr() function: Properties values Collected from the Edited Document.                                                                                                    | . 215                                                                                                    |
| The attr() function: Properties Values Collected from the Edited Document                                                                                                    |                                                                                                    |
| Additional Custom Selectors                                                                                                    | 217                                                                                                    |
| Additional Custom Selectors                                                                                                    | 217<br>219                                                                                                    |
| Additional Custom Selectors<br>Additional Properties<br>Folding elements: foldable and not-foldable-child properties                                                                                                    | 217<br>219<br>219                                                                                                    |
| Additional Custom Selectors<br>Additional Properties<br>Folding elements: foldable and not-foldable-child properties<br>Link elements                                                                                                    | 217<br>219<br>219<br>220                                                                                                    |
| Additional Custom Selectors<br>Additional Properties<br>Folding elements: foldable and not-foldable-child properties<br>Link elements<br><oxygen></oxygen> Custom CSS functions                                                                                                    | 217<br>219<br>219<br>220<br>221                                                                                                    |
| Additional Custom Selectors<br>Additional Properties<br>Folding elements: foldable and not-foldable-child properties<br>Link elements<br><oxygen></oxygen> Custom CSS functions<br>The local-name() function                                                                                                    | 217<br>219<br>219<br>220<br>221<br>221<br>221                                                                                                    |
| Additional Custom Selectors<br>Additional Properties<br>Folding elements: foldable and not-foldable-child properties<br>Link elements<br><oxygen></oxygen> Custom CSS functions                                                                                                    | 217<br>219<br>219<br>220<br>221<br>221<br>221<br>221                                                                                                    |
| Additional Custom Selectors<br>Additional Properties<br>Folding elements: foldable and not-foldable-child properties<br>Link elements<br><oxygen></oxygen> Custom CSS functions<br>The local-name() function<br>The name() function                                                                                                    | 217<br>219<br>219<br>220<br>221<br>221<br>221<br>221<br>221                                                                                                    |
| Additional Custom Selectors<br>Additional Properties<br>Folding elements: foldable and not-foldable-child properties<br>Link elements<br><oxygen></oxygen> Custom CSS functions<br>The local-name() function<br>The name() function<br>The url() function<br>The base-uri() function                                                                                                    | 217<br>219<br>220<br>221<br>221<br>221<br>221<br>221<br>221<br>221<br>222                                                                                                    |
| Additional Custom Selectors<br>Additional Properties<br>Folding elements: foldable and not-foldable-child properties<br>Link elements<br><oxygen></oxygen> Custom CSS functions<br>The local-name() function<br>The name() function<br>The url() function<br>The base-uri() function<br>The parent-url() function                                                                                                    | 217<br>219<br>220<br>221<br>221<br>221<br>221<br>221<br>221<br>222<br>222                                                                                                    |
| Additional Custom Selectors<br>Additional Properties<br>Folding elements: foldable and not-foldable-child properties<br>Link elements<br><oxygen></oxygen> Custom CSS functions<br>The local-name() function<br>The name() function<br>The url() function<br>The base-uri() function<br>The parent-url() function<br>The capitalize() function                                                                                                    | <ul> <li>217</li> <li>219</li> <li>220</li> <li>221</li> <li>221</li> <li>221</li> <li>221</li> <li>221</li> <li>221</li> <li>222</li> <li>222</li> <li>222</li> <li>222</li> <li>222</li> </ul>                                                                                                    |
| Additional Custom Selectors<br>Additional Properties<br>Folding elements: foldable and not-foldable-child properties<br>Link elements<br><oxygen></oxygen> Custom CSS functions<br>The local-name() function<br>The name() function<br>The url() function<br>The base-uri() function<br>The parent-url() function                                                                                                    | 217<br>219<br>220<br>221<br>221<br>221<br>221<br>221<br>222<br>222<br>222<br>222                                                                                                    |
| Additional Custom Selectors<br>Additional Properties<br>Folding elements: foldable and not-foldable-child properties<br>Link elements<br><oxygen></oxygen> Custom CSS functions<br>The local-name() function<br>The name() function<br>The url() function<br>The base-uri() function<br>The parent-url() function<br>The capitalize() function<br>The uppercase() function                                                                                                    | 217<br>219<br>220<br>221<br>221<br>221<br>221<br>221<br>221<br>222<br>222<br>222                                                                                                    |
| Additional Custom Selectors<br>Additional Properties<br>Folding elements: foldable and not-foldable-child properties<br>Link elements<br><oxygen></oxygen> Custom CSS functions<br>The local-name() function<br>The name() function<br>The url() function<br>The base-uri() function<br>The parent-url() function<br>The capitalize() function<br>The uppercase() function<br>The lowercase() function                                                                                                    | 217<br>219<br>220<br>221<br>221<br>221<br>221<br>221<br>222<br>222<br>222<br>222                                                                                                    |
| Additional Custom Selectors                                                                                                    | 217<br>219<br>220<br>221<br>221<br>221<br>221<br>221<br>222<br>222<br>222<br>222                                                                                                    |
| Additional Custom Selectors<br>Additional Properties<br>Folding elements: foldable and not-foldable-child properties<br>Link elements<br><oxygen></oxygen> Custom CSS functions<br>The local-name() function<br>The name() function<br>The url() function<br>The base-uri() function<br>The base-uri() function<br>The parent-url() function<br>The capitalize() function<br>The uppercase() function<br>The lowercase() function<br>The concat() function<br>The upparsed-entity-uri() function                                                                                                | 217<br>219<br>220<br>221<br>221<br>221<br>221<br>221<br>222<br>222<br>222<br>222                                                                                                    |
| Additional Custom Selectors<br>Additional Properties<br>Folding elements: foldable and not-foldable-child properties<br>Link elements<br><oxygen></oxygen> Custom CSS functions<br>The local-name() function<br>The name() function<br>The url() function<br>The base-uri() function<br>The base-uri() function<br>The parent-url() function<br>The capitalize() function<br>The lowercase() function<br>The concat() function<br>The unparsed-entity-uri() function<br>The attributes() function                                                                                               | 217<br>219<br>220<br>221<br>221<br>221<br>221<br>221<br>221<br>222<br>222<br>222                                                                                                    |
| Additional Custom Selectors<br>Additional Properties<br>Folding elements: foldable and not-foldable-child properties<br>Link elements<br><oxygen></oxygen> Custom CSS functions<br>The local-name() function<br>The name() function<br>The url() function<br>The base-uri() function<br>The base-uri() function<br>The parent-url() function<br>The capitalize() function<br>The uppercase() function<br>The lowercase() function<br>The concat() function<br>The upparsed-entity-uri() function                                                                                                | 217<br>219<br>220<br>221<br>221<br>221<br>221<br>221<br>222<br>222<br>222<br>222                                                                                                    |
| Additional Custom Selectors<br>Additional Properties<br>Folding elements: foldable and not-foldable-child properties<br>Link elements                                                                                                    | <ul> <li>217</li> <li>219</li> <li>220</li> <li>221</li> <li>221</li> <li>221</li> <li>221</li> <li>221</li> <li>222</li> <li>222</li> <li>223</li> <li>224</li> <li>224</li> <li>224</li> <li>224</li> </ul> |
| Additional Custom Selectors                                                                                                    | <ul> <li>217</li> <li>219</li> <li>220</li> <li>221</li> <li>221</li> <li>221</li> <li>221</li> <li>221</li> <li>222</li> <li>222</li> <li>222</li> <li>222</li> <li>222</li> <li>222</li> <li>222</li> <li>222</li> <li>223</li> <li>224</li> <li>224</li> <li>224</li> <li>224</li> <li>224</li> </ul>                                                                                                    |
| Additional Custom Selectors                                                                                                    | 217<br>219<br>220<br>221<br>221<br>221<br>221<br>221<br>222<br>222<br>222<br>222                                                                                                    |
| Additional Custom Selectors                                                                                                    | 217<br>219<br>220<br>221<br>221<br>221<br>221<br>221<br>222<br>222<br>222<br>222                                                                                                    |
| Additional Custom Selectors<br>Additional Properties<br>Folding elements: foldable and not-foldable-child properties<br>Link elements<br><oxygen></oxygen> Custom CSS functions<br>The local-name() function<br>The local-name() function<br>The url() function<br>The url() function<br>The base-uri() function<br>The base-uri() function<br>The capitalize() function<br>The uppercase() function<br>The lowercase() function<br>The concat() function<br>The uppared-entity-uri() function<br>The attributes() function<br>Example Files Listings<br>XML Schema files<br>sdf.xsd<br>abs.xsd | 217<br>219<br>220<br>221<br>221<br>221<br>221<br>221<br>222<br>222<br>222<br>222                                                                                                    |
| Additional Custom Selectors                                                                                                    | 217<br>219<br>220<br>221<br>221<br>221<br>221<br>221<br>222<br>222<br>222<br>222                                                                                                    |

| sdf.xel                                                                                                    | XSL Files                   | 230 |
|----------------------------------------------------------------------------------------------------|-----------------------------|-----|
| InsertImageOperation.java                                                                                                    | sdf.xsl                     | 230 |
| QueryDatabaseOperation.java       236         SDFExtensionsBundle.java       239         SDFSchemaManagerFilter.java       241         TableCellSpanProvider.java       242         TableColumwidthProvider.java       243         ReferencesResolver.java       247         CustomRule.java       251         XPointerElementLocatorProvider.java       252         XPointerElementLocator.java       259         Introduction       259         Introduction       259         Introduction       259         Introduction       259         Introduction       259         Introduction       259         Introduction       250         Navigating the grid       260         Navigating the grid       260         Navigating the grid       260         Collapse Children Action       261         Collapse Children Action       261         Collapse Children Action       261         Specific Grid Actions       261         Sorting a Table Column       262         Inserting a routo a table       262         Caraing the content of a column       262         Refersh layout       263 <td< td=""><td>Java Files</td><td>232</td></td<>                              | Java Files                  | 232 |
| SDFExtensionsBundle.java       239         SDFSchemaManagerFilter.java       241         TableCellSpanProvider.java       242         TableColumNidthProvider.java       243         ReferencesResolver.java       247         CustomRule.java       243         DefaultElementLocatorProvider.java       251         DefaultElementLocator.java       253         IDElementLocator.java       259         Introduction       259         Layouts: Grid and Tree       260         Navigating the grid       260         Collapse All Action       261         Collapse Children Action       261         Collapse Children Action       261         Collapse Children Action       261         Specific Grid Actions       261         Sorting a Table Column       262         Inserting a column into a table       262         Clearing nodes       262         Duplicating nodes       262         Start editing a cell value       263         Start editing a cell value       263         Start editing a cell value       263         Start editing a cell value       263         Start editing a cell value       263         Start ed                                    | InsertImageOperation.java   | 232 |
| SDFSchemaManager Filter.java       241         TableCellSpanProvider.java       242         TableColumnWidthProvider.java       243         ReferencesResOlver.java       241         CustomRule.java.       251         DefaultElementLocatorProvider.java       252         XPointerBlementLocator.java       253         IDElementLocator.java       259         Layouts: Grid and Tree       260         Navigating the grid       260         Navigating the grid       260         Delayouts: Grid and Tree       260         Navigating the Action       261         Collapse All Action       261         Collapse Children Action       261         Collapse Children Action       261         Collapse Others       261         Sorting a Table Column       261         Sorting a rob to a table       262         Inserting a column into a table       262         Inserting a column into a table       262         Clearing the content of a column       263         Start editing a cell value       263         Start editing a cell value       263         Start editing a cell value       263         Dopelating nodes       262      <                        | QueryDatabaseOperation.java | 236 |
| TableCollSpanFrovider , java       242         TableColumnWidthProvider , java       243         ReferencesResolver , java       247         CustomRule , java       251         DefaultElementLocatorProvider , java       252         XPointerElementLocator , java       253         IDElementLocator , java       259         Introduction       259         Layouts: Grid and Tree       260         Navigating the grid       260         Navigating the grid       260         Navigating the grid       261         Collapse Children Action       261         Collapse Children Action       261         Collapse Children Action       261         Collapse Children Action       261         Specific Grid Actions       261         Inserting a column into a table       262         Inserting a column into a table       262         Refersh layout       263         Start editing a cell value       263         Start editing a cell value       263         Start editing a cell value       263         Start editing a cell value       263         Start editing a cell value       263         Start editing a cell value       264                           | SDFExtensionsBundle.java    | 239 |
| TableCollSpanFrovider , java       242         TableColumnWidthProvider , java       243         ReferencesResolver , java       247         CustomRule , java       251         DefaultElementLocatorProvider , java       252         XPointerElementLocator , java       253         IDElementLocator , java       259         Introduction       259         Layouts: Grid and Tree       260         Navigating the grid       260         Navigating the grid       260         Navigating the grid       261         Collapse Children Action       261         Collapse Children Action       261         Collapse Children Action       261         Collapse Children Action       261         Specific Grid Actions       261         Inserting a column into a table       262         Inserting a column into a table       262         Refersh layout       263         Start editing a cell value       263         Start editing a cell value       263         Start editing a cell value       263         Start editing a cell value       263         Start editing a cell value       263         Start editing a cell value       264                           | SDFSchemaManagerFilter.java | 241 |
| TableColumWidthProvider.java       243         ReferencesResolver.java       247         CustomRule.java       251         DefaultElementLocatorProvider.java       253         XPointerElementLocator.java       259         Introduction       259         Layouts: Grid and Tree       260         Navigating the grid       260         Navigating the grid       260         Collapse All Action       261         Collapse All Action       261         Collapse Children Action       261         Collapse Children Action       261         Collapse Children Action       261         Collapse Children Action       261         Specific Grid Actions       261         Inserting a row to a table       262         Inserting a row to a table       262         Inserting a column into a table       262         Clearing the content of a column       262         Adding nodes       263         Start editing a cell value       263         Start editing a cell value       263         Start diting a cell value       263         Start diting a cell value       263         Start editing a cell value       263         St                                    |                             |     |
| ReferencesResolver.java       247         CustomRule.java       251         DefaultElementLocatorProvider.java       253         XPointerElementLocator.java       259         Introduction       259         Layouts: Grid and Tree       260         Navigating the grid       260         Repart All Action       261         Collapse All Action       261         Collapse Children Action       261         Collapse Children Action       261         Collapse Children Action       261         Collapse Children Action       261         Specific Grid Actions       261         String a Table Column       261         Inserting a column into a table       262         Inserting a column into a table       262         Inserting a column into a table       262         Duplicating nodes       262         Refresh layout       263         Stop editing a cell value       263         Stop editing a cell value       263         Stop editing a cell value       263         Stop editing a cell value       263         Stop editing a cell value       263         Stop editing a cell value       263         Stop editin                                    |                             |     |
| CustomRule, java       251         DefaultElementLocatorProvider, java       252         XPointerElementLocator.java       253         IDElementLocator.java       257         8. Grid Editor       259         Layouts: Grid and Tree       260         Navigating the grid       260         Navigating the grid       260         Navigating the grid       260         Collapse All Action       261         Collapse All Action       261         Collapse Children Action       261         Collapse Others       261         Collapse Others       261         Specific Grid Actions       261         Specific Grid Actions       261         Specific Grid Actions       261         Inserting a row to a table       262         Inserting a column into a table       262         Clearing the content of a column       262         Adding nodes       262         Duplicating nodes       263         Stop editing a cell value       263         Stop editing a cell value       263         Stop editing a cell value       263         Drag and Drop(DnD) in the Grid Editor       263         Darg and Drop(DnD) in the Grid Edi                                    |                             |     |
| DefaultElementLocatorProvider.java       252         XPointerElementLocator.java       253         IDElementLocator.java       259         Introduction       259         Layouts: Grid and Tree       260         Navigating the grid       260         Navigating the grid       260         Navigating the grid       260         Navigating the grid       260         Collapse All Action       261         Collapse All Action       261         Collapse Children Action       261         Collapse Children Action       261         Specific Grid Actions       261         Specific Grid Actions       261         Inserting a row to a table       262         Clearing the content of a column       262         Clearing the content of a column       262         Adding nodes       262         Duplicating nodes       262         Duplicating nodes       262         Store difting a cell value       263         Store difting a cell value       263         Store difting a cell value       263         Drog and Drop(DDD) in the Grid Editor       264         Output formats       266         Output formats                                                | CustomRule.java             | 251 |
| XPointerElementLocator.java       253         IDElementLocator.java       257         8. Grid Editor       259         Introduction       259         Layouts: Grid and Tree       260         Navigating the grid       260         Expand All Action       261         Collapse All Action       261         Collapse Children Action       261         Collapse Children Action       261         Collapse Others       261         Specific Orid Actions       261         Specific Orid Actions       261         Sorting a Table Column       261         Inserting a row to a table       262         Inserting a column into a table       262         Clearing the content of a column       262         Adding nodes       262         Duplicating nodes       262         Duplicating nodes       262         Stor editing a cell value       263         Stor editing a cell value       263         Stor editing a cell value       263         Stor editing a cell value       263         Stor editing a cell value       265         Output formats       266         Output formats       266                                                                       |                             |     |
| 8. Grid Editor       259         Introduction       259         Layouts: Grid and Tree       260         Navigating the grid       260         Expand All Action       261         Collapse All Action       261         Collapse Children Action       261         Collapse Children Action       261         Collapse Children Action       261         Collapse Children Action       261         Specific Grid Actions       261         Sorting a Table Column       261         Inserting a column into a table       262         Inserting a column into a table       262         Clearing the content of a column       262         Adding nodes       262         Duplicating nodes       263         Stop editing a cell value       263         Stop editing a cell value       263         Drag and Drop(DnD) in the Grid Editor       263         Stop editing a cell value       265         9. Transforming documents       266         Output formats       266         Transformation scenario       267         Path transformation scenario       268         Built-in transformation scenario       268         Defining a n                                    |                             |     |
| Introduction       259         Layouts: Grid and Tree       260         Navigating the grid       260         Expand All Action       261         Collapse All Action       261         Collapse All Action       261         Collapse Children Action       261         Collapse Others       261         Specific Grid Actions       261         Sorting a Table Column       261         Inserting a row to a table       262         Inserting a row to a table       262         Clearing the content of a column       262         Adding nodes       262         Duplicating nodes       262         Refresh layout       263         Stop editing a cell value       263         Stop oditing a cell value       263         Drag and Drop(DnD) in the Grid Editor       263         Bidirectional Text Support in the Grid Editor       263         Bidirectional Text Support in the Grid Editor       264         Output formats       266         Transformation scenario       267         Built-in transformation scenarios       268         Defining a new transformation scenario       268         SLT Stylesheets       277                                       |                             |     |
| Layouts: Grid and Tree260Navigating the grid260Expand All Action261Collapse All Action261Collapse All Action261Expand Children Action261Collapse Children Action261Collapse Children Action261Specific Grid Actions261Inserting a Table Column261Inserting a row to a table262Inserting a column into a table262Clearing the content of a column262Adding nodes262Duplicating nodes262Refresh layout263Stop editing a cell value263Stop editing a cell value263Differctional Text Support in the Grid Editor263Differctional Text Support in the Grid Editor263Bidirectional Text Support in the Grid Editor2659. Transforming documents266Transformation scenario268Built-in transformation scenario268Multin transformation scenario268XSLT Stylesheet Parameters275Additional XSLT Stylesheets277Creating a Transformation Scenario278Transformation Scenario view278Transformation Scenario view278Additional SCIT Stylesheet for and scenario278Additional SCIT Stylesheet for and scenario278Additional SCIT Stylesheet for and scenario278Transformation Scenario view278Additional SCIT Stylesheet for and scenario278 <td< td=""><td></td><td></td></td<>                   |                             |     |
| Navigating the grid       260         Expand All Action       261         Collapse All Action       261         Collapse Children Action       261         Collapse Children Action       261         Collapse Children Action       261         Collapse Others       261         Specific Grid Actions       261         Sorting a Table Column       261         Inserting a column into a table       262         Inserting a column into a table       262         Clearing the content of a column       262         Adding nodes       262         Duplicating nodes       262         Buyet and Drop(DnD) in the Grid Editor       263         Start editing a cell value       263         Stop editing a cell value       263         Drag and Drop(DnD) in the Grid Editor       263         Bidirectional Text Support in the Grid Editor       263         9. Transformation scenario       264         Output formats       266         Output formats       266         NEI-in transformation scenarios       267         SUI-rig a new transformation scenarios       268         Defining a new transformation scenario       268         SUI-rig a Transformation  | Introduction                | 259 |
| Navigating the grid       260         Expand All Action       261         Collapse All Action       261         Collapse Children Action       261         Collapse Children Action       261         Collapse Children Action       261         Collapse Others       261         Specific Grid Actions       261         Sorting a Table Column       261         Inserting a column into a table       262         Inserting a column into a table       262         Clearing the content of a column       262         Adding nodes       262         Duplicating nodes       262         Buyet and Drop(DnD) in the Grid Editor       263         Start editing a cell value       263         Stop editing a cell value       263         Drag and Drop(DnD) in the Grid Editor       263         Bidirectional Text Support in the Grid Editor       263         9. Transformation scenario       264         Output formats       266         Output formats       266         NEI-in transformation scenarios       267         SUI-rig a new transformation scenarios       268         Defining a new transformation scenario       268         SUI-rig a Transformation  | Layouts: Grid and Tree      | 260 |
| Expand All Action       261         Collapse All Action       261         Expand Children Action       261         Collapse Children Action       261         Collapse Others       261         Specific Grid Actions       261         Inserting a Table Column       261         Sorting a Table Column       261         Inserting a row to a table       262         Inserting a column into a table       262         Clearing the content of a column       262         Adding nodes       262         Duplicating nodes       262         Refresh layout       263         Start editing a cell value       263         Store difting a cell value       263         Drag and Drop(DnD) in the Grid Editor       263         Didirectional Text Support in the Grid Editor       263         Dottput formats       266         Transformation scenario       268         Built-in transformation scenarios       268         Defining a new transformation scenario       268         Defining a new transformation scenario       268         Defining a new transformation scenario       268         Defining a new transformation scenario       275         Additional X |                             |     |
| Collapse All Action261Expand Children Action261Collapse Children Action261Collapse Children Action261Specific Grid Actions261Sorting a Table Column261Inserting a row to a table262Inserting a row to a table262Clearing the content of a column262Adding nodes262Duplicating nodes262Duplicating nodes262Start editing a cell value263Start editing a cell value263Drag and Drop(DnD) in the Grid Editor263Didiror mids263Didiror mids263Didiror mids263Didiror mids263Start editing a cell value263Drag and Drop(DnD) in the Grid Editor263Didiror mids266Output formats266Transformation scenario267Batch transformation scenarios268Defining a new transformation scenario268XSLT Stylesheet Parameters277XSLT/XQuery Extensions277XSLT/XQuery Extensions277Creating a Transformation Scenario278Transformation Scenario278Transformation Scenario278XSLT-FO processors278Add a font to the built-in FOP279Cenerate font therics file280Register font to FOP configuration281                                                                                                    |                             |     |
| Expand Children Action261Collapse Children Action261Collapse Others261Specific Grid Actions261Sorting a Table Column261Inserting a row to a table262Clearing the content of a column nito a table262Clearing the content of a column261Adding nodes262Duplicating nodes262Refresh layout263Start editing a cell value263Store diting a cell value263Drag and Drop(DnD) in the Grid Editor263Copy and Paste in the Grid Editor263Output formats266Output formats266Transformation scenario267Batch transformation scenario268Defining a new transformation scenario268XSLT Stylesheet s277XSLT/XQuery Extensions277XSLT/XQuery Extensions278XSL-FO processors278Add a font to the built-in FOP279Locate font279Cent and to FOP configuration281                                                                                                    |                             |     |
| Collapse Children Action261Collapse Others261Specific Grid Actions261Sorting a Table Column261Inserting a row to a table262Inserting a column into a table262Clearing the content of a column262Adding nodes262Duplicating nodes262Start editing a cell value263Start editing a cell value263Stop editing a cell value263Drag and Drop(DnD) in the Grid Editor263Dupt criting documents263Output formats2659. Transforming documents266Transformation scenario267Batch transformation scenario268Defining a new transformation scenario268StLT Stylesheet Parameters275Additional XSLT Stylesheets277XSLT/XQuery Extensions277XSLT/XQuery Extensions278XSLF-FO processors278XAdd a font to the built-in FOP279Locate font279Creating a fransformation Scenario278Register font to FOP configuration281                                                                                                    |                             |     |
| Collapse Others261Specific Grid Actions261Sorting a Table Column261Inserting a row to a table262Inserting a column into a table262Clearing the content of a column262Adding nodes262Duplicating nodes262Duplicating nodes262Start editing a cell value263Start editing a cell value263Drag and Drop(DnD) in the Grid Editor263Bidirectional Text Support in the Grid Editor2659. Transforming documents266Transforming documents266Transformation scenario267Batch transformation scenarios268Defining a new transformation scenario268XSLT Stylesheet Parameters277XSLT/XQuery Extensions277Creating a Transformation Scenario278XSL-FO processors278Add a font to the built-in FOP279Locate font279Add a font to FOP configuration281                                                                                                    | *                           |     |
| Specific Grid Actions261Sorting a Table Column261Inserting a row to a table262Inserting a column into a table262Clearing the content of a column262Adding nodes262Duplicating nodes262Refresh layout263Start editing a cell value263Stop editing a cell value263Drag and Drop(DnD) in the Grid Editor263Bidirectional Text Support in the Grid Editor2659. Transforming documents266Output formats266Output formats266Duplicing a cell value263Edit transformation scenario266Output formats266Output formats266Transformation scenario268Built-in transformation scenario268Defining a new transformation scenario268XSLT Stylesheet Parameters275Additional XSLT Stylesheets277XSLT/XQuery Extensions278Transformation Scenario Scenario278XSL-FO processors278Add a font to the built-in FOP279Locate font279Generate font metrics file280Rejster font to FOP configuration281                                                                                                    | •                           |     |
| Sorting a Table Column261Inserting a row to a table262Inserting a column into a table262Clearing the content of a column262Adding nodes262Duplicating nodes262Buplicating nodes262Refresh layout263Start editing a cell value263Drag and Drop(DnD) in the Grid Editor263Diditor of the Grid Editor263Bidirectional Text Support in the Grid Editor2659. Transforming documents266Output formats266Transformation scenario266Defining a new transformation scenario268SUT Stylesheet Parameters275Additional XSLT Stylesheets277XSLT/XQuery Extensions278Transformation Scenario278Transformation Scenario278XSL-FO processors278Add a font to the built-in FOP279Locate font279Generate font metrics file280Register font to FOP configuration281                                                                                                    |                             |     |
| Inserting a row to a table262Inserting a column into a table262Clearing the content of a column262Adding nodes262Duplicating nodes262Burglicating nodes263Start editing a cell value263Start editing a cell value263Drag and Drop(DnD) in the Grid Editor263Bidirectional Text Support in the Grid Editor2639. Transforming documents266Output formats266Transformation scenario267Batch transformation scenario268Defining a new transformation scenario268SLT Stylesheet Parameters275Additional XSLT Stylesheets277Creating a Transformation Scenario278Transformation Scenario278Transformation Scenario278Additional XSLT Stylesheets277Creating a Transformation Scenario278XSL-FO processors278Add a font to the built-in FOP279Locate font279Generate font metrics file280Register font to FOP configuration281                                                                                                    |                             |     |
| Inserting a column into a table262Clearing the content of a column262Adding nodes262Duplicating nodes262Refresh layout263Start editing a cell value263Stop editing a cell value263Drag and Drop(DnD) in the Grid Editor263Bidirectional Text Support in the Grid Editor2639. Transforming documents266Output formats266Transformation scenario267Batch transformation scenario267Batch transformation scenario268Defining a new transformation scenario268Defining a new transformation scenario268Transformation Scenario268Transformation Scenario268Transformation Scenario275Additional XSLT Stylesheets277XSLT/XQuery Extensions277Creating a Transformation Scenario278Transformation Scenario siew278Add a font to the built-in FOP279Locate font279Generate font metrics file280Register font to FOP configuration281                                                                                                    | •                           |     |
| Clearing the content of a column262Adding nodes262Duplicating nodes262Refresh layout263Start editing a cell value263Stop editing a cell value263Drag and Drop(DnD) in the Grid Editor263Copy and Paste in the Grid Editor263Bidirectional Text Support in the Grid Editor2659. Transforming documents266Output formats266Transformation scenario267Batch transformation scenario268Defining a new transformation scenario268XSLT Stylesheet Parameters275Additional XSLT Stylesheets277XSLT/XQuery Extensions277XSLT/XQuery Extensions278Transformation Scenario Scenario278Add a font to the built-in FOP279Locate font279Generate font metrics file280Register font to FOP configuration281                                                                                                    |                             |     |
| Adding nodes262Duplicating nodes262Refresh layout263Start editing a cell value263Stop editing a cell value263Drag and Drop(DnD) in the Grid Editor263Copy and Paste in the Grid Editor263Bidirectional Text Support in the Grid Editor2659. Transforming documents266Output formats266Transformation scenario267Batch transformation scenario268Defining a new transformation scenario268XSLT Stylesheet Parameters275Additional XSLT Stylesheets277XSLT/XQuery Extensions278Transformation Scenario siew278XSL-FO processors278Add a font to the built-in FOP279Locate font279Creating a Transformation Scenario sile278Register font metrics file280Register font to FOP configuration281                                                                                                    |                             |     |
| Duplicating nodes262Refresh layout263Start editing a cell value263Stop editing a cell value263Drag and Drop(DnD) in the Grid Editor263Copy and Paste in the Grid Editor263Bidirectional Text Support in the Grid Editor2659. Transforming documents266Output formats266Transformation scenario267Batch transformation scenario268Defining a new transformation scenario268XSLT Stylesheet Parameters275Additional XSLT Stylesheets277XSLT/XQuery Extensions278Transformation Scenario Scenario278Transformation Scenario Scenario278Additional ASLT Stylesheets277Creating a Transformation Scenario278Add a font to the built-in FOP279Locate font279Generate font metrics file280Register font to FOP configuration281                                                                                                    |                             |     |
| Refresh layout263Start editing a cell value263Stop editing a cell value263Drag and Drop(DnD) in the Grid Editor263Copy and Paste in the Grid Editor263Bidirectional Text Support in the Grid Editor2659. Transforming documents266Output formats266Transformation scenario267Batch transformation scenario268Built-in transformation scenario268Defining a new transformation scenario268XSLT Stylesheet Parameters275Additional XSLT Stylesheets277XSLT/XQuery Extensions278Transformation Scenario Scenario278Add a font to the built-in FOP279Locate font279Generate font metrics file280Register font to FOP configuration281                                                                                                    |                             |     |
| Start editing a cell value263Stop editing a cell value263Drag and Drop(DnD) in the Grid Editor263Copy and Paste in the Grid Editor263Bidirectional Text Support in the Grid Editor2659. Transforming documents266Output formats266Transformation scenario267Batch transformation scenarios268Built-in transformation scenarios268Defining a new transformation scenario268XSLT Stylesheet Parameters275Additional XSLT Stylesheets277Creating a Transformation Scenario278Transformation Scenario Scenario278Add a font to the built-in FOP279Locate font279Generate font metrics file280Register font to FOP configuration281                                                                                                    |                             |     |
| Stop editing a cell value263Drag and Drop(DnD) in the Grid Editor263Copy and Paste in the Grid Editor263Bidirectional Text Support in the Grid Editor2659. Transforming documents266Output formats266Transformation scenario267Batch transformation scenarios268Defining a new transformation scenario268Defining a new transformation scenario268XSLT Stylesheet Parameters275Additional XSLT Stylesheets277XSLT/XQuery Extensions278Transformation Scenario Scenario278XSL-FO processors278Add a font to the built-in FOP279Locate font279Generate font metrics file280Register font to FOP configuration281                                                                                                    |                             |     |
| Drag and Drop(DnD) in the Grid Editor263Copy and Paste in the Grid Editor263Bidirectional Text Support in the Grid Editor2659. Transforming documents266Output formats266Transformation scenario267Batch transformation scenarios268Built-in transformation scenarios268Defining a new transformation scenario268XSLT Stylesheet Parameters275Additional XSLT Stylesheets277XSLT/XQuery Extensions278Transformation Scenario Scenario278Add a font to the built-in FOP279Locate font279Generate font metrics file280Register font to FOP configuration281                                                                                                    |                             |     |
| Copy and Paste in the Grid Editor263Bidirectional Text Support in the Grid Editor2659. Transforming documents266Output formats266Transformation scenario267Batch transformation scenarios268Defining a new transformation scenario268XSLT Stylesheet Parameters275Additional XSLT Stylesheets277XSLT/XQuery Extensions278Transformation Scenario Scenario278XSLF-FO processors278Add a font to the built-in FOP279Locate font279Generate font metrics file280Register font to FOP configuration281                                                                                                    |                             |     |
| Bidirectional Text Support in the Grid Editor2659. Transforming documents266Output formats266Transformation scenario267Batch transformation scenarios268Built-in transformation scenarios268Defining a new transformation scenario268XSLT Stylesheet Parameters275Additional XSLT Stylesheets277XSLT/XQuery Extensions278Transformation Scenario Scenario278Additional construction Scenario278Add a font to the built-in FOP279Locate font279Generate font metrics file280Register font to FOP configuration281                                                                                                    |                             |     |
| 9. Transforming documents       266         Output formats       267         Transformation scenario       267         Batch transformation scenarios       268         Built-in transformation scenarios       268         Defining a new transformation scenario       268         XSLT Stylesheet Parameters       275         Additional XSLT Stylesheets       277         XSLT/XQuery Extensions       278         Transformation Scenario view       278         XSL-FO processors       278         Add a font to the built-in FOP       279         Locate font       279         Generate font metrics file       280         Register font to FOP configuration       281                                                                                                    |                             |     |
| Output formats266Transformation scenario267Batch transformation268Built-in transformation scenarios268Defining a new transformation scenario268XSLT Stylesheet Parameters275Additional XSLT Stylesheets277XSLT/XQuery Extensions277Creating a Transformation Scenario278Transformation Scenarios view278XSL-FO processors279Locate font279Generate font metrics file280Register font to FOP configuration281                                                                                                    |                             |     |
| Transformation scenario267Batch transformation268Built-in transformation scenarios268Defining a new transformation scenario268XSLT Stylesheet Parameters275Additional XSLT Stylesheets277XSLT/XQuery Extensions277Creating a Transformation Scenario278Transformation Scenarios view278XSL-FO processors278Add a font to the built-in FOP279Locate font279Generate font metrics file280Register font to FOP configuration281                                                                                                    |                             |     |
| Batch transformation268Built-in transformation scenarios268Defining a new transformation scenario268XSLT Stylesheet Parameters275Additional XSLT Stylesheets277XSLT/XQuery Extensions277Creating a Transformation Scenario278Transformation Scenarios view278XSL-FO processors278Add a font to the built-in FOP279Locate font279Generate font metrics file280Register font to FOP configuration281                                                                                                    | •                           |     |
| Built-in transformation scenario268Defining a new transformation scenario268XSLT Stylesheet Parameters275Additional XSLT Stylesheets277XSLT/XQuery Extensions277Creating a Transformation Scenario278Transformation Scenarios view278XSL-FO processors278Add a font to the built-in FOP279Locate font279Generate font metrics file280Register font to FOP configuration281                                                                                                    |                             |     |
| Defining a new transformation scenario268XSLT Stylesheet Parameters275Additional XSLT Stylesheets277XSLT/XQuery Extensions277Creating a Transformation Scenario278Transformation Scenarios view278XSL-FO processors278Add a font to the built-in FOP279Locate font279Generate font metrics file280Register font to FOP configuration281                                                                                                    |                             |     |
| XSLT Stylesheet Parameters275Additional XSLT Stylesheets277XSLT/XQuery Extensions277Creating a Transformation Scenario278Transformation Scenarios view278XSL-FO processors278Add a font to the built-in FOP279Locate font279Generate font metrics file280Register font to FOP configuration281                                                                                                    |                             |     |
| Additional XSLT Stylesheets277XSLT/XQuery Extensions277Creating a Transformation Scenario278Transformation Scenarios view278XSL-FO processors278Add a font to the built-in FOP279Locate font279Generate font metrics file280Register font to FOP configuration281                                                                                                    |                             |     |
| XSLT/XQuery Extensions277Creating a Transformation Scenario278Transformation Scenarios view278XSL-FO processors278Add a font to the built-in FOP279Locate font279Generate font metrics file280Register font to FOP configuration281                                                                                                    | •                           |     |
| Creating a Transformation Scenario278Transformation Scenarios view278XSL-FO processors278Add a font to the built-in FOP279Locate font279Generate font metrics file280Register font to FOP configuration281                                                                                                    |                             |     |
| Transformation Scenarios view278XSL-FO processors278Add a font to the built-in FOP279Locate font279Generate font metrics file280Register font to FOP configuration281                                                                                                    |                             |     |
| XSL-FO processors278Add a font to the built-in FOP279Locate font279Generate font metrics file280Register font to FOP configuration281                                                                                                    | 6                           |     |
| Add a font to the built-in FOP279Locate font279Generate font metrics file280Register font to FOP configuration281                                                                                                    |                             |     |
| Locate font279Generate font metrics file280Register font to FOP configuration281                                                                                                    | •                           |     |
| Generate font metrics file                                                                                                    |                             |     |
| Register font to FOP configuration                                                                                                    |                             |     |
|                                                                                                    |                             |     |
|                                                                                                    |                             |     |

| Add new fort to FO output                           | างา |
|-----------------------------------------------------|-----|
| Add new font to FO output                           |     |
| DocBook Stylesheets                                 |     |
| TEI Stylesheets                                     |     |
| DITA-OT Stylesheets                                 |     |
| Common transformations                              |     |
| PDF Output                                          |     |
| PS Output                                           |     |
| TXT Output                                          |     |
| HTML Output                                         |     |
| HTML Help Output                                    |     |
| Java Help Output                                    |     |
| XHTML Output                                        |     |
| Supported XSLT processors                           |     |
| Configuring custom XSLT processors                  |     |
| Configuring the XSLT processor extensions paths     |     |
| 10. Querying documents                              |     |
| Running XPath expressions                           |     |
| What is XPath                                       |     |
| <oxygen></oxygen> 's XPath console                  |     |
| 11. Working with Archives                           |     |
| Using files directly from archives                  |     |
| Browsing and modifying archives' structure          |     |
| Editing files from archives                         |     |
| 12. Working with Databases                          |     |
| Relational Database Support                         |     |
| Configuring Database Data Sources                   |     |
| How to configure an IBM DB2 Data Source             |     |
| How to configure a Generic JDBC Data Source         |     |
| How to configure a Microsoft SQL Server Data Source |     |
| How to configure a MySQL Data Source                |     |
| How to configure an Oracle 11g Data Source          |     |
| How to configure a PostgreSQL 8.3 Data Source       | 303 |
| Configuring Database Connections                    | 303 |
| How to Configure an IBM DB2 Connection              |     |
| How to Configure a JDBC-ODBC Connection             | 304 |
| How to Configure a Microsoft SQL Server Connection  | 305 |
| How to Configure a MySQL Connection                 | 305 |
| How to Configure an Oracle 11g Connection           | 305 |
| How to Configure a PostgreSQL 8.3 Connection        | 306 |
| Resource Management                                 | 306 |
| Database Explorer View                              | 306 |
| Actions available at connection level               | 308 |
| Actions available at catalog level                  | 308 |
| Actions available at schema level                   | 308 |
| Actions available at table level                    | 308 |
| XML Schema Repository level                         | 308 |
| Oracle's XML Schema Repository Level                | 308 |
| IBM DB2's XML Schema Repository Level               | 308 |
| Microsoft SQL Server's XML Schema Repository Level  |     |
| Table Explorer View                                 |     |
| Native XML Database (NXD) Support                   |     |
| Configuring Database Data Sources                   |     |
| How to configure a Berkeley DB XML datasource       |     |
| How to configure an eXist datasource                |     |
|                                                     |     |

| How to configure a Marki agia datagourga                  | 214 |
|-----------------------------------------------------------|-----|
| How to configure a MarkLogic datasource                   |     |
| How to configure a Software AG Tamino datasource          |     |
| How to configure a Raining Data TigerLogic datasource     |     |
| How to configure a Documentum xDb (X-Hive/DB) datasource  |     |
| Configuring Database Connections                          |     |
| How to configure a Berkeley DB XML Connection             |     |
| How to configure an eXist Connection                      |     |
| How to configure a MarkLogic Connection                   | 318 |
| How to configure a Software AG Tamino Connection          | 319 |
| How to configure a Raining Data TigerLogic Connection     | 320 |
| How to configure an Documentum xDb (X-Hive/DB) Connection |     |
| Resource Management                                       |     |
| Database Explorer View                                    |     |
| Berkeley DB XML Connection                                |     |
| Actions available at connection level                     |     |
| Actions available at container level                      |     |
|                                                           |     |
| Actions available at resource level                       |     |
| eXist Connection                                          |     |
| Actions available at connection level                     |     |
| Actions available at container level                      |     |
| Actions available at resource level                       | 326 |
| WebDAV Connection                                         | 327 |
| How to Configure a WebDAV Connection                      | 327 |
| WebDAV connection actions                                 | 327 |
| Actions available at connection level                     | 327 |
| Actions available at folder level                         |     |
| Actions available at file level                           |     |
| 13. Digital signature                                     |     |
| Overview                                                  |     |
| Canonicalizing files                                      |     |
| Certificates                                              |     |
|                                                           |     |
| Signing files                                             |     |
| Verifying the signature                                   |     |
| 14. Text editor specific actions                          |     |
| Finding and replacing text in the current file            |     |
| The Find All Elements dialog                              |     |
| VI editor actions                                         | 335 |
| 15. Configuring the application                           | 336 |
| Importing/Exporting Global Options                        | 336 |
| Preferences                                               | 336 |
| Global                                                    | 336 |
| Fonts                                                     |     |
| Document Type Association                                 |     |
|                                                           |     |
|                                                           |     |
|                                                           |     |
|                                                           |     |
|                                                           |     |
| 6                                                         |     |
|                                                           |     |
|                                                           |     |
| XML                                                       | 347 |
| Whitespaces                                               | 349 |
| CSS                                                       | 350 |
| JavaScript                                                | 350 |
|                                                           |     |

| Content Completion                                                  | 351 |
|---------------------------------------------------------------------|-----|
| Annotations                                                         |     |
| XPath                                                               |     |
| Syntax Highlight                                                    |     |
| Syntax Highlight / Elements by Prefix                               |     |
| Open/Save                                                           |     |
| Code Templates                                                      |     |
| Document Templates                                                  |     |
| *                                                                   |     |
| Spell Check                                                         |     |
| Document Checking                                                   |     |
| Custom Validation<br>CSS Validator                                  |     |
|                                                                     |     |
| XML                                                                 |     |
| XML Catalog                                                         |     |
| XML Parser                                                          |     |
| Saxon SA Validation                                                 |     |
| XSLT/FO/XQuery                                                      |     |
| XSLT                                                                |     |
| Saxon6                                                              |     |
| Saxon-B/SA                                                          |     |
| Saxon-B/SA Advanced options                                         |     |
| XSLTProc                                                            |     |
| MSXML                                                               |     |
| MSXML.NET                                                           |     |
| FO Processors                                                       | 372 |
| XPath                                                               |     |
| Custom Engines                                                      |     |
| Intel® XML Software Suite                                           | 378 |
| Data Sources                                                        | 378 |
| Configuration of Data Sources                                       | 379 |
| Download links for database drivers                                 | 381 |
| Table Filters                                                       | 383 |
| Archive                                                             | 383 |
| Network Connections                                                 | 384 |
| Certificates                                                        | 386 |
| Scenarios Management                                                | 386 |
| Outline                                                             | 387 |
| View                                                                | 387 |
| Automatically importing the preferences from the other distribution | 388 |
| Reset Global Options                                                | 388 |
| Scenarios Management                                                |     |
| Editor variables                                                    |     |
| 16. Common problems                                                 |     |
| Index                                                               | 391 |
|                                                                     |     |

# **Chapter 1. Introduction**

Welcome to the User Manual of the <oXygen/> XML Author 10.3.0 plugin for Eclipse ! This book explains how to use the 10.3.0 version of the <oXygen/> XML Author plugin for Eclipse effectively to author XML documents visually in a WYSIWYG like way quickly and easily.

The <oXygen/> XML Author plugin for Eclipse is a cross-platform application for authors who want to edit XML documents visually without extensive knowledge about XML and XML related technologies. The WYSIWYG like editor is driven by CSS stylesheets associated with the XML documents and offers the option to switch off XML tags completely when editing an XML document.

# **Key Features and Benefits**

The offers the following key features and benefits.

|                                                               | Non blocking operations, you can perform validation and transformation operations in background |
|---------------------------------------------------------------|-------------------------------------------------------------------------------------------------|
| Visual WYSIWYG XML editing mode based on W3C CSS stylesheets. | Visual DITA Map editor                                                                          |
|                                                               | Support for latest versions of document frameworks: DocBook and TEI.                            |

# **Chapter 2. Installation**

This section explains platform requirements and installation procedures. It also provides instructions on how to obtain and register a license key, how to perform upgrades and uninstall the application if required.

If you need help at any point during these procedures please send email to <support@oxygenxml.com>

# **Installation Requirements**

## **Platform Requirements**

Minimum run-time requirements are listed below.

- Pentium Class Platform
- 256 MB of RAM
- 300 MB free disk space

## **Operating System, Tools and Environment Requirements**

### **Operating System**

Windows Windows 98 or later.

Mac OS minimum Mac OS X 10.4

UNIX/Linux All versions/flavors

### Tools

Installation packages are supplied in compressed archives. Ensure you have installed a suitable archive extraction utility with which to extract the archive. The MD5 sum is available on the Download page [http://www.oxygenxml.com/download.html] for every archive. You should check the MD5 sum of the downloaded archive with a MD5 checking tool available on your platform.

### **Environment Prerequisites**

Prior to installation ensure that your installed Eclipse platform is the following:

- the latest stable Eclipse version available at the release date. The current version works with Eclipse 3.4.
- <oXygen/> XML Author supports only official and stable Java virtual machine versions 1.5.0 and later from Sun Microsystems (available at http://java.sun.com) and from Apple Computer (pre-installed on Mac OS X). For Mac OS X, Java VM updates are available at http://www.apple.com/macosx/features/java/. <oXygen/> XML Author may work very well with JVM implementations from other vendors but the eventual incompatibilities will not be solved in further <oXygen/> XML Author releases. <oXygen/> XML Author does not work with the GNU libgcj Java virtual machine [http://www.oxygenxml.com/forum/ftopic1887.html].

## **Installation Instructions**

Prior to proceeding with the following instructions, please ensure that your system complies with the prerequisites detailed in the installation requirements.

There are two ways of installing the <oXygen/> Eclipse plugin: the Update Site method and the zip archive method.

#### Procedure 2.1. Eclipse 3.3 plugin installation - the Update Site method

- 1. Start Eclipse. Choose the menu option: Help / Software Update / Find and Install. Select the checkbox: "Search for new features to install" and press the "Next" button..
- 2. From the dialog "Update sites to visit" press the button "Add update site" or "New Remote Site".
- 3. Enter the value http://www.oxygenxml.com/InstData/Eclipse/site.xml into the "URL" field of the "New Update Site" dialog. Press the "OK" button.
- 4. Select the checkbox "oXygen XML Author" and press the "Next" button.
- 5. Select the new feature to install "oXygen XML Editor and XSLT debugger" and press the "Next" button in the following install pages. You must accept the Eclipse restart.
- 6. Paste the license information received in the registration email when prompted. This will happen when you use one of the wizards to create an XML project or document, when you open or create a document associated with <oXygen/> or when accessing the <oXygen/> Preferences.
- 7. The "oXygen XML Author plugin is installed correctly if you can create an XML project with the New Project wizard of the "oXygen XML Author plugin started from menu File -> New -> Other -> oXygen -> XML Project.

#### Procedure 2.2. Eclipse 3.4 plugin installation - the Update Site method

- 1. Start Eclipse. Choose the menu option: Help / Software Updates / Available Software.
- 2. Press the button "Add Site" in the tab "Available Software" of the dialog "Software Updates".
- 3. Enter the value http://www.oxygenxml.com/InstData/Eclipse/site.xml into the "Location" field of the "Add Site" dialog. Press the "OK" button.
- 4. Select the checkbox "oXygen XML Author for Eclipse" and press the Install button.
- 5. Press the Next button in the following install pages. You must accept the Eclipse restart at the end of the installation.
- 6. Paste the license information received in the registration email when prompted. This will happen when you use one of the wizards to create an XML project or document, when you open or create a document associated with <oXygen/> or when accessing the <oXygen/> Preferences.
- 7. The "oXygen XML Author plugin is installed correctly if you can create an XML project with the New Project wizard of the "oXygen XML Author plugin started from menu File -> New -> Other -> oXygen -> XML Project.

#### Procedure 2.3. Eclipse 3.3 plugin installation - the zip archive method

- 1. Download [http://www.oxygenxml.com/InstData/EclipseAuthor/com.oxygenxml.author\_10.3.0.zip] the zip archive with the plugin.
- 2. Unzip the downloaded zip archive in the plugins subdirectory of the Eclipse install directory.

3. Restart Eclipse. Eclipse should display an entry *com.oxygenxml.author* (10.3.0) in the list available from Window - Preferences - Plug-in Development - Target Platform.

#### Procedure 2.4. Eclipse 3.4 plugin installation - the zip archive method

- 1. Download [http://www.oxygenxml.com/InstData/EclipseAuthor/com.oxygenxml.author\_10.3.0.zip] the zip archive with the plugin.
- 2. Unzip the downloaded zip archive in the dropins subdirectory of the Eclipse install directory.
- 3. Restart Eclipse. Eclipse should display an entry *com.oxygenxml.author* (10.3.0) in the list available from Window -> Preferences -> Plug-in Development -> Target Platform.

# Starting <oXygen/> XML Author plugin

The <oXygen/> XML Author plugin will be activated automatically by the Eclipse platform when you use one of the <oXygen/> wizards to create an XML project or document, when you open or create a document associated with <oXygen/> or when accessing the <oXygen/> Preferences.

# Obtaining and registering a license key

The <oXygen/> XML Author is not free software and requires a license in order to enable the application.

For demonstration and evaluation purposes a time limited license is available upon request from the <oXygen/> [http://www.oxygenxml.com/register.html] web site. This license is supplied at no cost for a period of 30 days from date of issue. During this period the <oXygen/> XML Author is fully functional enabling you to test all aspects of the application. Thereafter, the application is disabled and a permanent license must be purchased in order to use the application. For special circumstances, if a trial period of greater than 30 days is required, please contact <support@oxygenxml.com>.All licenses are obtained from the <oXygen/> web site [http://www.oxygenxml.com]

For definitions and legal details of the license types available for <oXygen/> XML Author you should consult the End User License Agreement received with the license key and available also on the <oXygen/> XML Author website at http://www.oxygenxml.com/eula\_author.html

### 🖻 Note

Starting with version 10.0 <oXygen/> accepts a license key for a newer version in the license registration dialog, e.g. version 10.0 accepts a license key for version 11 or a license key for version 12.

Once you have obtained a license key the installation procedure is described below.

## Named User license registration

- 1. Save a backup copy of the message containing the new license key.
- 2. Start the application.
- 3. Copy to the clipboard the license text as explained in the message.
- 4. If this is a new install of the application then it will display automatically the registration dialog when it is started. In the case you already used the application and obtained a new license, go to Window - Preferences - oXygen and press the OK button to make the registration dialog appear.

#### Figure 2.1. Registration Dialog

| 🥏 <oxygen></oxygen> XML Author                                                                                                    |                                       |
|----------------------------------------------------------------------------------------------------|---------------------------------------|
| Obtain a license key<br>If you do not have a license key, you can obtain it in o                                                                                                    | ne of the following ways:             |
| - Request a free 30-day trial license key                                                                                                    | Request a FREE license                |
| - Purchase a permanent license key                                                                                                    | BUY Now                               |
| - If you have a registration code, obtain a license key                                                                                                    | Request license for registration code |
| Use a license key<br>After you received the license key (either trial or perm<br>Note that the license key, usually received in a registra                                                                |                                       |
| Registration_Name=test<br>Company=Syncro<br>Category=Professional<br>Component=Author<br>Version=9<br>Number_of_Licenses=1<br>Date=01-01-2008<br>Duration=30<br>SGN=MC0CFQCObsN7XhsMQKIWIhIlaPhUBjPLWwIUa | a6EvbvHnpZA6OJMlfX+zbeu5Khg\=         |
|                                                                                                    | OK Cancel                             |

5. Paste the license text in the registration dialog, and press OK.

You have the following alternative for the procedure of license install:

#### Procedure 2.5. Save the license in a text file

- 1. Save the license key in a file named licensekey.txt.
- 2. Copy the file in the 'lib' folder of the installed plugin. In that way the license will not be asked when <oXygen/>XML Author will start.
- 3. Start Eclipse.

## How floating (concurrent) licenses work

If all the floating licenses are used in the same local network the installation procedure of floating licenses is the same as for the Named User licenses. Within the same network the license management is done by communication between the instances of  $\langle oXygen \rangle \times XML$  Author that are connected to the same local network and that run at the same time. Any new instance of  $\langle oXygen \rangle \times XML$  Author that is started after the number of running instances is equal with the number of purchased licenses will display a warning message and will disable the open file action.

If the floating licenses are used on machines connected to different local networks a separate license server must be started and the licenses deployed on it.

#### Procedure 2.6. Floating license server setup

- 1. Download the license server from one of the download URLs included in the registration email message with your floating license key.
- 2. Run the downloaded Windows 32 bit installer or Windows 64 bit installer or unzip the all platforms zip archive kit on your server machine. The Windows installer installs the license server as a Windows service, it provides the option to start the Windows service automatically at Windows startup and it creates shortcuts in the Start menu group for starting and stopping the Windows service manually. If you use the zip archive on Windows you have to run the scripts provided in the archive for installing, starting, stopping and uninstalling the server as a Windows service.
- 3. If you start the server with the script licenseServer.bat/licenseServer.sh you can leave the default values for the parameters for the licenses folder and server port or you can set these two parameters to other values. The default folder for the floating license file is [license-server-install-dir]/license and the default TCP/IP server port is 12346.

To change the default values of the license server the following parameters have to be used:

- -licenseDir followed by the path of the directory where the license files will be placed;
- -port followed by the port number used to communicate with <oXygen/>XML Author instances.

### 1 Important

The license folder must contain a text file called license.txt which must contain a single floating license key corresponding to the set of purchased floating licenses. If you have more than one floating license key for the same < oXygen/> version obtained from different purchases please contact us at support@oxygenxml.com to merge your license keys into a single one.

After the floating license server is set up the <oXygen/> XML Author application can be started and configured to request a license from it:

#### Procedure 2.7. Request a floating license from the license server

- 1. Start Eclipse.
- 2. Go to *Window -> Preferences -> oXygen -> Register...* . The license dialog is displayed.
- 3. Check the Use a license server checkbox.
- 4. Fill-in the *Host* text field with the host name or IP address of the license server.
- 5. Fill-in the *Port* text field with the port number used for communicating with the license server. Default is 12346.
- 6. Click the *OK* button. If the maximum number of available licenses was not exceeded a license key is received from the floating license server and registered in <oXygen/> XML Author. The license details are displayed in the About dialog opened from menu Help. If the maximum number of licenses was exceeded a warning dialog will pop up letting the user know about the problem.

#### Figure 2.2. Floating license number exceeded

| License not available on server                                     | ×     |
|---------------------------------------------------------------------|-------|
| License rejected. Existing users:<br>User: bogdan on: 127.0.0.1 [1] |       |
|                                                                     | Close |

The error message contains information about the users who requested and successfully received the floating licenses.

# How to install the <oXygen/> XML Author license server as a Windows service

In order to install the <oXygen/> XML Author license server as a Windows service you should run the Windows installer downloaded from the URL provided in the registration email message containing your floating license key.

If you want to install, start and uninstall yourself the server as a Windows service you can run the scripts created in the install folder from a command line console with the install folder of the license server as the current folder (on Windows Vista you have to run the console as Administrator). For installing the Windows service:

installWindowsService.bat

After installing the server as a Windows service, use the following two commands to start and stop the license server:

startWindowsService.bat

stopWindowsService.bat

Uninstalling the Windows service requires the following command:

uninstallWindowsService.bat

The installWindowsService.bat script installs the <oXygen/> XML Author license server as a Windows service with the name "oXygenLicenseServer" and accepts two parameters: the path of the folder containing the floating license key files and the local port number on which the server accepts connections from instances of the <oXygen/> XML Author. The parameters are optional. The default values are:

license for the license file folder

12555 for the local port number

The JAVA\_HOME variable must point to the home folder of a Java runtime environment installed on your Windows system.

The startService.bat script starts the Windows service so that the license server can accept connections from <oXygen/>XML Author clients.

The stopService.bat script stops the Windows service. The license server is shut down and it cannot accept connections from < oXygen > XML Author clients.

The uninstallService.bat script uninstalls the Windows service created by the installService.bat script.

When the license server is used as a Windows service the output messages and the error messages cannot be viewed as for a command line script so that they are redirected automatically to the following log files created in the directory where the license server is installed:

| outLicenseServer.log | the standard output stream of the server |
|----------------------|------------------------------------------|
| errLicenseServer.log | the standard error stream of the server  |

On Windows Vista if you want to start or stop the Windows service with the Start menu shortcut called *Start Windows service / Stop Windows service* you have to run the shortcut as Administrator. This is a standard option for running Start menu shortcuts on Windows Vista and is necessary for giving the required permission to the command that starts / stops the Windows service.

### How to release a floating license

To release a floating license key so that it can be registered for other user or for the cases when you do not have Internet access (and you own also an individual license to which you want to switch from the floating license), you do not have to disable or to uninstall the <oXygen/> XML Author plugin. All you have to do is to go to the main <oXygen/> XML Author preferences panel, press the *Register* button, uncheck the *Use a license server* checkbox in the license registration dialog, paste the individual license key and press OK in the dialog. If you only want to stop using the <oXygen/> XML Author plugin just uncheck the checkbox and press the OK dialog. This will release the floating license and leave the plugin in the unregistered state.

## License registration with a registration code

If you have only a registration code and you want to register the associated license key you must request this license key by filling the registration code and other details associated with your license in a request form on the  $\langle oXygen \rangle >$  website. The button **Request license for registration code** in the registration dialog available from menu Window  $\rightarrow$  Preferences+oXygen+Register opens this request form in the default Web browser on your computer.

# Unregistering the license key

Sometimes you need to unregister your license key, for example to release a floating license to be used by other user and still use the current  $\langle oXygen \rangle \rangle$  XML Author instance with an individual, Named User license, or to transfer your license key to other computer before other user starts using your current computer. This is done by going to Windows  $\rightarrow$  Preferences+oXygen+Register to display the license registration dialog, making sure the text area for the license key is empty and the checkbox *Use a license server* is unchecked, and pressing the OK button of the dialog. This brings up a confirmation dialog in which you select between falling back to the license key entered previously (for the case of releasing a floating license and reverting to the individual license entered previously in the *Register* dialog) and removing your license key from your user account of the computer.

#### Figure 2.3. Unregister a license key

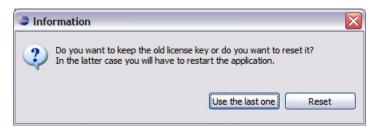

# Upgrading the <oXygen/> XML Author application

From time to time, upgrade and patch versions of <oXygen/> XML Author are released to provide enhancements that rectify problems, improve functionality and the general efficiency of the application.

This section explains the procedure for upgrading <oXygen/>XML Author while preserving any personal configuration settings and customizations.

#### **Procedure 2.8. Upgrade Procedure**

- 1. Uninstall the <oXygen/> XML Author plugin (see Uninstall procedure).
- 2. Follow the Installation instructions.
- 3. Restart the Eclipse platform.
- 4. Start the <oXygen/> XML Author plugin to ensure that the application can start and that your license is recognized by the upgrade installation.
- 5. If you are upgrading to a major version, for example from 8.2 to 9.0, then you will need to enter the new license text into the registration dialog that is shown when the application starts.
- 6. Select Window → Preferences -> Plug-In Development -> Target Platform and next to the list entry you should see the version number of the newest installed plugin. If the previous version was 8.2.0, the list entry should now contain 9.0.0.

# **Uninstalling the Eclipse plugin**

### 1 Warning

The following procedure will remove the <oXygen/> XML Author plugin from your system. It will not remove the Eclipse platform. If you wish to uninstall Eclipse please see its uninstall instructions.

#### **Procedure 2.9. Uninstall Procedure**

- 1. Choose the menu option: Help / Software Update / Manage Configuration and from the list of products select <oXygen/> XML Author and XSLT Debugger.
- 2. Select Disable
- 3. Accept the restart of the Eclipse IDE.
- 4. Again choose the menu option: Help / Software Update / Manage Configuration and from the list of products select <oXygen/> XML Author.
- 5. Enable Show Disabled Features from the dialog toolbar.
- 6. From the right section of the displayed window choose Uninstall.
- 7. After the uninstall procedure is complete accept the Eclipse restart.
- 8. If you wish to completely remove the application directory and any work saved in it, you will have to delete this directory manually. To remove the application configuration and any personal customizations delete the %APP-

# **Performance problems**

### Large documents

If large documents (more than 10 MB) are edited in and you see that performance slows down considerably after some time then a possible cause is that it needs more memory in order to run properly. You can increase the maximum amount of memory available to plugin by specifying the parameters **-vmargs -Xmx** in the command used to launch the Eclipse platform.

### 🚺 Warning

The maximum amount of memory should not be equal to the physical amount of memory available on the machine because in that case the operating system and other applications will have no memory available.

## **External processes**

The amount of memory allocated for generating PDF output with the built-in Apache FOP processor is controlled by a different setting available in Preferences: Memory available to the built-in FOP. In case of Out Of memory errors this is the setting that must be modified for allowing more memory for the built-in FOP.

For external XSL-FO processors configured in Preferences -> oXygen -> XML -> XSLT/FO/XQuery -> FO Processors and for external XSLT processors configured in Preferences -> oXygen -> XML -> XSLT/FO/XQuery -> Custom Engines the maximum memory must be set in the command line of the tool with a parameter -Xmx set to the Java virtual machine.

# **Chapter 3. Getting started**

# Supported types of documents

The <oXygen/> XML Author provides a rich set of features for working with:

- XML documents and applications
- CSS documents

# Getting help

Online help is available at any time while working in  $\langle oXygen \rangle > XML$  Author by going to Help  $\rightarrow$  Help Contents  $\rightarrow$  oXygen User Manual for Eclipse

# Perspectives

The interface uses standard interface conventions and components to provide a familiar and intuitive editing environment across all operating systems.

In you can work with documents in one of the perspectives:

| Editor perspective                     | Editing of documents is supported by specialized and synchronized editors and views.                                                                                                    |
|----------------------------------------|----------------------------------------------------------------------------------------------------|
| <oxygen></oxygen> Database perspective | Multiple connections to both relational databases and native XML ones can be managed at the same time in this perspective: database browsing, SQL execution, XQuery execution and data export to XML. |

## <oXygen/> XML perspective

The <oXygen/> XML perspective is used for editing the content of your documents.

As majority of the work process centers around the Editor panel, other panels can be hidden from view using the expand and collapse controls located on the divider bars.

This perspective organizes the workspace in the following panels:

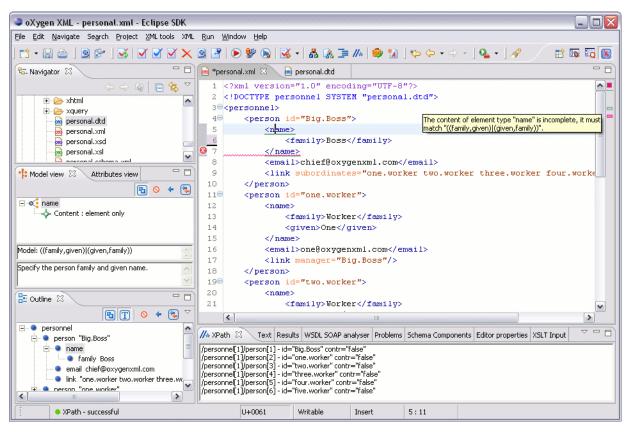

Figure 3.1. <oXygen/> XML perspective

## The <oXygen/> custom menu

When the current editor window contains a document associated with <oXygen/> a custom menu is added to the Eclipse menu bar named after the document type: XML, XSL, XSD, RNG, RNC, Schematron, DTD, FO, WSDL, XQuery, HTML, CSS.

### The <oXygen/> toolbar buttons

The toolbar buttons added by the <oXygen/> plugin provide easy access to common and frequently used functions. Each icon is a button that acts as a shortcut to a related function.

### The editor pane

The editor pane is where you edit your documents opened or created by the <oXygen/> Eclipse plugin. You know the document is associated with <oXygen/> from the special icon displayed in the editor's title bar which has the same graphic pattern painted with different colors for different types of documents.

This pane has three different modes of displaying and editing the content of a document available as different tabs at the bottom left margin of the editor panel: text editor, grid editor, CSS-based tagless editor. Navigating between them is as easy as pressing Ctrl + Page Up for switching to the next tab to the left and Ctrl + Page Down for switching to the next tab to the right.

### The Outline view

The outline view has the following functions: XML document overview, outliner filters, modification follow-up, document structure change, document tag selection.

Figure 3.2. The Outline View

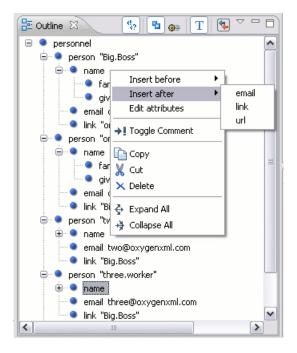

### The <oXygen/> Text view

The <oXygen/> Text view is automatically showed in the views pane of the Eclipse window to display text output from XSLT transformations, FO processor's info, warning and error messages. It contains a tab for each file with text results displayed in the view.

#### Figure 3.3. The Text View

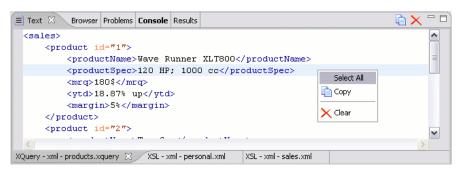

### The <oXygen/> Browser view

The <oXygen/> Browser view is automatically showed in the views pane of the Eclipse window to display HTML output from XSLT transformations. It contains a tab for each file with HTML results displayed in the view.

#### Figure 3.4. The Browser View

| Name         | Email               | Link                                                          |
|--------------|---------------------|---------------------------------------------------------------|
| Boss Big     | chief@oxygenxml.com | one.worker two.worker three.worker four.worker<br>five.worker |
| Worker One   | one@oxygenxml.com   | Big Boss                                                      |
| Worker Two   | two@oxygenxml.com   | Big Boss                                                      |
| Worker Three | three@oxygenxml.com | Big Boss                                                      |
| Worker Four  | four@oxygenxml.com  | Big Boss                                                      |
| Worker Five  | five@oxygenxml.com  | Big.Boss                                                      |

### The <oXygen/> XPath Results view

The <oXygen/> XPath Results view is automatically showed in the views pane of the Eclipse window to display XPath results.

#### Figure 3.5. The XPath Results View

|                                                                      |                                                                            |                                                                                  | -                                                                                            | · · ·                                                                                      | // XPath Re                                                                    | esults 🖾   |  |  |
|----------------------------------------------------------------------|----------------------------------------------------------------------------|----------------------------------------------------------------------------------|----------------------------------------------------------------------------------------------|--------------------------------------------------------------------------------------------|--------------------------------------------------------------------------------|------------|--|--|
| /personn<br>/personn<br>/personn<br>/personn<br>/personn<br>/personn | el[1]/per<br>el[1]/per<br>el[1]/per<br>el[1]/per<br>el[1]/per<br>el[1]/per | son[1] - c<br>son[2] - c<br>son[3] - c<br>son[4] - c<br>son[5] - c<br>son[6] - c | ontr = "fals<br>ontr = "fals<br>ontr = "fals<br>ontr = "fals<br>ontr = "fals<br>ontr = "fals | e" id="Bin<br>e" id="or<br>e" id="tw<br>e" id="tw<br>e" id="th<br>e" id="fiv<br>e" id="fiv | g.Boss"<br>he.worker"<br>vo.worker"<br>ree.worker"<br>ur.worker"<br>ve.worker" | Select all |  |  |

### Supported editor types

The <oXygen/> Eclipse plugin provides special Eclipse editors identified by the following icons:

- 🐼 The icon for XML documents
- 🗟 The icon for JavaScript documents
- 🗟 The icon for CSS documents

## <oXygen/> Database perspective

The Database perspective is similar to the Editor perspective. It allows you to manage a database, offering support for browsing multiple connections at the same time, both relational and native XML databases, SQL execution, XQuery execution and data export to XML.

This perspective offers database specific support for:

- Sleepycat Berkeley DB XML Database
- eXist XML Database
- IBM DB2 (Enterprise edition only)

- JDBC-ODBC Bridge (Enterprise edition only)
- MarkLogic (Enterprise edition only, XQuery support only)
- Microsoft SQL Server 2005 and Microsoft SQL Server 2008 (Enterprise edition only)
- MySQL (Enterprise edition only)
- Oracle 11g (Enterprise edition only)
- PostgreSQL 8.3 (Enterprise edition only)
- Software AG Tamino (Enterprise edition only)
- TigerLogic (Enterprise edition only, XQuery support only)
- Documentum xDb (X-Hive/DB) XML Database (Enterprise edition only)

The XML capabilities of the databases marked in this list with "Enterprise edition only" are available only in the Enterprise edition of <oXygen/>. The non-XML capabilities of any database listed here are available also in the Academic and Professional editions of <oXygen/> by registering the database driver as a generic JDBC driver (the *Generic JDBC* type in the list of driver types) when defining the data source for accessing the database in <oXygen/>. The non-XML capabilities are browsing the structure of the database instance, opening a table in the *Table Explorer* view, handling the values from columns of type XML Type as String values. The XML capabilities are: displaying an XML Schema node in the tree of the database structure (for databases with such an XML specific structure) with actions for opening/editing/validating the schemas in an <oXygen/> editor panel, handling the values from columns of type XML Type as XML instance documents that can be opened and edited in an <oXygen/> editor panel, validating an XML instance document added to an XML Type column of a table, etc.

For a detailed feature matrix that compares the Academic, Professional and Enterprise editions of <oXygen/> please go to the <oXygen/> website [http://www.oxygenxml.com/feature\_matrix.html].

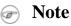

Only connections configured on relational data sources can be used to import to XML or to generate XML schemas.

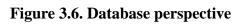

| 🔿 oXygen DB - export.xml - Eclipse SDP    |                                                                  |                                                                               |                        |
|-------------------------------------------|------------------------------------------------------------------|-------------------------------------------------------------------------------|------------------------|
| File Edit Navigate Search Project XML Too | ls <u>R</u> un XML <u>W</u> indow <u>H</u> elp                   |                                                                               |                        |
| <br>  📑 • 🖫 👜   💁   💁 •   🔗   (           | 5. : A M M                                                       |                                                                               | et 🔣 🐻 🖬 🛛             |
|                                           |                                                                  |                                                                               |                        |
| : 🐼   🗹 🗹 🔀 • × 🖻 📲 🕷                     | ی 😥 🧐 🗞 😥 🦾 ا                                                    |                                                                               |                        |
| 🚮 Database Exp 🛛 🛛 Navigator 🗖 🗖          | export.xml 🔀                                                     |                                                                               | 📫 Mo 🛛 🗛 At Sc 🗖 🗖     |
| :+ 🎭                                      | 1 xml version="1.0" encoding="UTF-8"?                            | •                                                                             | <u>₽</u> ○ ← (₽)       |
|                                           | 20 <root></root>                                                 |                                                                               | No element selected    |
|                                           | 3⊖ <row></row>                                                   |                                                                               | No element selected    |
| e e PM                                    | 4 <deptno>10</deptno>                                            |                                                                               |                        |
|                                           | 5 <pre><dname>accounting</dname></pre>                           | =                                                                             |                        |
|                                           | 6 <loc>NEW YORK</loc>                                            |                                                                               |                        |
| BONUS                                     | 7                                                                |                                                                               |                        |
| companySatisfaction380                    | 8⊖ <row></row>                                                   |                                                                               | ~                      |
| companySatisfaction392                    | 9 <deptno>20</deptno>                                            |                                                                               |                        |
| companySatisfaction410                    | 10 <dname>RESEARCH</dname>                                       |                                                                               |                        |
| DEPT                                      | 11 <loc>DALLAS</loc>                                             | An annotation is not available for https://www.com/annotation.com/annotation. |                        |
|                                           | 12                                                               |                                                                               | the current selection. |
|                                           | 13⊖ <row></row>                                                  | ~                                                                             |                        |
|                                           | 14 <deptno>30</deptno>                                           | 😭 Editor 🛛 Styles 🗖 🗖                                                         |                        |
| 😟 🔠 employeeBenefits3798_                 |                                                                  | 2                                                                             | Name Value             |
|                                           | Text Grid                                                        |                                                                               | Name Value             |
| ⊞ employeeBenefits4102_                   | 🚮 Table Explorer 🕴 XPath Text Errors WSDL SOAP Anal Problems Col | nsole 🗖 🗖                                                                     |                        |
| € family5767_TAB                          |                                                                  |                                                                               |                        |
| i given5766_TAB                           | 🗋 🍫 🖷                                                            | 7. ×                                                                          |                        |
| jobFunction3803_TAB                       | 🕆 📍 DEPTNO [NUMBER] DNAME [VARCHAR2] 👘 LOC [VARCHAR2]            |                                                                               |                        |
| jobFunction3931_TAB                       | 0 10 ACCOUNTING NEW YORK                                         |                                                                               |                        |
| jobFunction4107_TAB                       | 1 20 RESEARCH DALLAS                                             |                                                                               |                        |
| i JOBS                                    | 2 30 SALES CHICAGO<br>3 40 SALES BOSTON                          |                                                                               |                        |
| 🕀 🔠 JOBS_JUNIT_TEST 🛛 🔽                   | JALLI DOSTON                                                     |                                                                               |                        |
|                                           |                                                                  |                                                                               |                        |
| E Outline 🛛 🗖 🗖                           | DEPT X                                                           |                                                                               | <                      |
|                                           |                                                                  |                                                                               |                        |
|                                           | U+003C Writable Insert 1 : 1                                     | 1                                                                             |                        |

| Main menu         | Provides menu driven access to all the features and functions available within <oxygen></oxygen> .                                   |
|-------------------|----------------------------------------------------------------------------------------------------|
| Main toolbar      | Provides easy access to common and frequently used functions. Each icon is a button that acts as a shortcut to a related function.   |
| Editor panel      | The place where you spend most of your time, reading, editing, applying markup and checking the validity and form of your documents. |
| Database explorer | Provides browsing support for the configured connections.                                                                            |
| Table explorer    | Provides table content editing support: insert a new row, delete a table row, cell value editing, export to XML file.                |

# Chapter 4. Editing documents

# Working with Unicode

Unicode provides a unique number for every character, no matter what the platform, no matter what the program, no matter what the language. Unicode is an internationally recognized standard, adopted by industry leaders. The Unicode is required by modern standards such as XML, Java, ECMAScript (JavaScript), LDAP, CORBA 3.0, WML, etc., and is the official way to implement ISO/IEC 10646.

It is supported in many operating systems, all modern browsers, and many other products. The emergence of the Unicode Standard, and the availability of tools supporting it, are among the most significant recent global software technology trends. Incorporating Unicode into client-server or multi-tiered applications and websites offers significant cost savings over the use of legacy character sets.

As a modern XML Editor, <oXygen/> provides support for the Unicode standard enabling your XML application to be targeted across multiple platforms, languages and countries without re-engineering. Internally, the <oXygen/> XML Editor uses 16bit characters covering the Unicode Character set.

## **Opening and saving Unicode documents**

On loading documents <oXygen/> receives the encoding of the document from the Eclipse platform. This is then used to instruct the Java Encoder to load support for and save using the code chart specified.

While in most cases you will use UTF-8, simply changing the encoding name will cause the file to be saved using the new encoding. The appendix Unicode Character Encoding provides a matrix that matches common names with Java Names. It also explains what you should type in the XML prolog to cause the document to be saved as the required encoding.

To edit document written in Japanese or Chinese, you will need to change the font to one that supports the specific characters (a Unicode font). For the Windows platform, use of *Arial Unicode MS* or *MS Gothic* is recommended. Do not expect Wordpad or Notepad to handle these encodings. Use Internet Explorer or Word to eventually examine XML documents.

When a document with a UTF-16 encoding is edited and saved in <oXygen/>, the saved document will have a byte order mark (BOM) which will specify the byte order of the document's content. The default byte order is platform dependent. That means that a UTF-16 document created on a Windows platform (where the default byte order mark is *UnicodeLittle*) will have a different BOM than a UTF-16 document created on a Mac OS platform (where the byte order mark is *UnicodeBig*). The byte order and the BOM of an existing document will be preserved by <oXygen/> when the document is edited and saved.

### Pote

The naming convention used under Java does not always correspond to the common names used by the Unicode standard. For instance, while in XML you will use encoding="UTF-8", in Java the same encoding has the name "UTF8".

# **Opening and closing documents**

As with most editing applications, <oXygen/> lets you open existing documents, save your changes and close them as required.

## **Creating new documents**

### <oXygen/> plugin wizards

The New wizard only creates a skeleton document containing the document prolog, a root element and possibly other child elements depending on the options specific for each schema type.

Use the following procedure to create documents.

The <oXygen/> plugin installs a series of Eclipse wizards for easy creation of new documents. Using these wizards you let <oXygen/> fill in details like the system ID or schema location of a new XML document, the minimal markup of a DocBook article or the namespace declarations of a Relax NG schema.

#### **Procedure 4.1. Creating new documents**

1. Select File  $\rightarrow$  New  $\rightarrow$  -> Other (**Ctrl**+**N**) or press the  $\square$  New toolbar button. is displayed which contains the supported Document Types: XML, CSS File.

#### Figure 4.1. The New wizard

| New                                                                             | _ 🗆 🗙  |
|---------------------------------------------------------------------------------|--------|
| Select a wizard                                                                 |        |
| An XML wizard that creates sample XML file                                      |        |
| <u>W</u> izards:                                                                |        |
| type filter text                                                                |        |
| CSS File<br>New From Templates<br>Sample XML Project<br>XML File<br>XML Project |        |
| ⑦ < Back Next > Finish                                                          | Cancel |

- 2. Select a document type, then click Next. For example if XML was selected the "Create an XML Document" wizard is started.
- 3. Type a name for the new document and press Next.
- 4. The Create an XML Document dialog enables definition of a XML Document Prolog using the system identifier of a XML Schema, DTD, Relax NG (full or compact syntax), NRL (Namespace Routing Language) or NVDL (Namespace-based Validation Dispatching Language) schema. As not all XML documents are required to have a Prolog, you may choose to skip this step by clicking OK. If the prolog is required complete the fields as the following.

| New XML Document                        |                                                                                                    |
|-----------------------------------------|----------------------------------------------------------------------------------------------------|
| Customize document                      |                                                                                                    |
| XML schema DTD RNG/RNC NRL NVDL         | )                                                                                                    |
| URL: file:/E:/samples/frameworks/fo/xso | id/fo.xsd 🔽 🔽 🔁 📴                                                                                                    |
| Use relative paths                      |                                                                                                    |
| Root Element: root                      | <b>v</b>                                                                                                    |
| Namespace: http://www.w3.org/1999/X     | (SL/Format                                                                                                    |
| Prefix:                                 |                                                                                                    |
| Description                             |                                                                                                    |
|                                         | iject tree. It holds an fo:layout-master-set formatting in the document), an optional fo:declarations, and one or in the document is the document in the document is the document is the docum |
| Add optional content                    |                                                                                                    |
| Add first Choice particle               |                                                                                                    |
|                                         |                                                                                                    |
| ?                                       | < Back Next > Finish Cancel                                                                                                    |

Figure 4.2. The Create an XML Document Dialog - XML Schema Tab

Complete the dialog as follows:

| 1 0                       |                                                                                                    |
|---------------------------|----------------------------------------------------------------------------------------------------|
| URL                       | Specifies the location of an XML Schema Document (XSD).                                                                                                    |
|                           | You can also specify an URI if it is solved by the <oxygen></oxygen> catalog.                                                                                                    |
|                           | Example 4.1. DITA XSD URI                                                                                                    |
|                           | urn:oasis:names:tc:dita:xsd:topic.xsd:1.1                                                                                                    |
| Document Root             | Populated from the elements defined in the specified XSD, enables selection of the element to be used as document root.                                                                                    |
| Namespace                 | Specifies the document namespace.                                                                                                    |
| Prefix                    | Specifies the prefix for the namespace of the document root.                                                                                                    |
| Description               | Shows a small definition for the currently selected element.                                                                                                    |
| Add optional content      | If it is selected the elements and attributes that are defined in the XML<br>Schema as optional are generated in the skeleton XML document created<br>in a new editor panel when the OK button is pressed. |
| Add first Choice particle | If it is selected the first element of an <i>xs:choice</i> schema element is generated in the skeleton XML document created in a new editor panel when the OK button is pressed.                           |

| 🗢 New XML Document 📃 🗖 🔀                                                                                                    |
|----------------------------------------------------------------------------------------------------|
| Customize document                                                                                                    |
|                                                                                                    |
| XML schema DTD RNG/RNC NRL NVDL                                                                                                    |
| URL: file:/E:/samples/frameworks/docbook/4.4/dtd/docbookx.dtd 🛛 🗸 🔀 🛃                                                                                                    |
| Use relative paths                                                                                                    |
| Root Element: article                                                                                                    |
| PublicID:                                                                                                    |
| Description                                                                                                    |
| The Article element is a general-purpose container for articles. The content model is both quite complex and rather loose in order to accommodate the wide range of possible Article structures. Although changes to the Article element have been discussed on several occasions, no better model has been presented. An Article is composed of a header and a |
| Add optional content                                                                                                    |
| Add first Choice particle                                                                                                    |
| ?     < Back                                                                                                    |

Figure 4.3. The Create an XML Document - DTD Tab

Complete the dialog as follows:

System ID Specifies the location of a Document Type Definition (DTD).

- Document Root Populated from the elements defined in the specified DTD, enables selection of the element to be used as document root.
- Public ID Specifies the PUBLIC identifier declared in the Prolog.

| 🛢 New XML Document 📃 🗆 🔀 |                                              |                      |
|--------------------------|----------------------------------------------|----------------------|
| Customize document       |                                              |                      |
|                          |                                              |                      |
| XML schema D1            | TD RNG/RNC NRL NVDL                          |                      |
| URL: file:/E             | :/samples/frameworks/xhtml/relaxng/xhtml.rng | 💌 🔁 🔂 📂              |
| Use relativ              | e paths                                      |                      |
| 💿 XML syntax             | Compact syntax                               |                      |
| Root Element:            | html                                         |                      |
| Namespace:               | http://www.w3.org/1999/xhtml                 |                      |
| Prefix:                  |                                              |                      |
| Description              |                                              |                      |
|                          |                                              |                      |
| Add optional •           | content                                      | I                    |
| 🗹 Add first Choi         | ice particle                                 |                      |
| ?                        | < <u>Back</u> <u>N</u> ext >                 | <u>Finish</u> Cancel |

### Figure 4.4. The Create an XML Document - Relax NG Tab

Complete the dialog as follows:

| URL            | Specifies the location of a Relax NG schema in XML or compact syntax (RNG/RNC).                                                                                               |
|----------------|----------------------------------------------------------------------------------------------------|
| XML syntax     | When checked the specified URL refers to a Relax NG schema in XML syntax. It will be checked automatically if the user selects a document with the <i>.rng</i> extension.     |
| Compact syntax | When checked the specified URL refers to a Relax NG schema in compact syntax. It will be checked automatically if the user selects a document with the <i>.rnc</i> extension. |
| Document Root  | Populated from the elements defined in the specified RNG or RNC document, enables selection of the element to be used as document root.                                       |
| Namespace      | Specifies the document namespace.                                                                                                    |
| Prefix         | Specifies the prefix for the namespace of the document root.                                                                                                    |
| Description    | Shows a small definition for the currently selected element.                                                                                                    |

Figure 4.5. The Create an XML Document - NRL Tab

| 😂 New    | XML Document 📃 🗖 🔀                                            |
|----------|---------------------------------------------------------------|
| Custom   | ize document                                                  |
|          |                                                               |
|          |                                                               |
| XML sch  | ema DTD RNG/RNC NRL NVDL                                      |
| URL:     | file:/E:/Projects/eXml/test/RelaxNG/NRL/nrlSchema.nrl 🛛 🕞 📄 📴 |
| Use      | e relative paths                                              |
| 🗹 Add o  | pptional content                                              |
| 🗹 Add fi | irst Choice particle                                          |
| ?        | < <u>B</u> ack <u>Next</u> <u>Finish</u> Cancel               |

Complete the dialog as follows:

URL Specifies the location of a NRL schema (NRL).

| Figure 4.6.   | The Create an | <b>XML Document</b> | - NVDL Tab |
|---------------|---------------|---------------------|------------|
| I Igui c 4.0. | The create an | Mill Document       |            |

| New XML Document                             |                         |
|----------------------------------------------|-------------------------|
| Customize document                           |                         |
|                                              |                         |
| XML schema DTD RNG/RNC NRL NVDL              |                         |
| URL: file:/E:/samples/samples/nvdl/xhtml-xfo | rms.nvdl 🔽 📄 📄 进        |
| Use relative paths                           |                         |
| Root Element: bind                           | ▼                       |
| Namespace: http://www.w3.org/2002/xforms     |                         |
| Prefix:                                      |                         |
| Description                                  |                         |
| Definition of bind container.                |                         |
| Add optional content                         |                         |
| Add first Choice particle                    |                         |
| ?                                            | ck Next > Finish Cancel |

Complete the dialog as follows:

URL Specifies the location of a Namespace-based Validation Dispatching Language schema (NVDL).

Document Root Populated from the elements defined in the specified NVDL document, enables selection of the element to be used as document root.

| Namespace   | Specifies the document namespace.                            |
|-------------|--------------------------------------------------------------|
| Prefix      | Specifies the prefix for the namespace of the document root. |
| Description | Shows a small definition for the currently selected element. |

### **Creating Documents based on Templates**

Templates are documents containing a predefined structure. They provide starting points on which one can rapidly build new documents that repeat the same basic characteristics. <oXygen/> installs a rich set of templates for a number of XML applications. You may also create your own templates and share them with other users.

The New from Templates wizard enables you to select predefined templates or templates that have already been created in previous sessions or by other users. Open a template using the following options:

#### Figure 4.7. The New from Templates wizard

| Kew (1997)                                                                                                    |        |
|----------------------------------------------------------------------------------------------------|--------|
| Select a wizard<br>A wizard that creates file from templates                                                                                                    |        |
| <u>Wi</u> zards:                                                                                                    |        |
| oXygen     CSS File     DTD     Import from HTML     JavaScript File     New from Templates     NRL Schema     Relax NG compact schema (RNC)     Relax NG schema (RNG)     Sample XML Project     Schematron     Stylesheet (XSL)     WSDL File     XML     XML     XML Project |        |
|                                                                                                    | Ô      |
| < <u>B</u> ack Next > Einis                                                                                                    | Cancel |

The templates presented in the dialog are:

Document Types templates Templates supplied with the defined document types.

User defined templates The user can add template files in the templates folder of the <oXygen/>install directory. Also in the option page can be specified a custom templates folder to be scanned.

#### **Procedure 4.2. Creating Documents based on Templates**

1. Select File  $\rightarrow$  New  $\rightarrow$  New from Templates The New from templates dialog is displayed.

| emplates  |                                   |          |
|-----------|-----------------------------------|----------|
| Extension | Description                       | <b>^</b> |
| ×ml       | DITA - Composite                  |          |
| ×ml       | DITA - Concept                    |          |
| ×ml       | DITA - Glossentry                 | =        |
| ×ml       | DITA - Reference                  |          |
| ×ml       | DITA - Task                       |          |
| ×ml       | DITA - Topic                      |          |
| ditamap   | DITA Map - Bookmap                |          |
| ditamap   | DITA Map - Map                    |          |
| ditaval   | DITAVAL - Filter                  |          |
| ×ml       | DocBook 4 - Article               |          |
| ×ml       | DocBook 4 - Article with XInclude |          |
| ×ml       | DocBook 4 - Book                  |          |
| ×ml       | DocBook 4 - Book with XInclude    |          |
| ×ml       | DocBook 5 - Article               |          |
| ×ml       | DocBook 5 - Article with XInclude |          |
| ×ml       | DocBook 5 - Book                  |          |
| ×ml       | DocBook 5 - Book with XInclude    | ~        |

- 2. Scroll the Templates list and select the required Template Type.
- 3. Type a name for the new document and press Next.
- 4. Click Finish. A new document is opened that already contains structure and content provided in the template starting point.

# Saving documents

The edited document can be saved with one of the actions:

- File  $\rightarrow$  Save (**Ctrl**+**S**) to save the current document.
- File → Save As: Displays the Save As dialog, used to name and save an open document to a file; or save an existing file with a new name.
- File  $\rightarrow$  Save All: Saves all open documents.

# **Opening and Saving Remote Documents via FTP/SFTP**

<oXygen/> supports editing remote files, using the FTP, SFTP protocols. The remote opened files can be edited exactly as the local ones. They can be added to the project, and can be subject to XSL and FO transformations.

#### Figure 4.9. Open URL dialog

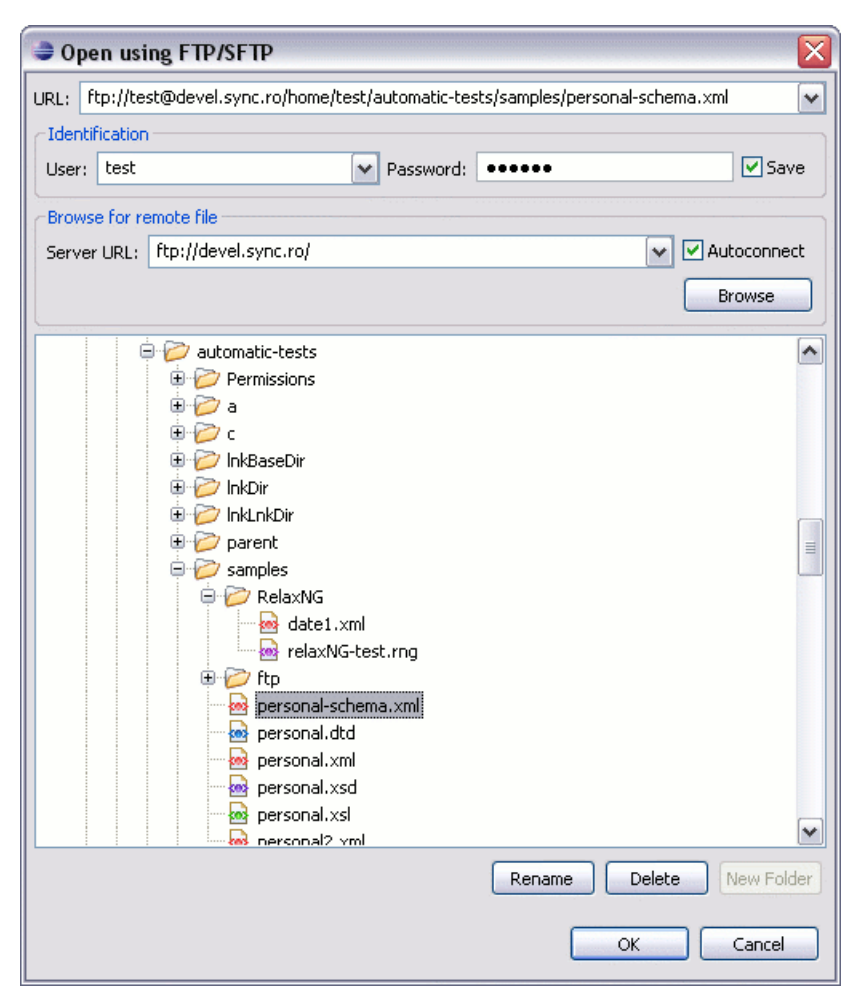

#### Note

The FTP part is using passive access to the FTP servers. Make sure the server you are trying to connect to is supporting passive connections. Also the UTF-8 encoding is supported and can be configured for communication with the FTP server if the server supports it.

Files can be opened through the Secure FTP (SFTP) protocol using the regular user/password mechanism or using a private key file and a passphrase. The user/password mechanism has precedence so for using the private key and passphrase you have to remove the password from the dialog used to browse the server repository and leave only the user name. The private key file and the passphrase must be set in the SFTP user preferences.

#### Note

WebDAV access is available only if you check the *Enable the HTTP/WebDAV protocols* option from Window  $\rightarrow$  Preferences+oXygen / Network Configuration page. The proxy settings set in Window  $\rightarrow$  Preferences+General / Network Connections are valid also in the <oXygen/> plugin, that is if an HTTP proxy server, a SOCKS proxy server or a list with excepted host names is set there any HTTP / WebDAV connection made with the <oXygen/> plugin will take into consideration these settings.

To open the remote files, choose from the main menu File  $\rightarrow$  Open URL ... The displayed dialog is composed of several parts:

• The editable combo box, in which it can be specified directly the URL to be opened or saved.

### (i) URLs that can be directly opened

You can type in here an URL like ftp://anonymous@some.site/home/test.xml if the file is accessible through anonymous FTP.

This combo box is also displaying the current selection when the user changes selection by browsing the tree of folders and files on the server.

• The *Identification* section contains the access credentials. If you want to browse for a file on a server, you have to specify the user and password. This information is bound to the selected URL displayed in the "File URL" combo box, and used further in opening/saving the file. If the check box "Save" is selected, then the user and password are saved between editing sessions. The password is kept encrypted into the options file.

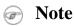

Your password is well protected. In the case the options file is used on other machine by a user with a different username the password will become unreadable, since the encryption is username dependent. This is also true if you add URLs having user and password to your project.

• The *Browse for remote file* section contains the server combo and the "Autoconnect" check box. Into the server combo it may be specified the protocol, the name or IP of the server.

### **Server URLs**

When accessing a FTP server, you need to specify only the protocol and the host, like: ftp://server.com, ftp://ftp.apache.org, or if using a nonstandard port: ftp://server.com:7800/ etc.

By pressing the "Browse" button the directory listing will be shown in the component below. When "Autoconnect" is selected then at every time the dialog is shown, the browse action will be performed.

• The tree view of the documents stored on the server. You can browse the directories, and make multiple selections. Additionally, you may use the "Rename", "Delete", and "New Folder" to manage the file repository.

The file names are sorted in a case-insensitive way.

A WebDAV resource can be locked when it is opened in <oXygen/> by checking the option Lock WebDAV files on open to protect it from concurrent modifications on the server by other users. If other user tries to edit the same resource he will receive an error message and the name of the lock owner. The lock is released automatically when the editor for that resource is closed in <oXygen/>.

GZIP compression is handled correctly for the content received/sent from/to a HTTP server or a WebDAV server. The built-in client of <oXygen/> notifies the server when the connection is established that GZIP compression is supported.

## Changing file permissions on a remote FTP server

Some FTP servers allow the modification of file permissions on the file system for the files that they serve over the FTP protocol. This feature of the protocol is accessible directly in the FTP file browser dialog by right-clicking on a tree node and selecting the *Change permissions* menu item which brings up the following dialog:

| 🛢 Change permissions 🛛 🛛 🔀                     |       |         |  |
|------------------------------------------------|-------|---------|--|
| Owner<br>Read                                  | Vrite | Execute |  |
| Group<br>Read                                  | Write | Execute |  |
| Public<br>Read                                 | Write | Execute |  |
| Permissions : 644                              |       |         |  |
| This operation is not available on all servers |       |         |  |
| OK Cancel                                      |       |         |  |

#### Figure 4.10. FTP server - change file permissions

The usual Unix file permissions *Read*, *Write* and *Execute* are granted or denied in this dialog for the owner of the file, the group of the owner and the rest of the users. The aggregate number of the current state of the permissions is updated in the *Permissions* text field when a permission is modified with one of the check boxes.

# Opening the current document in a Web browser

To open the current document in the default Web browser installed on the computer use the action *Open in browser* available on menu XML and also on the *Document* toolbar. It is useful for seeing the effect of applying an XSLT stylesheet or a CSS stylesheet on a document which specifies the stylesheet using an *xml-stylesheet* processing instruction.

# **Closing documents**

To close documents use one of the following methods:

- File  $\rightarrow$  Close (Ctrl+F4) : Closes only the selected tab. All other tab instances remain.
- File → Close All (Ctrl+Shift+F4): Closes all opened documents. If a document is modified or has no file, a prompt to save, not to save, or cancel the save operation is displayed.
- Close accessed by right-clicking on an editor tab: Closes the selected editor.
- Close Other Files accessed by right-clicking on an editor tab: Closes the other files except the selected tab.
- Close All accessed by right-clicking on an editor tab: Closes all open editors within the panel.

# Viewing file properties

In the Properties view you can quickly access information about the current edited document like the character encoding, full path on the file system, schema used for content completion and document validation, document type name and path, associated transformation scenario, if the file is read-only, document's total number of characters, line width, if indent with tabs is enabled and the indent size. The view can be accessed by going to Window+Show View  $\rightarrow$  Other ...+oXygen+Editor properties

#### Figure 4.11. The Properties View

| 📓 Editor Properties 🕺 |                        |  |
|-----------------------|------------------------|--|
| Name                  | Value                  |  |
| Name                  | personal.xml           |  |
| Path of curren        | file:/C:/Documents and |  |
| Encoding              | UTF-8                  |  |
| Content-type          | text/xml               |  |
| Content Compl         | file:/C:/Documents and |  |
| Number of cha         | 1580                   |  |
| Indent size           | 4                      |  |
| Indent with tabs      | false                  |  |
| Line width - Fo       | 100                    |  |
| File size             | 1.580 bytes            |  |
| Readable              | Yes                    |  |
| Writable              | No                     |  |
| Hidden                | No                     |  |
| Modified              | L, 6 Apr 2009 17:46:31 |  |

To copy a value from the *Properties View* in the clipboard, for example the full file path, use the *Copy* action available on the right-click menu of the view.

# **Editing XML documents**

## Associate a schema to a document

## Setting a schema for the Content Completion

In case you are editing document fragments, for instance the chapters from a book each one in a separate file, you can activate the Content Completion for these fragments in two ways:

#### Setting a default schema

The list of document types available at Options  $\rightarrow$  Preferences -> Document Type Association contains a set of rules for associating a schema with the current document when no schema is specified within the document. The schema is one of the types: XML Schema, XML Schema with embedded Schematron rules, Relax NG, Relax NG with embedded Schematron rules, Schematron, DTD, NRL, NVDL.

The rules are applied in the order they appear in the table and take into account the local name of the root element, the default namespace and the file name of the document.

### ! Important

The editor is creating the Content Completion lists by analysing the specified schema and the current context (the position in the editor). If you change the schema you can observe that the list of tags to be inserted is changing.

| <pre><para>To apply the stylesheet you ha     or to press CTRL+SHIFT+T (META+S)</para></pre>                                                            | ave to press the "Apply transformation scenario" button<br>SHIFT+T on Mac OS X).                                                                                                    |
|----------------------------------------------------------------------------------------------------|----------------------------------------------------------------------------------------------------|
| <para>Here are some useful links, re</para>                                                                                                    | egarding XML:                                                                                                    |
| <i< td=""><td></td></i<>                                                                                                    |                                                                                                    |
| <i timportant<br="">tindex<br/>tinformalequation<br/>tinformalequation<br/>tinformalfigure<br/>tinformaltable<br/>tinformaltable<br/>tinformaltable</i> | An admonition set off from the text.<br>Important is an admonition set off from the main text. In some<br>types of documentation, the semantics of admonitions are clearly<br>defined (Caution might imply the possibility of harm to<br>equipment whereas Warning might imply harm to a person), but<br>DocBook makes no such assertions.<br>Category: admonitions |
|                                                                                                    |                                                                                                    |
| <listitem></listitem>                                                                                                    |                                                                                                    |
| <para></para>                                                                                                    |                                                                                                    |
| <ulink url="http://www.w&lt;/td&gt;&lt;td&gt;w3c.org">http://www.w3c.org</ulink>                                                                        |                                                                                                    |

Figure 4.12. Content completion driven by a DocBook DTD

#### Adding a Processing Instruction

The same effect is obtained by configuring a processing instruction that specifies the schema to be used. The advantage of this method is that you can configure the Content Completion for each file. The processing instruction must be added at the beginning of the document, just after the XML prologue:

<?oxygen RNGSchema="file:/C:/work/relaxng/personal.rng" type="xml"?>

Select menu Document+XML Document  $\rightarrow$  Associate schema... or click the toolbar button  $\checkmark$  Associate schema to open a dialog for selecting a schema used for Content Completion and document validation. The schema is one of the types: XML Schema (with or without embedded Schematron rules), DTD, Relax NG (with or without embedded Schematron rules), NRL, NVDL, Schematron.

This is a dialog helping the user to easily associate a schema file with the edited document. Enables definition of a XML Document Prolog using the system identifier of a XML Schema, DTD, Relax NG (full or compact syntax) schema, NRL (Namespace Routing Language) schema, NVDL (Namespace-based Validation Dispatching Language) schema or Schematron schema. If you associate an XML Schema with embedded Schematron rules or a Relax NG schema with embedded Schematron rules you have to check the *Embedded Schematron rules* checkbox available for these two types of schemas.

Figure 4.13. Associate schema dialog

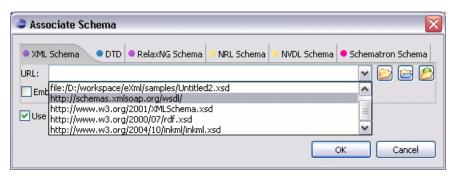

When associating a XML Schema to the edited document if the root element of the document defines a default namespace URI with a "xmlns" attribute the "Associate schema" action adds a xsi:schemaLocation attribute. Otherwise it adds a xsi:noNamespaceSchemaLocation attribute.

The URL combo box contains a predefined set of schemas that are used more often and it also keeps a history of the last used schemas.

<oXygen/> logs the URL of the detected schema in the Status view.

The *oxygen* processing instruction has the following attributes:

RNGSchema specifies the path to the Relax NG schema associated with the current document

- type specifies the type of Relax NG schema, is used together with the RNGSchema attribute and can have the value "xml" or "compact".
- NRLSchema specifies the path to the NRL schema associated with the current document
- NVDLSchema specifies the path to the NVDL schema associated with the current document

SCHSchema specifies the path to the SCH schema associated with the current document

### Learning document structure

When working with documents that do not specify a schema, or for which the schema is not known or does not exist, <oXygen/> is able to learn and translate it to a DTD, which in turn can be saved to a file in order to provide a DTD for Content Completion and document validation. In addition to being useful for quick creation of a DTD that will be capable of providing an initialization source for the Content Completion assistant. This feature can also be used to produce DTDs for documents containing personal or custom element types.

When it is opened a document that does not specify a schema <oXygen/> automatically learns the document structure and uses it for Content Completion. To disable this feature uncheck the checkbox Learn on open document from Preferences.

#### **Procedure 4.3. To create a DTD:**

- 1. Open the structured document from which a DTD will be created.
- 2. Select menu XML  $\rightarrow$  Learn Structure (**Ctrl+Shift+L**) to read the mark-up structure of the current document so that it can be saved as a DTD using the Save Structure option. <oXygen/> will learn the document structure, when finished displaying words Learn Complete in the Message Pane of the Editor Status bar.
- 3. Select menu Document+XML Document → Save Structure (Ctrl+Shift+S) to display the Save Structure dialog, used to name and create DTD documents learnt by the Learn Structure function.

#### Note

The resulting DTD is only valid for documents containing the elements and structures defined by the document used as the input for creating the DTD. If new element types or structures are defined in a document, they must be added to the DTD in order for successful validation.

# **Streamline with Content Completion**

<oXygen/>'s intelligent Content Completion feature is a content assistant that enables rapid, in-line identification and insertion of structured language elements, attributes and in some cases their parameter options.

| Figure 4.14. Content Completion As | Assistant |
|------------------------------------|-----------|
|------------------------------------|-----------|

| <xs:sequence></xs:sequence>                                                                                                    |                                                                         |                                                                                                    |  |  |
|----------------------------------------------------------------------------------------------------|-------------------------------------------------------------------------|----------------------------------------------------------------------------------------------------|--|--|
| <xs:element< th=""><th colspan="4">nt ref="name"/&gt;</th></xs:element<>                                                                                                    | nt ref="name"/>                                                         |                                                                                                    |  |  |
| <xs:element< th=""><th colspan="4">ent ref="email" minOccurs="0" maxOccurs="unbounded"/&gt;</th></xs:element<>                                                                               | ent ref="email" minOccurs="0" maxOccurs="unbounded"/>                   |                                                                                                    |  |  |
| <xs:element< th=""><th colspan="4"><xs:element maxoccurs="unbounded" minoccurs="0" ref="url"></xs:element></th></xs:element<>                                                                | <xs:element maxoccurs="unbounded" minoccurs="0" ref="url"></xs:element> |                                                                                                    |  |  |
| <xs:element< th=""><th colspan="4">ent ref="link" minOccurs="0" maxOccurs="1"/&gt;</th></xs:element<>                                                                                        | ent ref="link" minOccurs="0" maxOccurs="1"/>                            |                                                                                                    |  |  |
|                                                                                                    | B block                                                                 | Specifies the value of the block attribute on this element. The                                                                  |  |  |
| <xs:attribute na<="" th=""><th></th><th>block attribute prevents an element that has a specified type of derivation from being used in place of this element. This value</th></xs:attribute> |                                                                         | block attribute prevents an element that has a specified type of derivation from being used in place of this element. This value |  |  |
| <xs:annotati< th=""><th>₽ fixed</th><th>ican contain #all or a list that is a subset of extension.</th></xs:annotati<>                                                                       | ₽ fixed                                                                 | ican contain #all or a list that is a subset of extension.                                                                       |  |  |
| <xs:docu< th=""><th>To rorm</th><th>restriction, or substitution.</th></xs:docu<>                                                                                                    | To rorm                                                                 | restriction, or substitution.                                                                                                    |  |  |
| <th>s ame</th> <th></th>                                                                                                    | s ame                                                                   |                                                                                                    |  |  |
|                                                                                                    | nillable                                                                |                                                                                                    |  |  |
| <xs:attribute na<="" td=""><td>🔁 type</td><td></td></xs:attribute>                                                                                                    | 🔁 type                                                                  |                                                                                                    |  |  |
| <xs:annotati< th=""><th></th><th></th></xs:annotati<>                                                                                                    |                                                                         |                                                                                                    |  |  |
| <xs:docu< th=""><th></th><th></th></xs:docu<>                                                                                                    |                                                                         |                                                                                                    |  |  |
| <td>1011/</td> <td></td>                                                                                                    | 1011/                                                                   |                                                                                                    |  |  |

If the Content Completion assistant is enabled in user preferences (the option *Use Content Completion*) it is automatically displayed whenever the < character is entered into a document or by pressing **CTRL+Space** on a partial element or attribute name. Moving the focus to highlight an element and pressing the **Enter** key or the **Tab** key, inserts both the start and end tags of the highlighted element into the document.

The DTD, XML Schema, Relax NG, NRL or NVDL schema used to populate the Content Completion assistant is specified in the following methods, in order of precedence:

• The schema specified explicitly in the document. In this case <oXygen/> reads the beginning of the document and resolves the location of the DTD, XML Schema, Relax NG schema, NRL or NVDL schema.

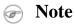

Limitation: In case of XML Schema the content completion takes into account only the schema declarations from the root element of the document. If a schema declaration is attached to other element of the XML document it is ignored.

• The default schema rule declared in the Document Type Association preferences panel which matches the edited document.

After inserting, the cursor is positioned directly before the > character of the start tag, if the element has attributes, in order to enable rapid insertion of any attributed supported by the element, or after the > char of the start tag if the element has no attributes. Pressing the space bar, directly after element insertion will again display the assistant. In this instance the attributes supported by that element will be displayed. If an attribute supports a fix set of parameters, the assistant will display the list of valid parameter. If the parameter setting is user defined and therefore variable, the assistant will be closed to enable manual insertion. The values of the attributes can be learned from the same elements in the current document.

If you press **CTRL** + **Enter** instead of **Enter** or **Tab** after inserting the start and end tags in the document <oXygen/> will insert an empty line between the start and end tag and the cursor will be positioned between on the empty line on an indented position with regard to the start tag.

If the feature Add Element Content of Content Completion is enabled all the elements that the new element must contain, as specified in the DTD or XML Schema, are inserted automatically in the document. The Content Completion assistant can also add optional content and first choice particle, as specified in the DTD or XML Schema, for the element if the two options are enabled.

The content assistant can be started at any time by pressing **CTRL+Space** The effect is that the context-sensitive list of proposals will be shown in the current position of the caret in the edited document if element, attribute or attribute

value insertion makes sense. Such positions are: anywhere within a tag name or at the beginning of a tag name in an XML document, XML Schema, DTD or Relax NG (full or compact syntax) schema, anywhere within an attribute name or at the beginning of an attribute name in any XML document with an associated schema, and within attribute values or at the beginning of attribute values in XML documents where lists of possible values have been defined for that element in the schema associated with the document.

The content of the Content Completion assistant is dependent on the element structure specified in the DTD, XML Schema, Relax NG (full or compact syntax) schema or NRL, NVDL schema associated to the edited document.

The number and type of elements displayed by the assistant is dependent on the current position of the cursor in the structured document. The child elements displayed within a given element are defined by the structure of the specified DTD, XML Schema, Relax NG (full or compact syntax) schema or NRL, NVDL schema. All elements that can't be child elements of the current element according to the specified schema are not displayed.

Inside Relax NG documents the Content Completion assistant is able to present element values if such values are specified in the Relax NG schema. Also in Relax NG documents the Content Completion assistant presents additional values of type ID for an *anyURI* data type. It presents also pattern names defined in the Relax NG schema as possible values for pattern references. For example if the schema defines an *enumValuesElem* element

in documents based on the schema the Content Completion assistant offers the list of values:

#### Figure 4.15. Content Completion assistant - element values in Relax NG documents

| <root></root>                                |                                               |  |  |
|----------------------------------------------|-----------------------------------------------|--|--|
| <pre><enumvalueselem></enumvalueselem></pre> |                                               |  |  |
|                                              | <mark>Դ</mark> value1<br>Գ value2<br>Գ value3 |  |  |

If only one element name must be displayed by the content assistant then the assistant is not displayed any more but this only option is automatically inserted in the document at the current cursor position.

If the schema for the edited document defines attributes of type ID and IDREF the content assistant will display for IDREF attributes a list of all the ID values already present in the document for an easy insertion of a valid ID value at the cursor position in the document. This is available for documents that use DTD, XML Schema and Relax NG schema.

Also values of all the *xml:id* attributes are treated as ID attributes and collected and displayed by the content completion assistant as possible values for *anyURI* attributes defined in the schema of the edited document. This works only for XML Schema and Relax NG schemas.

For documents that use an XML Schema or Relax NG schema the content assistant offers proposals for attributes and elements values that have as type an enumeration of tokens. Also if a default value or a fixed value is defined in the XML Schema used in validation for an attribute or element then that value is offered in the content completion window.

If the edited document is not associated with a schema explicitly using the usual mechanisms for associating a DTD or XML Schema with a document or using a processing instruction introduced by the *Associate schema* action the content assistant will extract the elements presented in the pop-up window from the default schema.

If the schema for the document is of type XML Schema, Relax NG (full syntax), NVDL or DTD and it contains element, attributes or attributes values annotations, these will be presented when the content completion window is displayed, if the option *Show annotations* is enabled. Also the annotation is presented in a small tooltip window displayed automatically when the mouse hovers over an element or attribute annotated in the associated schema of the edited document.

In an XML Schema annotations are put in an <xs:annotation> element:

If the current element / attribute in the edited document does not have an annotation in the schema and that schema is of the type XML Schema  $\langle oXygen \rangle$  seeks an annotation in the type definition of the element / attribute or, if no annotation is found there, in the parent type definition of that definition, etc.

In a Relax NG schema any element outside the Relax NG namespace (*http://relaxng.org/ns/structure/1.0*) is handled as annotation and the text content is displayed in the annotation window together with the content completion window:

For NVDL schemas annotations for the elements / attributes in the referred schemas (XML Schema, RNG, etc) are presented

Figure 4.16. Schema annotations displayed at Content Completion

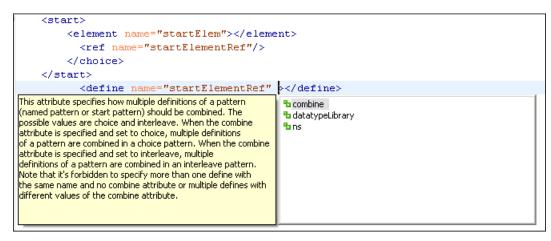

The following HTML tags are recognized inside the text content of an XML Schema annotation: p, br, ul, li. They are rendered as in an HTML document loaded in a web browser: p begins a new paragraph, br breaks the current line, ul encloses a list of items, li encloses an item of the list.

For DTD <oXygen/> defines a custom mechanism for annotation using comments enabled from the option *Use DTD comments as annotations*. The text of a comment with the following format will be presented on content completion:

```
<!--doc:Description of the element. -->
```

The operation of the Content Completion assistant is configured by the options available in the options group called Content Completion.

## **Code templates**

You can define short names for predefined blocks of code called code templates. The short names are displayed in the content completion window if the word at cursor position is a prefix of such a short name. <oXygen/> comes with a lot of predefined code templates but you can define your own code templates for any type of editor.

## **Content Completion helper panels**

Information about the current element being edited are also available in the Model panel and Attributes panel, located on the left-hand side of the main window. The Model panel and the Attributes panel combined with the powerful Outline view provide spacial and insight information on the edited document.

### The Model panel

The Model panel presents the structure of the current edited tag and tag documentation defined as annotation in the schema of the current document. Open the Model panel from Window  $\rightarrow$  Show View  $\rightarrow$  Other+oXygen+Model view

#### Figure 4.17. The Model View

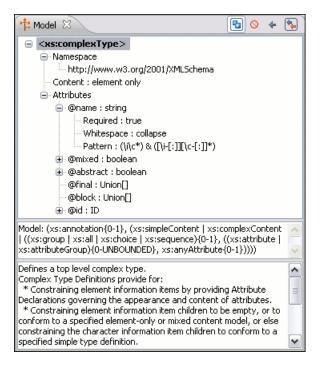

#### The Element Structure panel

The element structure panel shows the structure of the current edited or selected tag in a Tree format.

The information includes the name, model and attributes the currently edited tag may have. The allowed attributes are shown along with any restrictions they might possess.

Figure 4.18. The Element Structure panel

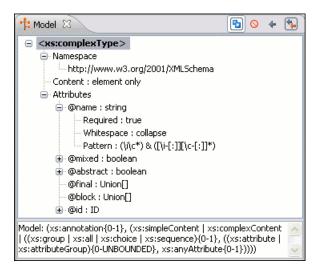

#### The Annotation panel

The Annotation panel shows the annotations that are present in the used schema for the currently edited or selected tag.

This information can be very useful to persons learning XML because it has small available definitions for each used tag.

#### **Figure 4.19. The Annotation panel**

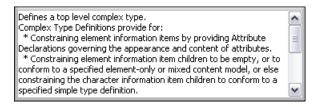

#### The Attributes panel

The Attributes panel presents all the possible attributes of the current element and allows to insert attributes in the current element or change the value of the attributes already used in the element. The attributes already present in the document are painted with a bold font. Clicking on the Value column of a table row will start editing the value of the attribute from the selected row. If the possible values of the attribute are specified as list in the schema associated with the edited document the Value column works as a combo box where you can select one of the possible values to be inserted in the document. The attributes table is sortable, 3 sorting orders being available by clicking on the columns' names. Thus the table's contents can be sorted in ascending order, in descending order or in a custom order, where the used attributes are placed at the beginning of the table as they appear in the element followed by the rest of the allowed elements as they are declared in the associated schema.

#### Figure 4.20. The Attributes panel

| a Attributes 🕱                              |       |  |  |
|---------------------------------------------|-------|--|--|
| xsd:element [http://www.w3.org/2001/XMLSche |       |  |  |
| Attribute                                   | Value |  |  |
| name                                        | label |  |  |
| type                                        |       |  |  |
| substitutionGroup                           |       |  |  |
| default                                     |       |  |  |
| fixed                                       |       |  |  |
| nillable                                    | false |  |  |
| abstract                                    | false |  |  |
| final                                       |       |  |  |
| block                                       |       |  |  |
| id                                          |       |  |  |
|                                             |       |  |  |
| ▲                                           | •     |  |  |

#### The Elements view

#### **Figure 4.21. The Elements View**

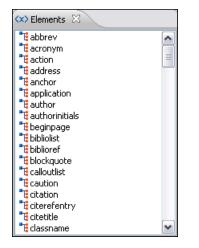

Presents a list of all defined elements that you can insert at the current caret position according to the schema used for content completion. Double-clicking any of the listed elements will insert that element in the edited document. All elements from a sequence are presented but the invalid proposals (which cannot be inserted in the current context) are grayed-out.

#### **The Entities View**

This view displays a list with all entities declared in the current document as well as built-in ones. Double clicking one of the entities will insert it at the current cursor position.

#### Figure 4.22. The Entities View

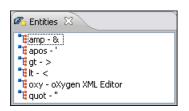

# Validating XML documents

The W3C XML specification states that a program should not continue to process an XML document if it finds a validation error. The reason is that XML software should be easy to write, and that all XML documents should be compatible. With HTML it was possible to create documents with lots of errors (like when you forget an end tag). One of the main reasons that HTML browsers are so big and incompatible, is that they have their own ways to figure out what a document should look like when they encounter an HTML error. With XML this should not be possible.

However, when creating an XML document, errors are very easily introduced. When working with large projects or many files, the probability that errors will occur is even greater. Determining that your project is error free can be time consuming and even frustrating. For this reason <oXygen/> provides functions that enable easy error identification and rapid error location.

## Checking XML well-formedness

A Well-Formed XML document is a document that conforms to the XML syntax rules.

A *Namespace Well-Formed XML* document is a document that is Well-Formed XML and is also namespace-wellformed and namespace-valid.

The XML Syntax rules for Well-Formed XML are:

- All XML elements must have a closing tag.
- XML tags are case sensitive.
- All XML elements must be properly nested.
- All XML documents must have a root element.
- Attribute values must always be quoted.
- With XML, white space is preserved.

The namespace-wellformed rules are:

- All element and attribute names contain either zero or one colon
- No entity names, processing instruction targets, or notation names contain any colons.

The namespace-valid rules are:

• The prefix xml is by definition bound to the namespace name http://www.w3.org/XML/1998/namespace. It MAY, but need not, be declared, and MUST NOT be undeclared or bound to any other namespace name. Other prefixes MUST NOT be bound to this namespace name.

- The prefix xmlns is used only to declare namespace bindings and is by definition bound to the namespace name http://www.w3.org/2000/xmlns/. It MUST NOT be declared or undeclared. Other prefixes MUST NOT be bound to this namespace name.
- All other prefixes beginning with the three-letter sequence x, m, l, in any case combination, are reserved. This means that users SHOULD NOT use them except as defined by later specifications and processors MUST NOT treat them as fatal errors.
- The namespace prefix, unless it is xml or xmlns, MUST have been declared in a namespace declaration attribute in either the start-tag of the element where the prefix is used or in an ancestor element (i.e. an element in whose content the prefixed markup occurs). Furthermore, the attribute value in the innermost such declaration MUST NOT be an empty string.

If you select menu Document+Validate  $\rightarrow$  Check Document Form (Alt+Shift+V WCmd+Alt+V W) or click the toolbar button  $\checkmark$  Check Document Form <oXygen/> checks if your document is *Namespace Well-Formed XML*. If any error is found the result is returned to the Message Panel. Each error is one record in the Result List and is accompanied by an error message. Clicking the record will open the document containing the error and highlight the approximate location.

#### Example 4.2. Document which is not Well-Formed XML

```
<root><tag></root>
```

When "Check document form" is performed the following error is raised:

The element type "tag" must be terminated by the matching end-tag "</tag>"

To resolve the error, click in the result list record which will locate and highlight the errors approximate position. Identify which start tag is missing an end tag and insert </tag>.

#### Example 4.3. Document which is not namespace-wellformed

<x::y></x::y>

When "Check document form" is performed the following error is raised:

```
Element or attribute do not match QName production: QName::=(NCName':')?NCName.
```

#### Example 4.4. Document which is not namespace-valid

```
<x:y></x:y>
```

When "Check document form" is performed the following error is raised:

```
The prefix "x" for element "x:y" is not bound.
```

Also the files contained in the current project and selected with the mouse in the Project view can be checked for wellformedness with one action available on the popup menu of the Project view : 🗳 Check well form

## Validating XML documents against a schema

A *Valid* XML document is a *Well Formed* XML document, which also conforms to the rules of a schema which defines the legal elements of an XML document. The schema type can be: XML Schema, Relax NG (full or compact syntax),

Schematron, Document Type Definition (DTD), Namespace Routing Language (NRL) or Namespace-based Validation Dispatching Language (NVDL).

The purpose of the schema is to define the legal building blocks of an XML document. It defines the document structure with a list of legal elements.

The <oXygen/> Validate document function ensures that your document is compliant with the rules defined by an associated DTD, XML Schema, Relax NG or Schematron schema. XML Schema or Relax NG Schema can embed Schematron rules. For Schematron it is possible to select the validation phase.

### 🕝 Note

Validation of an XML document against a W3C XML Schema containing a type definition with a *minOccurs* or *maxOccurs* attribute having a value larger than 256 limits the value to 256 and issues a warning about this restriction in the Message panel at the bottom of the <oXygen/> window. Otherwise for large values of the *minOccurs* and *maxOccurs* attributes the validator fails with an OutOfMemory error which practically makes <oXygen/> unusable without a restart of the entire application.

#### ) Note

Validation of an XML document against a deeply recursive Relax NG schema may fail with a stack overflow error. It happens very rarely and the cause is the unusual depth of the Relax NG pattern recursion needed to match an element of the document against the schema and the depth exceeds the default stack size allocated by the Java virtual machine. The error can be overcome by simply setting a larger stack size to the JVM at startup using the -Xss parameter, for example -Xss1m.

### Mote

Validation of an XML document against a W3C XML Schema or Relax NG Schema with embedded ISO Schematron rules allows XPath 2.0 in the expressions of the ISO Schematron rules. This ensures that both XPath 1.0 and XPath 2.0 expressions are accepted in the embedded ISO Schematron rules and are enforced by the validation operation. For embedded Schematron 1.5 rules the version of XPath is set with a user preference.

#### Marking Validation Errors

A line with a validation error or warning will be marked in the editor panel by underlining the error region with a red color. Also a red sign will mark the position in the document of that line on the right side ruler of the editor panel. The same will happen for a validation warning, only the color will be yellow instead of red.

The ruler on the right of the document is designed to display the errors found during the validation process and also to help the user to locate them more easily. The ruler contains the following areas:

- top area containing a success validation indicator that will turn green in case the validation succeeded or red otherwise.
- middle area where the errors markers are depicted in red. The number of markers shown can be limited by modifying the setting Window → Preferences+oXygen/Editor / Document checking+Maximum number of errors reported per document

Clicking on a marker will highlight the corresponding text area in the editor. The error message is displayed both in the tool tip and in the error area on the bottom of the editor panel.

Status messages from every validation action are logged into the Console view.

#### Validation Example

#### **Example 4.5. Validation error messages**

In our example we will use the case where a DocBook listitem element does not match the rules of the docbookx.dtd. In this case running *Validate Document* will return the following error:

```
E The content of element type "listitem" must
match"(calloutlist|glosslist|itemizedlist|orderedlist|segmentedlist|
simplelist|variablelist| caution|important|note|tip|warning|
literallayout|programlisting|programlistingco|screen|
screenco|screenshot|synopsis|cmdsynopsis|
funcsynopsis|classsynopsis|fieldsynopsis| constructorsynopsis|
destructorsynopsis|methodsynopsis|formalpara|para|simpara|
address|blockquote|graphic|graphicco|mediaobject|
mediaobjectco|informalequation| informalexample|
informalfigure|informaltable|equation|example|
figure|table|msgset|procedure|sidebar|qandaset|anchor|
bridgehead|remark|highlights|abstract|authorblurb|epigraph|
indexterm|beginpage)+".
```

As you can see, this error message is a little more difficult to understand, so understanding of the syntax or processing rules for the DocBook XML DTD's "listitem" element is required. However, the error message does give us a clue as to the source of the problem, but indicating that "The content of element type "listitem" must match".

Luckily most standards based DTD's, XML Schema's and Relax NG schemas are supplied with reference documentation. This enables us to lookup the element and read about it. In this case we would want to learn about the child elements of "listitem" and their nesting rules. Once we have correctly inserted the required child element and nested it in accordance with the XML rules, the document will become valid on the next validation test.

#### Caching the Schema Used for Validation

If you don't change the active editor and you don't switch to other application the schema associated to the current document is parsed and cached at the first validate action and is reused by the next *Validate document* actions without re parsing it. This increases the speed of the validate action starting with the second execution if the schema is large

or is located on a remote server on the Web. To reset the cache and re parse the schema you have to use the  $\frac{1}{2}$  Reset cache and validate action.

#### Validate As You Type

<oXygen/> can be configured to mark validation errors in the edited document as you modify it using the keyboard. If you enable the *Validate as you type* option any validation errors and warnings will be highlighted automatically in the editor panel after the configured delay from the last key typed, with underline markers in the editor panel and small rectangles on the right side ruler of the editor panel, in the same way as for manual validation invoked by the user.

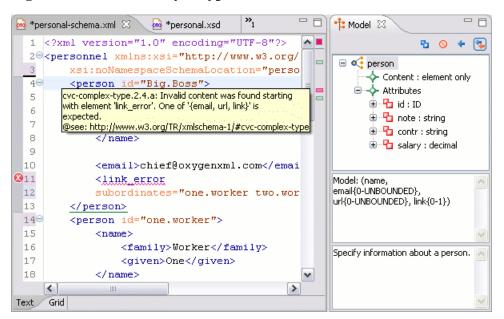

Figure 4.23. Validate as you type on the edited document

#### **Custom validation of XML documents**

If you need to validate the edited document with other validation engine than the built-in one you have the possibility to configure external validators as custom validation engines in <oXygen/>. After such a custom validator is properly configured in Preferences it can be applied on the current document with just one click on the External Validation toolbar. The document is validated against the schema declared in the document.

#### Figure 4.24. External validation toolbar

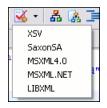

Some validators are configured by default but they are third party processors which do not support the output message format for linked messages described above:

LIBXML

included in <oXygen/> (Windows edition), associated to XML Editor, able to validate the edited document against XML Schema, Relax NG schema full syntax, internal DTD (included in the XML document) or a custom schema type. XML catalogs support(--catalogs) and XInclude processing(--xinclude) are enabled by default in the preconfigured LIBXML validator. The --postvalid flag is set as default allowing LIBXML to validate correctly the main document even if the XInclude fragments contain IDREFS to ID's located in other fragments.

For validation against an external DTD specified by URI in the XML document the parameter --*dtdvalid*  $\{ds\}$  must be added manually to the DTD validation command line.  $\{ds\}$  represents the detected DTD declaration in the XML document.

## Mote

|                                       | Known problem: file paths containing spaces are not handled correctly in<br>the LIBXML processor. For example the built-in XML catalog files of<br>the predefined document types (DocBook, TEI, DITA, etc) are not handled<br>by LIBXML if <oxygen></oxygen> is installed in the default location on Windows<br>(C:\Program Files) because the built-in XML catalog files are stored in<br>the <i>frameworks</i> subdirectory of the installation directory which in this<br>case contains at least a space character.                                                                                                    |
|---------------------------------------|----------------------------------------------------------------------------------------------------|
|                                       | Note                                                                                                    |
|                                       | On Mac OS X if the full path to the LIBXML executable file is not spe-<br>cified in the <i>Executable path</i> text field some errors may occur on validation<br>against a W3C XML Schema like:                                                                                                    |
|                                       | Unimplemented block at xmlschema.c                                                                                                    |
|                                       | These errors can be avoided by specifying the full path to the LIBXML executable file.                                                                                                    |
| Saxon SA                              | included in <oxygen></oxygen> . It is associated to XML Editor and XSD Editor. It is able to validate XML Schema schemas and XML documents against XML Schema schemas. The validation is done according to the W3C XML Schema 1.0 specification or according to the W3C XML Schema 1.1 one. This can be configured in Preferences.                                                                                                    |
| MSXML 4.0                             | included in <oxygen></oxygen> (Windows edition). It is associated to XML Editor, XSD Editor and XSL Editor. It is able to validate the edited document against XML Schema, internal DTD (included in the XML document), external DTD or a custom schema type.                                                                                                    |
| MSXML.NET                             | included in <oxygen></oxygen> (Windows edition). It is associated to XML Editor, XSD Editor and XSL Editor. It is able to validate the edited document against XML Schema, internal DTD (included in the XML document), external DTD or a custom schema type.                                                                                                    |
| XSV                                   | not included in <oxygen></oxygen> . A Windows distribution of XSV can be downloaded<br>from: ftp://ftp.cogsci.ed.ac.uk/pub/XSV/XSV31.EXE<br>[ftp://ftp.cogsci.ed.ac.uk/pub/XSV/XSV31.EXE] A Linux distribution can be<br>downloaded from ftp://ftp.cogsci.ed.ac.uk/pub/XSV/XSV-3.1-1.noarch.rpm<br>[ftp://ftp.cogsci.ed.ac.uk/pub/XSV/XSV-3.1-1.noarch.rpm] The executable path<br>is configured already in <oxygen></oxygen> for the installation directory [oXygen-<br>install-dir]/xsv. If it is installed in a different directory the predefined<br>executable path must be corrected in Preferences. It is associated to XML Editor<br>and XSD Editor. It is able to validate the edited document against XML Schema<br>or a custom schema type. |
| SQC (Schema Quality Checker from IBM) | not included in <oxygen></oxygen> . It can be downloaded from here [http://www.alphaworks.ibm.com/tech/xmlsqc?open&l=xml-dev,t=grx,p=shecheck] (it comes as a .zip file, at the time of this writing SQC2.2.1.zip is about 3 megabytes). The executable path and working directory are configured already for the SQC installation directory [oXygen-install-dir]/sqc. If it is                                                                                                    |

installed in a different directory the predefined executable path and working directory must be corrected in Preferences. It is associated to XSD Editor.

Intel® XML Software Suite not included in <oXygen/>. Before you can use this validator you must install the Intel® XML Software Suite and configure it in the <oXygen/> preferences. It is associated to XML Editor and XSD Editor. It can validate an XML Schema schema and an XML document against a DTD or against an XML Schema schema.

#### Linked output messages of an external engine

The output messages of the validation engines are displayed in an output view at the bottom of the <oXygen/> window. If an output message of the external validation engine (warnings, errors, fatal errors, etc) spans between three to five lines of text and has the following format then the message is linked to a location in the validated document so that a click on the message in the output view highlights the location of the message in an editor panel containing the file referred in the message. This behavior is similar to the linked messages generated by the default built-in validator. The format for linked messages is:

- Type:[F|E|W] (the string "Type:" followed by a letter for the type of the message: fatal error, error, warning this line is optional in a linked message)
- SystemID: a system ID of a file (the string "SystemID:" followed by the system ID of the file that will be opened for highlighting when the message is clicked in the output message usually the validated file, the schema file or an included file)
- Line: a line number (the string "Line:" followed by the number of the line that will be highlighted)
- Column: a column number (the string "Column:" followed by the number of the column where the highlight will start on the highlighted line this line is optional in a linked message)
- Description: the text of the message (the string "Description:" followed by the text content of the message that will be displayed in the output view)

#### Validation Scenario

A complex XML document is usually split in smaller interrelated modules which do not make much sense individually and which cannot be validated in isolation due to interdependencies with the other modules. A mechanism is needed to set the main module of the document which in fact must be validated when an imported module needs to be checked for errors.

A typical example is the chunking DocBook XSL stylesheet which has chunk.xsl as the main module and which imports a stylesheet module called param.xsl which only defines XSLT parameters and other modules called chunk-common.xsl and chunk-code.xsl. The module chunk-common.xsl defines a named XSLT template with the name "chunk" which is called by chunk-code.xsl. The parameters defined in param.xsl are used in the other modules without being redefined.

Validation of chunk-code.xsl as an individual XSLT stylesheet issues a lot of misleading errors referring to parameters and templates used but undefined which are only caused by ignoring the context in which this module is used in real XSLT transformations and in which it should be validated. To validate such a module properly a validation scenario must be defined which sets the main module of the stylesheet and also the validation engine used to find the errors. Usually this is the engine which applies the transformation in order to detect by validation the same errors that would be issued by transformation.

To define a validation scenario first open the *Configure Validation Scenario* dialog. You do this with the *Configure Validation Scenario* action available on the menu XML and on the toolbar of the <oXygen/> plugin. You can use the

default engine set in **Preferences**, or use a custom validation scenario. The list of reusable scenarios for documents of the same type as the current document is displayed.

**Figure 4.25. Configure Validation Scenarios** 

| Configure Validation Scenario    |
|----------------------------------|
| O Use default engine             |
| O Use custom validation scenario |
| Validation Scenario              |
|                                  |
|                                  |
| <                                |
| New Duplicate Edit Remove        |
| OK Validate Now Cancel           |

A validation scenario is created or edited in a special dialog opened with the New button or with the Edit one.

Figure 4.26. Edit a Validation Scenario

| ⇒ Edit scenario 🛛 🔀                                                          |                                       |                   |                      |            |
|------------------------------------------------------------------------------|---------------------------------------|-------------------|----------------------|------------|
| Name                                                                         | chunk-code                            |                   |                      |            |
| URL of the                                                                   | file to validate                      | Validation engine | Validate as you type | Extensions |
| \${framewor                                                                  | ks}/docbook/xsl/html/chunk.xsl        | Saxon6.5.5        | enabled              | None       |
| \${framewor                                                                  | ks}/docbook/xsl/html/chunk.xsl        | Xalan             | enabled              | 3          |
| \${framewor                                                                  | ks}/docbook/xsl/html/chunk.xsl        | MSXML4.0          | disabled             | None       |
| \${framewor                                                                  | ks}/docbook/xsl/html/docbook.xsl      | Saxon6.5.5        | enabled              | 2          |
| \${framewor                                                                  | ks}/docbook/xsl/htmlhelp/htmlhelp.xsl | MSXML.NET         | disabled             | None       |
| Image: Add Edit Remove       Validate as you type is disabled in preferences |                                       |                   |                      |            |
|                                                                              |                                       |                   | ОК                   | Cancel     |

The table columns are:

| URL of the file to validate | The URL of the main module which includes the current module and which is<br>the entry module of the validation process when the current module is validated.                                                                                                    |
|-----------------------------|----------------------------------------------------------------------------------------------------|
| Validation engine           | One of the engines available in <oxygen></oxygen> for validation of the type of document to which the current module belongs.                                                                                                    |
| Validate as you type        | If this option is checked then the validation operation defined by this row of the table<br>is applied also by the Validate as you type feature. If the <i>Validate as you type</i> feature<br>is disabled in Preferences then this option does not take effect as the Preference setting<br>has higher priority. |

ExtensionsA list of Java jar files or classes which implement extensions of the language of the<br/>current module. For example when the current module is an XSLT stylesheet an ex-<br/>tension jar contains the implementation of the XSLT extension functions or the XSLT<br/>extension elements used in the stylesheet which includes the current module.

A row of the table is created or edited in the following dialog:

#### Figure 4.27. Edit a Validation Unit

| 🛢 Edit va    | lidation unit                             |                |
|--------------|-------------------------------------------|----------------|
| URL          | \${frameworks}/docbook/xsl/html/chunk.xsl | 💌 🔝 🔀 🕑        |
| Engine type  | Saxon6.5.5                                | ~              |
| 🔽 Validate a | is you type                               | Extensions (1) |
|              |                                           | OK Cancel      |

The components of the dialog are the same as the columns of the table displayed in the scenario edit dialog. The URL

of the main module can be specified with the help of a file browser for the local file system (the 📁 button), with the

help of the Open FTP / SFTP / WebDAV dialog opened by the 🤌 button or by inserting an editor variable from the following pop-up menu:

#### Figure 4.28. Insert an editor variable

\${frameworks} - Oxygen frameworks directory (URL)
\${oxygenHome} - Oxygen installation directory (URL)
\${home} - The path to user home directory (URL)
\${pdu} - Project directory (URL)
\${cfdu} - The path of current file directory (URL)
\${cfn} - The current file name without extension
\${currentFileURL} - The path of the currently edited file (URL)

A second benefit of a validation scenario is that the stylesheet can be validated with several engines to make sure that it can be used in different environments with the same results. For example an XSLT stylesheet needs to be applied with Saxon 6.5, Xalan and MSXML 4.0 in different production systems.

Other examples of documents which can benefit of a validation scenario are a complex XQuery with a main module which imports modules developed independently but validated in the context of the main module of the query and an XML document in which the master file includes smaller fragment files using XML entity references. In an XQuery validation scenario the default validator of <oXygen/> (Saxon 9) or any connection to a database that supports validation (Oracle 11g, Berkeley DB XML Database, IBM DB2, eXist XML Database, MarkLogic, Microsoft SQL Server, Software AG Tamino, Documentum xDb (X-Hive/DB) XML Database, TigerLogic, MySQL) can be set as validation engine.

#### Validation Actions in the User Interface

Use one of the actions for validating the current document:

• Select menu XML → Validate Document (Alt+Shift+V V (Cmd+Alt+V V on Mac OS)) or click the button Validate Document available in the Validate toolbar to return an error result-list in the Message panel. Mark-up of current document is checked to conform with the specified DTD, XML Schema or Relax NG schema rules. It caches the schema and the next execution of the action uses the cached schema.

- Select menu XML → Reset Cache and Validate or click the button Select Cache and Validate available in the Validate toolbar to reset the cache with the schema and validate the document. It returns an error result-list in the Message panel. Mark-up of current document is checked to conform with the specified DTD, XML Schema or Relax NG schema rules.
- Select menu XML → External Validation (Alt+Shift+V E (Cmd+Alt+V E on Mac OS)) or click the button External Validation available in the Validate toolbar to display the External Validation dialog, used to select the external schemas (XML Schema, DTD, Relax NG, NRL, NVDL, Schematron schema) and to execute the Validation operation on the current document using the selected schemas. Returns an error result-list in the Message panel. Mark-up of current document is checked to conform with the specified schemas rules.

#### **Figure 4.29. The External validation dialog**

|                         | $\overline{\mathbf{X}}$ |
|-------------------------|-------------------------|
|                         | Schematron Schema       |
| custom/schema/relaxng/; | ei_oucs.rng 🔽 📂 🗁       |
| XML syntax              | C Compact syntax        |
|                         |                         |
|                         | OK Cancel               |
|                         | custom/schema/relaxng/; |

- Select contextual menu of Navigator or Package Explorer view,Batch Validation → Validate to validate all selected files with their declared schemas.
- Select contextual menu of Navigator or Package Explorer view,Batch Validation → Validate With ... to select a schema and validate all selected files with that schema.
- XML → Clear validation markers (Alt+Shift+V X (Cmd+Alt+V X on Mac OS)) or click the toolbar button × Clear validation markers to clear the error markers added to the Problems view at the last validation of the current edited document.

Also you can select several files in the views like Package Explorer, Navigator and validate them with one click by selecting the action Validate selection or the action Validate selection with ... available from the contextual menu of that view, the submenu Batch Validate.

If there are too many validation errors and the validation process is long you can limit the maximum number of reported errors.

#### Resolving references to remote schemas with an XML Catalog

When a reference to a remote schema must be used in the validated XML document for interoperability purposes but a local copy of the schema should be actually used for validation for performance reasons the reference can be resolved to the local copy of the schema with an XML catalog. For example if the XML document contains a reference to a remote schema *docbook.rng* 

```
<?oxygen RNGSchema="http://www.oasis-open.org/docbook/xml/5.0/rng/docbook.rng"
    type="xml"?>
```

it can be resolved to a local copy with a catalog entry:

```
<system systemId="http://www.oasis-open.org/docbook/xml/5.0/rng/docbook.rng"
uri="rng/docbook.rng"/>
```

An XML catalog can be used also to map a W3C XML Schema specified with an URN in the xsi:schemaLocation attribute of an XML document to a local copy of the schema. For example if the XML document specifies the schema with:

```
<topic xmlns:xsi="http://www.w3.org/2001/XMLSchema-instance"
xsi:noNamespaceSchemaLocation="urn:oasis:names:tc:dita:xsd:topic.xsd:1.1">
```

the URN can be resolved to a local schema file with a catalog entry like:

```
<system systemId="urn:oasis:names:tc:dita:xsd:topic.xsd:1.1"
uri="topic.xsd"/>
```

# **Document navigation**

Navigating between XML elements located in various parts of the currently edited document is easy due to several powerful features.

## Folding of the XML elements

XML documents are organized as a tree of elements. When working on a large document you can collapse some elements leaving in the focus only the ones you need to edit. Expanding and collapsing works on individual elements: expanding an element leaves the child elements unchanged.

#### Figure 4.30. Folding of the XML Elements

```
<person id="Big.Boss">[]
     <person id="one.worker">
         <name>
             <family>Worker</family>
             <given>One</given>
         </name>
         <email>one@oxygenxml.com</email>
         <link manager="Big.Boss"/>
     </person>
Ð
     <person id="two.worker">[]
     <person id="three.worker">
         <name>
             <family>Worker</family>
             <given>Three</given>
         </name>
         <email>three@oxygenxml.com</email>
         <link manager="Big.Boss"/>
     </person>
     <person id="four.worker">
```

To toggle the folded state of an element click on the special mark displayed in the left part of the document editor next to the start tag of that element or click on the action Other menu actions related to folding of XML elements are available from the context menu of the current editor:

• Document+Folding+  $\rightarrow$  Close Other Folds (**Ctrl+NumPad+**/) Fold all the sections except the current element.

- Document+Folding+  $3 \rightarrow$  Collapse Child Folds : Fold the sections indented with one level inside the current element.
- Document+Folding+ → Expand Child Folds (Ctrl+NumPad++ (Cmd+NumPad++)): Unfold the sections indented with one level inside the current element.
- Document+Folding+ ↔ → Expand All (Ctrl+NumPad+\* (Cmd+NumPad+\* on Mac OS)): Unfold all the sections inside the current element.
- Document+Folding+ → Toggle Fold (Alt+Shift+Y (Cmd+Alt+Y on Mac OS)): Toggles the state of the current fold.

You can use folding by clicking on the special marks displayed in the left part of the document editor.

## **Outline View**

The Outline view has the following available functions:

- the section called "XML Document Overview"
- the section called "Outliner filters"
- the section called "Modification Follow-up"
- the section called "Document Structure Change"
- the section called "Document Tag Selection"

#### Figure 4.31. The Outline View

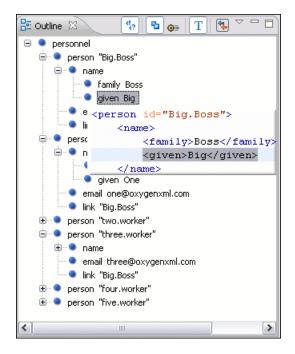

#### XML Document Overview

The Outline view displays a general tag overview of the current edited XML Document. It also shows the correct hierarchical dependencies between the tag elements, making it easier for the user to be aware of the document's structure and the way tags are nested.

The *Expand all* and *Collapse all* items of the popup menu available on the outline tree enlarge or reduce the set of nodes of the edited document currently visible in the view. The tree expansion action is a faster alternative to mouse clicks on the plus signs of the tree when one wants to access quickly a node deeply nested in the hierarchy of document nodes. When a large number of nodes become expanded and the document structure is not clear any more the collapsing action clears the view quickly by reducing the depth of the expanded nodes to only one child of the currently selected node.

#### **Outliner filters**

| Show comments/Processing Instruc-<br>tions | Show/Hide Comments and Processing instructions in the outliner.                   |
|--------------------------------------------|-----------------------------------------------------------------------------------|
| Show text                                  | Show/Hide additional text content for the displayed elements.                     |
| Show attributes                            | Show/Hide attribute values for the displayed elements.                            |
|                                            | The displayed attribute values can be changed from the Outline preferences panel. |

The content of the Outline view can also be filtered with patterns typed in the text field of the view. The patterns can include the wildcard characters \* and ?. If more than one pattern is used they must be separated by comma. Any pattern is a prefix filter, that is a \* is appended automatically at the end of every pattern.

#### **Modification Follow-up**

When editing, the Outline view dynamically follows the modifications introduced by the user, showing in the middle of the panel the node which is currently being modified .This gives the user better insight on location where in the document one is positioned and how the structure of the document is affected by one's modifications.

#### **Document Structure Change**

Entire XML elements can be moved or copied in the edited document using only the mouse in the Outline view in drag-and-drop operations. If you drag an XML element in the Outline view and drop it on another one in the same panel then the dragged element will be moved after the drop target element. If you hold the mouse pointer over the drop target for a short time before the drop then the drop target element will be expanded first and the dragged element will be moved inside the drop target element after its opening tag. You can also drop an element before or after another element if you hold the mouse pointer towards the upper or lower part of the targeted element. A marker will indicate whether the drop will be performed before or after the target element. If you hold down the CTRL key the performed operation will be copy instead of move.

The drag and drop action in the Outline view can be disabled and enabled from the Preferences dialog.

#### The popup menu of the Outline tree

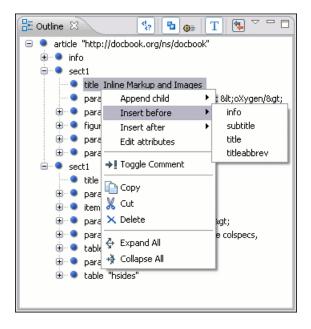

The Append Child, Insert Before and Insert After submenus of the outline tree popup menu allow to quickly insert new tags in the document at the place of the element currently selected in the Outline tree. The Append Child submenu lists the names of all the elements which are allowed by the schema associated with the current document as child of the current element. The Insert Before and Insert After submenus of the Outline tree popup menu list the elements which are allowed by the schema associated with the current element inserted immediately before respectively after the current element.

*Edit attributes* for the selected node. A dialog is presented allowing the user to see and edit the attributes of the selected node. See here for more details about editing attributes.

The *Toggle comment* item of the outline tree popup menu is the same item as in the editor popup menu with the same name. It encloses the currently selected element of the outline tree in an XML comment, if the element is not commented, or un comments it if it is commented.

The *Cut*, *Copy* and *Delete* items of the popup menu execute the same actions as the Edit menu items with the same name on the elements currently selected in the outline tree (Cut, Copy, Paste).

#### **Document Tag Selection**

The Outline view can also be used to search for a specific tag's location and contents in the edited document. Intuitively, by selecting with the left mouse button the desired tag in the Outline view, the document is scrolled to the position of the selected tag. Moreover, the tag's contents are selected in the document, making it easy to notice the part of the document contained by that specific tag and furthermore to easily copy and paste the tag's contents in other parts of the document or in other documents.

You can also use key search to look for a particular tag name in the Outliner tree.

# Grouping documents in XML projects

## Large Documents

Let's consider the case of documenting a large project. It is likely to be several people involved. The resulting document can be few megabytes in size. How to deal with this amount of data in such a way the work parallelism would not be affected ?

Fortunately, XML provides a solution for this. It can be created a master document, with references to the other document parts, containing the document sections. The users can edit individually the sections, then apply FOP or XSLT over the master and obtain the result files, let say PDF or HTML.

Two conditions must be fulfilled:

• The master should declare the DTD to be used and the external entities - the sections. A sample document is:

```
<?xml version="1.0" encoding="UTF-8"?>
<!DOCTYPE book SYSTEM "../xml/docbookx.dtd" [
<!ENTITY testing SYSTEM "testing.xml" > ]
>
<book>
<chapter> ...
```

At a certain point in the master document there can be inserted the section "testing.xml" entity:

... &testing; ...

• The document containing the section must not define again the DTD.

<section> ... here comes the section content ... </section>

## 🔊 Note

The indicated DTD and the element names ( "section", "chapter" ) are used here only for illustrating the inclusion mechanism. You can use any DTD and element names you need.

When splitting a large document and including the separate parts in the master file using external entities, only the master file will contain the Document Type Definition (the DTD) or other type of schema. The included sections can't define again the schema because the main document will not be valid. If you want to validate the parts separately you have to use XInclude for assembling the parts together with the master file.

### Creating an included part

Open a new document of type XML, with no associated schema.

You can type in the edited document the root element of your section. For example, if you are using DocBook it can be "<chapter></chapter>" or "<section></section>". Now if you are moving the cursor between the tags and press "<", you will see the list of element names that can be inserted.

| xml version="1.0" encoding="UTF-8"?                                                                                                    |  |
|----------------------------------------------------------------------------------------------------|--|
| <book></book>                                                                                                    |  |
| <title>&lt;/td&gt;&lt;td&gt;&lt;/td&gt;&lt;/tr&gt;&lt;tr&gt;&lt;td&gt;&lt;a&lt;/td&gt;&lt;td&gt;&lt;/td&gt;&lt;/tr&gt;&lt;tr&gt;&lt;th&gt;&lt;/ti tabbrev&lt;/th&gt;&lt;th&gt;An abbreviation, especially one followed by a period.&lt;br&gt;Category: Traditional Publishing Inlines&lt;/th&gt;&lt;/tr&gt;&lt;tr&gt;&lt;td&gt;&lt;art acronym&lt;br&gt;&lt;pre action&lt;/td&gt;&lt;td&gt;&lt;/td&gt;&lt;/tr&gt;&lt;tr&gt;&lt;td&gt;&lt;t anchor&lt;/td&gt;&lt;td&gt;&lt;/td&gt;&lt;/tr&gt;&lt;tr&gt;&lt;td&gt;author&lt;/td&gt;&lt;td&gt;&lt;/td&gt;&lt;/tr&gt;&lt;tr&gt;&lt;td&gt;&lt;/book 📲 authorinitials&lt;/td&gt;&lt;td&gt;&lt;/td&gt;&lt;/tr&gt;&lt;/tbody&gt;&lt;/table&gt;</title> |  |

Figure 4.33. Content Completion list over a document with no schema

#### Mote

The validation will not work on a included file, as no DTD is set. The validation can be done only from the master file. At this point you can only check the document to be well-formed.

### Creating a new project

#### Procedure 4.4. Create an <oXygen/> XML project

1. Select File  $\rightarrow$  New  $\rightarrow$  -> Other (**Ctrl+N**) or press the New toolbar button. The New wizard is displayed which contains the list entry *XML Project*.

#### Figure 4.34. The New wizard

| New Project                                                                                                    | X  |
|----------------------------------------------------------------------------------------------------|----|
| Select a wizard                                                                                                    | >  |
| XML Project                                                                                                    |    |
| Wizards:                                                                                                    |    |
| type filter text                                                                                                    |    |
| Java Project<br>Java Project from Existing Ant Buildfile<br>Plug-in Project<br>General<br>CVS<br>Java<br>Sample XML Project<br>ML Project<br>Plug-in Development                                                                                                    | 0  |
| O     Cance     Cance | el |

2. Select XML Project in the list of document types and click the Next button.

| XML Project         Wizards:         Image: State of the state of the state of                                                                                    | Select a wizard                     |           |
|----------------------------------------------------------------------------------------------------|-------------------------------------|-----------|
| Image: State Project         Image: Plug-in Project         Image: Plug-in Project         Image: Plug-in Project         Image: Plug-in Development                                                                                                    | XML Project                         |           |
| Plug-in Project     CV5     OXygen     Sample XML Project     XML Project     XML Project     Mug-in Development                                                                                                    | <u>W</u> izards:                    |           |
| CVS CVS CVS CVS CVS CVS CVS CVS CVS CVS                                                                                                    |                                     |           |
| Java     Xygen     Sample XML Project     XML Project     XML Project     Project                                                                                                    |                                     |           |
| Sample XML Project<br>XML Project<br>Image: Sample XML Project                                                                                                    |                                     |           |
| The American State State |                                     |           |
| 🗄 🗁 Plug-in Development                                                                                                    |                                     |           |
| 🗄 🗁 Simple                                                                                                    |                                     |           |
|                                                                                                    | 🗄 🗁 Simple                          |           |
|                                                                                                    | < <u>B</u> ack <u>N</u> ext > Einis | th Cancel |

#### Figure 4.35. The XML Project wizard - step 1

3. Type a name for the new project and click the Next button.

#### Figure 4.36. The XML Project wizard - step 2

| New XML Project                                              |          |
|--------------------------------------------------------------|----------|
| Project preferences<br>Choose the current project references |          |
| Referenced projects:                                         |          |
| <mark>{ &lt; <u>B</u>ack</mark> <u>N</u> ext >               | <u> </u> |

4. Select other Eclipse projects that you want to reference in the new project and click the Finish button.

The files are organized in a XML project usually as a collection of folders. They are created and deleted with the usual Eclipse actions.

The currently selected files associated to the <oXygen/> pluginin the Package Explorer view can be validated against a schema of type Schematron, XML Schema, Relax NG, NRL, NVDL, or a combination of the later with Schematron with one of the actions *Validate* and *Validate With* ... available on the Batch Validation submenu of the right-click menu of the Package Explorer view. This together with the logical folder support of the project allows you to group your files and validate them very easily.

If the resources from a linked folder in the project have been changed outside the view you can refresh the content of the folder by using the Refresh action from the contextual menu. The action is also performed when selecting the linked resource and pressing **F5** key

You can also use drag and drop to arrange the files in logical folders(but not in linked folders). Also, dragging and dropping files from the project tree to the editor area results in the files being opened.

# Including document parts with XInclude

XInclude is a standard for assembling XML instances into another XML document through inclusion. It enables larger documents to be dynamically created from smaller XML documents without having to physically duplicate the content of the smaller files in the main file. XInclude is targeted as the replacement for External Entities. The advantage of using XInclude is that, unlike the entities method, each of the assembled documents is permitted to contain a Document Type Declaration (DOCTYPE Decl.). This means that each file is a valid XML instance and can be independently validated. It also means that the main document to which smaller instances are included can be validated without having to remove or comment the DOCTYPE Decl. as is the case with External Entities. This is makes XInclude a more convenient and effective method for managing XML instances that need to be stand-alone documents and part of a much larger work.

The main application for XInclude is in the document orientated content frameworks such as manuals and Web pages. Employing XInclude enables authors and content managers to manage content in a modular fashion that is akin to Object Orientated methods used in languages such as Java, C++ or C#.

The advantages of modular documentation include: reusable content units, smaller file units that are easier to edited, better version control and distributed authoring.

An example: create a chapter file and an article file in the samples folder of the <oXygen/> install folder and include the chapter file in the article file using XInclude.

Chapter file introduction.xml:

Main article file:

```
<?xml version="1.0"?>
<!DOCTYPE article PUBLIC "-//OASIS//DTD DocBook XML V4.3//EN"
"http://www.docbook.org/xml/4.3/docbookx.dtd"
[ <!ENTITY % xinclude SYSTEM "../frameworks/docbook/dtd/xinclude.mod">
%xinclude;
]>
<article>
    <title>Install guide</title>
```

In this example the following is of note:

- The DOCTYPE Decl. defines an entity that references a file containing the information to add the xi namespace to certain elements defined by the DocBook DTD.
- The href attribute of the xi:include element specifies that the introduction.xml file will replace the xi:include element when the document is parsed.
- If the introduction.xml file cannot be found the parse will use the value of the xi:fallback element a message to FIXME.

If you want to include only a fragment of other file in the master file the fragment must be contained in a tag having an *xml:id* attribute and you must use an XPointer expression pointing to the *xml:id* value. For example if the master file is:

```
and the a.xml file is:
```

after resolving the XPointer reference the document is:

The XInclude support in  $\langle oXygen \rangle$  is turned on by default. You can toggle it by going to the entry Enable XInclude processing in the menu Window  $\rightarrow$  Preferences+oXygen / XML / XML Parser When enabled  $\langle oXygen \rangle$  will be able to validate and transform documents comprised of parts added using XInclude.

# Working with XML Catalogs

When Internet access is not available or the Internet connection is slow the OASIS XML catalogs [http://www.oasis-open.org/committees/entity/spec.html] present in the list maintained in the XML Catalog Preferences panel will be scanned trying to map a remote system ID (at document validation) or a URI reference (at document transformation) pointing to a resource on a remote Web server to a local copy of the same resource. If a match is found then <oXygen/> will use the local copy of the resource instead of the remote one. This enables the XML author to work on his XML project without Internet access or when the connection is slow and waiting until the remote resource is accessed and fetched becomes unacceptable. Also XML catalogs make documents machine independent so that they can be shared by many developers by modifying only the XML catalog mappings related to the shared documents.

<oXygen/> supports any XML catalog file that conforms to one of:

- the OASIS XML Catalogs Committee Specification v1.1 [http://www.oasis-open.org/committees/download.php/14809/xml-catalogs.html]
- the OASIS Technical Resolution 9401:1997 [http://www.oasis-open.org/specs/a401.htm] including the plain-text flavor described in that resolution

The version 1.1 of the OASIS XML Catalog specification introduces the possibility to map a system ID, a public ID or a URI to a local copy using only a suffix of the ID or URI used in the actual document. This is done using the new c a t a l o g e l e m e n t s s y s t e m S u f fi x [http://www.oasis-open.org/committees/download.php/14809/xml-catalogs.html#s.systemsuffix] and uriSuffix [http://www.oasis-open.org/committees/download.php/14809/xml-catalogs.html#s.urisuffix].

An XML catalog can be used also to map a W3C XML Schema specified with an URN in the xsi:schemaLocation attribute of an XML document to a local copy of the schema. For example if the XML document specifies the schema with:

```
<topic xmlns:xsi="http://www.w3.org/2001/XMLSchema-instance"
xsi:noNamespaceSchemaLocation="urn:oasis:names:tc:dita:xsd:topic.xsd:1.1">
```

the URN can be resolved to a local schema file with a catalog entry like:

```
<system systemId="urn:oasis:names:tc:dita:xsd:topic.xsd:1.1"
uri="topic.xsd"/>
```

An XML Catalog file can be created quickly in <oXygen/> starting from the two XML Catalog document templates called *OASIS XML Catalog 1.0* and *OASIS XML Catalog 1.1* and available in the document templates dialog [creating-from-templates].

User preferences related to XML Catalogs can be configured from Window  $\rightarrow$  Preferences +oXygen / XML / XML Catalog

# Formatting and indenting documents (pretty print)

In structured markup languages, the whitespace between elements that is created by use of the **Space bar**, **Tab** or multiple line breaks insertion from use of the **Enter**, is not recognized by the parsing tools. Often this means that when structured markup documents are opened, they are arranged as one long, unbroken line, what seems to be a single paragraph.

While this is perfectly acceptable practice, it makes editing difficult and increases the likelihood of errors being introduced. It also makes the identification of exact error positions difficult. Formatting and Indenting, also called Pretty Print, enables such documents to be neatly arranged, in a manner that is consistent and promotes easier reading on screen and in print output.

Pretty print is in no way associated with the layout or formatting that will be used in the transformed document. This layout and formatting is supplied by the XSL stylesheet specified at the time of transformation.

#### **Procedure 4.5. To format and indent a document:**

- 1. Open or focus on the document that is to be formatted and indented.
- 2. Select menu XML  $\rightarrow$  Format and Indent (Ctrl+Shift+F (Cmd+Shift+F on Mac OS)) or click the toolbar button

Format and indent . While in progress the Status Panel will indicate Pretty print in progress. On completion, this will change to Pretty print successful and the document will be arranged.

### Note

Pretty Print can format empty elements as an auto-closing markup tag (ex.  $\langle a \rangle$ ) or as a regular tag (ex.  $\langle a \rangle \langle a \rangle$ ). It can preserve the order or attributes or order them alphabetically. Also the user may specify a list of elements for which white spaces are preserved exactly as before Pretty print and one with elements for which white space is stripped. These can be configured from Options  $\rightarrow$  Preferences+Editor / Format.

Pretty Print requires that the structured document is *Well-Formed XML*. If the document is not *Well-Formed XML* an error message is displayed. The message will usually indicate that a problem has been found in the form and will hint to the problem type. It will not highlight the general position of the error, to do this run the *well formed* action by selecting Document  $\rightarrow$  Check document form (Alt+Shift+V W (Cmd+Alt+V W on Mac OS)).

### 🕝 Note

If the document is not well-formed because some XML elements contain code in a specific language, for example JavaScript:

```
<script language="JavaScript" type="text/javascript">
    var javawsInstalled = 0;
    var javaws12Installed = 0;
    var javaws142Installed=0;
    isIE = "false";

    if (navigator.mimeTypes && navigator.mimeTypes.length) {
        x = navigator.mimeTypes['application/x-java-jnlp-file'];
        if (x) {
            javawsInstalled = 1;
            javaws12Installed=1;
            javaws142Installed=1;
        }
    }
    else {
        isIE = "true";
    }
</script>
```

this code can be enclosed in an XML comment to make the document well-formed before applying the *Format* and *Indent* action:

```
<script language="JavaScript" type="text/javascript">
    <!--
        var javawsInstalled = 0;
        var javaws12Installed = 0;
        var javaws142Installed=0;
        isIE = "false";
        if (navigator.mimeTypes && navigator.mimeTypes.length) {
            x = navigator.mimeTypes['application/x-java-jnlp-file'];
            if (x) {
                javawsInstalled = 1;
                javaws12Installed=1;
                javaws142Installed=1;
            }
        } else {
            isIE = "true";
</script>
```

To change the indenting of the current selected text see the action Indent selection .

For user preferences related to formatting and indenting like Detect indent on open and Indent on paste see the corresponding Preferences panel.

XML elements can be excepted from the reformatting performed by the pretty-print operation by including them in the *Preserve space elements (XPath)* list. That means that when the *Format and Indent* (pretty-print) action encounters in the document an element with the name contained in this list the whitespace is preserved inside that element. This is useful when most of the elements must be reformatted with the exception of a few ones which are listed here.

For the situation when whitespace should be preserved in most elements with the exception of a few elements, the names of these elements must be added to the *Strip space elements (XPath)* list.

In addition to simple element names both the *Preserve space elements (XPath)* list and the *Strip space elements (XPath)* one accept a restricted set of XPath expressions for covering a pattern of XML elements with only one expression. The allowed types of expressions are:

| //xs:documentation      | the XPath descendant axis can be used only at the beginning of the expression;<br>the namespace prefix can be attached to any namespace, no namespace binding<br>check is performed when applying the pretty-print operation |
|-------------------------|----------------------------------------------------------------------------------------------------|
| /chapter/abstract/title | note the use of the XPath child axis                                                                                                    |
| //section/title         | the descendant axis can be followed by the child axis                                                                                                    |

The value of an *xml:space* attribute present in the XML document on which the pretty-print operation is applied always takes precedence over the *Preserve space elements (XPath)* and the *Strip space elements (XPath)* lists.

# Viewing status information

Status information generated by the Schema Detection, Validation, Validate as you type and Transformation threads are fed into the Console view allowing the user to monitor how the operation is being executed.

Messages contain a timestamp, the name of the thread that generated it and the actual status information. The number of displayed messages in the console view can be controlled from the options panel.

# XML editor specific actions

<oXygen/> offers groups of actions for working on single XML elements. They are available from the On Windows the context menu can be displayed with the mouse on a right click or with the keyboard by pressing the special context menu key available on Windows keyboards.

## **Edit actions**

- : Turns on line wrapping in the editor panel if it was off and vice versa. It has the same effect as the Line wrap preference.
- contextual menu of current editor → Toggle comment (Ctrl + /): Comment the current selection of the current editor. If the selection already contains a comment the action removes the comment from around the selection. If there is no selection in the current editor and the cursor is not positioned inside a comment the current line is commented. If the cursor is positioned inside a comment then the commented text is uncommented.

## **Select actions**

The Select actions are enabled when the caret is positioned inside a tag name.

- contextual menu of current editor+Select  $\rightarrow$  Element: Selects the entire current element;
- contextual menu of current editor+Select → Content: Selects the content of the current element, excluding the start tag and end tag;
- contextual menu of current editor+Select  $\rightarrow$  Attributes: Selects all the attributes of the current element;
- contextual menu of current editor+Select  $\rightarrow$  Parent: Selects the parent element of the current element;

## Source actions

• contextual menu of current editor+Source+Escape Selection ... \*& : Escapes a range of characters by replacing them with the corresponding character entities.

#### Figure 4.37. Escape selection

| 🗢 Escape Characters to Entities 🛛 🔯                           |
|---------------------------------------------------------------|
| Convert<br>▼ < to < ▼ > to ><br>▼ & to & ▼ " to "<br>▼ ' to ' |
| Escape Unicode Characters starting with                       |
| OK Cancel                                                     |

contextual menu of current editor+Source+Unescape Selection ... & : Replaces the character entities with the corresponding characters;

#### Figure 4.38. Unescape selection

| 🛢 Unescape Entities to Characters 🔀                                 |
|---------------------------------------------------------------------|
| Convert<br>▼ §ilt; to <  ▼ > to ><br>▼ & to &  ▼ " to "<br>▼ ' to ' |
| Unescape Characters                                                 |
| OK Cancel                                                           |

- contextual menu of current editor+Source+Indent selection = (Ctrl + I (Cmd + I on Mac OS)):Corrects the indentation of the selected block of lines.
- contextual menu of current editor+Source+Format and Indent Element = (Ctrl + I): Pretty prints the element that surrounds the caret position;
- contextual menu of current editor+Source+Import entities list 🛤 : Shows a dialog that allows you to select a list of files as sources for external entities. The DOCTYPE section of your document will be updated with the chosen entities. For instance, if choosing the file chapter1.xml, and chapter2.xml, the following section is inserted in the DOCTYPE:

```
<!ENTITY chapter1 SYSTEM "chapter1.xml">
<!ENTITY chapter2 SYSTEM "chapter2.xml">
```

- Double click on an element or processing instruction If the double click is done before the start tag of an element or after the end tag of an element then all the element is selected by the double click action. If it is done after the start tag or before the end tag then only the element content without the start tag and end tag is selected.
- contextual menu of current editor → Join and normalize: The action works on the selection. It joins the lines by replacing the *line separator* with a single space character. It also normalizes the whitespaces by replacing a sequence of such characters with a single space.

## XML document actions

- contextual menu of current editor → Show Definition : move the cursor to the definition of the current element in the schema associated with the edited XML document (DTD, XML Schema, Relax NG schema, NRL schema).
- contextual menu of current editor → Copy XPath (Ctrl+Shift+.): Copy XPath expression of current element from current editor to clipboard.
- contextual menu of current editor+Go to the matching tag  $\pounds$ : Moves the cursor to the end tag that matches the start tag, or vice versa.
- contextual menu of current editor → Go after Next Tag (Ctrl+Close Bracket): Moves the cursor to the end of the next tag.
- contextual menu of current editor → Go after Previous Tag (Ctrl+Open Bracket): Moves the cursor to the end of the previous tag.
- XML+Associate XSLT/CSS Stylesheet 22 : Inserts an *xml-stylesheet* processing instruction at the beginning of the document referencing either an XSLT or a CSS file depending on the user selection. Either reference is useful for rendering the document in a Web browser when the action *Open in browser* is executed. Referencing the XSLT file is also useful for automatic detection of the transformation stylesheet when there is no scenario associated with the current document

#### Figure 4.39. Associate XSLT/CSS stylesheet dialog

| as 🤤  | sociate XSLT/CSS Stylesheet           | $\overline{\mathbf{X}}$                                                                                                    |
|-------|---------------------------------------|----------------------------------------------------------------------------------------------------|
| CSS   | XSLT                                  |                                                                                                    |
| URL   | file:/E:/samples/personal_compact.css | <ul> <li>Image: Second second sec</li></ul> |
| Title | compact                               |                                                                                                    |
| AI    | ternate                               |                                                                                                    |
|       |                                       | OK Cancel                                                                                                    |

When associating the CSS, the user can also specify the title and if the stylesheet is an alternate one. Setting a **Title** for the CSS makes it the author's preferred stylesheet. Checking the **Alternate** checkbox makes the CSS an alternate stylesheet.

oXygen Author fully implements the W3C recommendation regarding "Associating Style Sheets with XML documents". For more information see: http://www.w3.org/TR/xml-stylesheet/http://www.w3.org/TR/REC-html40/present/styles.html#h-14.3.2

## XML Refactoring actions

- context menu of current editor+XML Refactoring+Surround with tag... 📩 (Alt+Shift+E (Cmd+Alt+E on Mac OS)): Selected Text in the editor is marked with the specified start and end tags.
- context menu of current editor+XML Refactoring+Surround with last <tag> in (Alt+Shift+/ (Cmd+Alt+/ on Mac OS)): Selected Text in the editor is marked with start and end tags of the last 'Surround in' action.
- context menu of current editor+XML Refactoring+Rename element  $\triangleq$  (Alt+Shift+R (Cmd+Alt+R on Mac OS)): The element from the caret position and the elements that have the same name as the current element can be renamed according with the options from the Rename dialog.
- context menu of current editor+XML Refactoring+Rename prefix  $\stackrel{\checkmark}{=}$ : The prefix of the element from the caret position and the elements that have the same prefix as the current element can be renamed according with the options from the Rename dialog.

#### Figure 4.40. Rename Prefix Dialog

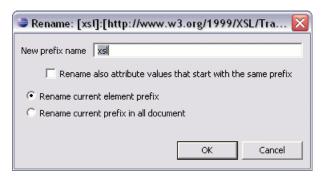

Selecting the *Rename current element prefix* option the application will recursively traverse the current element and all its children.

For example, to change the xmlns:p1="ns1" association existing in the current element to xmlns:p5="ns1" just select this option and press OK. If the association xmlns:p1="ns1" is applied on the parent of the current element, then <oXygen/> will introduce a new declaration xmlns:p5="ns1" in the current element and will change the prefix from p1 to p5. If p5 is already associated in the current element with another namespace, let's say ns5, then a dialog showing the conflict will be displayed. Pressing the OK button, the prefix will be modified from p1 to p5 without inserting a new declaration xmlns:p5="ns1". On Cancel no modification is made.

Selecting the "Rename current prefix in all document" option the application will apply the change on the entire document.

To apply the action also inside attribute values one must check the *Rename also attribute values that start with the same prefix* checkbox.

- context menu of current editor+XML Refactoring+Split element  $\leq$  : Split the element from the caret position in two identical elements. The caret must be inside the element
- context menu of current editor+XML Refactoring+Join elements 5 ((Cmd+Alt+F on Mac OS)): Joins the left and the right elements relative to the current caret position. The elements must have the same name, attributes and attributes values.

• context menu of current editor+XML Refactoring+Delete element tags 🖄 (Alt+Shift+, (Cmd+Alt+, on Mac OS)): Deletes the start tag and end tag of the current element.

## Smart editing

| Closing tag auto-expansion    | If you want to insert content into an auto closing tag like <tag></tag> deleting the / character saves some keystrokes by inserting a separate closing tag automatically and placing the cursor between the start and end tags: <tag></tag>                    |
|-------------------------------|----------------------------------------------------------------------------------------------------|
| Auto-rename matching tag      | When you edit the name of the start tag, <oxygen></oxygen> will mirror-edit the name of the matching end tag. This feature can be controlled from the <i>Content Completion</i> option page.                                                                   |
| Auto-breaking the edited line | The <i>Hard line wrap</i> option breaks the edited line automatically when its length exceeds the maximum line length defined for the pretty-print operation.                                                                                                  |
| Indent on Enter               | The Indent on Enter option indents the new line inserted when Enter is pressed.                                                                                                    |
| Smart Enter                   | The <i>Smart Enter</i> option inserts an empty line between the start and end tags and places the cursor in an indented position on the empty line automatically when the cursor is between the start and end tag and Enter is pressed.                        |
| Triple click                  | A triple click with the left mouse button selects a different region of text of the current document depending on the position of the click in the document:                                                                                                   |
|                               | • if the click position is inside a start tag or an end tag then the entire element enclosed by that tag is selected                                                                                                    |
|                               | • if the click position is immediately after a start tag or immediately before an end tag then the entire content of the element enclosed by that tag is selected, including all the child elements but excluding the start tag and the end tag of the element |
|                               | • otherwise the triple click selects the entire current line of text                                                                                                    |

## Syntax highlight depending on namespace prefix

The syntax highlight scheme of an XML file type allows the configuration of a color per each type of token which can appear in an XML file. Distinguishing between the XML tag tokens based on the namespace prefix brings additional visual help in editing some XML file types. For example in XSLT stylesheets elements from different namespaces like XSLT, XHTML, XSL:FO or XForms are inserted in the same document and the editor panel can become cluttered. Marking tags with different colors based on the namespace prefix allows easier identification of the tags.

#### Figure 4.41. Example of coloring XML tags by prefix

## **Editing DITA Maps**

DITA Maps organize topics for output to a specific deliverable, including generating navigation files and links to related topics. <oXygen/> provides a special DITA Maps editing view.

The *DITA Maps Manager* view presents maps in a simplified table-of-contents manner allowing the user to easily navigate the referred topics, make changes and perform transformations to various output formats using the DITA-OT framework bundled with <oXygen/>.

Figure 4.42. The DITA Maps Manager view

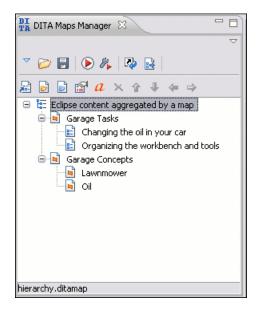

You can open a map file from Project in the DITA Maps Manager view by right clicking it and choosing *Open in DITA Maps Manager*. The titles of the referenced resources will be resolved dynamically when navigating the tree. After the map is opened in the Manager you can open it in the main editor for further customization using the *Open map in editor* toolbar action.

## i Tip

If you want to transform your DITA topics to various formats using the DITA Open Toolkit you can open them in the DITA Maps Manager view using the "Open" button located on the internal toolbar and transform them from here.

### Note

A map opened from WebDAV can be locked when it is opened in DITA Maps Manager by checking the option Lock WebDAV files on open to protect it from concurrent modifications on the server by other users. If other user tries to edit the same map he will receive an error message and the name of the lock owner. The lock is released automatically when the map is closed from <oXygen/> DITA Maps Manager.

The following general actions can be performed on an opened DITA Map :

| Open                              | Allows opening the DITA Map in the DITA Maps Manager view. You can also open a DITA Map by dragging it in the DITA Maps Manager from the file system explorer.                                                                |
|-----------------------------------|----------------------------------------------------------------------------------------------------|
| (Den URL                          | Allows opening remote DITA Maps in the DITA Maps Manager view. See Open URL for details.                                                                                                    |
| Save                              | Allows saving the currently opened DITA Map.                                                                                                    |
| ▶ Apply Transformation Scenario   | Allows the user to start the DITA ANT Transformation scenario associated with the opened map. For more transformation details see here.                                                                                       |
| Configure Transformation Scenario | Allows the user to configure a DITA ANT Transformation scenario for the opened map. For more transformation details see here.                                                                                                 |
| Refresh References                | Sometimes after a topic was edited and its title changed the topic's title needs to be also updated in the DITA Maps manager view. You can use this action to refresh and update titles for all referred topics.              |
| Open map in editor                | For complex operations which cannot be performed in the simplified DITA Maps view (like editing a relationship table) you can open the map in the main editing area. See more about editing a map in the main edit area here. |

## 🕦 Tip

The additional edit toolbar can be shown by clicking the "Show/Hide additional toolbar" expand button located on the general toolbar.

The following edit actions can be performed on an opened DITA Map:

| Insert Topic Reference | Inserts a reference to a topic file. See more about this action here.    |
|------------------------|--------------------------------------------------------------------------|
| ➢Insert Topic Heading  | Inserts a topic heading. See more about this action here                 |
| Insert Topic Group     | Inserts a topic group. See more about this action here.                  |
| Edit properties        | Edit the properties of a selected node. See more about this action here. |

| <sup><i>a</i></sup> Edit other attributes | Edits all the attributes of a selected node. A dialog is presented allowing the user to see and edit the attributes of the selected node. See here for more details about editing attributes. |                                                                       |  |  |
|-------------------------------------------|----------------------------------------------------------------------------------------------------|-----------------------------------------------------------------------|--|--|
| ×Delete                                   | Deletes the selected nodes.                                                                                                    |                                                                       |  |  |
| <b>↑</b> Move Up                          | Moves the selected nodes in front of                                                                                                    | their respective previous siblings.                                   |  |  |
| Move Down                                 | Moves the selected nodes after their n                                                                                                    | next respective siblings.                                             |  |  |
| Promote                                   | Moves the selected nodes after their n                                                                                                    | respective parents as a siblings.                                     |  |  |
| ⇒Demote                                   | Moves the selected nodes as children                                                                                                    | to their respective previous siblings.                                |  |  |
| The contextual menu contains, in add      | dition to the edit actions described above                                                                                                    | e, the following actions:                                             |  |  |
| Open in editor                            | Open in the editor the resources refer                                                                                                    | red by the selected nodes                                             |  |  |
| Cut, Copy, Paste, Undo, Redo              | Common edit actions with the same functionality as those found in the text ed-<br>itor                                                                                                    |                                                                       |  |  |
| Paste before, Paste after                 | Will paste the content of the clipboard before respectively after the selected node.                                                                                                    |                                                                       |  |  |
| Append Child/Insert After                 | Topic referenceAppend/Insert a topic reference as<br>child/sibling of the selected node                                                                                                    |                                                                       |  |  |
|                                           | Topic reference to the current edited file Append/Insert a topic reference to the current edited file as a child/sibling of the selected node                                                 |                                                                       |  |  |
|                                           | Topic heading                                                                                                    | Append/Insert a topic heading as a child/sibling of the selected node |  |  |
|                                           | Topic group                                                                                                    | Append/Insert a topic group as a child/sibling of the selected node   |  |  |

You can also arrange the nodes by dragging and dropping one or more nodes at a time. Drop operations can be performed before, after or as child of the targeted node. The relative location of the drop is indicated while hovering the mouse over a node before releasing the mouse button for the drop.

Drag and drop operations allow you to:

| Сору             | Select the nodes you want to copy and start dragging them. Before dropping them in the appropriate place, press and hold the <b>CTRL</b> key( <b>META</b> key on Mac). The mouse pointer should change to indicate that a copy operation will be performed. |
|------------------|----------------------------------------------------------------------------------------------------|
| Move             | Select the nodes you want to move and drag and drop them in the appropriate place.                                                                                                    |
| Promote / Demote | You can move nodes between child and parent nodes which ensures both <i>Promote</i> and <i>Demote</i> operations.                                                                                                    |

## 🕦 Tip

You can open and edit linked topics easily by double clicking the references or by right-clicking and choosing "Open in editor". If the referenced file does not exist you will be allowed to create it.

By right clicking the map root element you can open and edit it in the main editor area for more complex operations.

You can decide to open the reference directly in the Author page and keep this setting as a default.

### 🖻 Note

Some of the common actions from the main application menu/toolbar also apply to the DITA Maps Manager when it has focus. These actions are:

File actions Save, Save As, Save to URL, Save All, Print, Print preview, Close, Close others, Close all

Edit actions Undo, Redo, Cut, Copy, Paste, Delete

The Save all action applies to all editors opened in either <oXygen/> work area or the DITA Maps Manager.

## **Advanced operations**

## **Inserting a Topic Reference**

The *topicref* element identifies a topic (such as a concept, task, or reference) or other resource. A *topicref* can contain other *topicref* elements, allowing you to express navigation or table-of-contents hierarchies, as well as implying relationships between the containing *topicref* and its children. You can set the collection-type of a container *topicref* to determine how its children are related to each other. You can also express relationships among *topicref*'s using group and table structures (using *topicgroup* and *reltable*). Relationships end up expressed as links in the output (with each participant in a relationship having links to the other participants by default).

A reference to a topic file may be inserted both from the toolbar action and the contextual node actions. The same dialog can be used to insert references to maps or links to non-dita files like pdf's.

| Figure 4.43 | . Insert | Topic | Reference | Dialog |
|-------------|----------|-------|-----------|--------|
|-------------|----------|-------|-----------|--------|

| Insert Topic Reference                                                                                                    |   |   |                                |
|----------------------------------------------------------------------------------------------------|---|---|--------------------------------|
| <ul> <li>samples</li> <li>css</li> <li>debugger</li> <li>dita</li> <li>concepts</li> <li>image</li> <li>contexts</li> <li>contexts</li> <licontexts< li=""> <lico< td=""><td></td><td>-</td><td>tasks/changingtheoil.xml</td></lico<></licontexts<></ul> |   | - | tasks/changingtheoil.xml       |
| Image: Composite and the sequence ditaman         File filter:       All files                                                                                                    | ~ |   |                                |
|                                                                                                    |   |   | Insert and close Insert Cancel |

By using the *Insert Topic Reference* Dialog you can easily browse for and select the source topic file. The *Target* combo box shows all available topics that can be targeted in the file. Selecting a target modifies the *Href* value to point to it. The *Format* and *Scope* combos are automatically filled based on the selected file. You can specify and enforce a custom navigation title by checking the *Navigation title* checkbox and entering the desired title.

The file chooser located in the dialog allows you to easily select the desired topic. The selected topic file will be added as a child/sibling of the current selected topic reference. You can easily insert multiple topic references by keeping the dialog opened and changing the selection in the DITA Maps Manager tree. You can also select multiple resources in the file explorer and then insert them all as topic references.

Another easy way to insert a topic reference is to directly drag and drop topic files from the Oxygen Project or the Explorer right in the DITA Maps tree.

## **Inserting a Topic Heading**

The *topichead* element provides a title-only entry in a navigation map, as an alternative to the fully-linked title provided by the *topicref* element.

A topic heading can be inserted both from the toolbar action and the contextual node actions.

| 🛢 Insert Topic Heading 🛛 🔀 |                |           |  |  |  |
|----------------------------|----------------|-----------|--|--|--|
| Element name               | :opichead 🔽    |           |  |  |  |
| Attributes                 |                |           |  |  |  |
| Navigation title           | My daily tasks |           |  |  |  |
| Туре                       |                | ✓         |  |  |  |
| Format                     |                | ▼         |  |  |  |
| Scope                      |                | ▼         |  |  |  |
| Collection type            |                | ♥         |  |  |  |
|                            |                |           |  |  |  |
|                            |                | OK Cancel |  |  |  |

#### Figure 4.44. Insert Topic Heading Dialog

By using the *Insert Topic Heading* Dialog you can easily insert a *topichead* element. The *Navigation title* is required but other attributes can be specified as well from the dialog.

## Inserting a Topic Group

The *topicgroup* element identifies a group of topics (such as a concepts, tasks, or references) or other resources. A *topicgroup* can contain other *topicgroup* elements, allowing you to express navigation or table-of-contents hierarchies, as well as implying relationships between the containing *topicgroup* and its children. You can set the collection-type of a container *topicgroup* to determine how its children are related to each other. Relationships end up expressed as links in the output (with each participant in a relationship having links to the other participants by default).

A topic group may be inserted both from the toolbar action and the contextual node actions.

| Insert Topi     | c Group    |    | ×      |
|-----------------|------------|----|--------|
| Element name    | topicgroup | •  |        |
| Attributes      |            |    |        |
| Туре            |            |    | ~      |
| Format          | dita       |    | ~      |
| Scope           | local      |    | ~      |
| Collection type |            |    | ~      |
|                 |            |    |        |
|                 |            | ОК | Cancel |

Figure 4.45. Insert Topic Group Dialog

By using the *Insert Topic Group* Dialog you can easily insert a *topicgroup* element. The *Type*, *Format*, *Scope* and *Collection type* attributes can be specified from the dialog.

## **Edit properties**

The *Edit properties* action, available both on the toolbar and on the contextual menu, is used to edit the properties of the selected node. Depending on the selected node, the action will perform the following tasks:

- If a *topicref* element is selected, the action will show a dialog similar with the Insert Topic Reference dialog allowing the editing of some important attributes.
- If a *topichead* element is selected, the action will show a dialog similar with the Insert Topic Heading dialog allowing the editing of some important attributes.
- If a *topicgroup* element is selected, the action will show a dialog similar with the Insert Topic Group dialog allowing the editing of some important attributes.
- If the map's root element is selected then the user will be able to easily edit the map's title using the *Edit Map title* dialog:

#### Figure 4.46. Edit Map Title Dialog

| 🛢 Edit Map Title 🛛 🛛 🛛 |             |           |               |  |
|------------------------|-------------|-----------|---------------|--|
| Title                  | Map Title   |           | Lun un series |  |
| Set to:                | O Attribute | 📀 Element | ⊖ All         |  |
|                        |             |           | OK Cancel     |  |

By using this dialog you can also specify whether the title will be specified as the *title* attribute to the map or as a *title* element (for DITA-OT 1.1) or specified in both locations.

## **Transforming DITA Maps**

<oXygen/> uses the DITA Open Toolkit (DITA-OT) to transform XML content into an output format. For this purpose both the DITA Open Toolkit 1.4.3 and ANT 1.7 come bundled in <oXygen/>.

### **Available Output Formats**

You can publish DITA-based documents in any of the following formats:

| XHTML                  | DITA Map to XHTML                                                                                                    |
|------------------------|----------------------------------------------------------------------------------------------------|
| PDF - DITA OT          | DITA Map to PDF using the DITA OT default PDF target                                                                                                    |
| PDF2 - IDIOM FO Plugin | DITA Map to PDF using the DITA OT IDIOM PDF plugin                                                                                                    |
| HTML Help (CHM)        | DITA Map to HTML Help. If you have installed HTML Help Workshop, <oxy-<br>gen/&gt; detect and use this. At the end of the transformation the chm file will be<br/>open. Otherwise an error message is displayed, but the hhp(HTML Help Project)<br/>file will be generated and you have to compile to obtain a chm file.<br/>Note that HTML Help Workshop fails when the files used for transformation con-<br/>tains diacritics in name. This problem appear because the hhp file is generated with<br/>UTF8 encoding, and the hhc file read this file with another encoding.</oxy-<br> |
| JavaHelp               | DITA Map to JavaHelp                                                                                                    |
| Eclipse Help           | DITA Map to Eclipse Help                                                                                                    |
| Eclipse Content        | DITA Map to Eclipse Content                                                                                                    |
| RTF                    | DITA Map to Rich Text Format                                                                                                    |

TROFF DITA Map to Text Processor for Typesetters

Docbook DITA Map to Docbook

## Configuring a DITA transformation

Creating DITA Map transformation scenarios is similar to creating scenarios in the main editing area. See here for more details.

When creating a new scenario you can choose the type of output the DITA-OT ANT scenario will generate:

Figure 4.47. Select DITA Transformation type

| DITA Transformation Type     Select the type of transformation                                                                          |
|----------------------------------------------------------------------------------------------------|
| XHTML<br>PDF - DITA OT<br>PDF2 - Idiom FO Plugin<br>HTML Help<br>JavaHelp<br>Eclipse Help<br>Eclipse Content<br>DocBook<br>RTF<br>troff |
| OK Cancel                                                                                                    |

Depending on the chosen type of output <oXygen/> will generate values for the default ANT parameters so that you can execute the scenario right away without further customization.

### Tip

If you want to transform your DITA topics to various formats using the DITA Open Toolkit you can open them in the DITA Maps Manager view using the "Open" button located on the internal toolbar and transform them from here.

#### **Customizing the DITA scenario**

#### The Parameters tab

In the Scenario Edit Parameters Tab you can customize all the parameters which will be sent to the DITA-OT build file.

|                   | me hierarchy (XHTML)                 |                       |   |  |  |  |  |
|-------------------|--------------------------------------|-----------------------|---|--|--|--|--|
| ype XHTML         |                                      |                       |   |  |  |  |  |
| arameters Filter: | Advanced Output                      |                       |   |  |  |  |  |
| Name              | Description                          | Value                 | ^ |  |  |  |  |
| args.input        | The path and name of the input fi    | \${cf}                |   |  |  |  |  |
| args.indexshow    | The parameter to specify whethe      |                       |   |  |  |  |  |
| args.copycss      | The parameter to specify whethe      |                       |   |  |  |  |  |
| args.outext       | The output file extension name fo    | html                  | ≡ |  |  |  |  |
| args.css          | User specified css file, it can be a |                       |   |  |  |  |  |
| args.cssroot      | The root directory of user specifi   |                       |   |  |  |  |  |
| args.csspath      | The path for css reference. Defa     |                       |   |  |  |  |  |
| args.hdf          | The name of the file containing X    |                       |   |  |  |  |  |
| args.hdr          | The name of the file containing X    |                       |   |  |  |  |  |
| args.ftr          | The name of the file containing X    |                       |   |  |  |  |  |
| args.xhtml.toc    | The root file name of the output     | index                 |   |  |  |  |  |
| dita.dir          | The absolute path of the toolkit's   | \${frameworksDir}/di. |   |  |  |  |  |
| args.xsl          | The xsl file to replace the default  |                       | ~ |  |  |  |  |
| (                 |                                      | >                     |   |  |  |  |  |
|                   |                                      |                       |   |  |  |  |  |

Figure 4.48. Edit DITA Ant transformation parameters

All the parameters that can be set to the DITA-OT build files for the chosen type of transformation (eg: XHTML) are listed along with their description. The values for some important parameters are already filled in. You can find more information about each parameter in the DITA OT Documentation [http://dita-ot.sourceforge.net/doc/DITA-antscript.html]

Using the toolbar buttons you can Add, Edit or Remove a parameter.

#### Figure 4.49. Edit DITA parameters dialog

| 🟓 Edit      |                                                                                                    |  |  |  |
|-------------|----------------------------------------------------------------------------------------------------|--|--|--|
| Name        | args.outext                                                                                                    |  |  |  |
| Description | The output file extension name for generated xhtml files. Typically, '.html' or '.htm' can be used as the extension name for the generated xhtml files. You |  |  |  |
| Value       | htm 💌                                                                                                    |  |  |  |
|             | OK Cancel                                                                                                    |  |  |  |

Depending on the parameter type the parameter value will be a simple text field for simple parameter values, a combo box with some predefined values or will have a file chooser and an editor variables selector to simplify setting a file path as value to a parameter.

#### The Filters tab

In the Scenario Filters Tab you can add filters to remove certain content elements from the generated output.

#### Figure 4.50. Edit Filters tab

| 🛢 Edit         | DITA Scenario       |                   |                 |                  |  |  |
|----------------|---------------------|-------------------|-----------------|------------------|--|--|
| Scenar         | rio                 |                   |                 |                  |  |  |
| Name           | hierarchy (XHTML)   | hierarchy (XHTML) |                 |                  |  |  |
| Туре           | XHTML               |                   |                 |                  |  |  |
|                | ters Filters Ad     | vanced Output     |                 |                  |  |  |
|                | lude from output al | l elements with a | -               | owing attributes |  |  |
| Attri<br>audie | bute name<br>Ince   |                   | Value<br>expert |                  |  |  |
|                |                     |                   |                 |                  |  |  |
|                |                     |                   |                 |                  |  |  |
|                |                     |                   |                 |                  |  |  |
|                |                     |                   |                 |                  |  |  |
| <              |                     |                   |                 |                  |  |  |
|                |                     |                   |                 | + - 🔍            |  |  |
|                |                     |                   |                 | OK Cancel        |  |  |

You have two ways in which to define filters:

Use DITAVAL fileIf you already have a DITAVAL file associated with the transformed map you<br/>can specify the path to it and it will be used when filtering content. You can find<br/>out more about constructing a DITAVAL file in the DITA OT Documentation<br/>[http://docs.oasis-open.org/dita/v1.1/CD01/langspec/common/about-ditaval.html].Exclude from output all elements<br/>with any of the following attributesYou can configure a simple list of attribute (name, value) pairs which when<br/>present on an element in the input will remove it from output.

#### The Advanced tab

In the Advanced Tab you can specify advanced options for the transformation.

| Figure | 4.51. | Advanced | settings tab |
|--------|-------|----------|--------------|
|--------|-------|----------|--------------|

| Scenar          | To serve a server server and the server as the server of the server as the server of the server of t |               |
|-----------------|----------------------------------------------------------------------------------------------------|---------------|
| Name            | taskbook (XHTML)1                                                                                                    |               |
| Туре            | XHTML                                                                                                    |               |
| arame           | ters Filters Advanced Output                                                                                                    |               |
| Custon          | n build file                                                                                                    | . 🖻 🖻         |
| Build ta        | irget                                                                                                    |               |
| Ant H           | lome                                                                                                    |               |
| Oe              | fault [D:\projects\eXml\tools\ant]                                                                                                    |               |
| 🔘 Cu            | stom                                                                                                    | Ø             |
| Java I<br>O Det |                                                                                                    | .6.0 06\ire]  |
| © Cu            |                                                                                                    | D             |
| JVM Ar          | guments -Xmx256m                                                                                                    |               |
|                 |                                                                                                    | Libraries (3) |
|                 |                                                                                                    |               |

You have several parameters that you can specify here:

| Custom build file | If you use a custom DITA-OT build file you can specify the path to the customized build file. If empty, the build.xml file from the dita.dir directory configured in the <i>Parameters</i> tab will be used.                                                                                                    |
|-------------------|----------------------------------------------------------------------------------------------------|
| Build target      | You can specify a build target to the build file. By default no target is necessary and the default "init" target is used.                                                                                                    |
| Ant Home          | You can specify a custom ANT installation to run the DITA Map transformation. By default it is the ANT installation bundled with <oxygen></oxygen> .                                                                                                    |
| Java Home         | You can specify a custom Java Virtual Machine to run the ANT transformation. By default it is the Java Virtual Machine used by <oxygen></oxygen> .                                                                                                    |
| JVM Arguments     | This parameter allows you to set specific parameters to the Java Virtual Machine used by ANT. By default it is set to $-Xmx256m$ which means the transformation process is allowed to use 256 megabytes of memory.                                                                                                    |
|                   | Example 4.6. Increasing the memory for the ANT process                                                                                                    |
|                   | Sometimes, when performing a large DITA map transformation you may want to increase the memory allocated to the Java Virtual Machine from the default value (64 MB) to a higher value (256MB). You can do this easily by setting the value '-Xmx256m' without quotes to the "JVM Arguments" text field. In this way you can avoid the Out of Memory |

(OutOfMemoryError) messages received from the ANT process.

Libraries You can specify all the additional libraries (jar files or additional class paths) which will be used by the ANT transformer.

#### Example 4.7. Additional jars specified for XHTML

For example the additional jars specified for XHTML are the DITA-OT *dost* and *resolver* jars, *xerces* and *saxon* 6 jars.

#### The Output tab

In the Output Tab you can configure options related to the place where the output will be generated.

#### Figure 4.52. Output settings tab

| Scenario                       |             |       |
|--------------------------------|-------------|-------|
| Name hierarchy (PDF - I        | DITA OT)    |       |
| Type PDF - DITA OT             |             |       |
| Parameters Filters Adva        | nced Output |       |
| Base directory                 | \${cfd}     | 🔝 🔁 🔁 |
| Temporary files directory      | temp        | 🔜 🔂 😥 |
| Output folder                  | out         | 🔜 🙆 🔝 |
| Output file                    |             |       |
| Open in browser                |             |       |
| <ul> <li>Saved file</li> </ul> |             |       |
| Other location                 |             |       |
| Open in editor                 |             |       |
|                                |             |       |
|                                |             |       |
|                                |             |       |

You have several parameters that you can specify here:

| Base directory            | All the relative paths which appear as values in parameters are considered relative to the base directory. The default value is the directory where the transformed map is located. |
|---------------------------|----------------------------------------------------------------------------------------------------|
| Temporary files directory | This directory will be used to store pre-processed temporary files until the final output is obtained.                                                                              |
| Output folder             | The folder where the final output content will be copied.                                                                                                    |
| Output file options       | The transformation output can then be opened in a browser or even in the editor if specified.                                                                                       |

#### The FO Processor tab

This tab appears only when selecting to generate PDF output using the IDIOM FO Plugin and allows you to choose the FO Processor.

| Figure   | 4.53. | FO         | Processor | configuration | tab |
|----------|-------|------------|-----------|---------------|-----|
| I ISUI C |       | <b>•</b> • |           | comparation   | uno |

| 🛢 Edit  | DITA Scenario 🛛 🛛 🔀                       |  |  |  |  |  |  |  |
|---------|-------------------------------------------|--|--|--|--|--|--|--|
| Scenar  | rio                                       |  |  |  |  |  |  |  |
| Name    | Name sequence (PDF2 - Idiom FO Plugin)    |  |  |  |  |  |  |  |
| Туре    | Type PDF2 - Idiom FO Plugin               |  |  |  |  |  |  |  |
| FO Proc | cessor Parameters Filters Advanced Output |  |  |  |  |  |  |  |
| Proces  | sor Built-in (Apache FOP)                 |  |  |  |  |  |  |  |
|         | Built-in (Apache FOP)                     |  |  |  |  |  |  |  |
|         | XEP                                       |  |  |  |  |  |  |  |
|         |                                           |  |  |  |  |  |  |  |
|         |                                           |  |  |  |  |  |  |  |
|         |                                           |  |  |  |  |  |  |  |
|         |                                           |  |  |  |  |  |  |  |
|         |                                           |  |  |  |  |  |  |  |
|         |                                           |  |  |  |  |  |  |  |
|         |                                           |  |  |  |  |  |  |  |
|         |                                           |  |  |  |  |  |  |  |
|         |                                           |  |  |  |  |  |  |  |
|         | OK Cancel                                 |  |  |  |  |  |  |  |

You can choose between two processors:

| Built-in (Apache FOP) | This processor comes bundled with <oxygen></oxygen> . You can find more information about it here.                                                                                                    |
|-----------------------|----------------------------------------------------------------------------------------------------|
| XEP                   | The RenderX [http://www.renderx.com/] XEP processor. You can add it very easy from here.                                                                                                    |
|                       | If you select <i>XEP</i> in the combo and XEP was already installed in <oxygen></oxygen> you can see the detected installation path appear under the combo.                                                                                                    |
|                       | XEP is considered as installed if it was detected from one of the following sources:                                                                                                    |
|                       | XEP was added as an external FO Processor in the <oxygen></oxygen> preferences. See here.<br>The system property "com.oxygenxml.xep.location" was set to point to the XEP<br>executable file for the platform (eg: xep.bat on Windows).<br>XEP was installed in the frameworks/dita/DITA-OT/demo/fo/lib direct-<br>ory of the <oxygen></oxygen> installation directory. |

### 🕦 Tip

The DITA-OT contributors recommend the use of the IDIOM FO Plugin to transform DITA Maps to PDF as opposed to using the standard PDF target in the DITA-OT framework.

As IDIOM is also bundled with <oXygen/> the *PDF2 - IDIOM FO Plugin* output format should be your first choice in transforming your map to PDF. If you do not have a XEP licence you can transform using Apache FO Processor.

#### Set a font for PDF output generated with Apache FOP

When a DITA map is transformed to PDF using the Apache FOP processor and it contains some Unicode characters that cannot be rendered by the default PDF fonts then a font that is capable to render these characters must be configured and embedded in the PDF result.

The settings that must be modified for configuring a font for the Apache FOP processor are detailed in this section.

## **Running a DITA Map ANT transformation**

The transformation is run as an external ANT process so you can continue using the application as the transformation unfolds. All output from the process appears in the *DITA Transformation* tab.

## 🕦 Tip

The HTTP proxy settings from <oXygen/> are also used for the ANT transformation so if the transformation fails because it cannot connect to an external location you can check the HTTP/Proxy Configuration.

## **DITA OT customization support**

## Support for transformation customizations

You can change all DITA transformation parameters to customize your needs. See here for more details. In addition, you can specify a custom build file, parameters to the JVM and many more for the transformation.

## Using your own DITA OT toolkit from <oXygen/>

The DITA-OT toolkit which comes with <oXygen> is located in the {INSTALLATION\_DIRECTORY}/frameworks/dita/DITA-OT directory.

You can configure another DITA-OT toolkit directory for use in <oXygen/> To do this you must edit the transformation scenario that you are using and in the Parameters tab change the "dita.dir" parameter to your custom DITA-OT installation directory. Also in the Advanced tab (the Libraries button) you have to add:

- the dost.jar and resolver.jar libraries as file paths that point to the libraries from your custom DITA-OT installation directory
- the installation directory of your custom DITA-OT and the lib subdirectory of that installation directory as directory paths

## Using your custom build file

You can specify a custom build file to be used in DITA-OT ANT transformations by editing the transformation scenario that you are using and in the Advanced tab change the *Custom build file* path to point to the custom build file.

## Customizing the <oXygen/> Ant tool

The ANT 1.7 tool which comes with <oXygen/> is located in the {INSTALLATION\_DIRECTORY}/tools/ant directory. Any additional libraries for ANT must be copied to the <oXygen/>ANT lib directory.

#### Example 4.8. Enabling JavaScript in ANT build files

If you are using Java 1.6 to run <oXygen/> the ANT tool should need to additional libraries to process JavaScript in build files.

If you are using Java 1.5 you have to copy the bsf.jar [http://jakarta.apache.org/bsf/] and js.jar [http://www.mozilla.org/rhino/download.html] libraries in the <oXygen/> ANT lib directory.

## Upgrading to a new version of DITA OT

The DITA OT framework bundled in <oXygen/> is located in the  $\{INSTALLATION_DIRECTORY\}/frameworks/dita/DITA-OT directory.$ 

### ! Important

There are a couple of modifications made to the DITA OT framework which will be overwritten if you choose to copy the new DITA-OT version over the bundled one:

The DTD's in the framework have been enriched with documentation for each element. If you overwrite you will lose the documentation which is usually shown when hovering an element or in the Model View The IDIOM FO Plugin comes pre-installed in the bundled DITA-OT framework Several build files from the IDIOM plugin have been modified to allow transformation using the <oXygen/>

Several build files from the IDIOM plugin have been modified to allow transformation using the <oXygen/> Apache Built-in FOP libraries and usage of the <oXygen/> classpath while transforming.

## Increasing the memory for the Ant process

You can give custom JVM Arguments to the ANT process. See here for more details.

## **Resolving topic references through an XML catalog**

If you customized your map to refer topics using URI's instead of local paths or you have URI content references in your DITA topic files and you want to resolve the URIs with an XML catalog when the DITA map is transformed then you have to add the catalog to <oXygen/>. The DITA Maps Manager view will solve the displayed topic refs through the added XML catalog and also the DITA map transformations (for PDF output, for XHTML output, etc) will solve the URI references through the added XML catalog.

## **DITA** specializations support

## 1 Important

If you are using DITA specializations we recommend that you to activate the *Enable DTD processing in document type detection* checkbox in the Document Type Association page.

## Support for editing DITA Map specializations

In addition to recognizing the default DITA map formats: *map* and *bookmap* the DITA Maps Manager can also be used to open and edit specializations of DITA Maps.

All advanced edit actions available for the map like insertion of topic refs, heads, properties editing, allow the user to specify the element to insert in an editable combo. Moreover the elements which appear initially in the combo are all the elements which are allowed to appear at the insert position for the given specialization.

The topic titles rendered in the DITA Maps Manager are collected from the target files by matching the *class* attribute and not a specific element name.

When editing DITA specializations of maps in the main editor the insertions of topic reference, topic heading, topic group and conref actions should work without modification. For the table actions you have to modify each action by hand to insert the correct element name at caret position. You can go to the *DITA Map* document type from the Document Type Association page and edit the table actions to insert the element names as specified in your specialization. See this section for more details.

## Support for editing DITA Topic specializations

In addition to recognizing the default DITA topic formats: *topic*, *task*, *concept*, *reference* and *composite*, topic specializations can also be edited in the Author page.

The Content Completion should work without additional modifications and you can choose the tags which are allowed at the caret position.

The CSS styles in which the elements are rendered should also work on the specialized topics without additional modifications.

The toolbar/menu actions should be customized to insert the correct element names if this is the case. You can go to the *DITA* document type from the Document Type Association page and edit the actions to insert the element names as specified in your specialization. See this section for more details.

## **Editing CSS stylesheets**

<oXygen/> provides special support for developing CSS stylesheet documents.

## Validating CSS stylesheets

<oXygen/> includes a built-in CSS validator integrated with the general validation support. This brings the usual validation features to CSS stylesheets.

## **Content Completion in CSS stylesheets**

A content completion assistant similar to the one of XML documents offers the CSS properties and the values available for each property. It is activated on the **CTRL** + **Space** shortcut and it is context sensitive when it is invoked for the value of a property.

#### Figure 4.54. Content Completion in CSS stylesheets

| .quote (                                                                                                    |                                                                                                    |
|----------------------------------------------------------------------------------------------------|----------------------------------------------------------------------------------------------------|
| color:#000066;                                                                                                    |                                                                                                    |
| Action of the sector of the sector of t | <ul> <li>The 'background' property is a shorthand property for setting the individual background properties (i.e., 'background-color', 'background-image', 'background-repeat', 'background-attachment' and 'background-position') at the same place in the style sheet. The 'background' property first sets all the individual background properties to their initial values, then assigns explicit values given in the declaration.</li> </ul> |
| <pre>background-color:white;</pre>                                                                                                    |                                                                                                    |
| <pre>margin-left:100px;</pre>                                                                                                    |                                                                                                    |
| text-align:center;                                                                                                    |                                                                                                    |

The properties and the values offered as proposals are dependent on the CSS Profile selected in the Options  $\rightarrow$  Preferences+CSS Validator page, Profile combo box. The CSS 2.1 set of properties and property values is used for most of the profiles, excepting CSS 1 and CSS 3 for which specific proposal sets are used.

## **CSS Outline View**

The *CSS Outline View* presents the import declarations of other stylesheet files and all the selectors defined in the current CSS document. The selector entries can be presented in the order they appear in the document or sorted by element name used in the selector or the entire selector string representation. The selection in the outline view can be synchronized with the caret moves or the changes made in the stylesheet document. When selecting an entry from the outline view the corresponding import or selector will be highlighted in the CSS editor.

#### Figure 4.55. CSS Outline View

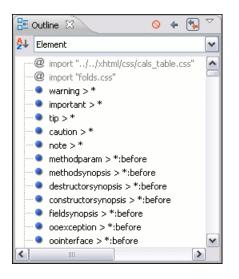

The selectors presented in the *CSS Outline View* can be quickly found using *key search*. When you press a sequence of character keys while the focus is in the outline view the first selector that starts with that sequence will be selected.

## Folding in CSS stylesheets

In a large CSS stylesheet document some styles may be collapsed so that only the needed styles remain in focus. The same folding features available for XML documents are also available in CSS stylesheets.

#### Figure 4.56. Folding in CSS stylesheets

```
# .mlTitle {[
.mlChapter {[
.mlChapter {[
.wnChapter {[
.wnonth {
      color: #000000;
      text-decoration:none;
      font-family: helvetica,arial,sans-serif,verdana;
      FONT-SIZE: 12px;
      FONT-WEIGHT:normal;
    }

# .datethread {[
.indexlink {[
.indexlink {[
.indexlink {[
.indexlink {[
.indexlink {[
.indexlink [[
.indexlink [[
.indexlink [[
.indexlink [[
.indexlink [[
.indexlink [[
.indexlink [[
.indexlink [[
.indexlink [[
.indexlink [[
.indexlink [[
.indexlink [[
.indexlink [[
.indexlink [[
.indexlink [[
.indexlink [[
.indexlink [[
.indexlink [[
.indexlink [[
.indexlink [[
.indexlink [[
.indexlink [[
.indexlink [[
.indexlink [[
.indexlink [[
.indexlink [[
.indexlink [[
.indexlink [[
.indexlink [[
.indexlink [[
.indexlink [[
.indexlink [[
.indexlink [[
.indexlink [[
.indexlink [[
.indexlink [[
.indexlink [[
.indexlink [[
.indexlink [[
.indexlink [[
.indexlink [[
.indexlink [[
.indexlink [[
.indexlink [[
.indexlink [[
.indexlink [[
.indexlink [[
.indexlink [[
.indexlink [[
.indexlink [[
.indexlink [[
.indexlink [[
.indexlink [[
.indexlink [[
.indexlink [[
.indexlink [[
.indexlink [[
.indexlink [[
.indexlink [[
.indexlink [[
.indexlink [[
.indexlink [[
.indexlink [[
.indexlink [[
.indexlink [[
.indexlink [[
.indexlink [[
.indexlink [[
.indexlink [[
.indexlink [[
.indexlink [[
.indexlink [[
.indexlink [[
.indexlink [[
.indexlink [[
.indexlink [[
.indexlink [[
.indexlink [[
.indexlink [[
.indexlink [[
.indexlink [[
.indexlink [[
.indexlink [[
.indexlink [[
.indexlink [[
.indexlink [[
.indexlink [[
.indexlink [[
.indexlink [[
.indexlink [[
.indexlink [[
.indexlink [[
.indexlink [[
.indexlink [[
.indexlink [[
.indexlink [[
.indexlink [[
.indexlink [[
.indexlink [[
.indexlink [[
.indexlink [[
.indexlink [[
.indexlink [[
.indexlink [[
.indexlink [[
.indexlink [[
.indexlink [[
.indexlink [[
.indexlink [[
.indexlink [[
.indexlink [[
.indexlink [[
.indexlink [[
.indexlink [[
.indexlink [[
.indexlink [[
.indexlink [[
.indexlink [[
.indexlink [[
.indexlink [[
.indexlink [[
.indexlink [[
.indexlink [[
.ind
```

## Formatting and indenting CSS stylesheets (pretty print)

If the edited CSS stylesheet becomes unreadable because of the bad alignment of the text lines the pretty-print operation available for XML documents is also available for CSS stylesheets. It works in the same way as for XML documents and is available as the same menu and toolbar action.

## Other CSS editing actions

The CSS editor type offers a reduced version of the popup menu available in the XML editor type, that means only the folding actions, the edit actions and a part of the source actions (only the actions *To lower case*, *To upper case*, *Capitalize lines*).

## Changing the user interface language

<oXygen/> comes with the user interface translated in English, French, German, Italian, Japanese and Dutch. If you want to use <oXygen/> in other language you have to translate all the messages and labels available in the user interface (menu action names, button names, checkbox texts, view titles, error messages, status bar messages, etc.) and provide a text file with all the translated messages to <oXygen/> in the form of a Java properties file. Such a file contains pairs of the form message key - translated message displayed in the user interface. In order to install the new set of translated messages you must copy this file to the [oXygen-install-folder]/lib folder, restart <oXygen/> and set the new language in the <oXygen/> preferences. You can get the keys of all the messages that must be translated from the properties file containing the English translation used in <oXygen/>. To get this file contact us at support@oxygenxml.com.

## Handling read-only files

If a file marked as read-only by the operating system is opened in <oXygen/> you will not be able to make modifications to it regardless of the page the file was opened in. You can check out the read-only state of the file by looking in the Properties view. If you modify the file's properties from the operating system and the file becomes writable you will be able to make modifications to it on the spot without having to reopen it.

# Chapter 5. Authoring in the tagless editor Authoring XML documents without the XML tags

Once the structure of the XML document and the required restrictions on the elements and attributes are fixed with an XML schema the editing of the document is easier in a WYSIWYG (what-you-see-is-what-you-get) editor in which the XML markup is not visible.

This tagless editor is available as the Author mode of the XML editor. The Author mode is activated by pressing the Author button at the bottom of the editing area where the mode switches of the XML editor are available: Text, Grid and Author (see the following screenshot). The Author mode renders the content of the XML document visually based on a CSS stylesheet associated with the document. Many of the actions and features available in Text mode are also available in Author mode.

~

- 8

~

^

#### are oXygen XML - oxy Sample/samples/docbook/v4/sample.xml - Eclipse SDK Eile Edit Navigate Search Project XML Tools Run XML DocBook4 Window Help 📬 • 🖫 🚔 🗄 🧕 🗄 💊 • 🗄 🖋 • 🗄 🐓 • 🖓 • 🦛 🗇 • 😫 🜃 🔏 🐼 🖏 🐼 🗸 🖉 🗹 🐼 • × 🖻 🛃 🕟 🍂 🚱 🗟 3 🗄 🌆 ---🨡 sample.xml 🔀 »1 🔁 Navigator 🔀 🗟 personal.xml personal.xsd a Attributes 🖾 ~ 🕒 😫 🥎 🔻 🖣 🕶 E - a - S ¶ 🔐 ≒ 🗄 🗮 para ^ > 🗄 🗁 dita ングシアリ CSS DocBook default Y article Attribute Value 🚊 🕞 docbook ~ id ⇒ v4 - 10 sample-db5.pdf lang Article: Welcome to the remap isample-db5.xml sample.pdf xreflabe revisionflag Docbook arch condition sample.xml 🗟 sampleXInclude.xm conformance isection1.×ml Inline Markup and Images os revision isection2.xml isection3.xml security This is a sample showing that < oXygen/D > 4 can be used to edit userlevel - 🗁 v5 documents in conformity with the dockbookz.dtd vendor 过 lake.jpeg wordsize dir 🔊 nature1.jpg xml:base > Lake in Fagaras role 🔚 Outline 🔀 🗱 Elements 🕅 para Pard action action action action action action action action action action author author author author author bibliolst biblioref biblioref biblioref caluon action acti - article title Welcome to the Dochool sect1 title Inline Markup and Im 🗄 🔍 para^ This is a sample sho In order to preview this text in a Web browser, you have to choose the 🗄 🔍 🌒 para Thisisa Docbook HTML 4 transformation scenario. For this press the ▷ figure Configure transformation scenario 4 button or the shortcut ▷ CTRL+SHIFT+C 4 or (▷META+SHIFT+C 4 on Mac OS X), then select title Lake in Fagaras 🗄 💿 mediaobiect the scenario. Press ▷Ok 4 🗄 🌒 imageobject To apply the stylesheet you have to press the "Apply transformation scenario" button or to press $\texttt{CTRL+SHIFT+T} \triangleleft (\texttt{META+SHIFT+T} \triangleleft (\texttt{META+SHIFT+T} \triangleleft (\texttt{META+SHIFT}))$ para In order to previ 🗄 💿 para To apply the stylesh on Mac OS X). sect1 ~ • title CALS Tables and List Text Grid Author Caret Before After Writable Insert 🗁 🌆 🖹 😸 😫 😭

#### Figure 5.1. oXygen Author Editor

<

< \_**⊡**≦

The tagless rendering of the XML document in the Author mode is driven by a CSS stylesheet which conforms to the version 2.1 of the CSS specification [http://www.w3.org/TR/CSS21/] from the W3C consortium. Also some CSS 3 features like namespaces and custom extensions of the CSS specification are supported.

The CSS specification is convenient for driving the tagless rendering of XML documents as it is an open standard maintained by the W3C consortium. A stylesheet conforming to this specification is very easy to develop and edit in <oXygen/> as it is a plain text file with a simple syntax.

The association of such a stylesheet with an XML document is also straightforward: an *xml-stylesheet* XML processing instruction with the attribute type = "text/css" must be inserted at the beginning of the XML document. If it is an XHTML document, that is the root element is a **html** element, there is a second method for the association of a CSS stylesheet: an element **link** with the **href** and **type** attributes in the **head** child element of the **html** element as specified in the CSS specification [http://www.w3.org/TR/REC-html40/present/styles.html#h-14.3.2].

There are two main types of users of the Author mode: *developers* and *content authors*. A *developer* is a technical person with advanced XML knowledge who defines the framework for authoring XML documents in the tagless editor. Once the framework is created or edited by the developer it is distributed as a deliverable component ready to plug into the application to the content authors. A *content author* does not need to have advanced knowledge about XML tags or operations like validation of XML documents or applying an XPath expression to an XML document. He just plugs the framework set up by the developer into the application and starts editing the content of XML documents without editing the XML tags directly.

The framework set up by the developer is called *document type* and defines a type of XML documents by specifying all the details needed for editing the content of XML documents in tagless mode: the CSS stylesheet which drives the tagless visual rendering of the document, the rules for associating an XML schema with the document which is needed for content completion and validation of the document, transformation scenarios for the document, XML catalogs, custom actions available as buttons on the toolbar of the tagless editor.

The tagless editor comes with some ready to use predefined document types for XML frameworks largely used today like DocBook, DITA, TEI, XHTML.

## **The Content Author role**

A content author edits the content of XML documents in tagless mode disregarding the XML tags as they are not visible in the editor. If he edits documents conforming to one of the predefined types he does not need to configure anything as the predefined document types are already configured when the application is installed. Otherwise he must plug the configuration of the document type into the application. This is as easy as unzipping an archive directly in the *frameworks* subfolder of the application's install folder.

In case the edited XML document does not belong to one of the document types set up in Preferences you can specify the CSS files to be used by inserting an *xml-stylesheet* processing instructions. You can insert the processing instruction

by editing the document or by using the <sup>™</sup> Associate XSLT/CSS stylesheet action.

The syntax of such a processing instruction is:

```
<?xml-stylesheet type="text/css" media="media type" title="title" href="URL" alternate="yes|no"?>
```

You can read more about associating a CSS to a document, the syntax and the use of the *xml-stylesheet* processing instruction in the section Author CSS Settings.

When the document has no CSS association or the referred stylesheet files cannot be loaded a default one will be used. A warning message will also be displayed at the beginning of the document presenting the reason why the CSS cannot be loaded.

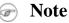

In general it is recommended to associate a CSS while in Text mode so that the whitespace normalization rules specified in the stylesheets will be properly applied when switching to Author mode.

#### Figure 5.2. Document with no CSS association default rendering

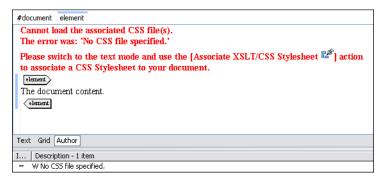

## Author views

The content author is supported by special views which are automatically synchronized with the current editing context of the editor panel and which present additional information about this context thus helping the author to see quickly the current location in the overall document structure and the available editing options.

## **Outline view**

The Outline view has the following available functions:

- the section called "XML Document Overview"
- the section called "Modification Follow-up"
- the section called "Document Structure Change"

#### Figure 5.3. The Outline View

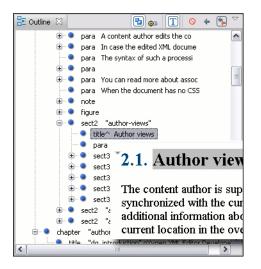

#### XML Document Overview

The Outline view displays a general tag overview of the current edited XML Document. It also shows the correct hierarchical dependencies between the tag elements, making it easier for the user to be aware of the document's structure and the way tags are nested. It also allows the user to insert or delete nodes using pop-up menu actions.

#### Modification Follow-up

When editing, the Outline view dynamically follows the modifications introduced by the user, showing in the middle of the panel the node which is currently being modified. This gives the user a better insight on location inside the document and how the structure of the document is affected by one's modifications.

### Document Structure Change

Entire XML elements can be moved or copied in the edited document using only the mouse in the Outline view in drag-and-drop operations. If you drag an XML element in the Outline view and drop it on another one in the same panel then the dragged element will be moved after the drop target element. If you hold the mouse pointer over the drop target for a short time before the drop then the drop target element will be expanded first and the dragged element will be moved inside the drop target element after its opening tag. You can also drop an element before or after another element if you hold the mouse pointer towards the upper or lower part of the targeted element. A marker will indicate whether the drop will be performed before or after the target element. If you hold down the CTRL key after dragging, there will be performed a copy operation instead of a move one.

The drag and drop action in the Outline view can be disabled and enabled from the Preferences dialog.

## 🕦 Tip

You can select and drag multiple nodes in the Author Outliner tree.

### The popup menu of the Outline tree

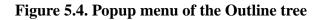

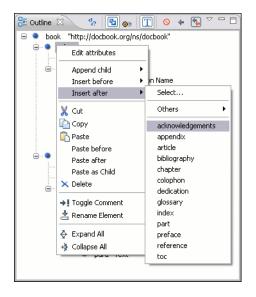

*Edit attributes* for the selected node. A dialog is presented allowing the user to see and edit the attributes of the selected node. See here for more details about editing attributes.

The *Append child*, *Insert before* and *Insert after* submenus of the outline tree popup menu allow to quickly insert new tags in the document at the place of the element correctly selected in the Outline tree. The *Append child* submenu lists the names of all the elements which are allowed by the schema associated with the current document as child of the current element. The effect is the same as typing the '<' character and selecting an element name from the popup menu offered by the content completion assistant. The *Insert before* and *Insert after* submenus of the Outline tree popup

menu list the elements which are allowed by the schema associated with the current document as siblings of the current element inserted immediately before respectively after the current element.

The *Cut*, *Copy* and *Delete* items of the popup menu execute the same actions as the Edit menu items with the same name on the elements currently selected in the outline tree (Cut, Copy, Paste). You can insert a well-formed element before, after or as a child of the currently selected element by accessing the *Paste before*, *Paste after* or *Paste as Child* actions.

The *Toggle Comment* item of the outline tree popup menu encloses the currently selected element of the outline tree in an XML comment, if the element is not commented, or removes the comment if it is commented.

Using the *Rename Element* action the element from the caret position and the elements that have the same name as the current element can be renamed according with the options from the Rename dialog.

The actions expand/collapse the selection and all its children.

### 🕦 Tip

You can Copy/Cut or Delete multiple nodes in the Outliner by using the contextual menu after selecting all the nodes in the tree.

### **Elements view**

#### **Figure 5.5. The Elements View**

| XX Elements 🛛                                                                                                    |   |
|----------------------------------------------------------------------------------------------------|---|
| para                                                                                                    | ~ |
| Habbrev         acronym         action         address         anchor         application         author         author         author         bibliolist         biblioref         biblioref         caluutist         caution         cation |   |
| Caret Before After                                                                                                    |   |

Presents a list of all defined elements that you can insert in your document. All elements from a sequence are presented but the invalid proposals (which cannot be inserted in the current context) are grayed-out. The upper part of the view features a combo box that contains the current element's ordered ancestors. Selecting a new element in this combo box will update the list of the allowed elements in *Before* and *After* tabs.

Three tabs present information relative to the caret location:

- *Caret* shows a list of all the elements allowed at the current caret location. Double-clicking any of the listed elements will insert that element at the caret position.
- *Before* shows a list of all elements that can be inserted before the element selected in the combo box. Doubleclicking any of the listed elements will insert that element before the element at the caret position.

• *After* shows a list of all elements that can be inserted after the element selected in the combo box. Double-clicking any of the listed elements will insert that element after the element at the caret position.

Double clicking an element name in the list surrounds the current selection in the editor panel with the start tags and end tags of the element. If there is no selection just an empty element is inserted in the editor panel at the cursor position.

## Attributes view

The Attributes panel presents all the possible attributes of the current element allowed by the schema of the document and allows to insert attributes in the current element or change the value of the attributes already used in the element. The attributes already present in the document are painted with a bold font. Default values are painted with an italic font. Clicking on the Value column of a table row will start editing the value of the attribute from the selected row. If the possible values of the attribute are specified as list in the schema associated with the edited document the Value column works as a combo box where you can select one of the possible values to be inserted in the document. The attributes table is sortable by clicking on the column names. Thus the table's contents can be sorted in ascending order, in descending order or in a custom order, where the used attributes are placed at the beginning of the table as they appear in the element followed by the rest of the allowed elements as they are declared in the associated schema.

#### **Figure 5.6.** The Attributes View

| 🎦 Attributes | x        |   |
|--------------|----------|---|
| person       |          | ~ |
| Attribute    | Value    |   |
| id           | Big.Boss |   |
| contr        | false    |   |
| note         | false    |   |
| salary       | true     |   |

A combo box located in the upper part of the view allows you to edit the attributes of the ancestors of the current element.

The contextual menu of the view allows you to insert a new element (*Add* action) or delete an existing one (*Delete* action). Delete action can be invoked on a selected table entry by pressing *DEL* or *BACKSPACE*.

The attributes of an element can be edited also in place in the editor panel by pressing the shortcut Alt + Enter which pops up a small window with the same content of the Attributes view. In the initial form of the popup only the two text fields Name and Value are displayed, the list of all the possible attributes is collapsed.

#### Figure 5.7. Edit attributes in place

| Elemer | nt: imagedata |
|--------|---------------|
| Name   | ~             |
| Value  |               |
|        |               |
|        | OK Remove     |

The small arrow button next to the Cancel button expands the list of possible attributes allowed by the schema of the document as in the Attributes panel.

| Figure | 58   | Edit | attributes | in  | nlace - | full | version   |
|--------|------|------|------------|-----|---------|------|-----------|
| riguic | J.O. | Lun  | attributes | 111 | place - | Iun  | VCI 51011 |

| Elemer | it: imagedata |                |
|--------|---------------|----------------|
| Name   | fileref       | ~              |
| Value  | /lake.jpeg    | ✓ Ø            |
|        |               |                |
| Attri  | bute          | Value 🔼        |
| width  |               | , dido         |
|        |               |                |
|        | entwidth      |                |
| depti  |               |                |
|        | entdepth      |                |
| align  |               |                |
| valig  |               |                |
| scale  |               |                |
| scale  |               |                |
| entity |               |                |
| filer  |               | /lake.jpeg 🛛 💌 |
| form   |               |                |
| srccr  | edit          |                |
| id     |               |                |
| lang   |               |                |
| rema   | P             | ~              |
| <      |               |                |
|        |               | OK Remove      |

The Name field auto-completes the name of the attribute: the complete name of the attribute is suggested based on the prefix already typed in the field as the user types in the field.

### **Entities view**

This view displays a list with all entities declared in the current document as well as built-in ones. Double clicking one of the entities will insert it at the current cursor position.

#### Figure 5.9. The Entities View

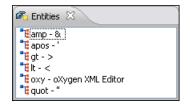

## The Author editor

In order to view the XML file in Author view, the XML document must be associated with a CSS file that defines the way the XML file is rendered. The document can be edited as text, the XML markup being hidden by default.

## Navigating the document content

Fast navigating the document content can be done using the **Tab/Shift + Tab** for advancing forward / backwards. The caret will be moved to the next/previous editable position. Entities and hidden elements will be skipped.

A left-hand side stripe paints a vertical thin light blue bar indicating the vertical span of the element found at caret position. Also a top stripe indicates the path from document root to the current element.

#### Figure 5.10. Top stripe in Editor view

book chapter sect1 sect2 sect3 para figure title

The last element is also highlighted by a thin light blue bar for easier identification. Clicking one element from the top stripe selects the entire element in the Editor view.

#### Figure 5.11. The top stripe pop-up menu

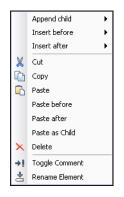

The *Append child*, *Insert before* and *Insert after* submenus allow to quickly insert new tags in the document at the place of the selected element. The *Append child* submenu lists the names of all the elements which are allowed by the schema associated with the current document as child of the current element. The effect is the same as typing the '<' character and selecting an element name from the popup menu offered by the content completion assistant. The *Insert before* and *Insert after* submenus list the elements which are allowed by the schema associated with the current document as siblings of the current element inserted immediately before respectively after the current element.

The *Cut*, *Copy*, *Paste* and *Delete* items of the popup menu execute the same actions as the Edit menu items with the same name on the elements currently selected in the stripe (Cut, Copy, Paste, Delete). The styles of the copied content is preserved by the *Cut* and *Copy* operations, for example the *display:block* property or the tabular format of the data from a set of table cells. The *Paste before*, *Paste after* and *Paste as Child* actions allow the user to insert an well-formed element before, after or as a child of the currently selected element.

The *Toggle Comment* item of the outline tree popup menu encloses the currently selected element of the top stripe in an XML comment, if the element is not commented, or removes the comment if it is commented.

Using the *Rename Element* action the selected element and the elements that have the same name as the current element can be renamed according with the options from the Rename dialog.

When working on a large document the **folding support** can be used to collapse some elements content leaving in focus only the ones you need to edit. Foldable elements are marked with a small triangle painted in the upper left corner. Hovering with the mouse pointer over that marker, the entire content of the element is highlighted by a dotted border for quick identification of the foldable area.

When working on a suite of documents that refer to one another (references, external entities, XInclude, DITA conref, etc), the **linking support** is useful for navigating between the documents. In the predefined customizations that are bundled with <oXygen/> XML Author links are marked with an icon representing a chain link:  $\mathscr{P}$ . When hovering with the mouse pointer over the marker, the mouse pointer will change to indicate that the link can be followed and a tooltip will present the destination location. Clicking on a followable link will result in the referred resource being opened in an editor. The same effect can be obtained by using the action *Open file at caret* when the caret is in a followable link element.

To position the cursor at the beginning or at the end of the document you can use *Ctrl+Home* and *Ctrl+End*, respectively.

### Displaying the markup

In Author view, the amount of displayed markup can be controlled using the following dedicated actions:

- Full Tags with Attributes displays full name tags with attributes for both block level as well as in-line level elements.
- 🔁 Full Tags displays full name tags without attributes for both block level as well as in-line level elements.
- Block Tags displays full name tags for block level elements and simple tags without names for in-line level elements.
- 🗁 Inline Tags displays full name tags for in-line level elements, while block level elements are not displayed.
- Partial Tags displays simple tags without names for in-line level elements, while block level elements are not displayed.
- Mo Tags none of the tags is displayed. This is the most compact mode.

The default tags display mode can be configured in the Author options page. However, if the document opened in Author editor does not have an associated CSS stylesheet, then the *Full Tags* mode will be used.

Block-level elements are those elements of the source document that are formatted visually as blocks (e.g., paragraphs), while the inline level elements are distributed in lines (e.g., emphasizing pieces of text within a paragraph, in-line images, etc). The graphical format of the elements is controlled from the CSS sources via the *display* property.

#### Bookmarks

A position in a document can be marked with a bookmark. Later the cursor can go quickly to the marked position with a keyboard shortcut or with a menu item. This is useful for easy navigation in a large document or for working on more than one document at a moment when the cursor must move between several marked positions.

A bookmark can be placed with one of the menu items available on the menu  $\operatorname{Edit} \to \operatorname{Bookmarks} \to \operatorname{Create}$  or with the menu item  $\operatorname{Edit} \to \operatorname{Bookmarks} \to \operatorname{Bookmarks}$  Quick Creation or with the keyboard shortcuts associated with these menu items and visible on the menu  $\operatorname{Edit} \to \operatorname{Bookmarks}$ . A bookmark can be removed when a new bookmark is placed in the same position as an old one or with the action  $\operatorname{Edit} \to \operatorname{Bookmarks} \to \operatorname{Remove} \operatorname{All}$ . The cursor can go to a bookmark with one of the actions available on the menu  $\operatorname{Edit} \to \operatorname{Bookmarks} \to \operatorname{Go}$  to.

## Position information tooltip

When the caret is positioned next to an element tag, a tooltip will be shown for a couple of seconds displaying the position of the caret relative to the current element context.

Here are the common situations that can be encountered:

• The caret is positioned before the first children of the current node.

#### Figure 5.12. Before first child

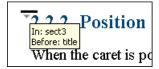

• The caret is positioned between the start and end of two sibling nodes.

#### Figure 5.13. Between two siblings

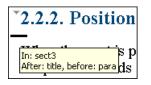

• The caret is positioned after the last child of the current node.

#### Figure 5.14. After last child

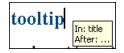

• The caret is positioned in an empty node.

#### Figure 5.15. Empty node

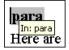

The nodes in the previous cases are displayed in the tooltip window using their names. When one of them is a text node it will be presented using "..." sequence.

You can deactivate this feature by unchecking Options  $\rightarrow$  Preferences+Editor / Author+Show caret positioned info checkbox. Even if this option is disabled, you can trigger the display of the position tooltip by pressing Shift+F2.

## Note

The position information tooltip is not displayed if one of the modes *Full Tags with Attributes* or *Full Tags* is selected.

## **Displaying referred content**

The referred content (entities, XInclude, DITA conref, etc) will be resolved and displayed by default. You can control this behavior from the Author options page.

The referred resources are loaded and displayed inside the element or entity that refers them, however the displayed content cannot be modified directly.

When the referred resource cannot be resolved, an error will be presented inside the element that refers them instead of the content.

If you want to make modifications to the referred content, you must open the referred resource in an editor. The referred resource can be opened quickly by clicking on the link (marked with the icon  $\mathscr{D}$ ) which is displayed before the referred content. The referred resource is resolved through the XML Catalog set in **Preferences**.

To update the displayed referred content so that it reflects the latest modifications of the referred resource, you can use the Refresh references action. Please note that the content of the expanded external entities can only be refreshed by using the Reload action.

## Finding and replacing text

The Find/Replace dialog can be used in the Author page in the same way as in the Text page.

These limitations can be compensated by using the Find All Elements dialog.

### **Contextual menu**

More powerful support for editing the XML markup is offered via actions included in the contextual menu. Two types of actions are available: **generic actions**(actions that not depends on a specific document type) and **document type actions**(actions that are configured for a specific document type).

#### Figure 5.16. Contextual menu

|            | Edit Attributes    | Alt+Shift+Enter |
|------------|--------------------|-----------------|
| Ж          | Cut                | Ctrl+X          |
| Þ          | Сору               | Ctrl+C          |
| ß          | Paste              | Ctrl+V          |
|            | Paste as XML       |                 |
|            | Select             | *               |
|            | Refactoring        |                 |
|            | Insert Entity      |                 |
|            | Open File at Caret | F3              |
| E          | Emphasize          | +               |
| <u>a</u>   | Link               | +               |
| ş          | Insert Section     |                 |
| ſ          | Insert Paragraph   | Ctrl+Shift+P    |
| ~          | Insert Graphic     |                 |
| ≣          | List               | +               |
|            | Table              | +               |
|            | Generate IDs       |                 |
| <b>@</b> = | Options            |                 |

The generic actions are:

- Cut, Copy, Paste common edit actions with the same functionality as those found in the text editor.
- Paste As XML similar to Paste operation, except that the clipboard's content is considered to be XML.
- Select contains the following actions:
  - Select -> Select Element selects the entire element at the current caret position.

- Select -> Select Content selects the entire content of the element at the current caret position, excluding the start and end tag. Performing this action repeatedly will result in the selection of the content of the ancestor of the currently selected element content.
- Select -> Select Parent selects the parent of the element at the current caret position.

Mote

You can select an element by triple clicking inside its content. If the element is empty you can select it by double clicking it.

- **Refactoring** contains a series of actions designed to alter the document's structure:
  - **Toggle Comment** encloses the currently selected text in an XML comment, or removes the comment if it is commented;
  - **Split Element** splits the content of the closest element that contains the caret's position. Thus, if the caret is positioned at the beginning or at the end of the element, the newly created sibling will be empty;
  - Join Elements joins two adjacent elements that have the same name. The action is available only when the caret position is between the two adjacent elements. Also, joining two elements can be done by pressing the Delete or Backspace keys and the caret is positioned between the boundaries of these two elements.
  - Surround with Tag... selected text in the editor is marked with the specified tag.
  - Surround with '<Tag name>' selected text in the editor is marked with start and end tags of the last 'Surround with Tag...' action.
  - **Rename Element** the element from the caret position and the elements that have the same name as the current element can be renamed according with the options from the Rename dialog.
  - **Delete Element Tags** deletes the tags of the closest element that contains the caret's position. This operation is also executed if the start or end tags of an element are deleted by pressing the *Delete* or *Backspace* keys.
- **Insert Entity** allows the user to insert a predefined entity or a character entity. Surrogate character entities (range #x10000 to #x10FFFF) are also accepted.

Character entities can be entered in one of the following forms:

- #<*decimal value>* e.g. #65
- &#<*decimal value*>; e.g. A
- #x<*hexadecimal value*> e.g. #x41
- &#x<hexadecimal value>; e.g. &#x41;
- **Open File at Cursor** opens in a new editor panel the file with the name under the current position of the caret in the current document. If the file does not exist at the specified location the error dialog that is displayed contains a Create new file action which displays the **New** file dialog. This allows you to choose the type or the template for the file. If the action succeeds, the file is created with the referred location and name and is opened in a new editor panel. This is useful when you decide first on the file name and after that you want to create it in the exact location specified at the current cursor position.

Document type actions are specific to some document type. Examples of such actions can be found in section Predefined document types.

## Editing XML in <oXygen/> Author

#### Editing the XML markup

One of the most useful feature in Author editor is the content completion support. The fastest way to invoke it is to press Ctrl + Space (on *Mac OS X* the shortcut is Meta + Space).

Content completion window offers the following types of actions:

- inserting allowed elements for the current context according to the associated schema, if any;
- inserting element values if such values are specified in the schema for the current context;
- inserting new undeclared elements by entering their name in the text field;
- inserting CDATA sections, comments, processing instructions.

#### Figure 5.17. Content completion window

| Split sect3    | ~ |
|----------------|---|
| 🃲 example      |   |
| 🃲 figure       |   |
| 🄁 important    | - |
| 背 itemizedlist |   |
| 🃲 note         |   |
| 📜 para         | ~ |
| Split sect3    |   |

If you press *Enter* the displayed content completion window will contain as first entry the *Split <Element name>* item. Selecting it splits the content of the closest element that contains the caret's position. Thus, if the caret is positioned at the beginning or at the end of the element, the newly created sibling will be empty.

If the caret is positioned inside a space preserve element the first choice in the content completion window is *Enter* which inserts a new line in the content of the element. If there is a selection in the editor and you invoke content completion, a *Surround with* operation can be performed. The tag used will be the selected item from the content completion window.

**Joining two elements.** You can choose to join the content of two sibling elements with the same name by using the Join elements action from the editor contextual menu.

The same action can be triggered also in the next situations:

- The caret is located before the end position of the first element and *Delete* key is pressed.
- The caret is located after the end position of the first element and *Backspace* key is pressed.
- The caret is located before the start position of the second element and *Delete* key is pressed.
- The caret is located after the start position of the second element and *Backspace* key is pressed.

In either of the described cases, if the element has no sibling or the sibling element has a different name, *Unwrap* operation will be performed automatically.

**Unwrapping the content of an element** You can unwrap the content of an element by deleting its tags using the Delete element tags action from the editor contextual menu.

The same action can be triggered in the next situations:

- The caret is located before the start position of the element and *Delete* key is pressed.
- The caret is located after the start position of the element and *Backspace* key is pressed.
- The caret is located before the end position of the element and *Delete* key is pressed.
- The caret is located after the end position of the element and *Backspace* key is pressed.

Removing all the markup of an element You can remove the markup of the current element and keep only the text

content with the action  $\boxtimes$  Remove All Markup available on the submenu **Refactoring** of the contextual menu and on the toolbar **XML Refactoring**.

When you press *Delete* or *Backspace* in the presented cases a dialog will be displayed allowing you to choose between *Join* or *Unwrap* operations. If the current element is empty, no dialog will be presented and the element tags will be deleted.

#### Figure 5.18. Join/Unwrap dialog

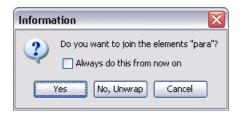

When you click on a marker representing the start or end tag of an element, the entire element will be selected. The contextual menu displayed when you right-click on the marker representing the start or end tag of an element contains *Append child, Insert Before* and *Insert After* submenus as first entries.

#### Editing the XML content

Entire sections or chunks of data can be moved or copied by using the *Drag and Drop* support. The following situations can be encountered:

- when both the drag and drop sources are Author pages, an well-formed XML fragment is transferred. The section will be balanced before dropping it by adding matching tags when needed.
- when the drag source is the Author page but the drop target is a text based editor only the text inside the selection will be transferred as it is.
- the text dropped from another text editor or another application into the Author page will be inserted without changes.

The font size of the current WYSIWYG-like editor can be increased and decreased on the fly with the same actions as in the Text editor:

Ctrl-NumPad+ or Ctrl-+ or Ctrl- increase font size mouse wheel

Ctrl-NumPad- or Ctrl-- or Ctrl-mouse decrease font size wheel

Ctrl-NumPad0 or Ctrl-0 restore font size to the size specified in Preferences

Removing the text content of the current element You can remove the text content of the current element and keep

only the markup with the action  $\mathbb{T} \mathbb{R}$  Remove Text available on the submenu **Refactoring** of the contextual menu and on the toolbar **XML Refactoring**. This is useful when the markup of an element must be preserved, for example a table structure but the text content must be replaced.

#### Table layout and resizing

The support for editing data in tabular form can manage table width and column width specifications from the source document. The specified widths will be considered when rendering the tables and when visually resizing them using mouse drag gestures. These specifications are supported both in fixed and proportional dimensions. The predefined frameworks (DITA, DocBook and XHTML) already implement support for this feature. The layout of the tables from these types of documents takes into account the table width and the column width specifications particular to them. The tables and columns widths can be visually adjusted by dragging with the mouse their edges and the modifications will be committed back into the source document.

#### Figure 5.19. Resizing a column in <oXygen/> Author editor

| col[span:1, width:2*]                 |                     |      |
|---------------------------------------|---------------------|------|
| col[span:1, width:0.5*]               | _                   |      |
| Person Name                           | Ī                   | Age  |
| Jane                                  | ÷                   | 26   |
| Bart                                  |                     | 24   |
| Alexander                             |                     | 22   |
| ▶ They are all students of the comput | er science departme | ent∮ |
|                                       |                     |      |

#### DocBook

The DocBook table layout supports two models: CALS and HTML.

In the CALS model only column widths can be specified by using the colwidth attribute of the associated colspec element. The values can be fixed or proportional.

#### Figure 5.20. CALS table

| Sample CALS Table with no specified width and<br>proportional column widths |               |                |        |        |          |  |
|-----------------------------------------------------------------------------|---------------|----------------|--------|--------|----------|--|
| colsp                                                                       | ec[colname:   | c1, col        | num:1, | colwid | th:1*]   |  |
| colsp                                                                       | ec[colname:   | c2, col        | num:2, | colwid | th:1.5*] |  |
| colsp                                                                       | ec[colname:   | c3, col        | num:3, | colwid | th:0.7*] |  |
| colsp                                                                       | ec[colname:   | c4, col        | num:4, | colwid | th:0.5*] |  |
| colsp                                                                       | ec[colname:   | c5, col        | num:5, | colwid | th:1.7*] |  |
| H                                                                           | orizontal Spa | n a:           | 3 a4   | a5     |          |  |
| fl                                                                          | f2            | f3             | f4     | f5     |          |  |
| b1                                                                          | b2            | <b>b</b> 3     | 3 b4   | ⊳Vei   | rtical∢  |  |
| c1                                                                          | Spans         | <b>⊳Both</b> < | 1 c4   | Span   |          |  |
| d1                                                                          |               | directions     |        |        |          |  |

#### XHTML

The HTML table model accepts both table and column widths by using the width attribute of the table element and the col element associated with each column. The values can be represented in fixed units, proportional units or percentages.

#### Figure 5.21. HTML table

| Sample HTML Table with fixed width and proportional column widths |           |  |  |  |  |
|-------------------------------------------------------------------|-----------|--|--|--|--|
| col[span:1, width:2.0*]                                           |           |  |  |  |  |
| col[span:1, width:0.5*]                                           |           |  |  |  |  |
| Person Name                                                       | Age       |  |  |  |  |
| Jane                                                              | 26        |  |  |  |  |
| Bart                                                              | 24        |  |  |  |  |
| Alexander 22                                                      |           |  |  |  |  |
| $\triangleright$ They are all students of the computer science de | partment₫ |  |  |  |  |

#### DITA

The DITA table layout accepts CALS tables and simple tables.

The simple tables accept only relative column width specifications by using the relcolwidth attribute of the simpletable element.

#### Figure 5.22. DITA simple table

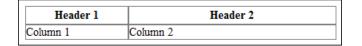

#### **Refreshing the content**

On occasion you may need to reload the content of the document from the disk or reapply the CSS. This can be performed by using the **variable Reload** action.

For refreshing the content of the referred resources you can use the action **Refresh references**. This action affects the displayed referred content, such as: references, XInclude, DITA conref, etc. However, this action will not refresh the expanded external entities, to refresh those you will need to use the Reload action.

#### Validation and error presenting

You can validate or check the XML form of the documents while editing them in Author Editor. Validate as you type as well as validate on request operations are available. Author editor offers validation features and configuring possibilities similar to text editor. You can read more about checking the XML form of documents in section Checking XML form. A detailed description of the document validation process and its configuration is described in section Validating Documents.

| Figure 5   | .23. | Error | presenting | in <0         | )Xvgen/>     | Author    | editor |
|------------|------|-------|------------|---------------|--------------|-----------|--------|
| I Igui e e |      |       | presenting | <b>III</b> ~( | /11 j 5011/2 | 1 Iuuiiui | cuitor |

|                               | E [Xerces] Attribute "name" must be de<br>type "para". | ment       |            |          |       |
|-------------------------------|--------------------------------------------------------|------------|------------|----------|-------|
| ★ Ø ▷ <u>http://www.xml.c</u> | <u>om</u> ₄                                            |            |            |          | ~     |
| <                             |                                                        |            |            |          | >     |
| Text Grid Author              |                                                        |            |            |          |       |
| 🖹 Problems 🛛 📄 Results        |                                                        |            |            | ≱ ▽      | - 8   |
| 1 error, 0 warnings, 0 infos  |                                                        |            |            |          |       |
| Description 🔺                 |                                                        | Resource   | Path       |          |       |
| 😑 🏣 Errors (1 item)           |                                                        |            |            |          |       |
| 🔕 [Xerces] Attribute "name" ı | must be declared for element type "para".              | sample.xml | sample/san | nples/do | cbook |

A fragment with a validation error or warning will be marked in the editor panel by underlining the error region with a red color. The same will happen for a validation warning, only the color will be yellow instead of red.

Status messages from every validation action are logged into the Console view.

### Whitespace handling

There are several major aspects of white-space handling in the <oXygen/> Author editor when opening documents or switching to Author mode, saving documents or switching from Author mode to another one and editing documents.

Open documents When deciding if the white-spaces from a text node are to be preserved, normalized or stripped, the following rules apply: • If the text node is inside an element context where the *xml:space="preserve"* is set then the white-spaces are preserved. • If the CSS property *white-space* is set to "*pre*" for the node style then the white-spaces are preserved. · If the text node contains other non-white-space characters then the white-spaces are normalized. • If the text node contains only white-spaces: • If the node has a parent element with the CSS display property set to inline then the white-spaces are normalized. • If the left or right sibling is an element with the CSS display property set to inline then the white-spaces are normalized. • If one of its ancestors is an element with the CSS display property set to table then the white-spaces are striped. · Otherwise the white-spaces are ignored. Save documents The Author editor will try to format and indent the document while following the whitespace handling rules: • If text nodes are inside an element context where the *xml:space="preserve"* is set then the white-spaces are written without modifications. • If the CSS property white-space is set to "pre" for the node style then the white-spaces are written without any changes.

|                   | • In other cases the text nodes are wrapped.<br>Also, when formatting and indenting an element that is not in a <i>space-preserve</i> contex additional <i>Line Separators</i> and white-spaces are added as follows: |  |  |  |
|-------------------|----------------------------------------------------------------------------------------------------|--|--|--|
|                   | • Before a text node that starts with a white-space.                                                                                                    |  |  |  |
|                   | • After a text node that ends with a white-space.                                                                                                    |  |  |  |
|                   | • Before and after CSS <i>block</i> nodes.                                                                                                    |  |  |  |
|                   | • If the current node has an ancestor that is a CSS <i>table</i> element.                                                                                                    |  |  |  |
| Editing documents | You can insert <i>space</i> characters in any text nodes. <i>Line breaks</i> are permitted only in <i>space-preserve</i> elements. Tabs are marked in the space-preserve elements with a little marker.               |  |  |  |

#### Note

*CDATA sections, comments, processing instructions* have by default the *white-space* CSS property set to "*pre*" unless overridden in the CSS file you are using. Also they are considered to be *block* nodes.

#### Minimize differences between versions saved on different computers

The number of differences between versions of the same file saved by different content authors on different computers can be minimized by imposing the same set of formatting options when saving the file, for all the content authors. An example for a procedure that minimizes the differences is:

- 1. Create an <oXygen/> project file that will be shared by all content authors.
- 2. Set your own preferences in the following panels of the Preferences dialog: Editor / Format and Editor / Format / XML.
- 3. Save the preferences of these two panels in the <oXygen/> project by selecting the button *Project Options* in these two panels.
- 4. Save the project and commit the project file to your versioning system so all the content authors can use it.
- 5. Make sure the project is opened in the *Project* view and open your XML files in the Author mode and save them.
- 6. Commit the saved XML files to your versioning system.

When other content authors will change the files only the changed lines will be displayed in your diff tool instead of one big change that does not allow to see the changes between two versions of the file.

### **Change Tracking**

Track Changes is a way to keep track of the changes you make to a document. You can activate change tracking for the current document by choosing Edit+Track Changes or by clicking the Track Changes button located on the Author toolbar. When *Track Changes* is enabled your modifications will be highlighted using a distinctive color. The name of the author who is currently making changes and the colors can be customized from the Track Changes preferences page.

#### Figure 5.24. Change Tracking in <oXygen/> Author

| Docbook 4 supports also the $\mathbf{F}_{\mathbf{X}}$ HTML4 tables:      |                                                     |  |  |  |  |  |  |  |
|--------------------------------------------------------------------------|-----------------------------------------------------|--|--|--|--|--|--|--|
| Sample XHTML Table with <u>fixed</u><br>and proportional column widths   | width                                               |  |  |  |  |  |  |  |
| col[span:1, width:2.08*]                                                 |                                                     |  |  |  |  |  |  |  |
| col[span:1, width:0.46*]                                                 | col[span:1, width:0.46*]                            |  |  |  |  |  |  |  |
| Person Name                                                              | Age                                                 |  |  |  |  |  |  |  |
| Jane                                                                     | 26                                                  |  |  |  |  |  |  |  |
| Bart                                                                     | 24                                                  |  |  |  |  |  |  |  |
| Alexander                                                                | 22                                                  |  |  |  |  |  |  |  |
| John                                                                     | John 25                                             |  |  |  |  |  |  |  |
| ▶They belongare <u>all</u> students of the                               | <i>•They</i> belongare all students of the computer |  |  |  |  |  |  |  |
| science department Inserted by John Doe<br>Wed Apr 08 16:10:32 EEST 2009 |                                                     |  |  |  |  |  |  |  |
| This is a list of useful <b>XML</b> 4 links:                             |                                                     |  |  |  |  |  |  |  |

When hovering a change the tooltip will display information about the author and modification time.

If the selection in the Author contains track changes and you Copy it the clipboard will contain the selection with all the changes *accepted*. This filtering will happen only if the selection is not entirely inside a tracked change.

🕦 Tip

For each change the author name and the modification time are preserved. The changes are stored in the document as processing instructions and they do not interfere with validating and transforming it.

#### **Managing changes**

You can review the changes made by you or other authors and then accept or reject them using the Track Changes

| toolbar buttons 📝 🐓 🏏 😦 | or the similar actions from the Edit menu.                                                                                                    |
|-------------------------|----------------------------------------------------------------------------------------------------|
| Track Changes           | Enable or disable track changes for the current document.                                                                                                    |
| Accept Change           | Accept the change located at the caret position. For an insert change this means keeping the inserted text and for a delete change this means removing the content from the document. The action is also available in the Author page contextual menu.                  |
| Reject Change           | Reject the change located at the caret position. For an insert change this means re-<br>moving the inserted text and for a delete change this preserving the original content<br>from the document. The action is also available in the Author page contextual<br>menu. |
| Manage Tracked Changes  | This is a way to find and manage all changes in the current document.                                                                                                    |

#### Figure 5.25. Manage Tracked Changes

| 😂 Manage Tra                  | cked Changes            | x                |
|-------------------------------|-------------------------|------------------|
| Description:                  |                         |                  |
| Inserted by J<br>Wed Jun 10 1 | 11:38:14 EEST 2009      | Next<br>revious  |
|                               |                         | Accept<br>Reject |
| ?                             | Accept All Reject All C | llose            |

The dialog offers the following actions:

| Next       | Find the next change in the document.     |
|------------|-------------------------------------------|
| Previous   | Find the previous change in the document. |
| Accept     | Accept the current change.                |
| Reject     | Reject the current change.                |
| Accept All | Accept all changes in the document.       |
| Reject All | Reject all changes in the document.       |

# **Chapter 6. Predefined document types**

A document type is associated to an XML file according to its defined rules and it specifies many settings used to improve editing the category of XML files it applies for. These settings include specifying a default grammar used for validation and content completion, default scenarios used for transformation, specifying directories with file templates, specifying catalogs and a lot of settings which can be used to improve editing in the Tagless editor.

The tagless editor comes with some predefined document types already configured when the application is installed on the computer. These document types describe well-known XML frameworks largely used today for authoring XML documents. Editing a document which conforms to one of these types is as easy as opening it or creating it from one of the predefined document templates which also come with the application.

| Document Ty       | rpe Asso         | ciation        |                |                 |             |             | <b>⇔</b> • ⇒ • |
|-------------------|------------------|----------------|----------------|-----------------|-------------|-------------|----------------|
| Iser roles Conter | it author        |                |                |                 |             |             | ~              |
| Document type     | Enabled          | Storage        | Namespace      | Root local name | File name   | Public ID   | Java class     |
| . E ANT           | <b></b>          | E:\proje       |                |                 |             |             |                |
| 🕀 DITA            | <b></b>          | E:\proje       |                |                 |             |             |                |
| 🖃 DocBook 4       | <b></b>          | E:\proje       |                |                 |             |             |                |
| Rule:             |                  |                |                | book            | <any></any> | <any></any> |                |
| Rule:             |                  |                |                | article         | <any></any> | <any></any> |                |
| Rule:             |                  |                |                | <any></any>     | <any></any> | -//OASI     |                |
| 🗉 DocBook 5       | <b></b>          | E:\proje       |                |                 |             |             |                |
| ⊞ FO              | <b></b>          | E:\proje       |                |                 |             |             |                |
| 🕀 SVG             | 2<br>2<br>2      | E:\proje       |                |                 |             |             |                |
| TEI P4            | <b></b>          | E:\proje       |                |                 |             |             |                |
| Rule:             |                  |                |                | TEI.2           | <any></any> | <any></any> |                |
| Rule:             |                  |                |                | <any></any>     | <any></any> | -//TEI P4   |                |
| 🛨 TEI P5          | <b></b>          | E:\proje       |                |                 |             |             |                |
| XHTML             | <b></b>          | E:\proje       |                |                 |             |             |                |
| XMLSpec           | 2<br>2<br>2<br>2 | E:\proje       |                |                 |             |             |                |
| 🕀 DITA Map        | <b></b>          | E:\proje       |                |                 |             |             |                |
| DITAVAL           | <b></b>          | E:\proje       |                |                 |             |             |                |
|                   |                  |                |                | New Edit [      | Duplicate F | Remove      | Up Dowr        |
| Enable DTD\XM     | L Schema pr      | ocessing in de | ocument type ( | detection       |             |             |                |
| Only for loc      | al DTDs\XMI      | . Schemas      |                |                 |             |             |                |

#### Figure 6.1. Document Type preferences page

# The DocBook V4 document type

**DocBook** is a very popular set of tags for describing books, articles, and other prose documents, particularly technical documentation.

## **Association rules**

A file is considered to be a DocBook document when either of the following occurs:

- root element name is a *book* or *article*;
- public id of the document contains -//OASIS//DTD DocBook XML.

## Schema

The schema used for DocBook documents is in *\${frameworks}/docbook/dtd/docbookx.dtd*, where *\${frameworks}* is a subdirectory of the <oXygen/> install directory.

## Author extensions

The CSS file used for rendering DocBook content is located in *\${frameworks}/docbook/css/docbook.css*.

Specific actions for DocBook documents are:

- **B** Bold emphasized text emphasizes the selected text by surrounding it with <*emphasis role="bold"/>* tag.
- I Italic emphasized text emphasizes the selected text by surrounding it with <*emphasis role="italic"/>* tag.
- Underline emphasized text emphasizes the selected text by surrounding it with <*emphasis role="italic"/>* tag.

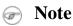

For all of the above actions if there is no selection then a new 'emphasis' tag with specific role will be inserted. These actions are available in any document context.

These actions are grouped under the *Emphasize* toolbar actions group.

- link inserts a hypertext link.
- ulink inserts a link that address its target by means of an URL (Universal Resource Locator).
- olink inserts a link that address its target indirectly, using the targetdoc and targetptr values which are present in a Targetset file.

| Figure 6.2 | . Insert OLink Di | alog |
|------------|-------------------|------|
|------------|-------------------|------|

| largetset l          | JRL file:/C:/Use        | rs/radu_coravu/Desktop/target.db                                                                                                    | - 🔛                                                                                                    |
|----------------------|-------------------------|----------------------------------------------------------------------------------------------------|----------------------------------------------------------------------------------------------------|
| Structure            |                         | Content                                                                                                    |                                                                                                    |
|                      | umentation<br>userGuide | <ul> <li>book - <oxygen></oxygen> XML Editor 10.1 User</li> <li>chapter:1 - Introduction - [#introduction sect1 - Key Features and Benefits - sect1 - Key Features and Benefits - sect1 - About the <oxygen></oxygen> User</li> <li>chapter:2 - Installation - [#installation</li> <li>sect1 - Installation Requirements - sect2 - Platform Requirements</li> <li>sect2 - Operating System, Tool sect3 - Operating System - </li> </ul> | ion]<br>[#key-features-a<br>[#key-features-a<br>r Manual - [#abou<br>]<br>[#installation-rec<br>- [#platform-req<br>Is and Environme |
| Type filt            | ertext 🔍                | Type filter text                                                                                                    | ٩                                                                                                    |
|                      | 0.11                    |                                                                                                    |                                                                                                    |
| argetdoc             | userGuide               |                                                                                                    |                                                                                                    |
| argetdoc<br>argetptr | key-features-an         | d-benefits-ec                                                                                                    |                                                                                                    |

After you choose the Targetset URL the structure of the target documents is presented. For each target document (targetdoc) the content is displayed allowing for easy identification of the targetptr for the olink element which will be inserted. You can use the Search fields to quickly identify a target. If you already know the values for the targetdoc and targetptr you can insert them directly in the corresponding fields. You have also the possibility to edit an olink using the action **Edit OLink** available on the contextual menu. The action make sense only if the dialog was already displayed with a proper Targetset.

- uri inserts an URI element. The URI identifies a Uniform Resource Identifier (URI) in content.
- xref inserts a cross reference to another part of the document. The initial content of the xref is automatically detected from the target.

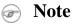

These actions are grouped under the Link toolbar actions group.

- § Insert Section inserts a new section/subsection in the document, depending on the current context. For example if the current context is *sect1* then a *sect2* will be inserted and so on.
- ¶ Insert Paragraph inserts a new paragraph depending on the current context. If current context is a paragraph context(one of the ancestors of the element at caret position is 'para') then a new paragraph will be inserted after the paragraph at caret. Otherwise a new paragraph is inserted at caret position.
- Insert Graphic inserts a graphic object at the caret position. This is done by inserting either *<figure>* or *<in- linegraphic>* element depending on the current context. The following graphical formats are supported: GIF, JPG, JPEG, BMP, PNG and SVG.

- = Insert Ordered List inserts an ordered list with one list item.
- EInsert Itemized List inserts an itemized list with one list item.
- EInsert Variable List inserts a DocBook variable list with one list item.
- <sup>a</sup>¬Insert List Item inserts a new list item for in any of the above three list types.
- Insert Table opens a dialog that allows you to configure the table to be inserted.

#### Figure 6.3. Insert Table Dialog

| 🛢 Insert Table 🛛 🔀                          |
|---------------------------------------------|
|                                             |
| Title Table Size Rows 3 € Columns 2 €       |
| Generate table header Generate table footer |
| Frame none                                  |
| OK Cancel                                   |

The dialog allows the user to configure the number of rows and columns of the table, if the header and footer will be generated and how the table will be framed. Also, *CALS* or *HTML* table model can be selected.

#### 🖻 Note

Unchecking the *Title* checkbox an 'informaltable' element will be inserted.

- Insert Row inserts a new table row with empty cells. The action is available when the caret position is inside a table.
- Insert Column inserts a new table column with empty cells after the current column. The action is available when the caret position is inside a table.
- Insert Cell inserts a new empty cell depending on the current context. If the caret is positioned between two cells, a new one will be inserted at caret's position. If the caret is inside a cell, then the new one will be created after the current cell.
- Delete Column deletes the table column where the caret is located.
- Delete Row deletes the table row where the caret is located.
- John Join Row Cells joins the content of the selected cells. The operation is available if the selected cells are from the same row and they have the same row span. The action is also available when the selection is missing, but the caret is positioned between two cells.

- Join Cell Above joins the content of cell from current caret position with that of the cell above it. Note that this action works only if both cells have the same column span.
- Join Cell Below joins the content of cell from current caret position with that of the cell below it. Note that this action works only if both cells have the same column span.
- Split Cell To The Left splits the cell from current caret position in two, inserting a new empty table cell to the left. Note that this action works only if the current cell spans over more than one column. The column span of the source cell will be decreased with one.
- Split Cell To The Right splits the cell from current caret position in two, inserting a new empty table cell to the right. Note that this action works only if the current cell spans over more than one column. The column span of the source cell will be decreased with one.
- Split Cell Above splits the cell from current caret position in two, inserting a new empty table cell above. Note that this action works only if the current cell spans over more than one row. The row span of the source cell will be decreased with one.
- Split Cell Below splits the cell from current caret position in two, inserting a new empty table cell below. Note that this action works only if the current cell spans over more than one row. The row span of the source cell will be decreased with one.

Note

DocBook v4 supports only CALS table model. HTML table model is supported in DocBook v5.

#### Caution

Column specifications are required for table actions to work properly.

• Generate IDs -allows you to generate ID for the current selection or for the element at caret position if the element appears in **ID Generation** dialog.

#### Figure 6.4. ID Generation dialog

| 😂 ID Genera                                                                | tion                    |
|----------------------------------------------------------------------------|-------------------------|
| Auto gen                                                                   | erate ID's for elements |
| ID Pattern:                                                                | \${localName}_\${uuid}  |
| - Element na                                                               | me                      |
| article<br>chapter<br>sect1<br>sect2<br>sect3<br>sect4<br>sect5<br>section |                         |
| Add                                                                        | Edit Remove             |
|                                                                            | OK Cancel               |

In this dialog you can specify the elements for which <oXygen/> should generate an ID. You can choose to automatically generate an ID for these elements by selecting Auto generate ID's for elements. You can choose a pattern for the generated ID using the field ID Pattern. If the element already has an ID, this ID is preserved.

All actions described above are available in the contextual menu, main menu (**Docbook4** submenu) and in the **Author custom actions** toolbar.

#### **Templates**

Default templates are available for DocBook 4. They are stored in **\${frameworksDir}/docbook/templates/Docbook** 4 folder and they can be used for easily creating a book or article with or without XInclude.

These templates are available when creating new documents from templates.

| Docbook 4 - Article               | New Docbook 4 Article                |
|-----------------------------------|--------------------------------------|
| Docbook 4 - Article with XInclude | New Docbook 4 XInclude-aware Article |
| Docbook 4 -Book                   | New Docbook 4 Book                   |
| Docbook 4 -Book with XInclude     | New Docbook 4 XInclude-aware Book    |

#### Catalogs

The default catalog is stored in **\${frameworksDir}/docbook/catalog.xml**.

#### **Transformation Scenarios**

The following default transformation scenarios are available:

- DocBook4 -> DocBook5 Conversion converts a DocBook4-compliant document to DocBook5;
- **DocBook HTML** transforms a DocBook document into a HTML document;
- **DocBook PDF** transforms a DocBook document into a PDF document.
- **DocBook HTML chunk** transforms a DocBook document in multiple HTML documents.

# The DocBook V5 document type

Customization for DocBook V.5 is similar with that for DocBook V.4 with the following exceptions:

### **Association rules**

A file is considered to be a DocBook V.5 document when the namespace is 'http://docbook.org/ns/docbook'.

## Schema

DocBook v5 documents use a RelaxNG and Schematron schema located in *\${frameworks}/docbook/5.0/rng/docbookxi.rng*, where *\${frameworks}* is a subdirectory of the <oXygen/> install directory.

### Author extensions

DocBook 5 extensions contain all DocBook 4 extensions plus support for HTML table.

#### **Templates**

Default templates are available for DocBook 5. They are stored in **\${frameworksDir}/docbook/templates/Docbook 5** folder and they can be used for easily creating a book or article with or without XInclude.

These templates are available when creating new documents from templates.

| Docbook 5 - Article               | New Docbook 5 Article                |
|-----------------------------------|--------------------------------------|
| Docbook 5 - Article with XInclude | New Docbook 5 XInclude-aware Article |
| Docbook 5 -Book                   | New Docbook 5 Book                   |
| Docbook 5 -Book with XInclude     | New Docbook 5 XInclude-aware Book    |

### Catalogs

The default catalog is stored in **\${frameworksDir}/docbook/5.0/catalog.xml**.

### **Transformation Scenarios**

The following default transformation scenarios are available:

- **DocBook HTML** transforms a DocBook document into HTML document;
- **DocBook PDF** transforms a DocBook document into a PDF document.
- DocBook HTML chunk transforms a DocBook document in multiple HTML documents.

# The DocBook Targetset document type

This document type is provided to edit or create a targetset file which is used to resolve cross references with olinks.

# **Association rules**

A file is considered to be a DocBook Targetset document when the root name is 'targetset'.

## Schema

DocBook Targetset documents use a DTD and schema located in *\${frameworks}/docbook/xsl/common/targetdatabase.dtd*, where *\${frameworks}* is a subdirectory of the <oXygen/> install directory.

## Author extensions

### Templates

A default template is available for DocBook Targetset. It is stored in **\${frameworksDir}/docbook/templates/Targetset** folder and can be used for easily creating a targetset.

This template is available when creating new documents from templates.

Docbook Targetset - Map New Targetset Map

# The DITA Topics document type

The Darwin Information Typing Architecture (DITA) is an XML-based architecture for authoring, producing, and delivering technical information. It divides content into small, self-contained topics that can be reused in different deliverables. The extensibility of DITA permits organizations to define specific information structures and still use standard tools to work with them.

## **Association rules**

A file is considered to be a dita topic document when either of the following occurs:

- root element name is one of the following: *concept, task, reference, dita, topic*;
- public id of the document is one of the public id's for the elements above.
- the root element of the file has an attribute named "DITAArchVersion" attribute from the "http://dita.oasisopen.org/architecture/2005/" namespace. This enhanced case of matching is only applied when the *Enable DTD processing* option from the Document Type Detection option page is enabled.

## Schema

The default schema used for DITA topic documents is located in *\${frameworks}/dita/dtd/ditabase.dtd*, where *\${frameworks}* is a subdirectory of the <oXygen/> install directory.

## Author extensions

The CSS file used for rendering DITA content is located in *\${frameworks}/dita/css/dita.css*.

Specific actions for DITA topic documents are:

- **B** Bold surrounds the selected text with *b* tag.
- *I* Italic surrounds the selected text with *i* tag.
- $\underline{U}$  Underline surrounds the selected text with *u* tag.

| ote |
|-----|
|     |

For all of the above actions if there is no selection then a new specific tag will be inserted. These actions are available in any document context.

• Cross Reference - inserts an *xref* element with the value of attribute *format* set to "dita". The target of the *xref* is selected in a dialog which lists all the IDs available in a file selected by the user.

Figure 6.5. Insert a cross reference in a DITA document

| 🔵 Insert Refe   | erence          | ×                                                                               |
|-----------------|-----------------|---------------------------------------------------------------------------------|
| URL: /D:/proj   | jects/eXml/samp | oles/dita/concepts/oil.xml 🔽 🔀 📴 🛃                                              |
|                 |                 |                                                                                 |
| Target type All |                 | ~                                                                               |
|                 |                 | <pre><conbody id="body2">    Motor oil keeps     changed every </conbody></pre> |
|                 |                 |                                                                                 |
| Href value/     | '//eXml/sam     | ples/dita/concepts/oil.xml#oilconcept/body2                                     |
| 0               |                 | OK Cancel                                                                       |

- File Reference inserts an *xref* element with the value of attribute *format* set to "xml".
- Web Link inserts an *xref* element with the value of attribute *format* set to "html", and *scope* set to "external".

- Related Link to Topic inserts a *link* element inside a *related-links* parent.
- Related Link to File inserts a *link* element with the *format* attribute set to "xml" inside a *related-links* parent.
- Related Link to Web Page inserts a *link* element with the attribute *format* set to "html" and *scope* set to "external" inside a *related-links* parent.

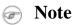

The actions for inserting references described above are grouped inside *link* toolbar actions group.

- Insert Section/Step inserts a new section/step in the document, depending on the current context. A new section will be inserted in either one of the following contexts:
  - section context, when the value of 'class' attribute of the current element or one of its ancestors contains 'topic' or 'section'.
  - topic's body context, when the value of 'class' attribute of the current element contains 'topic/body'.

A new step will be inserted in either one of the following contexts:

- task step context, when the value of 'class' attribute of the current element or one of its ancestors contains 'task/step'.
- task steps context, when the value of 'class' attribute of the current element contains 'task/steps'.
- ¶ Insert Paragraph inserts a new paragraph depending on the current context. If current context is a paragraph context (the value of 'class' attribute of the current element or one of its ancestors contains 'topic/p') then a new paragraph will be inserted after this paragraph. Otherwise a new paragraph is inserted at caret position.
- Scalasert Concept inserts a new concept. Concepts provide background information that users must know before they can successfully work with a product or interface. This action is available in one of the following contexts:
  - concept context, one of the current element ancestors is a *concept*. In this case an empty *concept* will be inserted after the current *concept*.
  - concept or dita context, current element is a *concept* or *dita*. In this case an empty *concept* will be inserted at current caret position.
  - dita topic context, current element is a *topic* child of a *dita* element. In this case an empty *concept* will be inserted at current caret position.
  - dita topic context, one of the current element ancestors is a dita's *topic*. In this case an empty *concept* will be inserted after the first *topic* ancestor.
- KakInsert Task inserts a new task. Tasks are the main building blocks for task-oriented user assistance. They generally provide step-by-step instructions that will enable a user to perform a task. This action is available in one of the following contexts:
  - task context, one of the current element ancestors is a *task*. In this case an empty *task* will be inserted after the last child of the first *concept*'s ancestor.
  - task context, the current element is a *task*. In this case an empty *task* will be inserted at current caret position.
  - topic context, the current element is a *dita*'s *topic*. An empty *task* will be inserted at current caret position.

- topic context, one of the current element ancestors is a *dita*'s *topic*. An empty *task* will be inserted after the last child of the first ancestor that is a *topic*.
- Finsert Reference inserts a new reference in the document. A reference is a top-level container for a reference topic. This action is available in one of the following contexts:
  - reference context, one of the current element ancestors is a *reference*. In this case an empty *reference* will be inserted after the last child of the first ancestor that is a *reference*.
  - *reference* or *dita* context, the current element is either a *dita* or a *reference*. An empty *reference* will be inserted at caret position.
  - topic context, the current element is *topic* descendant of *dita* element. An empty *reference* will be inserted at caret position.
  - topic context, the current element is descendant of *dita* element and descendant of *topic* element. An empty *reference* will be inserted after the last child of the first ancestor that is a *topic*.
- Insert Graphic inserts a graphic object at the caret position. This is done by inserting either <figure> or <inlinemediaobject> element depending on the current context.. The following graphical formats are supported: GIF, JPG, JPEG, BMP, PNG and SVG.
- Insert Content Reference inserts a content reference at the caret position.

The DITA conref attribute provides a mechanism for reuse of content fragments. The conref attribute stores a reference to another element and is processed to replace the referencing element with the referenced element. The element containing the content reference acts as a placeholder for the referenced element. The identifier for the referenced element must be either absolute or resolvable in the context of the referencing element. See here [http://docs.oasis-open.org/dita/v1.0/archspec/conref.html] for more details.

<oXygen/> will display the referred content of a DITA conref if it can resolve it to a valid resource. If you use URI's instead of local paths and you have a catalog used in the DITA OT transformation you can add the catalog to <oXygen/> and if the URI's can be resolved the referred content will be displayed.

A content reference is inserted with the action *Insert a DITA Content Reference* available on the toolbar *Author custom actions* and on the menu DITA  $\rightarrow$  Insert.

| Insert Content Reference           |                                                                                                    |
|------------------------------------|----------------------------------------------------------------------------------------------------|
| URL: file:/C:/spraypainting.xml    |                                                                                                    |
|                                    |                                                                                                    |
| Target type All                    | ~                                                                                                    |
| Spray painting - task [spraypaint] | <task id="spraypaint" td="" xml:la<=""></task>                                                                                                    |
| context [context-id]               | <title>Spray painting&lt;/t&lt;/td&gt;&lt;/tr&gt;&lt;tr&gt;&lt;td&gt;steps [steps-id]&lt;/td&gt;&lt;td&gt;&lt;taskbody&gt;&lt;/td&gt;&lt;/tr&gt;&lt;tr&gt;&lt;td&gt;···· related-links [related-links-id]&lt;/td&gt;&lt;td&gt;&lt;context id="context =&lt;/td&gt;&lt;/tr&gt;&lt;tr&gt;&lt;td&gt;&lt;/td&gt;&lt;td&gt;The garage is&lt;/td&gt;&lt;/tr&gt;&lt;tr&gt;&lt;td&gt;&lt;/td&gt;&lt;td&gt;&lt;/context&gt;&lt;/td&gt;&lt;/tr&gt;&lt;tr&gt;&lt;td&gt;&lt;/td&gt;&lt;td&gt;&lt;steps id="steps-id"&lt;/td&gt;&lt;/tr&gt;&lt;tr&gt;&lt;td&gt;&lt;/td&gt;&lt;td&gt;&lt;step&gt;&lt;/td&gt;&lt;/tr&gt;&lt;tr&gt;&lt;td&gt;&lt;/td&gt;&lt;td&gt;&lt;cmd&gt;Move th&lt;/td&gt;&lt;/tr&gt;&lt;tr&gt;&lt;td&gt;&lt;/td&gt;&lt;td&gt;paint on&lt;/td&gt;&lt;/tr&gt;&lt;tr&gt;&lt;td&gt;&lt;/td&gt;&lt;td&gt;&lt;/step&gt;&lt;/td&gt;&lt;/tr&gt;&lt;tr&gt;&lt;td&gt;&lt;/td&gt;&lt;td&gt;&lt;step&gt;&lt;/td&gt;&lt;/tr&gt;&lt;tr&gt;&lt;td&gt;&lt;/td&gt;&lt;td&gt;&lt;cmd&gt;Place n&lt;/td&gt;&lt;/tr&gt;&lt;tr&gt;&lt;td&gt;&lt;/td&gt;&lt;td&gt;garage f&lt;/td&gt;&lt;/tr&gt;&lt;tr&gt;&lt;td&gt;&lt;/td&gt;&lt;td&gt;&lt;/step&gt;&lt;/td&gt;&lt;/tr&gt;&lt;tr&gt;&lt;td&gt;&lt;/td&gt;&lt;td&gt;&lt;/td&gt;&lt;/tr&gt;&lt;tr&gt;&lt;td&gt;Conref value spraypainting.xml#spraypain&lt;/td&gt;&lt;td&gt;nt&lt;/td&gt;&lt;/tr&gt;&lt;tr&gt;&lt;td&gt;&lt;/td&gt;&lt;td&gt;&lt;/td&gt;&lt;/tr&gt;&lt;tr&gt;&lt;td&gt;&lt;/td&gt;&lt;td&gt;OK Cancel&lt;/td&gt;&lt;/tr&gt;&lt;/tbody&gt;&lt;/table&gt;</title> |

Figure 6.6. Insert Content Reference Dialog

In the URL chooser you can choose the file from which you want to reuse content. Depending on the *Target type* filter you will see a tree of elements which can be referred (which have id's). For each element the XML content is shown in the preview area. The *Conref value* is computed automatically for the selected tree element. After pressing OK an element with the same name as the target element and having the attribute *conref* with the value specified in the *Conref value* field will be inserted at caret position.

- Replace conref with content Replace the content reference fragment at caret position with the referenced content. This action is useful when you want to make changes to the content but decide to keep the referenced fragment unchanged.
- $\frac{1}{2}$  Insert Ordered List inserts an ordered list with one list item.
- EInsert Unordered List inserts an unordered list with one list item.
- #¬Insert List Item inserts a new list item for in any of the above two list types.
- Insert Table opens a dialog that allows you to configure the table to be inserted.

#### Figure 6.7. Insert Table Dialog

| 😂 Inser  | t Table 🛛 🕅      |
|----------|------------------|
| -Model-  |                  |
| O CALS   | 5 🔿 Simple       |
| 🗹 Title  |                  |
| Table Si |                  |
| Rows     | 3 💮 Columns 2    |
| Gener-   | ate table header |
| Frame    | none             |
|          | OK Cancel        |

The dialog allows the user to configure the number of rows and columns of the table, if the header will be generated, if the title will be added and how the table will be framed.

- Insert Row inserts a new table row with empty cells. The action is available when the caret position is inside a table.
- Insert Column inserts a new table column with empty cells after the current column. The action is available when the caret position is inside a table.
- Insert Cell inserts a new empty cell depending on the current context. If the caret is positioned between two cells, a new one will be inserted at caret's position. If the caret is inside a cell, then the new one will be created after the current cell.
- Delete Column deletes the table column where the caret is located.
- Delete Row deletes the table row where the caret is located.
- Join Row Cells joins the content of the selected cells. The operation is available if the selected cells are from the same row and they have the same row span. The action is also available when the selection is missing, but the caret is positioned between two cells.
- Join Cell Above joins the content of cell from current caret position with that of the cell above it. Note that this action works only if both cells have the same column span.
- Join Cell Below joins the content of cell from current caret position with that of the cell below it. Note that this action works only if both cells have the same column span.
- Split Cell To The Left splits the cell from current caret position in two, inserting a new empty table cell to the left. Note that this action works only if the current cell spans over more than one column. The column span of the source cell will be decreased with one.
- Split Cell To The Right splits the cell from current caret position in two, inserting a new empty table cell to the right. Note that this action works only if the current cell spans over more than one column. The column span of the source cell will be decreased with one.

• Split Cell Above - splits the cell from current caret position in two, inserting a new empty table cell above. Note that this action works only if the current cell spans over more than one row. The row span of the source cell will be decreased with one.

• Split Cell Below - splits the cell from current caret position in two, inserting a new empty table cell below. Note that this action works only if the current cell spans over more than one row. The row span of the source cell will be decreased with one.

#### Note

DITA supports CALS table model similar with DocBook document type in addition to the *simpletable* element specific for DITA.

#### 🔥 Caution

Column specifications are required for table actions to work properly.

• Generate IDs - allows you to generate ID for the current selection or for the element at caret position if the element appears in **ID Generation** dialog.

#### Figure 6.8. ID Generation dialog

| 😂 ID Genera | tion                    | ×      |
|-------------|-------------------------|--------|
| V Auto gen  | erate ID's for elements |        |
| ID Pattern: | \${localName}_\${uuid}  |        |
| Element na  | me or class value       |        |
| topic/topi  | c                       |        |
|             |                         |        |
|             |                         |        |
|             |                         |        |
|             |                         |        |
|             |                         |        |
|             |                         |        |
|             |                         |        |
|             |                         |        |
|             |                         |        |
| Add         | Edit                    | Remove |
|             |                         |        |
|             | ОК                      | Cancel |
|             |                         |        |

In this dialog you can specify the elements for which <oXygen/> should generate an ID. You can choose to automatically generate an ID for these elements by selecting Auto generate ID's for elements. You can choose a pattern for the generated ID using the field ID Pattern. If the element already has an ID, this ID is preserved.

All actions described above are available in the contextual menu, main menu (**DITA** submenu) and in the **Author custom actions** toolbar.

### Templates

Default templates available for DITA topics are stored in **\${frameworksDir}/dita/templates/topic** folder. They can be used for easily creating a DITA's *concept, reference, task* or *topic*.

These templates are available when creating new documents from templates.

| DITA - Composite  | New DITA Composite  |
|-------------------|---------------------|
| DITA - Concept    | New DITA Concept    |
| DITA - Glossentry | New DITA Glossentry |
| DITA - Reference  | New DITA Reference  |
| DITA - Task       | New DITA Task       |
| DITA - Topic      | New DITA Topic      |
|                   |                     |

### Catalogs

The default catalog is stored in **\${frameworks}/dita/catalog-dita.xml**.

### **Transformation Scenarios**

The following default transformation scenarios are available for DITA Topics:

- **DITA Topic to DocBook** converts a DITA topic document into a DocBook document;
- **DITA Topic to HTML** transforms a DITA topic document into HTML document;
- **DITA to PDF** transforms a DITA document into a PDF document.

# The DITA MAP document type

DITA maps are documents that collect and organize references to DITA topics to indicate the relationships among the topics. They can also serve as outlines or tables of contents for DITA deliverables and as build manifests for DITA projects.

Maps allow scalable reuse of content across multiple contexts. They can be used by information architects, writers, and publishers to plan, develop, and deliver content.

# Association rules

A file is considered to be a dita map document when either of the following occurs:

- root element name is one of the following: *map*, *bookmap*;
- public id of the document is -//OASIS//DTD DITA Map or -//OASIS//DTD DITA BookMap.
- the root element of the file has an attribute named "class" which contains the value "map/map" and a "DITAArchVersion" attribute from the "http://dita.oasis-open.org/architecture/2005/" namespace. This enhanced case of matching is only applied when the *Enable DTD processing* option from the Document Type Detection option page is enabled.

## Schema

The default schema used for DITA Map documents is located in *\${frameworks}/dita/DITA-OT/dtd/map.dtd*, where *\${frameworks}* is a subdirectory of the <oXygen/> install directory.

### Author extensions

The CSS file used for rendering DocBook content is located in *\${frameworks}/dita/css/dita.css*.

Specific actions for DITA Map documents are:

- Insert Topic Reference inserts a reference to a topic. You can find more information about this action here.
- DInsert Topic Heading inserts a topic heading. You can find more information about this action here.
- DINSERT Topic Group inserts a topic group. You can find more information about this action here.
- DInsert Content Reference inserts a content reference at the caret position. See more about this action here [112].
- Insert Table opens a dialog that allows you to configure the relationship table to be inserted.

#### Figure 6.9. Insert Relationship Table Dialog

| 🛢 Inse  | rt Table 🛛 🔀      |
|---------|-------------------|
| 🗹 Title | Table Title       |
| Table S | 5ize              |
| Rows    | 3 💽 Columns 2     |
| Gene    | rate table header |
|         | OK Cancel         |

The dialog allows the user to configure the number of rows and columns of the relationship table, if the header will be generated and if the title will be added.

- Insert Row inserts a new table row with empty cells. The action is available when the caret position is inside a table.
- Insert Column inserts a new table column with empty cells after the current column. The action is available when the caret position is inside a table.
- Insert Cell inserts a new empty cell depending on the current context. If the caret is positioned between two cells, a new one will be inserted at caret's position. If the caret is inside a cell, then the new one will be created after the current cell.
- Delete Column deletes the table column where the caret is located.
- Delete Row deletes the table row where the caret is located.

- Join Row Cells joins the content of the selected cells. The operation is available if the selected cells are from the same row and they have the same row span. The action is also available when the selection is missing, but the caret is positioned between two cells.
- Join Cell Above joins the content of cell from current caret position with that of the cell above it. Note that this action works only if both cells have the same column span.
- Join Cell Below joins the content of cell from current caret position with that of the cell below it. Note that this action works only if both cells have the same column span.
- Split Cell To The Left splits the cell from current caret position in two, inserting a new empty table cell to the left. Note that this action works only if the current cell spans over more than one column. The column span of the source cell will be decreased with one.
- Split Cell To The Right splits the cell from current caret position in two, inserting a new empty table cell to the right. Note that this action works only if the current cell spans over more than one column. The column span of the source cell will be decreased with one.

All actions described above are available in the contextual menu, main menu (**DITA** submenu) and in the **Author custom actions** toolbar.

#### Templates

Default templates available for DITA Maps are stored in **\${frameworksDir}/dita/templates/map** folder. They can be used for easily creating a DITA *map* and *bookmap* files.

These templates are available when creating new documents from templates.

| DITA Map - Bookmap | New DITA Bookmap |
|--------------------|------------------|
| DITA Map - Map     | New DITA Map     |

### Catalogs

The default catalog is stored in **\${frameworks}/dita/catalog-dita.xml**.

#### **Transformation Scenarios**

To configure and run DITA-OT ANT transformations on a DITA Map you have to open it in the DITA Maps Manager view.

# The XHTML document type

The Extensible HyperText Markup Language, or XHTML, is a markup language that has the same depth of expression as HTML, but also conforms to XML syntax.

### Association rules

A file is considered to be a XHTML document when the root element name is a *html*.

## Schema

The schema used for these documents is located in *{frameworks}/xhtml/dtd/xhtml1-strict.dtd*, where *{frameworks}* is a subdirectory of the <oXygen/> install directory.

# CSS

The default CSS options for the XHTML document type are set to merge the CSSs specified in the document with the CSSs defined in the XHTML document type.

## Author extensions

The CSS file used for rendering XHTML content is located in *\${frameworks}/xhtml/css/xhtml.css*.

Specific actions are:

- **B** Bold changes the style of the selected text to *bold* by surrounding it with *b* tag.
- *I* Italic changes the style of the selected text to *italic* by surrounding it with *i* tag.
- $\underline{U}$  Underline changes the style of the selected text to *underline* by surrounding it with *u* tag.
  - Pote

For all of the above actions if there is no selection then a new specific tag will be inserted. These actions are available in any document context.

- H Headings groups actions for inserting *h1*, *h2*, *h3*, *h4*, *h5*, *h6* elements.
- $\P$  Insert Paragraph inserts a new paragraph depending on the current context. If current context is a paragraph context (one of the ancestors of the element at caret position is *p*) then a new paragraph will be inserted after the paragraph at caret. Otherwise a new paragraph is inserted at caret position.
- Insert Graphic inserts a graphic object at the caret position. This is done by inserting an *img* element regardless of the current context. The following graphical formats are supported: GIF, JPG, JPEG, BMP, PNG and SVG.
- = Insert Ordered List inserts an ordered list (*ol* element) with one list item (*li* child element).
- EInsert Unordered List inserts an unordered list (*ul* element) with one list item (*li* child element).
- EInsert Definition List inserts a definition list (*dl* element) with one list item (a *dt* child element and a *dd* child element).
- #¬Insert List Item inserts a new list item for in any of the above two list types.
- Insert Table opens a dialog that allows you to configure the table to be inserted.

#### Figure 6.10. Insert Table Dialog

| 🛢 Insert Table 🛛 🔀                          |           |
|---------------------------------------------|-----------|
| Caption                                     | Employees |
| Table Size                                  | •         |
| Rows 3                                      | Columns 2 |
| Generate table header Generate table footer |           |
| Frame                                       | above 💌   |
| OK Cancel                                   |           |

The dialog allows the user to configure the number of rows and columns of the table, if the header and footer will be generated and how the table will be framed.

- Insert Row inserts a new table row with empty cells. The action is available when the caret position is inside a table.
- Insert Column inserts a new table column with empty cells after the current column. The action is available when the caret position is inside a table.
- Insert Cell inserts a new empty cell depending on the current context. If the caret is positioned between two cells, a new one will be inserted at caret's position. If the caret is inside a cell, then the new one will be created after the current cell.
- Delete Column deletes the table column where the caret is located.
- Delete Row deletes the table row where the caret is located.
- Jon Join Row Cells joins the content of the selected cells. The operation is available if the selected cells are from the same row and they have the same row span. The action is also available when the selection is missing, but the caret is positioned between two cells.
- Join Cell Above joins the content of cell from current caret position with that of the cell above it. Note that this action works only if both cells have the same column span.
- Join Cell Below joins the content of cell from current caret position with that of the cell below it. Note that this action works only if both cells have the same column span.
- Split Cell To The Left splits the cell from current caret position in two, inserting a new empty table cell to the left. Note that this action works only if the current cell spans over more than one column. The column span of the source cell will be decreased with one.
- Split Cell To The Right splits the cell from current caret position in two, inserting a new empty table cell to the right. Note that this action works only if the current cell spans over more than one column. The column span of the source cell will be decreased with one.

- Split Cell Above splits the cell from current caret position in two, inserting a new empty table cell above. Note that this action works only if the current cell spans over more than one row. The row span of the source cell will be decreased with one.
- Split Cell Below splits the cell from current caret position in two, inserting a new empty table cell below. Note that this action works only if the current cell spans over more than one row. The row span of the source cell will be decreased with one.

All actions described above are available in the contextual menu, main menu (**XHTML** submenu) and in the **Author custom actions** toolbar.

#### Templates

Default templates are available for XHTML. They are stored in **\${frameworksDir}/xhtml/templates** folder and they can be used for easily creating basic XHTML documents.

These templates are available when creating new documents from templates.

| XHTML - 1.0 Strict                                | New Strict XHTML 1.0                          |
|---------------------------------------------------|-----------------------------------------------|
| XHTML - 1.0 Transitional                          | New Transitional XHTML 1.0                    |
| XHTML - 1.1 DTD Based                             | New DTD-based XHTML 1.1                       |
| XHTML - 1.1 DTD Based + Math-<br>ML 2.0 + SVG 1.1 | New XHTML 1.1 with MathML and SVG insertions. |
| XHTML - 1.1 Schema based                          | New XHTML 1.1 XML Schema based.               |

### Catalogs

There are three default catalogs for XHTML document type: *\${frameworks}/xhtml/dtd/xhtmlcatalog.xml*, *\${frameworks}/xhtml11/dtd/xhtmlcatalog.xml* and *\${frameworks}/xhtml11/schema/xhtmlcatalog.xml*.

### **Transformation Scenarios**

The following default transformation scenarios are available for XHTML:

- XHTML to DITA concept converts an XHTML document to a DITA concept document;
- XHTML to DITA reference converts an XHTML document to a DITA reference document;
- XHTML to DITA task converts an XHTML document to a DITA task document;
- XHTML to DITA topic converts an XHTML document to a DITA topic document;

# The TEI P4 document type

The Text Encoding Initiative (TEI) Guidelines is an international and interdisciplinary standard that enables libraries, museums, publishers, and individual scholars to represent a variety of literary and linguistic texts for online research, teaching, and preservation.

### Association rules

A file is considered to be a TEI P4 document when either of the following occurs:

- the root's local name is **TEI.2**
- the document's public id is -//TEI P4

## Schema

The DTD schema used for these documents is located in *{frameworks}/tei/tei2xml.dtd*, where *{frameworks}* is a subdirectory of the <oXygen/> install directory.

## **Author extensions**

The CSS file used for rendering TEI P4 content is located in *\${frameworks}/tei/xml/tei/css/tei\_oxygen.css*.

Specific actions are:

- **B** Bold changes the style of the selected text to *bold* by surrounding it with *hi* tag and setting the *rend* attribute to *bold*.
- *I* Italic changes the style of the selected text to *italic* by surrounding it with *hi* tag and setting the *rend* attribute to *italic*.
- $\underline{U}$  Underline changes the style of the selected text to *underline* by surrounding it with *hi* tag and setting the *rend* attribute to *ul*.

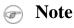

For all of the above actions if there is no selection then a new specific tag will be inserted. These actions are available in any document context.

- § Insert Section inserts a new section/subsection, depending on the current context. For example if the current context is *div1* then a *div2* will be inserted and so on.
- $\P$  Insert Paragraph inserts a new paragraph depending on the current context. If current context is a paragraph context (one of the ancestors of the element at caret position is *p*) then a new paragraph will be inserted after the paragraph at caret. Otherwise a new paragraph is inserted at caret position.
- Insert Image inserts a graphic object at the caret position. The following dialog is displayed allowing the user to specify the *entity* that refers the image itself:

#### Figure 6.11. Insert image entity dialog

| Set the attribute | value for 'entity' 🛛 🔀 |
|-------------------|------------------------|
| Value             |                        |
| Figure1           |                        |
|                   |                        |
|                   |                        |
|                   | OK Cancel              |

- Ensert Ordered List inserts an ordered list (*list* element with *type* attribute set to *ordered*) with one list item (*item* element).
- Ensert Itemized List inserts an unordered list (*list* element with *type* attribute set to *bulleted*) with one list item (*item* element).
- #¬Insert List Item inserts a new list item for in any of the above two list types.
- Insert Table opens a dialog that allows you to configure the table to be inserted.

#### Figure 6.12. Insert Table Dialog

| 🖢 Insert Table 🛛 🔀 |                    |
|--------------------|--------------------|
| 🕑 Head             | Employees          |
| Table              | Size               |
| Rows               | 3 Columns 2        |
| 🗹 Gene             | erate table header |
|                    | OK Cancel          |

The dialog allows the user to configure the number of rows and columns of the table and if the header will be generated.

- Insert Row inserts a new table row with empty cells. The action is available when the caret position is inside a table.
- Insert Column inserts a new table column with empty cells after the current column. The action is available when the caret position is inside a table.
- Insert Cell inserts a new empty cell depending on the current context. If the caret is positioned between two cells, a new one will be inserted at caret's position. If the caret is inside a cell, then the new one will be created after the current cell.
- Delete Column deletes the table column where the caret is located.
- Delete Row deletes the table row where the caret is located.

- Join Row Cells joins the content of the selected cells. The operation is available if the selected cells are from the same row and they have the same row span. The action is also available when the selection is missing, but the caret is positioned between two cells.
- Join Cell Above joins the content of cell from current caret position with that of the cell above it. Note that this action works only if both cells have the same column span.
- Join Cell Below joins the content of cell from current caret position with that of the cell below it. Note that this action works only if both cells have the same column span.
- Split Cell To The Left splits the cell from current caret position in two, inserting a new empty table cell to the left. Note that this action works only if the current cell spans over more than one column. The column span of the source cell will be decreased with one.
- Split Cell To The Right splits the cell from current caret position in two, inserting a new empty table cell to the right. Note that this action works only if the current cell spans over more than one column. The column span of the source cell will be decreased with one.
- Split Cell Above splits the cell from current caret position in two, inserting a new empty table cell above. Note that this action works only if the current cell spans over more than one row. The row span of the source cell will be decreased with one.
- Split Cell Below splits the cell from current caret position in two, inserting a new empty table cell below. Note that this action works only if the current cell spans over more than one row. The row span of the source cell will be decreased with one.
- Generate IDs allows you to generate ID for the current selection or for the element at caret position if the element appears in **ID Generation** dialog.

#### Figure 6.13. ID generation dialog

| 👙 ID Genera  | tion                    |
|--------------|-------------------------|
| Auto gen     | erate ID's for elements |
| ID Pattern:  | \${localName}_\${uuid}  |
| - Element na | me                      |
| div          |                         |
| Add          | Edit Remove             |
|              | OK Cancel               |

In this dialog you can specify the elements for which <oXygen/> should generate an ID. You can choose to automatically generate an ID for these elements by selecting Auto generate ID's for elements. You can choose a pattern for the generated ID using the field ID Pattern. If the element already has an ID, this ID is preserved.

All actions described above are available in the contextual menu, main menu (**TEI P4** submenu) and in the **Author custom actions** toolbar.

#### **Templates**

Default templates are available for XHTML. They are stored in **\${frameworksDir}/tei/templates/TEI P4** folder and they can be used for easily creating basic TEI P4 documents.

These templates are available when creating new documents from templates.

TEI P4 - Lite New TEI P4 Lite.

TEI P4 - New Document New TEI P4 standard document.

#### Catalogs

There are two default catalogs for TEI P4 document type: *\${frameworks}/tei/xml/teip4/schema/dtd/catalog.xml* and *\${frameworks}/tei/xml/teip4/custom/schema/dtd/catalog.xml*.

#### **Transformation Scenarios**

The following default transformations are available:

- **TEI HTML** transforms a TEI document into a HTML document;
- TEI P4 -> TEI P5 Conversion convert a TEI P4 document into a TEI P5 document;

• **TEI PDF** - transforms a TEI document into a PDF document.

# The TEI P5 document type

Customization for TEI P5 is similar with that for TEI P4 with the following exceptions:

# **Association rules**

A file is considered to be a TEI P5 document when the namespace is http://www.tei-c.org/ns/1.0.

# Schema

The RNG schema used for these documents is located in *\${frameworks}/tei/xml/tei/custom/schema/relaxng/tei\_all-Plus.rng*, where *\${frameworks}* is a subdirectory of the <oXygen/> install directory.

## **Author extensions**

The CSS file used for rendering TEI P5 content and custom actions are the same with those configured for TEI P4.

### Templates

Default templates are available for TEI P5. They are stored in **\${frameworksDir}/tei/templates/TEI P5** folder and they can be used for easily creating basic TEI P5 documents.

These templates are available when creating new documents from templates.

| TEI P5 - All      | New TEI P5 All.                 |
|-------------------|---------------------------------|
| TEI P5 - Bare     | New TEI P5 Bare.                |
| TEI P5 - Lite     | New TEI P5 Lite.                |
| TEI P5 - Math     | New TEI P5 Math.                |
| TEI P5 - Speech   | New TEI P5 Speech.              |
| TEI P5 - SVG      | New TEI P5 with SVG extensions. |
| TEI P5 - XInclude | New TEI P5 XInclude aware.      |

### Catalogs

XML catalogs used for TEI P4 are used also for TEI P5.

### **Transformation Scenarios**

The following default transformations are available:

- TEI P5(experimental) HTML transforms a TEI document into a HTML document;
- TEI P5(experimental) PDF transforms a TEI document into a PDF document.

# The MathML document type

Mathematical Markup Language (MathML) is an application of XML for describing mathematical notations and capturing both its structure and content. It aims at integrating mathematical formulae into World Wide Web documents.

<oXygen/> offers support for editing and validating MathML 2.0 documents.

## **Association rules**

A file is considered to be a MathML document when the root element name is a *math* or it's namespace is ht-tp://www.w3.org/1998/Math/MathML.

# Schema

The schema used for these documents is located in *\${frameworks}/mathml2/dtd/mathml2.dtd*, where *\${frameworks}* is a subdirectory of the <oXygen/> install directory.

## Templates

Default templates are available for MathML. They are stored in the **\${frameworksDir}/mathml2/templates** folder.

These templates are available when creating new documents from templates.

MathML - Equation Simple MathML template file.

# The Microsoft Office OOXML document type

Office Open XML (also referred to as OOXML or OpenXML) is a free and open Ecma [http://www.ecma-international.org/publications/standards/Ecma-376.htm] international standard document format, and a proposed ISO/IEC standard for representing spreadsheets, charts, presentations and word processing documents.

OOXML uses a file package conforming to the Open Packaging Convention. This format uses the ZIP file format and contains the individual files that form the basis of the document. In addition to Office markup, the package can also include embedded files such as images, videos, or other documents.

<oXygen/> offers support for editing, transforming and validating documents composing the OOXML package directly through the archive support.

#### Figure 6.14. Editing OOXML packages in <oXygen/>

| H Microsoft%20Word%20Document.docx 🛛 🗖 🗖                                                                                                    |
|----------------------------------------------------------------------------------------------------|
| 🖃 🌐 Microsoft Word Document.docx  🔺                                                                                                    |
| 🕀 🗁 _rels                                                                                                    |
| 🗄 🗁 docProps 📃                                                                                                    |
| 🖻 🗁 word                                                                                                    |
| 🕀 🗁 _rels                                                                                                    |
| 🕀 🗁 theme                                                                                                    |
| document.xml                                                                                                    |
| ed document.xml 🛛                                                                                                    |
| xml version="1.0" encoding="UTF-8" standal</td                                                                                                    |
| <pre>@<w:document td="" urn:schemas-microsoft-com:offic)<="" xmlns:ve="http://schemas.openxml:&lt;/pre&gt;&lt;/td&gt;&lt;/tr&gt;&lt;tr&gt;&lt;td&gt;xmlns:o="></w:document></pre> |
| xmlns:r="http://schemas.openxmlformats.o:                                                                                                    |
| xmlns:m="http://schemas.openxmlformats.o:                                                                                                    |
|                                                                                                    |
| Text Grid Author                                                                                                    |

### Association rules

A file is considered to be an OOXML document when it has one of the following namespaces:

- http://schemas.openxmlformats.org/wordprocessingml/2006/main
- http://schemas.openxmlformats.org/package/2006/content-types
- http://schemas.openxmlformats.org/drawingml/2006/main
- http://schemas.openxmlformats.org/package/2006/metadata/core-properties
- http://schemas.openxmlformats.org/package/2006/relationships
- http://schemas.openxmlformats.org/presentationml/2006/main
- http://schemas.openxmlformats.org/officeDocument/2006/custom-properties
- http://schemas.openxmlformats.org/officeDocument/2006/extended-properties
- http://schemas.openxmlformats.org/spreadsheetml/2006/main
- http://schemas.openxmlformats.org/drawingml/2006/chart

## Schema

The NVDL schema used for these documents is located in *\${frameworks}/ooxml/schemas/main.nvdl*, where *\${frameworks}* is a subdirectory of the <oXygen/> install directory. The schema can be easily customized to allow user defined extension schemas for use in the OOXML files. See the Markup Compatibility and Extensibility [http://www.comaintenationalog/news/TC45\_cunert\_workOffice%200pen%20XML%20Pat%205%20%20Makup%20Compatibility%20ard%20Extensibilityptf] Ecma PDF document for more details.

# The Open Office ODF document type

The OpenDocument format (ODF) is a free and open file format for electronic office documents, such as spreadsheets, charts, presentations and word processing documents. The standard [http://www.oasis-open.org/committees/office/] was developed by the Open Office XML technical committee of the Organization for the Advancement of Structured Information Standards (OASIS) consortium and based on the XML format originally created and implemented by the OpenOffice.org office suite.

A basic OpenDocument file consists of an XML document that has <document> as its root element. OpenDocument files can also take the format of a ZIP compressed archive containing a number of files and directories; these can contain binary content and benefit from ZIP's lossless compression to reduce file size. OpenDocument benefits from separation of concerns by separating the content, styles, metadata and application settings into four separate XML files.

<oXygen/> offers support for editing, manipulating and validating documents composing the ODF package directly through the archive support.

#### Figure 6.15. Editing ODF packages in <oXygen/>

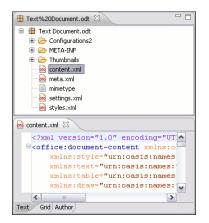

## **Association rules**

A file is considered to be an ODF document when it has the following namespace: urn:oasis:names:tc:open-document:xmlns:office:1.0

### Schema

The RelaxNG schema used for these documents is located in *\${frameworks}/odf/schemas/OpenDocument-schema-v1.1.rng*, where *\${frameworks}* is a subdirectory of the <oXygen/> install directory.

# The OASIS XML Catalog document type

The OASIS [http://www.oasis-open.org/committees/entity/spec-2001-08-06.html] XML catalog is a document describing a mapping between external entity references or URI's and locally-cached equivalents. You can read more about using catalogs in <oXygen/> here.

### **Association rules**

A file is considered to be an XML Catalog document when it has the following namespace: urn:oasis:names:tc:entity:xmlns:xml:catalog or when its root element name is catalog.

### Schema

The OASIS 1.1 XSD schema used for these documents is located in *\${frameworks}/xml/catalog1.1.xsd*, where *\${frameworks}* is a subdirectory of the <oXygen/> install directory.

# The XML Schema document type

This document type is used to associated CSS stylesheets to an XML Schema so it can be visualized in the Author page.

### Association rules

A file is considered to be an XML Schema document when the root name is 'schema' and namespace is 'ht-tp://www.w3.org/2001/XMLSchema'.

### **Author extensions**

The following CSS alternatives are proposed for visualizing XML Schemas in the Author page.

| {frameworks}/xmlschema/schema-<br>main.css            | Documentation - representation of XML Schema optimized for editing and viewing documentation. |
|-------------------------------------------------------|-----------------------------------------------------------------------------------------------|
| \${frameworks}/xmlschema/sche-<br>maISOSchematron.css | XMLSchema+ISOSchematron - representation of XML Schema with embedded ISO Schematron rules.    |
| \${frameworks}/xmlschema/schemaS-<br>chematron.css    | XMLSchema+Schematron - representation of XML Schema with embedded Schematron rules.           |
| \${frameworks}/xmlschema/de-<br>fault.css             | XMLSchema+Schematron - representation of XML Schema for general editing.                      |

# The RelaxNG document type

This document type is used to associated CSS stylesheets to an RelaxNG file so it can be visualized in the Author page.

## **Association rules**

A file is considered to be an RelaxNG document when the namespace is 'http://relaxng.org/ns/structure/1.0'.

### **Author extensions**

The following CSS alternatives are proposed for visualizing RelaxNG schemas in the Author page.

| {frameworks}/relaxng/relaxng-<br>main.css                        | Relax NG - representation of Relax NG optimized for editing in the Author mode.       |
|------------------------------------------------------------------|---------------------------------------------------------------------------------------|
| <pre>\${frameworks}/relaxng/re-<br/>laxngISOSchematron.css</pre> | RelaxNG+ISOSchematron - representation of RelaxNG with embedded ISO Schematron rules. |
| {frameworks}/relaxng/relaxng-<br>Schematron.css                  | RelaxNG+Schematron - representation of RelaxNG with embedded Schematron rules.        |

# The NVDL document type

This document type is used to associated CSS stylesheets to a NVDL file so it can be visualized in the Author page.

## **Association rules**

A file is considered to be a NVDL document when the namespace is 'http://purl.oclc.org/dsdl/nvdl/ns/structure/1.0'.

## Author extensions

The following CSS is proposed for visualizing NVDL schemas in the Author page.

\${frameworks}/nvdl/nvdl.css Representation of Relax NG optimized for editing in the Author mode.

# The Schematron document type

This document type is used to associated CSS stylesheets to a Schematron file so it can be visualized in the Author page.

# **Association rules**

A file is considered to be a Schematron document when the namespace is 'http://purl.oclc.org/dsdl/schematron'.

# Author extensions

The following CSS is proposed for visualizing Schematron schemas in the Author page.

\${frameworks}/schematron/isoschematron.css

# The Schematron 1.5 document type

This document type is used to associated CSS stylesheets to a Schematron 1.5 file so it can be visualized in the Author page.

# **Association rules**

A file is considered to be a Schematron 1.5 document when the namespace is 'http://www.ascc.net/xml/schematron'.

# Author extensions

The following CSS is proposed for visualizing Schematron 1.5 schemas in the Author page.

\${frameworks}/schematron/schemat- Representation of Schematron 1.5 optimized for editing in the Author mode. ron15.css

# The XSLT document type

This document type is used to associated CSS stylesheets to an XSLT stylesheet file so it can be visualized in the Author page.

# Association rules

A file is considered to be a XSLT document when the namespace is 'http://www.w3.org/1999/XSL/Transform'.

# Author extensions

The following CSS is proposed for visualizing XSLT stylesheets in the Author page.

\${frameworks}/xslt/xslt.css Representation of XSLT optimized for editing in the Author mode.

# The XMLSpec document type

XMLSpec is a markup language for W3C specifications and other technical reports.

# Association rules

A file is considered to be an XMLSpec document when the root name is 'spec'.

# Schema

XMLSpec documents use a RelaxNG schema located in *\${frameworks}/xmlspec/schema/xmlspec.rng*, where *\${frameworks}* is a subdirectory of the <oXygen/> install directory.

# Author extensions

# Templates

Default templates are available for XMLSpec. They are stored in **\${frameworksDir}/xmlspec/templates** folder and they can be used for easily creating an XMLSpec.

These templates are available when creating new documents from templates.

XMLSpec - New Document New XMLSpec document

## Catalogs

The default catalog is stored in **\${frameworks}/xmlspec/catalog.xml**.

## **Transformation Scenarios**

The following default transformation scenarios are available:

- XMLSpec PDF transforms an XMLSpec document into PDF document;
- XMLSpec HTML transforms an XMLSpec document into HTML document;
- XMLSpec HTML Diff produces "color-coded" HTML from *diff* markup;
- XMLSpec HTML Slices produces "chunked" HTML specifications;

# The FO document type

FO describes the formatting of XML data for output to screen, paper or other media.

# Association rules

A file is considered to be an FO document when the it's namespace is http://www.w3.org/1999/XSL/Format.

# Schema

FO documents use a XML Schema located in *{{frameworks}/fo/xsd/fo.xsd*, where *{{frameworks}}* is a subdirectory of the <oXygen/> install directory.

# Author extensions

# **Transformation Scenarios**

The following default transformation scenarios are available:

• FO PDF - transforms an FO document into PDF document;

# The EAD document type

EAD Document Type Definition (DTD) is a standard for encoding archival finding aids using Extensible Markup Language (XML). The standard is maintained in the Network Development and MARC Standards Office of the Library of Congress (LC) in partnership with the Society of American Archivists.

# Association rules

A file is considered to be a FO document when the it's namespace is urn:isbn:1-931666-22-9 or it's public ID is //DTD ead.dtd (Encoded Archival Description (EAD) Version 2002)//EN.

# Schema

EAD documents use a Relax NG Schema located in *{{frameworks}/ead/rng/ead.rng*, where *{{frameworks}}* is a subdirectory of the <oXygen/> install directory.

# Author extensions

# Templates

Default templates are available for EAD. They are stored in **\${frameworksDir}/ead/templates** folder and they can be used for easily creating an EAD document.

These templates are available when creating new documents from templates.

```
EAD - NWDA Template 2008-04- New EAD document 08
```

# Catalogs

The default catalog is stored in **\${frameworks}/ead/catalog.xml**.

# Chapter 7. <oXygen/> XML Editor Developer Guide

# Introduction

Starting with version 9, <oXygen/> adds extensive support for customization.

The Author mode from <oXygen/> was designed for bridging the gap between the XML source editing and a friendly user interface. The main achievement is the fact that the Author combines the power of the source editing and the intuitive interface of a text editor.

#### Figure 7.1. oXygen Author Editor

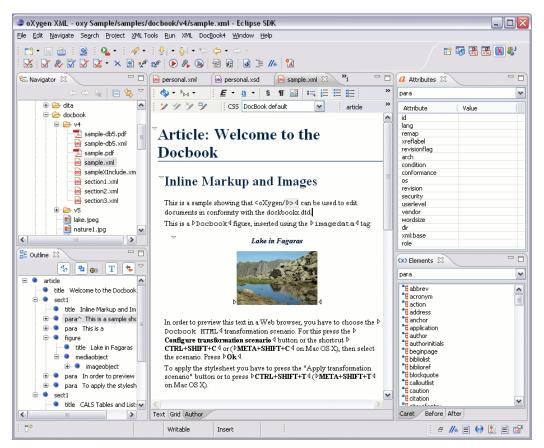

Although <oXygen/> comes with already configured frameworks for DocBook, DITA, TEI, XHTML, you might need to create a customization of the editor to handle other types of documents. For instance in the case you have a collection of XML document types used to define the structure of the documents that are used in your organisation and you want them visually edited by people who are not experienced in using XML.

There are several ways to customize the editor:

1. Create a CSS file defining styles for the XML elements the user will work with, and create XML files that refer the CSS through an xml-stylesheet processing instruction.

2. Fully configure a document type association. This involves putting together the CSS files, the XML schemes, actions, menus, etc, bundling them and distributing an archive. The CSS and the GUI elements are settings of the <oXygen/> Author. The other settings like the templates, catalogs, transformation scenarios are general settings and are enabled whenever the association is active, no matter the editing mode (Text, Grid or Author).

We will discuss both approaches in the following sections.

# **Simple Customization Tutorial**

# XML Schema

Let's consider the following XML Schema, test\_report.xsd defining a report with results of a testing session. The report consists of a title, few lines describing the test suite that was run and a list of test results, each with a name and a boolean value indicating if the test passed or failed.

```
<?xml version="1.0" encoding="UTF-8"?>
<xs:schema xmlns:xs="http://www.w3.org/2001/XMLSchema">
    <xs:element name="report">
        <xs:complexType>
            <xs:sequence>
                 <xs:element ref="title"/>
                 <xs:element ref="description"/>
                 <xs:element ref="results"/>
            </xs:sequence>
        </xs:complexType>
    </xs:element>
    <xs:element name="title" type="xs:string"/>
    <xs:element name="description">
        <xs:complexType>
             <xs:sequence maxOccurs="unbounded">
                 <xs:element name="line">
                     <xs:complexType mixed="true">
                         <xs:sequence minOccurs="0"</pre>
                             maxOccurs="unbounded">
                             <xs:element name="important"</pre>
                               type="xs:string"/>
                         </xs:sequence>
                     </xs:complexType>
                 </xs:element>
            </xs:sequence>
        </xs:complexType>
    </xs:element>
    <xs:element name="results">
        <xs:complexType>
            <xs:sequence maxOccurs="unbounded">
                 <xs:element name="entry">
                     <xs:complexType>
                         <xs:sequence>
                             <xs:element name="test_name"</pre>
                                type="xs:string"/>
                              <xs:element name="passed"</pre>
```

```
type="xs:boolean"/>
</xs:sequence>
</xs:complexType>
</xs:element>
</xs:complexType>
</xs:complexType>
</xs:complexType>
</xs:element>
</xs:schema>
```

Our use-case is that several users are testing a system and must send report results to a content management system. The Author customization should provide a visual editor for this kind of documents.

# Writing the CSS

We have to define a set of rules describing how the XML document is to be rendered into the <oXygen/>Author. This is done using Cascading Style Sheets or CSS on short. CSS is a language used to describe how an HTML or XML document should be formatted by a browser. CSS is widely used in the majority of websites.

#### Note

For more information regarding CSS, please read the specification http://www.w3.org/Style/CSS/. A tutorial is available here : http://www.w3schools.com/css/css\_intro.asp

The elements from an XML document are displayed in the layout as a series of boxes. Some of the boxes contain text and may flow one after the other, from left to right. These are called in-line boxes. There are also other type of boxes that flow one below the other, like paragraphs. These are called block boxes.

For example consider the way a traditional text editor arranges the text. A paragraph is a block, because it contains a vertical list of lines. The lines are also blocks. But any block that contains inline boxes is arranging its children in a horizontal flow. That is why the paragraph lines are also blocks, but the traditional "bold" and "italic" sections are represented as inline boxes.

The CSS allows us to specify that some elements are displayed as tables. In CSS a table is a complex structure and consists of rows and cells. The "table" element must have children that have "table-row" style. Similarly, the "row" elements must contain elements with "table-cell" style.

To make it easy to understand, the following section describes the way each element from the above schema is formatted using a CSS file. Please note that this is just one from an infinite number of possibilities of formatting the content.

report

This element is the root element of the report document. It should be rendered as a box that contains all other elements. To achieve this we set its display type to **block**. Additionally we are setting some margins for it. The CSS rule that matches this element is:

```
report{
    display:block;
    margin:lem;
}
```

title

The title of the report. Usually titles have a larger font. We should use also the **block** display - the next elements will be placed below it, and change its font to double the size of the normal text.

```
title {
                                display:block;
                                font-size:2em;
                          }
description
                          This element contains several lines of text describing the report. The lines of text are dis-
                          played one below the other, so the description will have the same block display. To make
                          it standout we are changing its background.
                          description {
                                display:block;
                               background-color:#EEEEFF;
                                color:black;
                          }
line
                          A line of text in the description. We do not define a specific aspect for it, just indicating
                          that the display should be block.
                          line {
                                display:block;
                          }
important
                          The important element defines important text from the description. Because it can be
                          mixed with text, its display property must be set to inline. To make it easier to spot, we
                          will emphasize its text.
                          important {
                               display:inline;
                                font-weight:bold;
                          }
results
                          The results element shows the list of test names and the result for each one. To make
                          it easier to read, we choose to display it as a table with a green border and margins.
                          results{
                                display:table;
                                margin:2em;
                                border:1px solid green;
                          }
                          An item in the results element. Because we chose the results to be a table, the entry is the
entry
                          row in the table. Thus, the display is table-row.
                          entry {
                                display:table-row;
                          }
                          The name of the individual test, and its result. They are cells in the results table with display
test_name, passed
                          set to table-cell. Padding and a border are added to emphasize the table grid.
```

```
test_name, passed{
    display:table-cell;
    border:1px solid green;
    padding:20px;
}
passed{
    font-weight:bold;
}
```

The full content of the CSS file test\_report.css is:

```
report {
    display:block;
    margin:lem;
}
description {
    display:block;
    background-color:#EEEEFF;
    color:black;
}
line {
    display:block;
}
important {
    display:inline;
    font-weight:bold;
}
title {
    display:block;
    font-size:2em;
}
results{
    display:table;
    margin:2em;
    border:1px solid green;
}
entry {
    display:table-row;
}
test_name, passed{
    display:table-cell;
    border:1px solid green;
    padding:20px;
```

```
}
passed{
    font-weight:bold;
}
```

Figure 7.2. A report opened in the Author

| #documer  | nt report description line importa                                               | ant          |     |   |  |
|-----------|----------------------------------------------------------------------------------|--------------|-----|---|--|
| xml-sty   | <u>lesheet</u> type="text/css" <u>href</u> ="test                                | -reports.css | II. |   |  |
| Au        | itomated test repo                                                               | ort          |     |   |  |
|           | is the report of the test automatic<br>:00h each day. Please ▷ <b>check</b> ∢ th |              |     |   |  |
|           | -                                                                                |              |     | Ш |  |
|           | Database connection test                                                         | true         |     |   |  |
|           | XSLT transformation test                                                         | true         |     |   |  |
|           | DTD validation test                                                              | false        |     |   |  |
|           |                                                                                  |              |     |   |  |
| Text Grid | d Author                                                                         |              |     |   |  |

# The XML Instance Template

Now we have the XML Schema and the CSS file. Based on these files, the <oXygen/> Author can help the content author in loading, editing and validating the test reports. We have to create an XML file template, a kind of skeleton, that the users can use as a starting point for creating new test reports.

The template must be generic enough and refer the XML Schema file and the CSS stylesheet. This is an example:

```
<?xml version="1.0" encoding="UTF-8"?>
<?xml-stylesheet type="text/css" href="test_report.css"?>
<report xmlns:xsi="http://www.w3.org/2001/XMLSchema-instance"</pre>
             xsi:noNamespaceSchemaLocation="test_report.xsd">
    <title>Test report title</title>
    <description>
        e>This is the report
                  <important>description</important>.</line>
    </description>
    <results>
        <entry>
            <test_name>Sample test1</test_name>
            <passed>true</passed>
        </entry>
        <entry>
            <test_name>Sample test2</test_name>
            <passed>true</passed>
        </entry>
```

```
</results> </report>
```

The processing instruction xml-stylesheet associates the CSS stylesheet to the XML file. The href pseudo attribute contains the URI reference to the stylesheet file. In our case the CSS is in the same directory as the XML file.

The next step is to place the XSD file and the CSS file on a web server and modify the template to use the HTTP URLs, like this:

. . . . . . .

The alternative is to create an archive containing the test\_report.xml, test\_report.css and test\_report.xsd and send it to the content authors.

# Advanced Customization Tutorial - Document Type Associations

<oXygen/> Author is highly customizable. Practically you can associate an entire class of documents (grouped logically by some common features like namespace, root element name or filename) to a bundle consisting of a CSS stylesheets, validation schemas, catalog files, templates for new files, transformation scenarios and even custom actions. This is called a **Document Type Association**.

# **Creating the Basic Association**

In this section we will create a **Document Type Association** for a set of documents. As an example we will create a light documentation framework, similar to DocBook and create a complete customization of the Author editor.

You can find the complete files that were used in this tutorial in the Example Files Listings.

## First step. XML Schema.

Our documentation framework will be very simple. The documents will be either articles or books, both composed of sections. The sections may contain titles, paragraphs, figures, tables and other sections. To complete the picture, each section will include a def element from another namespace.

The first schema file:

```
<?xml version="1.0" encoding="UTF-8"?>
<xs:schema xmlns:xs="http://www.w3.org/2001/XMLSchema"
    targetNamespace="http://www.oxygenxml.com/sample/documentation"
    xmlns:doc="http://www.oxygenxml.com/sample/documentation"
    xmlns:abs="http://www.oxygenxml.com/sample/documentation/abstracts"
    elementFormDefault="qualified">
```

```
<xs:import namespace=
"http://www.oxygenxml.com/sample/documentation/abstracts"
schemaLocation=
"abs.xsd"/>
```

The namespace of our documents will be http://www.oxygenxml.com/sample/documentation. The namespace of the def element is http://www.oxygenxml.com/sample/documentation/abstracts.

Now let's define the structure of the sections. They all start with a title, then have the optional def element then either a sequence of other sections, or a mixture of paragraphs, images and tables.

```
<xs:element name="book" type="doc:sectionType"/>
<xs:element name="article" type="doc:sectionType"/>
<xs:element name="section" type="doc:sectionType"/>
<xs:complexType name="sectionType">
    <xs:sequence>
        <xs:element name="title" type="xs:string"/>
        <xs:element ref="abs:def" minOccurs="0"/>
        <xs:choice>
            <xs:sequence>
                <xs:element ref="doc:section" maxOccurs="unbounded"/>
            </xs:sequence>
            <xs:choice maxOccurs="unbounded">
                <xs:element ref="doc:para"/>
                <xs:element ref="doc:image"/>
                <xs:element ref="doc:table"/>
            </xs:choice>
        </xs:choice>
    </xs:sequence>
</xs:complexType>
```

The paragraph contains text and other styling markup, such as bold (b) and italic (i) elements.

The image element has an attribute with a reference to the file containing image data.

The table contains a header row and then a sequence of rows (tr elements) each of them containing the cells. Each cell has the same content as the paragraphs.

```
<xs:element name="table">
    <xs:complexType>
        <xs:sequence>
            <xs:element name="header">
                <xs:complexType>
                     <xs:sequence>
                         <xs:element name="td" maxOccurs="unbounded"</pre>
                             type="doc:paragraphType"/>
                     </xs:sequence>
                </xs:complexType>
            </xs:element>
            <xs:element name="tr" maxOccurs="unbounded">
                 <xs:complexType>
                     <xs:sequence>
                         <xs:element name="td" type="doc:tdType"</pre>
                              maxOccurs="unbounded"/>
                     </xs:sequence>
                </xs:complexType>
            </xs:element>
        </xs:sequence>
    </xs:complexType>
</xs:element>
<xs:complexType name="tdType">
    <xs:complexContent>
        <xs:extension base="doc:paragraphType">
            <xs:attribute name="row_span" type="xs:integer"/>
            <xs:attribute name="column_span" type="xs:integer"/>
        </xs:extension>
    </xs:complexContent>
</xs:complexType>
```

The def element is defined as a text only element in the imported schema abs.xsd:

Now that we defined our XML data structure, let's start styling it...

## Second step. The CSS.

If you read the Simple Customization Tutorial then you already have some basic notions about creating simple styles. Our document contains elements from different namespaces, so we will use CSS Level 3 extensions supported by the <oXygen/> layout engine to associate specific properties with that element.

#### 🗩 Note

Please note that the CSS Level 3 is a standard under development, and has not been released yet by the W3C. However, it addresses several important issues like selectors that are namespace aware and values for the CSS

properties extracted from the attributes of the XML documents. Although not (yet) conforming with the current CSS standard these are supported by the <oXygen/> Author.

#### Defining the General Layout.

We are now creating the basic layout of the rendered documents.

Elements that are stacked one on top of the other are: book, article, section, title, figure, table, image. These elements are marked as having block style for display. Elements that are placed one after the other in a flowing sequence are: b, i. These will have inline display.

```
/* Vertical flow */
book,
section,
para,
title,
image,
ref {
    display:block;
}
/* Horizontal flow */
b,i {
    display:inline;
}
```

#### 1 Important

Having block display children in an inline display parent, makes <oXygen/> Author change the style of the parent to block display.

#### Styling the section Element.

The title of any section must be bold and smaller than the title of the parent section. To create this effect we have to create a sequence of CSS rules. The \* operator matches any element, so we can use it to match titles having progressive depths in the document.

```
title{
    font-size: 2.4em;
    font-weight:bold;
}
* * title{
    font-size: 2.0em;
}
* * * title{
    font-size: 1.6em;
}
* * * * title{
    font-size: 1.2em;
}
```

#### Note

CSS rules are combined as follows:

- All the rules that match an element are kept as a list. The more specific the rule is, the further it will be placed to the end of the list.
- If there is no difference in the specificity of the rules, they are placed in the list in the same order as they appear in the CSS document.
- The list is then iterated, and all the properties from the rules are collected, overwriting the already collected values from the previous rules. That is why the font-size is changed depending on the depth of the element, while the font-weight property remains unchanged no other rule is overwriting it.

It's useful to have before the title a constant text, indicating that it refers to a section. This text can include also the current section number. To achieve we have to use the :before and :after pseudo elements, plus the CSS counters.

We declare a counter named sect for each book or article. The counter is set to zero at the beginning of each such element:

```
book,
article{
    counter-reset:sect;
}
```

The sect counter is incremented with each section, that is the a direct child of a book or an article element.

```
book > section,
article > section{
    counter-increment:sect;
}
```

The "static" text that will prefix the section title is composed of the constant "Section ", followed by the decimal value of the sect counter and a dot.

```
book > section > title:before,
article > section > title:before{
    content: "Section " counter(sect) ". ";
}
```

To make the documents easy to read, we will add a margin to the sections. In this way the higher nesting level, the larger the left side indent. The margin is expressed relatively to the parent bounds:

```
section{
    margin-left:lem;
    margin-top:lem;
}
```

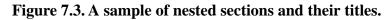

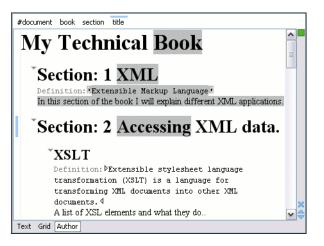

In the above screenshot you can see a sample XML document rendered by our CSS. The selection "avoids" the text that is generated by the CSS "content" property. This happens because the CSS generated text is not present in the XML document and is just a visual aid.

#### Styling the table Element.

There are standard CSS properties used to indicate what elements are tables, table rows and table cells. What CSS is missing is the possibility to indicate the cell spanning. <oXygen/> Author offers support for adding an extension to solve this problem. This will be presented in the next chapters.

The table in this example is a simple one. The header must be formatted in a different way than the ordinary rows, so it will have a background color.

```
table{
    display:table;
    border:1px solid navy;
    margin:lem;
    max-width:1000px;
    min-width:150px;
}
table[width]{
  width:attr(width, length);
}
tr, header{
    display:table-row;
}
header{
    background-color: silver;
    color:inherit
}
td{
  display:table-cell;
  border:1px solid navy;
```

padding:lem;

#### Mote

}

Children elements with block or table-caption display placed at the beginning or the end of an element displayed as a table, will be grouped and presented as blocks at the top or the bottom of the table.

#### 🕝 Note

Mixing elements having table-cell, table-group, table-row, etc.. display type with others that have block or inline display or with text content breaks the layout of the table. In such cases the table is shown as a block.

#### Note

Having child elements that do not have table-cell or table display in a parent with table-row display breaks the table layout. In this case the table display is supported for the children of the table-row element in order to allow sub-tables in the parent table.

#### 🕝 Note

<oXygen/> Author can automatically detect the spanning of a cell, without the need to write a Java extension for this.

This happens if the span of the cell element is specified using the **colspan** and **rowspan** attributes, just like in HTML, or **cols** and **rows** attributes.

For instance, the following XML code:

```
Cell 1.1
      Cell 1.2
      Cell 1.3
    Cell 2.1
       Cell spanning 2 rows and 2 columns.
       Cell 3.1
 using the CSS:
table{
 display: table;
}
tr{
 display: table-row;
}
td{
```

```
display: table-cell;
}
```

is rendered correctly:

#### Table 7.1. Built-in Cell Spanning

| Cell 1.1 | Cell 1.2           | Cell 1.3          |
|----------|--------------------|-------------------|
| Cell 2.1 | Cell spanning 2 ro | ows and 2 columns |
| Cell 3.1 |                    |                   |

Because in our schema the td tag has the attributes **row\_span** and **column\_span** that are not automatically recognized by  $\langle oXygen \rangle \rangle$  Author, we will implement a Java extension which will provide information about the cell spanning. See the section Configuring a Table Cell Span Provider.

Because the column widths are specified by the attributes **width** of the elements customcol that are not automatically recognized by <oXygen/> Author, it is necessary to implement a Java extension which will provide information about the column widths. See the section Configuring a Table Column Width Provider.

#### Styling the Inline Elements.

The "bold" style is obtained by using the font-weight CSS property with the value bold, while the "italic" style is specified by the font-style property:

```
b {
   font-weight:bold;
}
i {
   font-style:italic;
}
```

#### **Styling Elements from other Namespace**

In the CSS Level 1, 2, and 2.1 there is no way to specify if an element X from the namespace Y should be presented differently from the element X from the namespace Z. In the upcoming CSS Level 3, it is possible to differentiate elements by their namespaces. <oXygen/> Author supports this CSS Level 3 functionality. For more information see the Namespace Selectors section.

To match our def element we will declare its namespace, bind it to the abs prefix, and then write a CSS rule:

```
@namespace abs "http://www.oxygenxml.com/sample/documentation/abstracts";
```

```
abs|def{
    font-family:monospace;
    font-size:smaller;
}
abs|def:before{
    content:"Definition:";
    color:gray;
}
```

#### Styling images

The CSS 2.1 does not specify how an element can be rendered as an image. To overpass this limitation, <oXygen/> Author supports a CSS Level 3 extension allowing to load image data from an URL. The URL of the image must be specified by one of the element attributes.

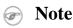

<oXygen/> Author recognizes the following image file formats: JPEG, GIF, PNG and SVG. The oXygen Author for Eclipse does not render the SVG files.

```
image{
    display:block;
    content: attr(href, url);
    margin-left:2em;
}
```

Our image element has the required attribute href of type xs:anyURI. The href attribute contains an image location so the rendered content is obtained by using the function:

attr(href, url)

#### 1 Important

The first argument is the name of the attribute pointing to the image file. The second argument of the attr function specifies the type of the content. If the type has the url value, then <oXygen/> identifies the content as being an image. If the type is missing, then the content will be the text representing the attribute value.

#### ! Important

<oXygen/> Author handles both absolute and relative specified URLs. If the image has an *absolute* URL location (e.g: "http://www.oasis-open.org/images/standards/oasis\_standard.jpg") then it is loaded directly from this location. If the image URL is *relative* specified to the XML document (e.g: "images/my\_screenshot.jpg") then the location is obtained by adding this value to the location of the edited XML document.

An image can also be referenced by the name of a DTD entity which specifies the location of the image file. For example if the document declares an entity **graphic** which points to a JPEG image file:

```
<!ENTITY graphic SYSTEM "depo/keyboard_shortcut.jpg" NDATA JPEG>
```

and the image is referenced in the XML document by specifying the name of the entity as the value of an attribute:

```
<mediaobject>
    <imageobject>
        <imagedata entityref="graphic" scale="50"/>
        </imageobject>
</mediaobject>
```

The CSS should use the functions url, attr and unparsed-entity-uri for displaying the image in the Author mode:

#### 🕝 Note

Note that the scale attribute of the imagedata element will be considered without the need of a CSS customization and the image will be scaled accordingly.

```
imagedata[entityref]{
    content: url(unparsed-entity-uri(attr(entityref)));
}
```

To take into account the value of the width attribute of the imagedata and use it for resizing the image, the CSS can define the following rule:

```
imagedata[width]{
   width:attr(width, length);
}
```

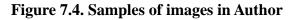

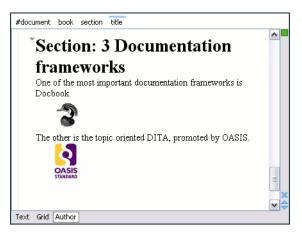

#### Marking elements as foldable

You can specify what elements are collapsible. The collapsible elements are rendered having a small triangle icon in the top left corner. Clicking on this icon hides or shows the children of the element. In our case, we will mark the section elements as foldable. We will leave only the title child elements visible.

```
section{
   foldable:true;
   not-foldable-child: title;
}
```

**Figure 7.5. Folded Sections** 

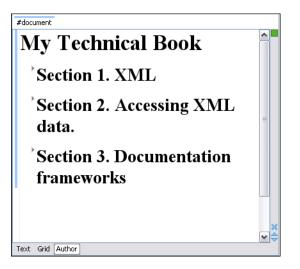

#### Marking elements as links

You can specify what elements are links. The text content specified in the :before pseudo element will be underlined. When hovering the mouse over that content the mouse pointer will change to indicate that it can follow the link. Clicking on a link will result in the referred resource being opened in an editor. In our case we will mark the link elements as links with the href attribute indicating the referred location.

```
link[href]:before{
    display:inline;
    link:attr(href);
    content: "Click to open: " attr(href);
}
```

#### 🕝 Note

If you plan to use IDs as references for links, the value of the link property should start with a sharp sign(#). This will ensure that the default link target reference finder implementation will work and clicking on the link will send you to the indicated location in the document. For more details about the link target reference finder read the section Configuring a Link target reference finder.

#### Example 7.1. IDs as references for links

```
link[linkend]:before{
    display:inline;
    link: "#" attr(linkend);
    content: "Click to open: " attr(linkend);
}
```

## Third Step. The Association.

Now that we have the XML Schema and the CSS stylesheet for the documents we intend to edit, we can proceed to create a distributable framework package for our content authors.

Figure 7.6. The Document Type Dialog

| Name:                        | <b>\$DF</b> |                                  |              |               |         |           |        |              |          |
|------------------------------|-------------|----------------------------------|--------------|---------------|---------|-----------|--------|--------------|----------|
| Description:                 | A simpl     | A simple Documentation Framework |              |               |         |           |        |              |          |
| C                            |             |                                  |              |               |         |           |        |              | •        |
| Storage:                     |             |                                  |              |               |         |           |        |              |          |
| <ul> <li>External</li> </ul> | D:\worl     | (space)e)                        | Kml\framew   | orks\sdf\sd   | f frame | work      |        |              |          |
| Rules                        | Billion     | opuee (e)                        |              | orno (sur (su |         |           |        |              | -        |
|                              |             | Reat                             | local name   | File name     |         | Public ID |        | Java         | dage     |
| Namespace<br>*               | e           | *                                | iocal name   | *             |         | *         |        | Java         | class    |
|                              |             |                                  |              |               |         |           |        |              |          |
|                              |             |                                  |              |               |         |           |        |              |          |
| •                            |             |                                  |              | m             |         | 1         |        | 1            | •        |
|                              |             |                                  |              |               |         |           | + 6    | <b>u</b> – I | 순 산      |
| Schema Cl                    | asspath     | Author                           | Templates    | Catalogs      | Trans   | ormation  | Extens | ions         |          |
| The scheme                   |             |                                  |              |               |         |           |        |              | ML file. |
| Schema typ                   | e: XML S    | Schema                           | -            |               |         |           |        |              | •        |
| Schema URI                   | : \${frar   | neworks)                         | /sdf/sdf.xsd |               |         |           |        | - <u>.</u>   | 2 -      |
|                              |             |                                  |              |               |         |           |        |              |          |
|                              |             |                                  |              |               |         |           |        |              |          |
|                              |             |                                  |              |               |         |           |        |              |          |
|                              |             |                                  |              |               |         |           |        |              |          |
|                              |             |                                  |              |               |         |           |        |              |          |
|                              |             |                                  |              |               |         |           |        |              |          |
|                              |             |                                  |              |               |         |           |        |              |          |
|                              |             |                                  |              |               |         |           |        |              |          |
|                              |             |                                  |              |               |         |           |        |              |          |
|                              |             |                                  |              |               |         |           |        |              |          |
| 0                            |             |                                  |              |               |         | OK        |        | Can          |          |

#### **Organizing the Framework Files**

First create a new folder called sdf (from "Simple Documentation Framework") in {oXygen\_installation\_directory}/frameworks. We will use this folder to store all files related to our documentation framework. Let's organise it a bit, by creating the following folder structure:

```
oxygen
frameworks
sdf
schema
css
```

#### 1 Important

The frameworks directory is the container where all the oXygen framework customizations are located.

Each subdirectory contains files related to a specific type of XML documents: schemas, catalogs, stylesheets, CSS files, etc.

Distributing a framework means delivering a framework directory.

#### **!** Important

We assume you have the right to create files and folder inside the oXygen installation directory. If you do not have this right, you will have to install another copy of the program in a folder you have access to, the home directory for instance, or your desktop. You can download the "all platforms" distribution from the oXygen website and extract it in the chosen folder.

To test your framework distribution you will need to copy it in the frameworks directory of the newly installed application and start oXygen by running the provided start-up script files.

We should copy the created schema files abs.xsd and sdf.xsd, sdf.xsd being the master schema, to the schema directory and the CSS file sdf.css to the css directory.

#### **Association Rules**

We must specify when oXygen should use the files created in the previous section by creating a document type association. Open the Document Type dialog by following the procedure:

- 1. Open the Options Dialog, and select the Document Types Association option pane.
- 2. Select the **Developer** user role from the **User role** combo box at the top of the dialog. This is important, because it will allow us to save the document type association in a file on disk, instead of <oXygen/> options.
- 3. Click on the **New** button.

In the displayed dialog, fill in the following data:

Enter SDF - This is the name of the document type. Name Description Enter Simple Documentation Framework - This is a short description helping the other users understand the purpose of the Document Type. Storage The storage refers to the place where the Document Type settings are stored. Internal means the Document Types are stored in the default <oXygen/> preferences file. Since we want to share the Document Type to other users, we must select External, and choose a file. The file must be in the {oXygen\_installation\_directory}/frameworks/sdf directory. A possible location is /Users/{user name}/Desktop/oxygen/frameworks/sdf/sdf.framework. The framework directory structure will be: oxygen frameworks sdf sdf.framework schema sdf.xsd CSS sdf.css Rules If a document opened in <oXygen/> matches one of the rules defined for the Document Type, then it is activated.

Press the + Add button from the Rules section. Using the newly displayed dialog, we add a new rule that matches documents with the root from the namespace: http://www.oxy-genxml.com/sample/documentation. The root name, file name or PublicID are not relevant.

#### Figure 7.7. Editing a rule

| 🔵 Document t     | type rule 🛛 🔀                                 |
|------------------|-----------------------------------------------|
| Namespace:       | http://www.oxygenxml.com/sample/documentation |
| Root local name: | <any></any>                                   |
| File name:       | <any></any>                                   |
| Public ID:       | <any></any>                                   |
| Java class:      | Choose Reset                                  |
|                  | OK Cancel                                     |

A document matches a rule when it fulfills the conditions imposed by each field of the rule:

| Namespace       | the namespace of the root element declared in the XML documents of the current document type. A value of ANY_VALUE matches any namespace in an XML document. Value may contain wildcards(*, ?) and editor variables. Multiple values separated by comma(,) are accepted.   |
|-----------------|----------------------------------------------------------------------------------------------------|
| Root local name | The local name of the root element of the XML documents of the current document type. A value of ANY_VALUE matches any local name of the root element. Value may contain wildcards(*, ?) and editor variables. Multiple values separated by comma(,) are accepted.         |
| File name       | The file name of the XML documents of the current document type. A value of ANY_VALUE matches any file name. Value may contain wild-cards(*, ?) and editor variables. Multiple values separated by comma(,) are accepted.                                                  |
| Public ID       | The public ID of the XML documents of the current document type (for<br>a document validated against a DTD). A value of ANY_VALUE matches<br>any public ID. Value may contain wildcards(*, ?) and editor variables.<br>Multiple values separated by comma(,) are accepted. |
| Java class      | The full name of a Java class that has access to all root element attributes<br>and the above 4 values in order to decide if the document matches the rule.                                                                                                    |

#### Java API: Rules implemented in Java

An alternative to the rule we defined for our association is to write the entire logic in Java.

1. Create a new Java project, in your IDE.

Create the lib directory in the Java project directory and copy there the oxygen.jar file from the {oXy-gen\_installation\_directory}/lib. The oxygen.jar contains the Java interfaces we have to implement and the available Author API needed to access its features.

2. Create the class simple.documentation.framework.CustomRule. This class must implement the ro.sync.ecss.extensions.api.DocumentTypeCustomRuleMatcher interface.

The interface defines two methods: matches, and getDescription.

- 1. The matches method is the one that is invoked when the edited document must be checked against the document type association. It takes as arguments the root local name, its namespace, the document location URI, the PublicID and the root element attributes. It must return true when the document matches the association.
- 2. The getDescription method returns a description of the rule.

Here is the implementation of these two methods. The implementation of matches is just a Java equivalent of the rule we defined earlier.

```
public boolean matches(
   String systemID,
   String rootNamespace,
   String doctypePublicID,
   Attributes rootAttributes) {
   return "http://www.oxygenxml.com/sample/documentation"
   .equals(rootNamespace);
   }
   public String getDescription() {
    return "Checks if the current Document Type Association"
    + " is matching the document.";
   }
```

The complete source code is found in the Example Files Listings, the Java Files section.

3. Package the compiled class into a *jar* file. Here is an example of an ANT script that packages the classes directory content into a *jar* archive named sdf.jar:

```
<?xml version="1.0" encoding="UTF-8"?>
<project name="project" default="dist">
        <target name="dist">
        <jar destfile="sdf.jar" basedir="classes">
        <fileset dir="classes">
        <fileset dir="classes">
        </fileset>
        </fileset>
        </fileset>
        </jar>
        <//project>
```

- 4. Copy the sdf. jar file into the frameworks/sdf directory.
- 5. Add the sdf.jar to the Author classpath. To do this select **SDF** Document Type from the **Document Type Association** options page and press the Edit button.

Select the Classpath tab in the lower part of the dialog.

Press the +Add button . In the displayed dialog enter the location of the jar file, relative to the <oXygen/> frameworks directory. If you are in the process of developing the extension actions you can also specify a path to a directory which holds compiled Java classes.

#### Figure 7.8. Adding a classpath entry

| <b>a</b> A c | ld resources to the classpath |           | X |
|--------------|-------------------------------|-----------|---|
| URL:         | \${frameworks}/sdf/sdf.jar    | 🔝 🔛       |   |
|              |                               | OK Cancel |   |

6. Clear the rules we defined before by using the **–** Remove button.

Press the + Add button from the Rules section.

Press the Choose button that follows the Java class value. The following dialog is displayed:

| Operation                                                                            |
|--------------------------------------------------------------------------------------|
| lass                                                                                 |
| simple.documentation.framework.CustomRule                                            |
| Description                                                                          |
| Checks if the current Document Type Association is matching the document.            |
| Ilasspath                                                                            |
| \${frameworks}/sdf/sdf.iar                                                           |
| The search classpath is defined in the Classpath tab located below the Rules section |
| Detect Stop                                                                          |
| Number of classes found: 2                                                           |
|                                                                                      |
| OK Cancel                                                                            |

#### Figure 7.9. Selecting a Java association rule.

To test the association, open the sdf.xml sample and validate it.

#### **Schema Settings**

In the dialog for editing the Document Type properties, in the bottom section there are a series of tabs. The first one refers to the schema that is used for validation of the documents that match the defined association **Rules**.

#### **!** Important

If the document refers a schema, using for instance a DOCTYPE declaration or a xsi:schemaLocation attribute, the schema from the document type association will not be used when validating.

Schema Type Select from the combo box the value **XML Schema**.

Schema URI Enter the value \${frameworks}/sdf/schema/sdf.xsd. We should use the \${frameworks} editor variable in the schema URI path instead of a full path in order to be valid for different <oXygen/> installations.

#### 1 Important

The f = s variable is expanded at the validation time into the absolute location of the directory containing the frameworks.

#### Figure 7.10. The Schema panel

|              | The schema defined here is used only if there is no schema detected in the XML file. |         |
|--------------|--------------------------------------------------------------------------------------|---------|
| Schema type: | XML Schema                                                                           | ~       |
| Schema URI:  | \${frameworks}/sdf/schema/sdf.xsd                                                    | 💌 🔝 🔛 📂 |

#### Author CSS Settings

Select the Author tab from the Document Type edit dialog. By clicking on the CSS label in the right part of the tab the list of associated CSS files is shown.

Here you can also specify how should the CSSs defined in the document type be treated when there are CSSs specified in the document(with xml-stylesheet processing instructions). The CSSs from the document can either replace the CSSs defined in the document type association or merge with them.

Add the URI of the CSS file sdf.css we already defined. We should use the \${frameworks}editor variable in the file path.

#### Figure 7.11. CSS settings dialog

| ■ CSS                          | $\mathbf{X}$ |
|--------------------------------|--------------|
| URI \${frameworks}/sdf/sdf.css | 💌 🔝 🗁 🕑      |
| Title                          |              |
| Alternate                      |              |
|                                | OK Cancel    |

The Title text field refers to a symbolic name for the stylesheet. When adding several stylesheets with different titles to a Document Type association, the content author can select what CSS will be used for editing from the **Author CSS Alternatives** toolbar.

This combo-box from the toolbar is also populated in case your XML document refers CSS files directly using xml-stylesheet processing instructions, and the processing instructions define titles for the CSS files.

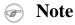

The CSS settings dialog allows to create a *virtual*xml-stylesheet processing instructions. The CSS files defined in the Document Type Association dialog and the xml-stylesheet processing instructions from the XML document are processed together, as being all a list of processing instructions.

<oXygen/> Author fully implements the W3C recommendation regarding "Associating Style Sheets with XML documents". For more information see: http://www.w3.org/TR/xml-stylesheet/http://www.w3.org/TR/REC-html40/present/styles.html#h-14.3.2

#### **Testing the Document Type Association**

To test the new Document Type create an XML instance that is conforming with our Simple Document Format. We will not specify an XML Schema location directly in the document, using an xsi:schemaLocation attribute; <oXygen/> will detect instead its associated document type and use the specified schema.

When trying to validate the document there should be no errors. Now modify the title to title2. Validate again. This time there should be one error:

```
cvc-complex-type.2.4.a: Invalid content was found starting with element
'title2'. One of '{"http://www.oxygenxml.com/sample/documentation":title}'
is expected.
```

Undo the tag name change. Press on the Author button at the bottom of the editing area. <oXygen/> should load the CSS from the document type association and create a layout similar to this:

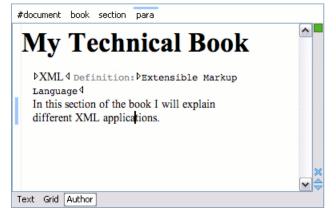

#### Packaging and Deploying

Using a file explorer, go to the <oXygen/> frameworks directory. Select the sdf directory and make an archive from it. Move it to another <oXygen/> installation (eventually on another computer). Extract it in the frameworks directory. Start <oXygen/> and test the association as explained above.

If you create multiple document type associations and you have a complex directory structure it might be easy from the deployment point of view to use an <oXygen/> all platforms distribution. Add your framework files to it, repackage it and send it to the content authors.

#### Warning

When deploying your customized sdf directory please make sure that your sdf directory contains the sdf.framework file (that is the file defined as External Storage in Document Type Association dialog shall always be stored inside the sdf directory). If your external storage points somewhere else  $\langle oXygen \rangle \rangle$  will not be able to update the Document Type Association options automatically on the deployed computers.

# **Author Settings**

You can add a new *Document Type Association* or edit the properties of an existing one from the Options+Preferences+Document Type Association option pane. All the changes can be made into the *Document type* edit dialog.

Figure 7.12. The Document Type Dialog

| Name:        | \$DF      |                                |             |          |            |         |           |            |
|--------------|-----------|--------------------------------|-------------|----------|------------|---------|-----------|------------|
| Description: | A simple  | simple Documentation Framework |             |          |            |         |           |            |
| Storage:     |           |                                |             |          |            |         |           |            |
| Internal     |           |                                |             |          |            |         |           |            |
| External     | D:\works  | space\eXml\framew              | orks\sdf\sd | lf.frame | work       |         |           | $\bowtie$  |
| Rules        |           |                                |             |          |            |         |           |            |
| Namespace    | e         | Root local name                | File name   |          | Public ID  |         | Java clas | s          |
| *            |           | *                              | *           |          | *          |         |           |            |
|              |           |                                |             |          |            |         |           |            |
|              |           |                                |             |          |            |         |           | _          |
| •            |           |                                | m           |          |            |         |           | •          |
|              |           |                                |             |          |            | + 🍳     | -   û     | Ŷ          |
| Schema Cla   | asspath / | Author Templates               | Catalogs    | Trans    | formation  | Extensi | ons       |            |
| The schema   | a defined | here is used only              | if there is | no scł   | nema detec | ted in  | the XML   | file.      |
| Schema type  | e: XML So | hema                           |             |          |            |         |           | •          |
| Schema URI   | : \${fram | eworks}/sdf/sdf.xsd            |             |          |            |         | - 📩 🖻     | , <b>-</b> |
|              |           |                                |             |          |            |         |           |            |
|              |           |                                |             |          |            |         |           |            |
|              |           |                                |             |          |            |         |           |            |
|              |           |                                |             |          |            |         |           |            |
|              |           |                                |             |          |            |         |           |            |
|              |           |                                |             |          |            |         |           |            |
|              |           |                                |             |          |            |         |           |            |
|              |           |                                |             |          |            |         |           |            |
|              |           |                                |             |          |            |         |           |            |
|              |           |                                |             |          |            |         |           |            |
|              |           |                                |             |          |            |         |           |            |
| 0            |           |                                |             |          | OK         |         | Cancel    |            |

## **Configuring Actions, Menus and Toolbars**

The <oXygen/> Author toolbars and menus can be changed to provide a productive editing experience for the content authors. You can create a set of actions that are specific to a document type.

In our example, the sdf framework, we created the stylesheet and the validation schema. Now let's add some actions for inserting a section and a table. To add a new action, follow the procedure:

1. Open the Options Dialog, and select the Document Types Association option pane.

- 2. In the lower part of the Document Type Association dialog, click on the Author tab, then select the Actions label.
- 3. To add a new action click on the + Add button.

#### The Insert Section Action

This paragraph describes how you can define the action for adding a section. We assume the icon files \$Sec-

tion16.gif for the menu item and § Section20.gif for the toolbar, are already available. Although we could use the same icon size for both menu and toolbar, usually the icons from the toolbars are larger than the ones placed in the menus. These files should be placed in the frameworks/sdf directory.

#### Figure 7.13. The Action Edit Dialog

| Action                                    |                               |                                                                           |                                       |                                                                                        |                  | X      |  |
|-------------------------------------------|-------------------------------|---------------------------------------------------------------------------|---------------------------------------|----------------------------------------------------------------------------------------|------------------|--------|--|
| ID                                        | insert_section                | insert_section                                                            |                                       |                                                                                        |                  |        |  |
| Name                                      | Insert Section                |                                                                           |                                       |                                                                                        | Menu access key  | i      |  |
| Description                               | Insert a section to t         | he caret positio                                                          | n.                                    |                                                                                        |                  |        |  |
| Large icon(20×20)                         | \${frameworks}/sdf/           | Section20.gif                                                             |                                       |                                                                                        | §                | Browse |  |
| Small icon(16×16)                         | \${frameworks}/sdf/           | Section16.gif                                                             |                                       |                                                                                        | \$               | Browse |  |
| Shortcut key                              | Ctrl+Shift+S                  |                                                                           |                                       |                                                                                        |                  | Remove |  |
| invoke operat                             |                               | ro.sync.ecss.extensions.commons.operations.InsertFragmentOperation Choose |                                       |                                                                                        |                  |        |  |
| with the argu                             | Description                   |                                                                           | Туре                                  | Value                                                                                  |                  |        |  |
| fragment<br>insertLocati<br>insertPositio | The fragmen<br>on An XPath ex | nt to be inse<br>pression indi<br>psition relati                          | Fragment<br>XPathExpr<br>ConstantList | <section "http:="" td="" w<="" xmlns=""><td>ww.oxygenxml.com</td><td>/s</td></section> | ww.oxygenxml.com | /s     |  |
|                                           |                               |                                                                           |                                       |                                                                                        |                  |        |  |
| <                                         |                               |                                                                           |                                       |                                                                                        |                  |        |  |
| 1<br>Operation priorit                    | y Increase Decr               | ease                                                                      |                                       |                                                                                        | +                |        |  |
|                                           |                               |                                                                           |                                       |                                                                                        | ок               | Cancel |  |

| ID                 | An unique identifier for the action. You can use insert_section.                                                                                                    |
|--------------------|----------------------------------------------------------------------------------------------------|
| Name               | The name of the action. It is displayed as a tooltip when the action is placed in the toolbar, or as the menu item name. Use <b>Insert section</b> .                                                                                                    |
| Menu access key    | On Windows, the menu items can be accessed using $(ALT + letter)$ combination, when the menu is visible. The letter is visually represented by underlining the first letter from the menu item name having the same value. Since the name is <b>Insert section</b> , we can use as a menu access key the letter <b>s</b> . |
| Description        | You can add a short description for the action. In our case Adds a section element will suffice.                                                                                                    |
| Large icon (20x20) | The path to the file that contains the toolbar image for the action. A good practice is to store the image files inside the framework directory. This way we can use the editor                                                                                                    |

variable\${frameworks} to make the image file relative to the framework location. Insert **\${frameworks}/sdf/Section20.gif** 

| Ŧ | Note |
|---|------|
|   |      |

If the images are bundled in a jar archive together with some Java operations implementation for instance, it might be convenient for you to refer the images not by the file name, but by their relative path location in the class-path.

If the image file Section20.gif is located in the directory images inside the jar archive, you can refer to it by using **/images/Section20.gif**. The jar file must be added into the Classpath list.

Small icon (16x16) The path to the file that contains the menu image. Insert **\${frameworks}/sdf/Section16.gif** 

Shortcut key A shortcut key combination for triggering the action. To define it, click in the text field and press the desired key combination. We can choose **Ctrl+Shift+s**.

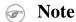

The shortcut is enabled only by adding the action to the main menu of the Author mode which contains all the actions that the author will have in a menu for the current document type.

At this time the action has no functionality added to it. Next we must define how this action operates. An action can have multiple operation modes, each of them activated by the evaluation of an XPath version 2.0 expression.

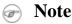

The XPath expression of an operation mode is evaluated relative to the **current element**. The current element is the one where the caret is positioned. In fact there is hierarchy of elements containing the caret position, but we are considering only the closest one. A simple expression like:

title

is a relative one and checks if the current element has a "title" child element. To check that the current element is a "section" we can use the expression:

local-name()='section'

#### 🖻 Note

 <oXygen/> Author determines the operation to be executed by iterating through the defined operation modes. The first operation whose XPath expression "matched" the current document context gets executed, while the others are being ignored. Make sure you order correctly your operations by placing the ones with more specific XPath selectors before the ones having more generic selectors.

For instance the expression

person[@name='Cris' and @age='24']

is more specific than

person[@name='Cris']

The action mode using the first expression must be placed before the one using the second expression in the action modes list.

We decide that we can add sections only if the current element is either a book, article, or another section.

| XPath expression | Set the value to:                                                                                                    |                                                                                      |
|------------------|----------------------------------------------------------------------------------------------------|--------------------------------------------------------------------------------------|
|                  | <pre>local-name()='s local-name()='</pre>                                                                                                    | section' or local-name()='book' or<br>'article'                                      |
| Invoke operation | A set of built-in operations is available. A complete list is found in the Author Default C erations section. To this set you can add your own Java operation implementations. In c case, we'll use the <b>InsertFragmentOperation</b> built-in operation, that inserts an XML frament at the caret position. |                                                                                      |
|                  | Configure the arguments by setting the following values:                                                                                                    |                                                                                      |
|                  | fragment                                                                                                    | <pre><section xmlns="http://www.oxygenxml.com/sample/documentation"></section></pre> |
|                  | insertLocation                                                                                                    | Leave it empty. This means the location will be the element at the caret position.   |
|                  | insertPosition                                                                                                    | Select "Inside".                                                                     |

#### The Insert Table Action

We will create an action that inserts into the document a table with three rows and three columns. The first row is the table header. Similarly to the insert section action, we will use the **InsertFragmentOperation**.

We assume the icon files Table16.gif for the menu item and Table20.gif for the toolbar, are already available. We place these files in the frameworks/sdf directory.

The action properties:

| ID              | You can use insert_table.             |
|-----------------|---------------------------------------|
| Name            | Insert Insert table.                  |
| Menu access key | Enter the <b>t</b> letter.            |
| Description     | We can use Adds a section element.    |
| Toolbar icon    | Use \${frameworks}/sdf/Table20.gif    |
| Menu icon       | Insert \${frameworks}/sdf/Table16.gif |
| Shortcut key    | We can choose <b>Ctrl+Shift+t</b> .   |

Now let's set up the operation the action uses.

|                  |                                                | Guide                                                                                                  |  |
|------------------|------------------------------------------------|----------------------------------------------------------------------------------------------------|--|
| XPath expression | Set it to the value                            |                                                                                                    |  |
|                  | true()                                         |                                                                                                    |  |
|                  | Mote                                           |                                                                                                    |  |
|                  | true() is equi                                 | valent with leaving this field empty.                                                                  |  |
| Invoke operation | We'll use <b>InsertFr</b> the caret position.  | ragmentOperation built-in operations that inserts an XML fragment at                                   |  |
|                  | Configure its arguments by setting the values: |                                                                                                    |  |
|                  | fragment                                       | "http://www.oxygenxml.com/sample/documentation"><br><header></header>                                  |  |
|                  | insertLocation                                 | In our example will always add tables at the end of the section that contains the caret position. Use: |  |
|                  | insertPosition                                 | ancestor::section/*[last()] Select "After".                                                            |  |

<oXygen/> XML Editor Developer

#### Configuring the Toolbar

Now that we have defined the two actions we can add them to the toolbar.

The first thing to check is that the toolbar Author custom actions should be displayed when switching to the **Author** mode: Right click in the application window upper part, in the area that contains the toolbar buttons and check Author custom actions in the displayed menu if it is unchecked.

Open the Document Type edit dialog for the **SDF** framework and select on the Author tab. Next click on the Toolbar label.

**Figure 7.14. Configuring the Toolbar** 

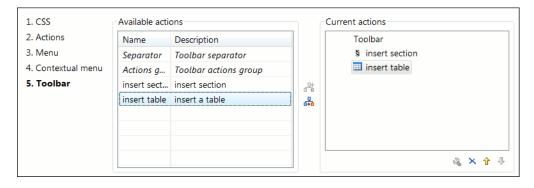

The panel is divided in two sections: the left side contains a list of actions, while the right one contains an action tree, displaying the list of actions added in the toolbar. The special entry called *Separator* allows you to visually separate the actions in the toolbar.

Select the Insert section action in the left and the Toolbar label in the right, then press the **Add** as child button.

Now select the Insert table action in the left and the Insert section in the right. Press the Add as sibling button.

When opening a **Simple Documentation Framework** test document in Author mode, the toolbar below will be displayed at the top of the editor.

#### Figure 7.15. Author Custom Actions Toolbar

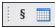

#### **Configuring the Main Menu**

Defined actions can be grouped into customized menus in the <oXygen/> menu bar. For this open the Document Type dialog for the **SDF** framework and click on the Author tab. Next click on the Menu label.

In the left side we have the list of actions and some special entries:

Submenu Creates a submenu. You can nest an unlimited number of menus.

Separator Creates a separator into a menu. In this way you can logically separate the menu entries.

In the right side we have the menu tree, having the Menu entry as root. To change its name click on this label to select it, then press the  $\mathbb{R}$ Edit button. Enter **SD Framework** as name, and **D** as menu access key.

#### Figure 7.16. Changing the Name of the Menu

| 🗖 Menu     |                                              |                    |
|------------|----------------------------------------------|--------------------|
| Name:      | SD Framework                                 | Menu access key: D |
| Menu icon: | \${frameworks}\sdf\DatabasePerspective16.gif | Browse             |
|            |                                              | OK Cancel          |

Select the Submenu label in the left an the SD Framework label in the right, then press the HAdd as child button. Change the submenu name to Table, using the LEdit button.

Select the Insert section action in the left and the Table label in the right, then press the Add as sibling button.

Now select the Insert table action in the left and the Table in the right. Press the Add as child button.

#### Figure 7.17. Configuring the Menu

| 2. Actions<br>3. Menu | Name                                                             | Description                                                             | SD Framework     |
|-----------------------|------------------------------------------------------------------|-------------------------------------------------------------------------|------------------|
| 4. Contextual menu    | Separator<br>Submenu                                             | Menu separator<br>Submenu                                               | Table            |
| 5. Toolbar            | Clients report<br>Insert image<br>Insert Section<br>Insert table | Clients report.<br>Insert image.<br>Insert a section t<br>Insert table. | S Insert Section |
|                       | <                                                                |                                                                         |                  |

When opening a **Simple Documentation Framework** test document in Author mode, the menu we created is displayed in the editor menu bar, between the Debugger and the Document menus. In the menu we find the Table submenu and the two actions:

#### Figure 7.18. Author Menu

| SDF Framework    | Windo | w Help         |              |
|------------------|-------|----------------|--------------|
| Table            | •     | 🛄 Insert table | Ctrl+Shift+T |
| § Insert Section | ר '   |                |              |
| XIIII 🗠 🔪        |       | -              |              |

#### Mote

The shortcut of an action defined for the current document type is enabled only if the action is added to the main menu. Otherwise the author can run the action only from the toolbar.

#### **Configuring the Contextual Menu**

The contextual menu is shown when you right click (on Mac OS X it is used the combination **ctrl** and mouse click) in the Author editing area. In fact we are configuring the bottom part of the menu, since the top part is reserved for a list of generic actions like Copy, Paste, Undo, etc..

Open the Document Type dialog for the **SDF** framework and click on the Author tab. Next click on the Contextual Menu label.

Follow the same steps as explained above in the Configuring the Main Menu, except changing the menu name - the contextual menu has no name.

Figure 7.19. Configuring the Contextual Menu

| 2. Actions       | Name           | Description        |     | 😑 Contextual menu |
|------------------|----------------|--------------------|-----|-------------------|
| 3. Menu          | Separator      | Menu separator     |     | 🗐 ··· Table       |
| 4. Contextual me | Submenu        | Submenu            |     | Insert table      |
| 5. Toolbar       | Clients report | Clients report.    |     | § Insert Section  |
|                  | Insert image   | Insert image.      |     |                   |
|                  | Insert Section | Insert a section t | 8   |                   |
|                  | Insert table   | Insert table.      |     |                   |
|                  |                |                    |     |                   |
|                  |                |                    | 0+0 |                   |
|                  |                |                    |     |                   |
|                  |                |                    |     |                   |
|                  |                |                    |     |                   |
|                  |                |                    |     |                   |
|                  |                |                    |     |                   |

To test it, open the test file, and click to open the contextual menu. In the lower part there is shown the Table sub-menu and the Insert section action:

Figure 7.20. Author Contextual Menu

| C            | ut                 | Ctrl+X     |   |
|--------------|--------------------|------------|---|
| C            | ру                 | Ctrl+C     |   |
| Pa           | aste               | Ctrl+V     |   |
| Pa           | aste as XML        |            |   |
| ψu           | ndo New File       | Ctrl+Z     |   |
| 🤤 R          | edo                | Ctrl+Y     |   |
| <b>→!</b> To | oggle Comment      | Ctrl+/     |   |
| R            | efactoring         |            | ۲ |
| In           | sert Entity        |            |   |
| C            | ontent Assistant   | Ctrl+Space |   |
| Se           | elect              |            | ۲ |
| 0            | pen File at Cursor | F3         |   |
| Ta           | able               |            | ۲ |
| § In         | sert Section       |            |   |

#### **Author Default Operations**

Below are listed all the operations and their arguments.

| InsertFragmentOperation          | Inserts an XML fragment at the current cursor position. The selection - if there                                  |  |  |
|----------------------------------|----------------------------------------------------------------------------------------------------|--|--|
|                                  | is one, remains unchanged. The fragment will be inserted in the current context                                   |  |  |
|                                  | of the cursor position. That means that if the current XML document uses some                                     |  |  |
|                                  | namespace declarations then the inserted fragment must use the same declara-                                      |  |  |
|                                  | tions. The inserted fragment will not be copied and pasted to the cursor position,                                |  |  |
|                                  | but the namespace declarations of the fragment will be adapted if needed to the                                   |  |  |
|                                  | existing namespace declarations of the XML document. Examples of namespace                                        |  |  |
|                                  | adjusting when the fragment is inserted and the descriptions of the arguments are described here.                 |  |  |
| InsertOrReplaceFragmentOperation | Similar to <b>InsertFragmentOperation</b> , except it removes the selected content before inserting the fragment. |  |  |
| InsertOrReplaceTextOperation     | Inserts a text. It removes the selected content before inserting the text section.                                |  |  |
|                                  | text The text section to insert.                                                                                  |  |  |

| SurroundWithFragmentOperation | Surrounds the selected content by a fragment. Since the fragment can have<br>multiple nodes, the surrounded content will be always placed in the first leaf<br>element. If there is no selection, the operation will simply insert the fragment<br>at the caret position. The arguments are described here. |                                                    |
|-------------------------------|----------------------------------------------------------------------------------------------------|----------------------------------------------------|
| SurroundWithTextOperation     | The surround with text operation takes two arguments, two text values that will<br>be inserted before and after the selected content. If there is no selected content,<br>the two sections will be inserted at the caret position. The arguments of the op-<br>eration are:                                 |                                                    |
|                               | header                                                                                                    | The text that will be placed before the selection. |
|                               | footer                                                                                                    | The test that will be placed after the selection.  |

#### The arguments of InsertFragmentOperation

fragment

The value for this argument is a text. This is parsed by the <oXygen/> Author as it was already in the document at the caret position. You can use entities references declared in the document and it is namespace aware. The fragment may have multiple roots.

#### Note

You can use even namespace prefixes that are not declared in the inserted fragment, if they are declared in the document where the insertion is done. For clarity, we recommend always to prefix and declare namespaces in the inserted fragment!

#### Note

If there are namespace declarations in the fragment that are identical to the in the document insertion context, the namespace declaration attributes are removed from the fragment elements.

#### Example 7.2. Prefixes that are not bound explicitly

For instance, the fragment:

<x:item id="dty2"/> &ent; <x:item id="dty3"/>

Can be correctly inserted in the document: ("|' marks the insertion point):

```
<?xml version="1.0" encoding="UTF-8"?>
<!DOCTYPE x:root [
    <!ENTITY ent "entity">
]>
<x:root xmlns:x="nsp">
  </x:root>
Result:
<?xml version="1.0" encoding="UTF-8"?>
<!DOCTYPE x:root [
    <!ENTITY ent "entity">
]>
<x:root xmlns:x="nsp">
    <x:item id="dty2"/>
    &ent;
    <x:item id="dty3"/>
```

#### **Example 7.3. Default namespaces**

If there is a default namespace declared in the document and the document fragment does not declare a namespace, the elements from the fragment are considered to be in **no namespace**.

For instance the fragment:

</x:root>

```
<item id="dty2"/><item id="dty3"/>
```

Inserted in the document:

```
<?xml version="1.0" encoding="UTF-8"?>
<root xmlns="nsp">
|
</root>
```

Gives the result document:

insertLocation An XPath expression that is relative to the current node. It selects the reference node for the fragment insertion.
 One of the three constants: "Inside", "After", or "Before", showing where the insertion is made relative to the reference node selected by the insertLocation. "Inside" has the meaning of the first child of the reference node.

#### The arguments of SurroundWithFragmentOperation

fragment The XML fragment that will surround the selection.

### **Example 7.4. Surrounding with a fragment**

Let's consider the fragment:

And the document:

<doc> <X></X> <Y></Y> <Z></Z> <doc>

Considering the selected content that is to be surrounded is the sequence of elements X and Y, then the result is:

```
<doc>
  <F>
        <A>
        <X></X>
        <Y></Y>
        </A>
        <B>
        <C></C>
        </B>
        </F>
        <Z></Z>
<doc>
```

Because the element A was the first leaf in the fragment, it received the selected content. The fragment was then inserted in the place of the selection.

## Java API - Extending Author Functionality through Java

<oXygen/> Author has a built-in set of operations covering the insertion of text and XML fragments (see the Author Default Operations) and the execution of XPath expressions on the current document edited in Author mode. However, there are situations in which we need to extend this set. For instance if you need to enter an element whose attributes

should be edited by the user through a graphical user interface. Or the users must send the selected element content or even the whole document to a server, for some kind of processing or the content authors must extract pieces of information from a server and insert it directly into the edited XML document. Or you need to apply an XPath expression on the current Author document and process the nodes of the result nodeset.

In the following sections we are presenting the Java programming interface (API) available to the developers. You will need the Oxygen Author SDK [http://www.oxygenxml.com/InstData/Editor/Developer/oxygenAuthorSDK.zip] available on the <oXygen/> website [http://www.oxygenxml.com/developer.html] which includes the source code of the Author operations in the predefined document types and the full documentation in Javadoc format of the public API available for the developer of Author custom actions.

The next Java examples are making use of AWT classes. If you are developing extensions for the <oXygen/> XML Editor plugin for Eclipse you will have to use their SWT counterparts.

We assume you already read the Configuring Actions, Menus, Toolbar section and you are familiar with the <oXygen/> Author customization. You may find the XML schema, CSS and XML sample in the Example Files Listings.

### **b** Warning

Make sure the Java classes of your custom Author operations are compiled with the same Java version that is used by . Otherwise the classes may not be loaded by the Java virtual machine. For example if you run with a Java 1.5 virtual machine but the Java classes of your custom Author operations are compiled with a Java 1.6 virtual machine then the custom operations cannot be loaded and used by the Java 1.5 virtual machine.

### Example 1. Step by Step Example. Simple Use of a Dialog from an Author Operation.

Let's start adding functionality for inserting images, in our **Simple Documentation Framework** (shortly SDF). The images are represented by the image element. The location of the image file is represented by the value of the href attribute. In our Java implementation we will show a dialog with a text field, in which the user can enter a full URL, or he can browse for a local file.

1. Create a new Java project, in your IDE.

Create the directory lib in the Java project directory and copy in it the oxygen.jar file from the {oXygen\_installation\_directory}/lib directory. The oxygen.jar contains the Java interfaces we have to implement and the API needed to access the Author features.

2. Create the class simple.documentation.framework.InsertImageOperation. This class must implement the ro.sync.ecss.extensions.api.AuthorOperation interface.

The interface defines three methods: doOperation, getArguments and getDescription.

- 1. The doOperation method is invoked when the action is performed either by pressing the toolbar button, selecting the menu item or through the shortcut. It takes as arguments an object of type AuthorAccess and a map or argument names and values.
- 2. The getArguments method is used by <oXygen/> when the action is configured, it returns the list of arguments (name and type) that are accepted by the operation.
- 3. The getDescription method is also used by <oXygen/> when the operation is configured and its return value describes what the operation does.

Here is the implementation of these three methods.

/\*\*

\* Performs the operation.

```
*/
public void doOperation(
               AuthorAccess authorAccess,
               ArgumentsMap arguments)
 throws IllegalArgumentException,
                  AuthorOperationException {
 JFrame oxygenFrame = (JFrame) authorAccess.getParentFrame();
 String href = displayURLDialog(oxygenFrame);
 if (href.length() != 0) {
     // Creates the image XML fragment.
     String imageFragment =
        "<image xmlns='http://www.oxygenxml.com/sample/documentation' href='"</pre>
        + href + "'/>";
     // Inserts this fragment at the caret position.
     int caretPosition = authorAccess.getCaretOffset();
     authorAccess.insertXMLFragment(imageFragment, caretPosition);
 }
}
/**
 * Has no arguments.
 * @return null.
 */
public ArgumentDescriptor[] getArguments() {
return null;
}
/**
 * @return A description of the operation.
 */
public String getDescription() {
 return "Inserts an image element. Asks the user for a URL reference.";
}
```

The complete source code of our operation is found in the Example Files Listings, the Java Files section.

### **!** Important

Make sure you always specify the namespace of the inserted fragments.

3. Package the compiled class into a jar file. An example of an ANT script that packages the classes directory content into a jar archive named sdf. jar is listed below:

```
<include name="**/*"/>
    </fileset>
    </jar>
    </target>
</project>
```

- 4. Copy the sdf. jar file into the frameworks/sdf directory.
- 5. Add the sdf.jar to the Author class path. To do this, Open the options Document Type Dialog, select **SDF** and press the Edit button.

Select the Classpath tab in the lower part of the dialog.

Press the +Add button . In the displayed dialog enter the location of the jar file, relative to the <oXygen/> frameworks directory:

### Figure 7.21. Adding a classpath entry

| <b>a</b> A ( | ld resources to the classpath | $\overline{\mathbf{X}}$ |
|--------------|-------------------------------|-------------------------|
| URL:         | \${frameworks}/sdf/sdf.jar    | 🔝 🙆 🔝                   |
|              |                               | OK Cancel               |

6. Let's create now the action which will use the defined operation. Click on the Actions label.

We assume the icon files Image16.gif for the menu item and Image20.gif for the toolbar are already available. Place these files in the frameworks/sdf directory.

Define the action properties:

| ID                       | An unique identifier for the action. Use <b>insert_image</b> .                   |  |  |  |
|--------------------------|----------------------------------------------------------------------------------|--|--|--|
| Name                     | The name of the action. Use <b>Insert image</b> .                                |  |  |  |
| Menu access key          | Use the <b>i</b> letter.                                                         |  |  |  |
| Description              | Enter the text <b>Inserts an image</b> .                                         |  |  |  |
| Toolbar icon             | Enter here: \${frameworks}/sdf/Image20.gif                                       |  |  |  |
| Menu icon                | Enter here: \${frameworks}/sdf/Image16.gif                                       |  |  |  |
| Shortcut key             | We will use: <b>Ctrl+Shift+i</b> .                                               |  |  |  |
| Now let's set up the ope | ration.                                                                          |  |  |  |
| We are adding images of  | nly if the current element is a section, book or article.                        |  |  |  |
| XPath expression         | Set the value to:                                                                |  |  |  |
|                          | <pre>local-name()='section' or local-name='book'   or local-name='article'</pre> |  |  |  |

#### Invoke operation

In this case, we'll use our Java operation we defined earlier. Press the Choose button, then select simple.documentation.framework.InsertImageOperation.

Figure 7.22. Selecting the Operation

| Operation                                                                                                    |
|----------------------------------------------------------------------------------------------------|
| Class                                                                                                    |
| simple.documentation.framework.InsertImageOperation                                                                            |
| Description                                                                                                    |
| Inserts an image element. Asks the user for a URL reference.                                                                   |
| Classpath                                                                                                    |
| \${frameworks}}sdf/sdf.jar<br>\${frameworks}sdf/bd.jar<br>\${frameworks}/sdf/mysql.jar<br>\${frameworks}/sdf/tableCellSpan.jar |
| The search classpath is defined in the Classpath tab located below the Rules section.                                          |
| Detect Stop                                                                                                    |
| Number of classes found: 3                                                                                                    |
|                                                                                                    |
| OK Cancel                                                                                                    |

This operation has no arguments.

7. Add the action to the toolbar, using the Toolbar panel.

To test the action, you can open the sdf.xml sample, then place the caret inside a section between two para elements for instance. Press the button associated with the action from the toolbar. In the dialog select an image URL and press Ok. The image is inserted into the document.

### Figure 7.23. Dialog Displayed by the Insert Image Operation

| 🔀 Enter the value for the href attribute 🛛 🔀 |        |  |  |  |  |  |
|----------------------------------------------|--------|--|--|--|--|--|
| Image URI: image.jpeg                        | Browse |  |  |  |  |  |
| Ok                                           | Cancel |  |  |  |  |  |

### Example 2. Operations with Arguments. Report from Database Operation.

In this example we will create an operation that connects to a relational database and executes an SQL statement. The result should be inserted in the edited XML document as a table. To make the operation fully configurable, it will have arguments for the *database connection string*, the *user name*, the *password* and the *SQL expression*.

1. Create a new Java project, in your IDE.

Create the directory lib in the Java project directory and copy in it the oxygen.jar file from the {oXygen\_in-stallation\_directory}/lib directory.

2. Create the class simple.documentation.framework.QueryDatabaseOperation.This class must implements the ro.sync.ecss.extensions.api.AuthorOperation interface.

```
import ro.sync.ecss.extensions.api.ArgumentDescriptor;
import ro.sync.ecss.extensions.api.ArgumentsMap;
import ro.sync.ecss.extensions.api.AuthorAccess;
import ro.sync.ecss.extensions.api.AuthorOperation;
import ro.sync.ecss.extensions.api.AuthorOperationException;
```

public class QueryDatabaseOperation implements AuthorOperation{

Let's define the arguments of the operation. For each of them we will use a String constant representing the argument name:

```
private static final String ARG_JDBC_DRIVER ="jdbc_driver";
private static final String ARG_USER ="user";
private static final String ARG_PASSWORD ="password";
private static final String ARG_SQL ="sql";
private static final String ARG_CONNECTION ="connection";
```

We must describe each of the argument name and type. To do this implement the getArguments method which will return an array of argument descriptors:

```
public ArgumentDescriptor[] getArguments() {
  ArgumentDescriptor args[] = new ArgumentDescriptor[] {
   new ArgumentDescriptor(
      ARG_JDBC_DRIVER,
      ArgumentDescriptor.TYPE_STRING,
      "The name of the Java class that is the JDBC driver."),
   new ArgumentDescriptor(
      ARG_CONNECTION,
      ArgumentDescriptor.TYPE_STRING,
      "The database URL connection string."),
   new ArgumentDescriptor(
      ARG_USER,
      ArgumentDescriptor.TYPE_STRING,
      "The name of the database user."),
   new ArgumentDescriptor(
      ARG_PASSWORD,
      ArgumentDescriptor.TYPE_STRING,
      "The database password."),
    new ArgumentDescriptor(
      ARG_SQL,
      ArgumentDescriptor.TYPE_STRING,
      "The SQL statement to be executed.")
  };
 return args;
 }
```

These names, types and descriptions will be listed in the Arguments table when the operation is configured.

When the operation is invoked, the implementation of the doOperation method extracts the arguments, forwards them to the method that connects to the database and generates the XML fragment. The XML fragment is then inserted at the caret position.

```
public void doOperation(AuthorAccess authorAccess, ArgumentsMap map)
    throws IllegalArgumentException, AuthorOperationException {
```

```
// Collects the arguments.
 String jdbcDriver =
  (String)map.getArgumentValue(ARG_JDBC_DRIVER);
 String connection =
  (String)map.getArgumentValue(ARG_CONNECTION);
 String user =
  (String)map.getArgumentValue(ARG USER);
 String password =
  (String)map.getArgumentValue(ARG_PASSWORD);
 String sql =
  (String)map.getArgumentValue(ARG_SQL);
 int caretPosition = authorAccess.getCaretOffset();
 try {
 authorAccess.insertXMLFragment(
    getFragment(jdbcDriver, connection, user, password, sql),
    caretPosition);
 } catch (SQLException e) {
  throw new AuthorOperationException(
    "The operation failed due to the following database error: "
    + e.getMessage(), e);
 } catch (ClassNotFoundException e) {
  throw new AuthorOperationException(
    "The JDBC database driver was not found. Tried to load ' "
    + jdbcDriver + "'", e);
 }
}
```

The getFragment method loads the JDBC driver, connects to the database and extracts the data. The result is a table element from the http://www.oxygenxml.com/sample/documentation namespace. The header element contains the names of the SQL columns. All the text from the XML fragment is escaped. This means that the '<' and '&' characters are replaced with the '&lt;' and '& amp;' character entities to ensure the fragment is well-formed.

```
private String getFragment(
  String jdbcDriver,
  String connectionURL,
  String user,
  String password,
  String sql) throws
   SQLException,
   ClassNotFoundException {
      Properties pr = new Properties();
      pr.put("characterEncoding", "UTF8");
      pr.put("useUnicode", "TRUE");
      pr.put("user", user);
      pr.put("password", password);
      // Loads the database driver.
      Class.forName(jdbcDriver);
      // Opens the connection
      Connection connection =
```

```
DriverManager.getConnection(connectionURL, pr);
java.sql.Statement statement =
   connection.createStatement();
ResultSet resultSet =
   statement.executeQuery(sql);
StringBuffer fragmentBuffer = new StringBuffer();
fragmentBuffer.append(
  "<table xmlns=" +
  "'http://www.oxygenxml.com/sample/documentation'>");
11
// Creates the table header.
11
fragmentBuffer.append("<header>");
ResultSetMetaData metaData = resultSet.getMetaData();
int columnCount = metaData.getColumnCount();
for (int i = 1; i <= columnCount; i++) {</pre>
    fragmentBuffer.append("");
    fragmentBuffer.append(
      xmlEscape(metaData.getColumnName(i)));
    fragmentBuffer.append("");
fragmentBuffer.append("</header>");
11
// Creates the table content.
11
while (resultSet.next()) {
    fragmentBuffer.append("");
    for (int i = 1; i <= columnCount; i++) {</pre>
        fragmentBuffer.append("");
        fragmentBuffer.append(
          xmlEscape(resultSet.getObject(i)));
        fragmentBuffer.append("");
    }
    fragmentBuffer.append("");
}
fragmentBuffer.append("");
// Cleanup
resultSet.close();
statement.close();
connection.close();
return fragmentBuffer.toString();
```

The complete source code of our operation is found in the Example Files Listings, the Java Files section.

3. Package the compiled class into a jar file.

}

4. Copy the jar file and the JDBC driver files into the frameworks/sdf directory.

5. Add the jars to the Author class path. For this, Open the options Document Type Dialog, select **SDF** and press the Edit button.

Select the Classpath tab in the lower part of the dialog.

6. Click on the Actions label.

The action properties are:

| ID                         | An unique identifier for the action. Use <b>clients_report</b> .                                                                                           |  |  |  |  |
|----------------------------|----------------------------------------------------------------------------------------------------|--|--|--|--|
| Name                       | The name of the action. Use <b>Clients Report</b> .                                                                                                    |  |  |  |  |
| Menu access key            | Use the letter <b>r</b> .                                                                                                    |  |  |  |  |
| Description                | Enter the text Connects to the database and collects the list of clients.                                                                                  |  |  |  |  |
| Toolbar icon               | Enter here: \${frameworks}/sdf/TableDB20.gif                                                                                                    |  |  |  |  |
|                            | We assume the image TableDB20.gif for the toolbar action is already present in the frameworks/sdf directory.                                               |  |  |  |  |
| Menu icon                  | Leave empty.                                                                                                    |  |  |  |  |
| Shortcut key               | We will use: <b>Ctrl+Shift+c</b> .                                                                                                    |  |  |  |  |
| Let's set up the operation | on. The action will work only if the current element is a section.                                                                                         |  |  |  |  |
| XPath expression           | Set the value to:                                                                                                    |  |  |  |  |
|                            | <pre>local-name()='section'</pre>                                                                                                    |  |  |  |  |
| Invoke operation           | In this case, we'll use our Java operation we defined earlier. Press the Choose button, then select simple.documentation.framework.QueryDatabaseOperation. |  |  |  |  |
|                            | Once selected, the list of arguments is displayed.                                                                                                    |  |  |  |  |
|                            | In the figure below the first argument, <i>jdbc_driver</i> , represents the class name of the MySQL JDBC driver.                                           |  |  |  |  |
|                            | The connection string has the URL syntax : <i>jdbc://<database_host>:<database_port>/<database_name></database_name></database_port></database_host></i> . |  |  |  |  |
|                            | The SQL expression used in the example is:                                                                                                    |  |  |  |  |
|                            | SELECT userID, email FROM users                                                                                                    |  |  |  |  |
|                            | but it can be any valid SELECT expression which can be applied to the database.                                                                            |  |  |  |  |

7. Add the action to the toolbar, using the Toolbar panel.

Figure 7.24. Java Operation Arguments Setup

| When this XPath expression is true                                                                               |                | local-nar                                      | local-name()='section' simple.documentation.framework.QueryDatabaseOperation |                                                                                                    |  |  |  |
|----------------------------------------------------------------------------------------------------|----------------|------------------------------------------------|------------------------------------------------------------------------------|----------------------------------------------------------------------------------------------------|--|--|--|
|                                                                                                    |                |                                                |                                                                              |                                                                                                    |  |  |  |
|                                                                                                    |                | simple.d                                       |                                                                              |                                                                                                    |  |  |  |
| vith the argume                                                                                                  | ents           |                                                |                                                                              |                                                                                                    |  |  |  |
| Name                                                                                                    | Description    |                                                | Туре                                                                         | Value                                                                                                    |  |  |  |
| jdbc_driver The name of<br>connection The databas<br>user The name of<br>password The databas<br>sql The SQL sta |                | URL co String<br>he dat String<br>passw String |                                                                              | org.git.mm.mysql.Driver<br>jdbc:mysql://10.00.16:3306/camera<br>dbuser<br>******<br>SELECT `id`,`site`,`pageRank`,`status` |  |  |  |
| ration priority                                                                                                  | Increase Decre | ase                                            | · · · · · · · · · · · · · · · · · · ·                                        |                                                                                                    |  |  |  |

To test the action you can open the sdf.xml sample place the caret inside a section between two para elements for instance. Press the Create Report button from the toolbar. You can see below the toolbar with the action button and sample table inserted by the Clients Report action.

### **Figure 7.25. Table Content Extracted from the Database**

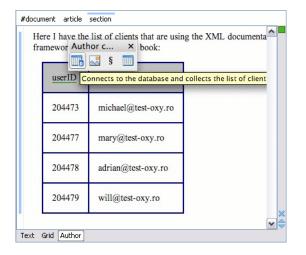

# **Configuring New File Templates**

We will create a set of document templates that the content authors will use as starting points for creating new *Simple Document Framework* books and articles.

Each of the Document Type Associations can point to a directory usually named templates containing the file templates. All the files that are found here are considered templates for the respective document type. The template name is taken from the name of the file, and the template kind is detected from the file extension.

Create the templates directory into the frameworks/SDF directory. The directory tree for our documentation framework is now:

oxygen frameworks sdf schema css templates

Now let's create in this templates directory two files, one for the *book* template and another for the *article* template.

The Book.xml file:

```
<?xml version="1.0" encoding="UTF-8"?>
<book xmlns="http://www.oxygenxml.com/sample/documentation"</pre>
xmlns:xsi="http://www.w3.org/2001/XMLSchema-instance"
xmlns:abs="http://www.oxygenxml.com/sample/documentation/abstracts">
   <title>Book Template Title</title>
   <section>
       <title>Section Title</title>
       <abs:def/>
       <para>This content is copyrighted:</para>
       <header>
               Company
               Date
           </header>
           </section>
</book>
The Article.xml file:
<?xml version="1.0" encoding="UTF-8"?>
<article
   xmlns="http://www.oxygenxml.com/sample/documentation"
   xmlns:xsi="http://www.w3.org/2001/XMLSchema-instance">
   <title></title>
   <section>
       <title></title>
       <para></para>
       <para></para>
   </section>
</article>
```

Open the Document Type dialog for the **SDF** framework and click on the Templates tab. Enter in the Templates directory text field the value fframeworksDir/sdf/templates. As we already seen before, it is recommended that all the file references made from a Document Type Association to be relative to the fframeworksDir directory. Binding a Document Type Association to an absolute file (e.g: "C:\some\_dir\templates") makes the association difficult to share between users.

### Figure 7.26. Setting the templates directory

| Schema   | Classpath                       | Author | Templates | Catalogs | Transformation | Extensions |  |  |
|----------|---------------------------------|--------|-----------|----------|----------------|------------|--|--|
| Templat  | Templates directories           |        |           |          |                |            |  |  |
| \${frame | \${frameworksDir}/sdf/templates |        |           |          |                |            |  |  |
|          |                                 |        |           |          |                |            |  |  |

To test the templates settings, press the File/New menu item to display the New dialog. The names of the two templates are prefixed with the name of the Document Type Association, in our case **SDF**. Selecting one of them should create a new XML file with the content specified in the template file.

Figure 7.27. Templates displayed in the New Dialog.

| emplates  |                                 |       |
|-----------|---------------------------------|-------|
| Extension | Description                     | -     |
| ×ml       | Resource Description Framework  |       |
| ×ml       | Schema documentation links file |       |
| ×ml       | SDF - Article                   | 11111 |
| ×ml       | SDF - book                      |       |
| ×ml       | SMIL document                   |       |
| ×ml       | SVG - New Document              |       |
| ×ml       | TEI P4 - Lite                   |       |
| ×ml       | TEI P4 - New Document           | ~     |
| ×ml       | TEI P5 - All                    |       |
| <         |                                 | >     |
|           |                                 |       |

# **Configuring XML Catalogs**

You can add catalog files to your Document Type Association using the Catalogs tab from the Document Type dialog.

### **!** Important

<oXygen/> XML Editor collects all the catalog files listed in the installed frameworks. No matter what the Document Type Association matches the edited file, all the catalog mappings are considered when resolving external references.

### !

### Important

The catalog files settings are available for all editing modes, not only for the **Author** mode.

In the XML sample file for **SDF** we did not used a xsi:schemalocation attribute, but instead we let the editor use the schema from the association. However there are cases in which we must refer for instance the location of a schema file from a remote web location. In such cases the catalog may be used to map the web location to a local file system entry.

In the following section we will present an use-case for the XML catalogs, by modifying our sdf.xsd XML Schema file from the Example Files Listings.

The sdf.xml file refers the other file abs.xsd through an import element:

```
<xs:import namespace=
"http://www.oxygenxml.com/sample/documentation/abstracts"
schemaLocation="abs.xsd"/>
```

The schemaLocation attribute references the abs.xsd file located in the same directory. What if the file was on the web, at the http://www.oxygenxml.com/SDF/abs.xsd location for instance? In this case the attribute value will be:

```
<xs:import namespace=
"http://www.oxygenxml.com/sample/documentation/abstracts"
schemaLocation="http://www.oxygenxml.com/SDF/abs.xsd"/>
```

There is a problem with this approach. What happens if an Internet connection is not available? How will we check our document for errors if a part of the schema is not available? The answer is to create a catalog file that will help the parser locate the missing piece containing the mapping:

http://www.oxygenxml.com/SDF/abs.xsd -> ../local\_path/abs.xsd

To do this create a new XML file called catalog.xml and save it into the {oXygen\_installation\_directory}/frameworks/sdf directory. The content of the file should be:

```
<?xml version="1.0"?>
<catalog xmlns="urn:oasis:names:tc:entity:xmlns:xml:catalog">
<system
systemId="http://www.oxygenxml.com/SDF/abs.xsd"
uri="schema/abs.xsd"/>
</catalog>
```

This means that all the references to http://www.oxygenxml.com/SDF/abs.xsd must be resolved to the abs.xsd file located in the schema directory.

### Pote

The references in the XML catalog files are relative to the directory that contains the catalog.

Save the catalog file and modify the sdf.xsd file by changing its import element, then add the catalog to the Document Type association. You can do this in the **Catalogs** tab by pressing the New button. Enter \${frame-works}/sdf/catalog.xml in the displayed dialog.

### Figure 7.28. Adding Catalogs to the Document Type Association

| Schema                         | Classpath | Author | Templates | Catalogs | Transformation | Extensions |
|--------------------------------|-----------|--------|-----------|----------|----------------|------------|
| Catalogs                       |           |        |           |          |                |            |
| \${frameworks}/sdf/catalog.xml |           |        |           |          |                |            |
|                                |           |        |           |          |                |            |

To test the catalog settings, restart <oXygen/> and try to validate a new sample **Simple Documentation Framework** document. There should be no errors.

# **Configuring Transformation Scenarios**

When distributing a framework to the users, it is a good idea to have the transformation scenarios already configured. This would help the content authors publish their work in different formats. Being contained in the **Document Type Association** the scenarios can be distributed along with the actions, menus, toolbars, catalogs, etc.

In the following section we will create a transformation scenario for our framework.

 $Create the directory \, \verb+slin+ b directory \, \verb+frameworks/sdf. The directory structure for our documentation frameworks should be:$ 

```
oxygen
frameworks
sdf
schema
css
templates
xsl
```

Create the sdf.xsl file in the xsl directory. The complete content of the sdf.xsl file is found in the Example Files Listings.

Open the Options/Preferences/Document Type Associations. Open the Document Type dialog for the **SDF** framework then choose the Transformation tab. Click on the New. In the Edit Scenario dialog, fill the following fields:

| NameThe name of the transformation scenario. Enter SDF to HTML. |                                                                                                    |  |  |  |  |
|-----------------------------------------------------------------|----------------------------------------------------------------------------------------------------|--|--|--|--|
| XSL URL \${frameworks}/sdf/xsl/sdf.xsl                          |                                                                                                    |  |  |  |  |
| Transformer Saxon 9B.                                           |                                                                                                    |  |  |  |  |
| Change to the Ou                                                | tput tab. Change the fields:                                                                                                    |  |  |  |  |
| Save as                                                         | f(d)/f(d). html This means the transformation output file will have the name of the XML file and the <i>html</i> extension and will be placed in the same directory. |  |  |  |  |
| Open in browser                                                 | Enable this option.                                                                                                    |  |  |  |  |
| Saved file                                                      | Enable this checkbox.                                                                                                    |  |  |  |  |

Figure 7.29. Configuring a transformation scenario

| 🛢 Edit sce               | enario                          |         |  |  |  |  |  |  |  |
|--------------------------|---------------------------------|---------|--|--|--|--|--|--|--|
| Scenario                 |                                 |         |  |  |  |  |  |  |  |
| Name SDF to HTML         |                                 |         |  |  |  |  |  |  |  |
| XSLT FO Processor Output |                                 |         |  |  |  |  |  |  |  |
| XML URL:                 | XML URL: \${currentFileURL}     |         |  |  |  |  |  |  |  |
| XSL URL:                 | \${frameworks}/sdf/xsl/sdf.xsl  | ) 🔁 🚘 🔯 |  |  |  |  |  |  |  |
|                          | More about \${currentFileURL}   |         |  |  |  |  |  |  |  |
| 🛄 Use "xml               | nl-stylesheet" declaration      |         |  |  |  |  |  |  |  |
|                          | Transformer: Saxon8B            |         |  |  |  |  |  |  |  |
|                          | Parameters                      |         |  |  |  |  |  |  |  |
|                          | Append header and footer        |         |  |  |  |  |  |  |  |
|                          | Additional XSLT stylesheets (0) |         |  |  |  |  |  |  |  |
|                          | Extensions (0)                  |         |  |  |  |  |  |  |  |
|                          |                                 |         |  |  |  |  |  |  |  |
|                          |                                 |         |  |  |  |  |  |  |  |
|                          | OK Cancel                       |         |  |  |  |  |  |  |  |

Now the scenario is listed in the Transformation tab:

### Figure 7.30. The transformation tab

|   | Schema                            | Classpath | Author | Templates | Catalogs | Transformation | Extensions |  |  |  |
|---|-----------------------------------|-----------|--------|-----------|----------|----------------|------------|--|--|--|
| ſ | Scenarios that apply to XML files |           |        |           |          |                |            |  |  |  |
|   | SDF to HTML                       |           |        |           |          |                |            |  |  |  |
|   |                                   |           |        |           |          |                |            |  |  |  |

To test the transformation scenario we created, open the SDF XML sample from the Example Files Listings. Click on

the Apply Transformation Scenario button. The Configure Transformation Dialog is displayed. Its scenario list contains the scenario we defined earlier *SDF to HTML*. Click on it then choose Transform now. The HTML file should be saved in the same directory as the XML file and opened in the browser.

Figure 7.31. Selecting the predefined scenario

| 🛢 Configure Transformation Scenario 🛛 🔀 |
|-----------------------------------------|
| Scenarios that apply to XML files       |
| SDF to HTML                             |
|                                         |
|                                         |
|                                         |
|                                         |
|                                         |
|                                         |
|                                         |
|                                         |
| New Duplicate Edit Remove               |
|                                         |
| OK Transform now Cancel                 |
|                                         |

### Note

The key  $\[mathbf{F}\]$  symbol indicates that the scenario is read-only. It has this state because the scenario was loaded from a Document Type Association. The content authors can still change parameters and other settings if they are duplicating the scenario and edit the duplicate. In this case the copy of the scenario is created in the user local settings.

# **Configuring Extensions**

You can add extensions to your Document Type Association using the Extensions tab from the Document Type dialog.

Figure 7.32. Configure extensions for a document type

| Schema   | Classpath     | Author    | Templates    | Catalogs    | Transformation   | Extensions |       |
|----------|---------------|-----------|--------------|-------------|------------------|------------|-------|
| Extensio | ons bundle    | simple.de | ocumentatio  | on.framewo  | rk.SDFExtensions | Bu Choose  | Reset |
| Individu | ual extensio  | ons (depr | recated - us | se an Exter | nsions bundle in | stead)     |       |
| Conten   | t completior  | n handler |              |             |                  | Choose     | Reset |
| Link tar | get element   | t finder  |              |             |                  | Choose     | Reset |
| Drag ar  | nd drop liste | ner       |              |             |                  | Choose     | Reset |
| Referen  | ces resolver  |           |              |             |                  | Choose     | Reset |
| CSS sty  | les filter    |           |              |             |                  | Choose     | Reset |
| Cell spa | inning provi  | der       |              |             |                  | Choose     | Reset |
| Column   | n width prov  | rider     |              |             |                  | Choose     | Reset |
|          |               |           |              |             |                  |            |       |

## **Configuring an Extensions Bundle**

Starting with  $\langle oXygen \rangle > 10.3$  version a single bundle was introduced acting as a provider for all other extensions. The individual extensions can still be set but this practice is being discouraged and the single provider should be used instead.

The extensions bundle is represented by the ro.sync.ecss.extensions.api.ExtensionsBundle class. The provided implementation of the ExtensionsBundle is instantiated when the rules of the Document Type Association defined for the custom framework match a document opened in the editor. Therefor references to objects which need to be persistent throughout the application running session must not be kept in the bundle because the next detection event can result in creating another ExtensionsBundle instance.

1. Create a new Java project, in your IDE.

Create the lib directory in the Java project directory and copy in it the oxygen.jar file from the {oXygen\_in-stallation\_directory}/lib directory.

2. Create the class simple.documentation.framework.SDFExtensionsBundle which must extend the abstract class ro.sync.ecss.extensions.api.ExtensionsBundle.

public class SDFExtensionsBundle extends ExtensionsBundle {

A **Document Type ID** and a short description should be defined first by implementing the methods getDocumentTypeID and getDescription. The Document Type ID is used to uniquely identify the current framework. Such an ID must be provided especially if options related to the framework need to be persistently stored and retrieved between sessions.

```
public String getDocumentTypeID() {
    return "Simple.Document.Framework.document.type";
}
public String getDescription() {
    return "A custom extensions bundle used for the Simple Document" +
                             "Framework document type";
}
```

In order to be notified about the activation of the custom Author extension in relation with an opened document an ro.sync.ecss.extensions.api.AuthorExtensionStateListener should be implemented. The **activation** and **deactivation** events received by this listener should be used to perform custom initializations and to register/remove listeners like ro.sync.ecss.extensions.api.AuthorListener, ro.sync.ecss.extensions.api.AuthorMouseListener or ro.sync.ecss.extensions.api.AuthorCaretListener. The custom author extension state listener should be provided by implementing the method createAuthorExtensionStateListener.

```
public AuthorExtensionStateListener createAuthorExtensionStateListener() {
    return new SDFAuthorExtensionStateListener();
}
```

The AuthorExtensionStateListener is instantiated and notified about the activation of the framework when the rules of the Document Type Association match a document opened in the Author editor page. The listener is notified about the deactivation when another framework is activated for the same document, the user switches to another page or the editor is closed. A complete description and implementation of an ro.sync.ecss.extensions.api.AuthorExtensionStateListener can be found in the Implementing an Author Extension State Listener.

Customizations of the content completion proposals are permitted by creating a schema manager filter extension. The interface that declares the methods used for content completion proposals filtering is ro.sync.content-completion.xml.SchemaManagerFilter. The filter can be applied on elements, attributes or on their values. Responsible for creating the content completion filter is the method createSchemaManagerFilter. A new SchemaManagerFilter will be created each time a document matches the rules defined by the Document Type Association which contains the filter declaration.

```
public SchemaManagerFilter createSchemaManagerFilter() {
    return new SDFSchemaManagerFilter();
}
```

A detailed presentation of the schema manager filter can be found in Configuring a Content completion handler section.

The <oXygen/> Author supports link based navigation between documents and document sections. Therefor, if the document contains elements defined as links to other elements, for example links based on the **id** attributes, the extension should provide the means to find the referred content. To do this an implementation of the ro.sync.ecss.extensions.api.link.ElementLocatorProvider interface should be returned by the createElementLocatorProvider method. Each time an element pointed by a link needs to be located the method is invoked.

```
public ElementLocatorProvider createElementLocatorProvider() {
    return new DefaultElementLocatorProvider();
}
```

The section that explains how to implement an element locator provider is Configuring a Link target element finder.

The drag and drop functionality can be extended by implementing the ro.sync.exml.editor.xmleditor.pageauthor.AuthorDnDListener interface. Relevant methods from the listener are invoked when the mouse is dragged, moved over, or exits the author editor page, when the drop action changes, and when the drop occurs. Each method receives the DropTargetEvent containing information about the drag and drop operation. The drag and drop extensions are available on Author page for both <oXygen/> Eclipse plugin and standalone application. The Text page corresponding listener is available only for <oXygen/> Eclipse plugin. The methods corresponding to each implementation are: createAuthorAWTDndListener, createTextSWTDnd-Listener and createAuthorSWTDndListener.

```
public AuthorDnDListener createAuthorAWTDndListener() {
    return new SDFAuthorDndListener();
}
```

For more details about the Author drag and drop listeners see the Configuring a custom Drag and Drop listener section.

Another extension which can be included in the bundle is the reference resolver. In our case the references re represented by the **ref** element and the attribute indicating the referred resource is **location**. To be able to obtain the content of the referred resources we will have to implement a Java extension class which implements the ro.sync.ecss.extensions.api.AuthorReferenceResolver. The method responsible for creating the custom references resolver is createAuthorReferenceResolver. The method is called each time a document opened in an Author editor page matches the Document Type Association where the extensions bundle is defined. The instantiated references resolver object is kept and used until another extensions bundle corresponding to another Document Type is activated as result of the detection process.

```
public AuthorReferenceResolver createAuthorReferenceResolver() {
    return new ReferencesResolver();
}
```

A more detailed description of the references resolver can be found in the Configuring a References Resolver section.

To be able to dynamically customize the default CSS styles for a certain AuthorNode an implementation of the ro.sync.ecss.extensions.api.StylesFilter can be provided. The extensions bundle method responsible for creating the StylesFilter is createAuthorStylesFilter. The method is called each time a document opened in an Author editor page matches the document type association where the extensions bundle is defined. The instantiated filter object is kept and used until another extensions bundle corresponding to another Document Type is activated as result of the detection process.

```
public StylesFilter createAuthorStylesFilter() {
    return new SDFStylesFilter();
}
```

See the Configuring CSS styles filter section for more details about the styles filter extension.

In order to edit data in custom tabular format implementations of the ro.sync.ecss.extensions.api.AuthorTableCellSpanProvider and the ro.sync.ecss.extensions.api.AuthorTableColumnWidthProvider interfaces should be provided. The two methods from the ExtensionsBundle specifying these two extension points are createAuthorTableCellSpanProvider and createAuthorTable-ColumnWidthProvider.

```
public AuthorTableCellSpanProvider createAuthorTableCellSpanProvider() {
    return new TableCellSpanProvider();
}
public AuthorTableColumnWidthProvider
    createAuthorTableColumnWidthProvider() {
    return new TableColumnWidthProvider();
}
```

The two table information providers are not reused for different tables. The methods are called for each table in the document so new instances should be provided every time. Read more about the cell span and column width information providers in Configuring a Table Cell Span Provider and Configuring a Table Column Width Provider sections.

If the functionality related to one of the previous extension point does not need to be modified then the developed ExtensionsBundle should not override the corresponding method and leave the default base implementation to return **null**.

- 3. Package the compiled class into a jar file.
- 4. Copy the jar file into the frameworks/sdf directory.
- 5. Add the jar file to the Author class path.
- 6. Register the Java class by clicking on the Extensions tab. Press the Choose button and select from the displayed dialog the name of the class: SDFExtensionsBundle.

The complete source code of the SDFExtensionsBundle implementation is found in the Example Files Listings, the Java Files section.

## Implementing an Author Extension State Listener

The ro.sync.ecss.extensions.api.AuthorExtensionStateListener implementation is notified when the Author extension where the listener is defined is activated or deactivated in the Document Type detection process.

```
import ro.sync.ecss.extensions.api.AuthorAccess;
import ro.sync.ecss.extensions.api.AuthorExtensionStateListener;
public class SDFAuthorExtensionStateListener implements
AuthorExtensionStateListener {
    private AuthorListener sdfAuthorDocumentListener;
    private AuthorMouseListener sdfMouseListener;
    private AuthorCaretListener sdfCaretListener;
    private OptionListener sdfOptionListener;
```

The **activation** event received by this listener when the rules of the Document Type Association match a document opened in the Author editor page, should be used to perform custom initializations and to register listeners like ro.sync.ecss.extensions.api.AuthorListener, ro.sync.ecss.extensions.api.AuthorMouseListener or ro.sync.ecss.extensions.api.AuthorCaretListener.

```
public void activated(AuthorAccess authorAccess) {
  // Get the value of the option.
  String option = authorAccess.getOptionsStorage().getOption(
              "sdf.custom.option.key", "");
  // Use the option for some initializations...
  // Add an option listener.
  authorAccess.getOptionsStorage().addOptionListener(sdfOptionListener);
  // Add author document listeners.
  sdfAuthorDocumentListener = new SDFAuthorListener();
  authorAccess.getDocumentController().addAuthorListener(
              sdfAuthorDocumentListener);
  // Add mouse listener.
  sdfMouseListener = new SDFAuthorMouseListener();
  authorAccess.getEditorAccess().addAuthorMouseListener(sdfMouseListener);
  // Add caret listener.
  sdfCaretListener = new SDFAuthorCaretListener();
  authorAccess.getEditorAccess().addAuthorCaretListener(sdfCaretListener);
  // Other custom initializations...
}
```

The *authorAccess* parameter received by the activated method can be used to gain access to Author specific actions and informations related to components like the editor, document, workspace, tables, change tracking a.s.o.

If options specific to the custom developed Author extension need to be stored or retrieved, a reference to the OptionsStorage can be obtained by calling the getOptionsStorage method from the author access. The same object can be used to register OptionListener listeners. An option listener is registered in relation with an option **key** and will be notified about the value changes of that option.

An AuthorListener can be used if events related to the Author document modifications are of interest. The listener can be added to the AuthorDocumentController. A reference to the document controller is returned by the getDocumentController method from the author access. The document controller can also be used to perform operations involving document modifications.

To provide access to Author editor component related functionality and informations, the author access has a reference to the AuthorEditorAccess that can be obtained when calling the getEditorAccess method. At this level AuthorMouseListener and AuthorCaretListener can be added which will be notified about mouse and caret events occurring in the Author editor page.

The **deactivation** event is received when another framework is activated for the same document, the user switches to another editor page or the editor is closed. The deactivate method is typically used to unregister the listeners previously added on the activate method and to perform other actions. For example options related to the deactivated author extension can be saved at this point.

# Configuring a Content completion handler

You can filter or contribute to items offered for content completion by implementing the ro.sync.contentcompletion.xml.SchemaManagerFilter interface.

```
import java.util.List;
import ro.sync.contentcompletion.xml.CIAttribute;
import ro.sync.contentcompletion.xml.CIElement;
import ro.sync.contentcompletion.xml.CIValue;
import ro.sync.contentcompletion.xml.Context;
import ro.sync.contentcompletion.xml.SchemaManagerFilter;
import ro.sync.contentcompletion.xml.WhatAttributesCanGoHereContext;
import ro.sync.contentcompletion.xml.WhatElementsCanGoHereContext;
import ro.sync.contentcompletion.xml.WhatElementsCanGoHereContext;
import ro.sync.contentcompletion.xml.WhatElementsCanGoHereContext;
import ro.sync.contentcompletion.xml.WhatPossibleValuesHasAttributeContext;
public class SDFSchemaManagerFilter implements SchemaManagerFilter {
```

You can implement the various callbacks of the interface either by returning the default values given by <oXygen/> or by contributing to the list of proposals. The filter can be applied on elements, attributes or on their values. Attributes filtering can be implemented using the filterAttributes method and changing the default content completion list of ro.sync.contentcompletion.xml.CIAttribute for the element provided by the current ro.sync.contentcompletion.xml.WhatAttributesCanGoHereContext context. For example, the SDFSchemaManagerFilter checks if the element from the current context is the table element and add the frame attribute to the table list of attributes.

```
public List<CIAttribute> filterAttributes(List<CIAttribute> attributes,
      WhatAttributesCanGoHereContext context) {
  // If the element from the current context is the 'table' element add the
  // attribute named 'frame' to the list of default content
     // completion proposals
  ContextElement contextElement = context.getParentElement();
  if ("table".equals(contextElement.getQName())) {
    CIAttribute frameAttribute = new CIAttribute();
    frameAttribute.setName("frame");
    frameAttribute.setRequired(false);
    frameAttribute.setFixed(false);
    frameAttribute.setDefaultValue("void");
    attributes.add(frameAttribute);
  }
  return attributes;
}
```

The elements that can be inserted in a specific context can be filtered using the filterElements method. The SDFSchemaManagerFilter uses this method to replace the td child element with the th element when header is the current context element.

```
public List<CIElement> filterElements(List<CIElement> elements,
   WhatElementsCanGoHereContext context) {
   // If the element from the current context is the 'header' element remove
   // the 'td' element from the list of content completion proposals and add
   // the 'th' element.
   ContextElement contextElement = context.getElementStack().peek();
   if ("header".equals(contextElement.getQName())) {
     for (Iterator<CIElement> iterator = elements.iterator();
               iterator.hasNext();) {
       CIElement element = iterator.next();
        // Remove the 'td' element
       if ("td".equals(element.getQName())) {
            elements.remove(element);
            break;
          }
        }
     // Insert the 'th' element in the list of content completion proposals
     CIElement thElement = new SDFElement();
     thElement.setName("th");
     elements.add(thElement);
   }
  return elements;
 }
```

The elements or attributes values can be filtered using the filterElementValues or filterAttributeValues methods.

The complete source code of the SDFSchemaManagerFilter implementation is found in the Example Files Listings, the Java Files section.

# Configuring a Link target element finder

The link target reference finder represents the support for finding references from links which indicate specific elements inside an XML document. This support will only be available if a schema is associated with the document type.

If you do not define a custom link target reference finder, the DefaultElementLocatorProvider implementation will be used by default. The interface which should be implemented for a custom link target reference finder is ro.sync.ecss.extensions.api.link.ElementLocatorProvider. As an alternative, the ro.sync.ecss.extensions.commons.DefaultElementLocatorProvider implementation can also be extended.

The used ElementLocatorProvider will be queried for an ElementLocator when a link location must be determined (when user clicks on a link). Then, to find the corresponding (linked) element, the obtained ElementLocator will be queried for each element from the document.

### The DefaultElementLocatorProvider implementation

The DefaultElementLocatorProvider implementation offers support for the most common types of links:

- links based on ID attribute values
- XPointer element() scheme

The method getElementLocator determines what ElementLocator should be used. In the default implementation it checks if the link is an XPointer element() scheme otherwise it assumes it is an ID. A non-null IDTypeVerifier will always be provided if a schema is associated with the document type.

The link string argument is the "anchor" part of the of the URL which is composed from the value of the link property specified for the link element in the CSS.

```
public ElementLocator getElementLocator(IDTypeVerifier idVerifier,
               String link) {
  ElementLocator elementLocator = null;
  try {
    if(link.startsWith("element(")){
      // xpointer element() scheme
      elementLocator = new XPointerElementLocator(idVerifier, link);
    } else {
      // Locate link element by ID
      elementLocator = new IDElementLocator(idVerifier, link);
    }
  } catch (ElementLocatorException e) {
    logger.warn("Exception when create element locator for link: "
        + link + ". Cause: " + e, e);
  }
 return elementLocator;
}
```

#### The XPointerElementLocator implementation

The XPointerElementLocator is an implementation of the abstract class ro.sync.ecss.extensions.api.link.ElementLocator for links that have one of the following XPointer element() scheme patterns:

| element(elementID)                | locate the element with the specified id                                                                                                    |
|-----------------------------------|----------------------------------------------------------------------------------------------------|
| element(/1/2/3)                   | A child sequence appearing alone identifies an element by means of stepwise nav-<br>igation, which is directed by a sequence of integers separated by slashes (/); each<br>integer n locates the nth child element of the previously located element. |
| <pre>element(elementID/3/4)</pre> | A child sequence appearing after a NCName identifies an element by means of stepwise navigation, starting from the element located by the given name.                                                                                                 |

The constructor separates the id/integers which are delimited by slashes(/) into a sequence of identifiers (an XPointer path). It will also check that the link has one of the supported patterns of the XPointer element() scheme.

```
public XPointerElementLocator(IDTypeVerifier idVerifier, String link)
                      throws ElementLocatorException {
  super(link);
  this.idVerifier = idVerifier;
  link = link.substring("element(".length(), link.length() - 1);
  StringTokenizer stringTokenizer = new StringTokenizer(link, "/", false);
  xpointerPath = new String[stringTokenizer.countTokens()];
  int i = 0;
  while (stringTokenizer.hasMoreTokens()) {
    xpointerPath[i] = stringTokenizer.nextToken();
   boolean invalidFormat = false;
    // Empty xpointer component is not supported
    if(xpointerPath[i].length() == 0){
      invalidFormat = true;
    }
    if(i > 0){
      try {
        Integer.parseInt(xpointerPath[i]);
      } catch (NumberFormatException e) {
        invalidFormat = true;
      }
    }
    if(invalidFormat){
      throw new ElementLocatorException(
        "Only the element() scheme is supported when locating XPointer links."
        + "Supported formats: element(elementID), element(/1/2/3),
              element(elemID/2/3/4).");
    }
    i++;
  }
  if(Character.isDigit(xpointerPath[0].charAt(0))){
```

```
// This is the case when xpointer have the following pattern /1/5/7
xpointerPathDepth = xpointerPath.length;
} else {
    // This is the case when xpointer starts with an element ID
    xpointerPathDepth = -1;
    startWithElementID = true;
}
```

The method startElement will be invoked at the beginning of every element in the XML document(even when the element is empty). The arguments it takes are

| uri       | the namespace URI, or the empty string if the element has no namespace URI or if namespace processing is disabled |
|-----------|----------------------------------------------------------------------------------------------------|
| localName | the local name of the element                                                                                     |
| qName     | the qualified name of the element                                                                                 |
| atts      | the attributes attached to the element. If there are no attributes, it will be empty.                             |

The method returns true if the processed element is found to be the one indicated by the link.

The XPointerElementLocator implementation of the startElement will update the depth of the current element and keep the index of the element in its parent. If the xpointerPath starts with an element ID then the current element ID is verified to match the specified ID. If this is the case the depth of the XPointer is updated taking account of the depth of the current element.

If the XPointer path depth is the same as the current element depth then the kept indices of the current element path are compared to the indices in the XPointer path. If all of them match then the element has been found.

```
public boolean startElement(String uri, String localName,
        String name, Attr[] atts) {
  boolean linkLocated = false;
  // Increase current element document depth
  startElementDepth ++;
  if (endElementDepth != startElementDepth) {
    // The current element is the first child of the parent
    currentElementIndexStack.push(new Integer(1));
  } else {
    // Another element in the parent element
    currentElementIndexStack.push(new Integer(lastIndexInParent + 1));
  }
  if (startWithElementID) {
    // This the case when xpointer path starts with an element ID.
    String xpointerElement = xpointerPath[0];
    for (int i = 0; i < atts.length; i++) {</pre>
      if(xpointerElement.equals(atts[i].getValue())){
        if(idVerifier.hasIDType(
            localName, uri, atts[i].getQName(), atts[i].getNamespace())){
          xpointerPathDepth = startElementDepth + xpointerPath.length - 1;
          break;
```

```
}
 }
 if (xpointerPathDepth == startElementDepth){
    // check if xpointer path matches with the current element path
    linkLocated = true;
    try {
     int xpointerIdx = xpointerPath.length - 1;
     int stackIdx = currentElementIndexStack.size() - 1;
     int stopIdx = startWithElementID ? 1 : 0;
     while (xpointerIdx >= stopIdx && stackIdx >= 0) {
        int xpointerIndex = Integer.parseInt(xpointerPath[xpointerIdx]);
        int currentElementIndex =
          ((Integer)currentElementIndexStack.get(stackIdx)).intValue();
        if(xpointerIndex != currentElementIndex) {
          linkLocated = false;
         break;
        }
       xpointerIdx--;
        stackIdx--;
      }
    } catch (NumberFormatException e) {
      logger.warn(e,e);
    }
 }
 return linkLocated;
}
```

The method endElement will be invoked at the end of every element in the XML document (even when the element is empty).

The XPointerElementLocator implementation of the endElement updates the depth of the current element path and the index of the element in its parent.

```
public void endElement(String uri, String localName, String name) {
    endElementDepth = startElementDepth;
    startElementDepth --;
    lastIndexInParent = ((Integer)currentElementIndexStack.pop()).intValue();
}
```

#### The IDElementLocator implementation

}

The IDElementLocator is an implementation of the abstract class ro.sync.ecss.extensions.api.link.ElementLocator for links that use an **id**.

The constructor only assigns field values and the method endElement is empty for this implementation.

The method startElement checks each of the element's attribute values and when one matches the link, it considers the element found if one of the following conditions is satisfied:

• the qualified name of the attribute is xml:id

• the attribute is of type ID

The type of the attribute is checked with the help of the method IDTypeVerifier.hasIDType.

```
public boolean startElement(String uri, String localName,
        String name, Attr[] atts) {
  boolean elementFound = false;
  for (int i = 0; i < atts.length; i++) {</pre>
    if (link.equals(atts[i].getValue())) {
      if("xml:id".equals(atts[i].getQName())) {
        // xml:id attribute
        elementFound = true;
      } else {
        // check if attribute has ID type
        String attrLocalName =
          ExtensionUtil.getLocalName(atts[i].getQName());
        String attrUri = atts[i].getNamespace();
        if (idVerifier.hasIDType(localName, uri, attrLocalName, attrUri)) {
          elementFound = true;
      }
    }
  }
  return elementFound;
}
```

### Creating a customized link target reference finder

If you need to create a custom link target reference finder you can do so by following these steps.

Create the class which will implement the ro.sync.ecss.extensions.api.link.ElementLocatorProvider interface. As an alternative, your class could extend ro.sync.ecss.extensions.commons.DefaultElementLocatorProvider, the default implementation.

As a start point you can use the source code of the DefaultElementLocatorProvider implementation which is found in the Example Files Listings, the Java Files section. There you will also find the implementations for XPointerElementLocator and IDElementLocator.

### **Configuring a custom Drag and Drop listener**

You can add your own drag and drop listener implementation of ro.sync.ecss.extensions.api.DnDHandler. You can choose from three interfaces to implement depending on whether you are using the framework with the <oXygen/> Eclipse plugin or the standalone version or if you want to add the handler for the Text or Author pages.

### Table 7.2. Interfaces for the DnD listener

| Interface                                                            | Description                                                                                         |
|----------------------------------------------------------------------|----------------------------------------------------------------------------------------------------|
| ro.sync.exml.editor.xmleditor.pageau-<br>thor.AuthorCustomDnDHandler | Receives callbacks from the <oxygen></oxygen> standalone application<br>for Drag And Drop in Author |
| com.oxygenxml.editor.editors.au-<br>thor.AuthorDnDListener           | Receives callbacks from the <oxygen></oxygen> Eclipse plugin for Drag And Drop in Author            |
| com.oxygenxml.editor.editors.TextDnD-<br>Listener                    | Receives callbacks from the <oxygen></oxygen> Eclipse plugin for Drag And Drop in Text              |

## **Configuring a References Resolver**

We need to provide a handler for resolving references and obtain the content they refer. In our case the element which has references is **ref** and the attribute indicating the referred resource is **location**. We will have to implement a Java extension class for obtaining the referred resources.

Create the class simple.documentation.framework.ReferencesResolver.This class must implement the ro.sync.ecss.extensions.api.AuthorReferenceResolver interface.

```
import ro.sync.ecss.extensions.api.AuthorReferenceResolver;
import ro.sync.ecss.extensions.api.AuthorAccess;
import ro.sync.ecss.extensions.api.node.AttrValue;
import ro.sync.ecss.extensions.api.node.AuthorElement;
import ro.sync.ecss.extensions.api.node.AuthorNode;
public class DeferenceResolver
```

```
public class ReferencesResolver
    implements AuthorReferenceResolver {
```

The method hasReferences verifies if the handler considers the node to have references. It takes as argument an AuthorNode that represents the node which will be verified. The method will return true if the node is considered to have references. In our case, to be a reference the node must be an element with the name *ref* and it must have an attribute named *location*.

```
public boolean hasReferences(AuthorNode node) {
   boolean hasReferences = false;
   if (node.getType() == AuthorNode.NODE_TYPE_ELEMENT) {
     AuthorElement element = (AuthorElement) node;
     if ("ref".equals(element.getLocalName())) {
        AttrValue attrValue = element.getAttribute("location");
        hasReferences = attrValue != null;
     }
   }
  return hasReferences;
}
```

The method getDisplayName returns the display name of the node that contains the expanded referred content. It takes as argument an AuthorNode that represents the node for which the display name is needed. The referred content engine will ask this AuthorReferenceResolver implementation what is the display name for each node which is considered a reference. In our case the display name is the value of the *location* attribute from the *ref* element.

```
public String getDisplayName(AuthorNode node) {
   String displayName = "ref-fragment";
   if (node.getType() == AuthorNode.NODE_TYPE_ELEMENT) {
```

#### <oXygen/> XML Editor Developer Guide

```
AuthorElement element = (AuthorElement) node;
if ("ref".equals(element.getLocalName())) {
    AttrValue attrValue = element.getAttribute("location");
    if (attrValue != null) {
        displayName = attrValue.getValue();
      }
    }
    return displayName;
}
```

The method resolveReference resolves the reference of the node and returns a SAXSource with the parser and the parser's input source. It takes as arguments an AuthorNode that represents the node for which the reference needs resolving, the systemID of the node, the AuthorAccess with access methods to the Author data model and a SAX EntityResolver which resolves resources that are already opened in another editor or resolve resources through the XML catalog. In our implementation we need to resolve the reference relative to the systemID, and create a parser and an input source over the resolved reference.

```
public SAXSource resolveReference(
    AuthorNode node,
    String systemID,
    AuthorAccess authorAccess,
    EntityResolver entityResolver) {
  SAXSource saxSource = null;
  if (node.getType() == AuthorNode.NODE_TYPE_ELEMENT) {
    AuthorElement element = (AuthorElement) node;
    if ("ref".equals(element.getLocalName())) {
      AttrValue attrValue = element.getAttribute("location");
      if (attrValue != null) {
        String attrStringVal = attrValue.getValue();
        try {
          URL absoluteUrl = new URL(new URL(systemID),
              authorAccess.correctURL(attrStringVal));
          InputSource inputSource = entityResolver.resolveEntity(null,
              absoluteUrl.toString());
          if(inputSource == null) {
            inputSource = new InputSource(absoluteUrl.toString());
          }
          XMLReader xmlReader = authorAccess.newNonValidatingXMLReader();
          xmlReader.setEntityResolver(entityResolver);
          saxSource = new SAXSource(xmlReader, inputSource);
        } catch (MalformedURLException e) {
          logger.error(e, e);
        } catch (SAXException e) {
          logger.error(e, e);
        } catch (IOException e) {
          logger.error(e, e);
      }
    }
```

```
}
return saxSource;
}
```

The method getReferenceUniqueIDshould return an unique identifier for the node reference. The unique identifier is used to avoid resolving the references recursively. It takes as argument an AuthorNode that represents the node with the reference. In our implementation the unique identifier is the value of the *location* attribute from the *ref* element.

```
public String getDisplayName(AuthorNode node) {
   String displayName = "ref-fragment";
   if (node.getType() == AuthorNode.NODE_TYPE_ELEMENT) {
     AuthorElement element = (AuthorElement) node;
     if ("ref".equals(element.getLocalName())) {
        AttrValue attrValue = element.getAttribute("location");
        if (attrValue != null) {
            displayName = attrValue.getValue();
        }
    }
    return displayName;
}
```

The method getReferenceSystemIDshould return the systemID of the referred content. It takes as arguments an AuthorNode that represents the node with the reference and the AuthorAccess with access methods to the Author data model. In our implementation we use the value of the *location* attribute from the *ref* element and resolve it relatively to the XML base URL of the node.

```
public String getReferenceSystemID(AuthorNode node,
                                   AuthorAccess authorAccess) {
  String systemID = null;
  if (node.getType() == AuthorNode.NODE_TYPE_ELEMENT) {
    AuthorElement element = (AuthorElement) node;
    if ("ref".equals(element.getLocalName())) {
      AttrValue attrValue = element.getAttribute("location");
      if (attrValue != null) {
        String attrStringVal = attrValue.getValue();
        try {
          URL absoluteUrl = new URL(node.getXMLBaseURL(),
              authorAccess.correctURL(attrStringVal));
          systemID = absoluteUrl.toString();
        } catch (MalformedURLException e) {
          logger.error(e, e);
    }
  }
  return systemID;
ļ
```

The complete source code of our implementation is found in the Example Files Listings, the Java Files section.

In the listing below, the XML document contains the **ref** element:

#### <ref location="referred.xml">Reference</ref>

When no reference resolver is specified, the reference has the following layout:

### Figure 7.33. Reference with no specified reference resolver

```
Reference without a reference resolver
▶Reference4
```

When the above implementation is configured, the reference has the expected layout:

### Figure 7.34. Reference with reference resolver

```
Reference with a reference resolver
Reference
<u>E Edit referenced content</u>
Referred paragraph
```

### **Configuring CSS Styles Filter**

You can modify the CSS styles for each ro.sync.ecss.extensions.api.node.AuthorNode rendered in the Author page using an implementation of ro.sync.ecss.extensions.api.StylesFilter You can implement the various callbacks of the interface either by returning the default value given by <oXygen/> or by contributing to the value. The received styles ro.sync.ecss.css.Styles can be processed and values can be overwritten with your own. For example you can override the KEY\_BACKGROUND\_COLOR style to return your own implementation of ro.sync.exml.view.graphics.Color or override the KEY\_FONT style to return your own implementation of ro.sync.exml.view.graphics.Font.

For instance in our simple document example the filter can change the value of the KEY\_FONT property for the table element:

```
package simple.documentation.framework;
import ro.sync.ecss.css.Styles;
import ro.sync.ecss.extensions.api.StylesFilter;
import ro.sync.ecss.extensions.api.node.AuthorNode;
import ro.sync.exml.view.graphics.Font;
public class SDFStylesFilter implements StylesFilter {
    public Styles filter(Styles styles, AuthorNode authorNode) {
        if (AuthorNode.NODE_TYPE_ELEMENT == authorNode.getType()
            && "table".equals(authorNode.getName())) {
            styles.setProperty(Styles.KEY_FONT, new Font(null, Font.BOLD, 12));
            }
            return styles;
        }
    }
}
```

# Configuring a Table Column Width Provider

In our documentation framework the table element and the table columns can have specified widths. In order for these widths to be considered by <oXygen/> Author we need to provide the means to determine them. As explained in the Styling the Table Element section which describes the CSS properties needed for defining a table, if we use the table element attribute width <oXygen/> can determine the table width automatically. In our example the table has col elements with width attributes that are not recognized by default. We will need to implement a Java extension class for determining the column widths.

Create the class simple.documentation.framework.TableColumnWidthProvider. This class must implement the ro.sync.ecss.extensions.api.AuthorTableColumnWidthProvider interface.

```
import ro.sync.ecss.extensions.api.AuthorAccess;
import ro.sync.ecss.extensions.api.AuthorOperationException;
import ro.sync.ecss.extensions.api.AuthorTableColumnWidthProvider;
import ro.sync.ecss.extensions.api.WidthRepresentation;
import ro.sync.ecss.extensions.api.node.AuthorElement;
```

The method init is taking as argument the AuthorElement that represents the XML table element. In our case the column widths are specified in col elements from the table element. In such cases you must collect the span information by analyzing the table element.

```
public void init(AuthorElement tableElement) {
 this.tableElement = tableElement;
 AuthorElement[] colChildren = tableElement.getElementsByLocalName("customcol");
 if (colChildren != null && colChildren.length > 0) {
  for (int i = 0; i < colChildren.length; i++) {</pre>
   AuthorElement colChild = colChildren[i];
   if (i == 0) {
    colsStartOffset = colChild.getStartOffset();
   }
   if (i == colChildren.length - 1) {
    colsEndOffset = colChild.getEndOffset();
   }
   // Determine the 'width' for this col.
   AttrValue colWidthAttribute = colChild.getAttribute("width");
   String colWidth = null;
   if (colWidthAttribute != null) {
    colWidth = colWidthAttribute.getValue();
    // Add WidthRepresentation objects for the columns this 'customcol' specification
    // spans over.
    colWidthSpecs.add(new WidthRepresentation(colWidth, true));
   }
  }
}
```

The method isTableAcceptingWidth should check if the table cells are td.

```
public boolean isTableAcceptingWidth(String tableCellsTagName) {
  return "td".equals(tableCellsTagName);
}
```

The method isTableAndColumnsResizable should check if the table cells are td. This method determines if the table and columns can be resized by dragging with the mouse the edge of a column.

```
public boolean isTableAndColumnsResizable(String tableCellsTagName) {
  return "td".equals(tableCellsTagName);
}
```

The methods getTableWidth and getCellWidth are used for determining the table width and the column width. The table layout engine will ask this AuthorTableColumnWidthProvider implementation what is the table width for each table element and the cell width for each cell element from the table that was marked as cell in the CSS using the property display:table-cell. The implementation is simple and just parses the value of the width attribute. The methods must return null for the tables/cells that do not have a specified width.

```
public WidthRepresentation getTableWidth(String tableCellsTagName) {
 WidthRepresentation toReturn = null;
 if (tableElement != null && "td".equals(tableCellsTagName)) {
 AttrValue widthAttr = tableElement.getAttribute("width");
  if (widthAttr != null) {
   String width = widthAttr.getValue();
   if (width != null) {
    toReturn = new WidthRepresentation(width, true);
   }
  }
 }
 return toReturn;
}
public List<WidthRepresentation> getCellWidth(AuthorElement cellElement, int colNumberSta
  int colSpan) {
 List<WidthRepresentation> toReturn = null;
 int size = colWidthSpecs.size();
 if (size >= colNumberStart && size >= colNumberStart + colSpan) {
  toReturn = new ArrayList<WidthRepresentation>(colSpan);
  for (int i = colNumberStart; i < colNumberStart + colSpan; i ++) {</pre>
   // Add the column widths
   toReturn.add(colWidthSpecs.get(i));
  }
 }
 return toReturn;
}
```

The methods commitTableWidthModification and commitColumnWidthModifications are used for committing changes made to the width of the table or its columns when using the mouse drag gestures.

```
public void commitTableWidthModification(AuthorDocumentController authorDocumentControlle
  int newTableWidth, String tableCellsTagName) throws AuthorOperationException {
  if ("td".equals(tableCellsTagName)) {
    if (newTableWidth > 0) {
        if (tableElement != null) {
            String newWidth = String.valueOf(newTableWidth);
```

#### <oXygen/> XML Editor Developer Guide

```
authorDocumentController.setAttribute(
       "width",
      new AttrValue(newWidth),
       tableElement);
    } else {
     throw new AuthorOperationException("Cannot find the element representing the table.")
    }
   }
  }
 }
public void commitColumnWidthModifications(AuthorDocumentController authorDocumentControll
  WidthRepresentation[] colWidths, String tableCellsTagName) throws AuthorOperationExcept
  if ("td".equals(tableCellsTagName)) {
   if (colWidths != null && tableElement != null) {
    if (colsStartOffset >= 0 && colsEndOffset >= 0 && colsStartOffset < colsEndOffset) {
     authorDocumentController.delete(colsStartOffset,
       colsEndOffset);
    String xmlFragment = createXMLFragment(colWidths);
    int offset = -1;
    AuthorElement[] header = tableElement.getElementsByLocalName("header");
    if (header != null && header.length > 0) {
     // Insert the cols elements before the 'header' element
     offset = header[0].getStartOffset();
    if (offset == -1) {
     throw new AuthorOperationException("No valid offset to insert the columns width speci
    authorDocumentController.insertXMLFragment(xmlFragment, offset);
   }
  }
 }
 private String createXMLFragment(WidthRepresentation[] widthRepresentations) {
  StringBuffer fragment = new StringBuffer();
  String ns = tableElement.getNamespace();
  for (int i = 0; i < widthRepresentations.length; i++) {
  WidthRepresentation width = widthRepresentations[i];
   fragment.append("<customcol");</pre>
   String strRepresentation = width.getWidthRepresentation();
   if (strRepresentation != null) {
   fragment.append(" width=\"" + width.getWidthRepresentation() + "\"");
   }
   if (ns != null && ns.length() > 0) {
    fragment.append(" xmlns=\"" + ns + "\"");
   fragment.append("/>");
  }
  return fragment.toString();
 }
```

The following three methods are used to determine what type of column width specifications the table column width provider support. In our case all types of specifications are allowed:

```
public boolean isAcceptingFixedColumnWidths(String tableCellsTagName) {
  return true;
}
public boolean isAcceptingPercentageColumnWidths(String tableCellsTagName) {
  return true;
}
public boolean isAcceptingProportionalColumnWidths(String tableCellsTagName) {
  return true;
}
```

The complete source code of our implementation is found in the Example Files Listings, the Java Files section.

In the listing below, the XML document contains the table element:

```
<customcol width="50.0px"/>
  <customcol width="1*"/>
  <customcol width="2*"/>
  <customcol width="20%"/>
  <header>
    Cl
    C2
    C3
    C4 
  </header>
  cs=1, rs=1
    cs=1, rs=1
    cs=1, rs=2
    cs=1, rs=3
  cs=1, rs=1
    cs=1, rs=1
  cs=3, rs=1
```

When no table column width provider is specified, the table has the following layout:

Figure 7.35. Table layout when no column width provider is specified

| C1            | C2            | C3            | C4            |
|---------------|---------------|---------------|---------------|
| cs=1,<br>rs=1 | cs=1,<br>rs=1 | cs=1,<br>rs=2 | cs=1,<br>rs=3 |
| cs=1,<br>rs=1 | cs=1,<br>rs=1 |               |               |
| cs=3, rs=1    |               |               |               |

When the above implementation is configured, the table has the correct layout:

| C1            | C2            | C3         | C4            |
|---------------|---------------|------------|---------------|
| cs=1,<br>rs=1 | cs=1,<br>rs=1 | cs=1, rs=2 | cs=1,<br>rs=3 |
| cs=1,<br>rs=1 | cs=1,<br>rs=1 |            |               |
| cs=3, rs=     | =1            |            | 1             |

Figure 7.36. Columns with custom widths

# Configuring a Table Cell Span Provider

In our documentation framework the table element can have cells that span over multiple columns and rows. As explained in the Styling the Table Element section which describes the CSS properties needed for defining a table, we need to indicate <oXygen/> Author a method to determine the cell spanning. If we use the cell element attributes **rowspan** and **colspan** or **rows** and **cols**, <oXygen/> can determine the cell spanning automatically. In our example the td element uses the attributes **row\_span** and **column\_span** that are not recognized by default. We will need to implement a Java extension class for defining the cell spanning.

Create the class simple.documentation.framework.TableCellSpanProvider.This class must implement the ro.sync.ecss.extensions.api.AuthorTableCellSpanProvider interface.

```
import ro.sync.ecss.extensions.api.AuthorTableCellSpanProvider;
import ro.sync.ecss.extensions.api.node.AttrValue;
import ro.sync.ecss.extensions.api.node.AuthorElement;
public class TableCellSpanProvider
```

```
implements AuthorTableCellSpanProvider {
```

The method init is taking as argument the AuthorElement that represents the XML table element. In our case the cell span is specified for each of the cells so we leave this method empty. However there are cases like the table CALS model when the cell spanning is specified in the table element. In such cases you must collect the span information by analyzing the table element.

```
public void init(AuthorElement table) {
}
```

The method getColSpan is taking as argument the table cell. The table layout engine will ask this AuthorTableSpanSupport implementation what is the column span and the row span for each XML element from the table that was marked as cell in the CSS using the property display:table-cell. The implementation is simple and just parses the value of **column\_span** attribute. The method must return null for all the cells that do not change the span specification.

```
public Integer getColSpan(AuthorElement cell) {
  Integer colSpan = null;
  AttrValue attrValue = cell.getAttribute("column_span");
  if(attrValue != null) {
    // The attribute was found.
    String cs = attrValue.getValue();
    if(cs != null) {
      try {
        colSpan = new Integer(cs);
      } catch (NumberFormatException ex) {
        // The attribute value was not a number.
      ļ
    }
  }
  return colSpan;
}
```

The row span is determined in a similar manner:

```
public Integer getRowSpan(AuthorElement cell) {
   Integer rowSpan = null;
   AttrValue attrValue = cell.getAttribute("row_span");
   if(attrValue != null) {
      // The attribute was found.
      String rs = attrValue.getValue();
      if(rs != null) {
        try {
            rowSpan = new Integer(rs);
        } catch (NumberFormatException ex) {
            // The attribute value was not a number.
        }
    }
    return rowSpan;
}
```

The method hasColumnSpecifications always returns true considering column specifications always available.

```
public boolean hasColumnSpecifications(AuthorElement tableElement) {
   return true;
}
```

}

The complete source code of our implementation is found in the Example Files Listings, the Java Files section.

In the listing below, the XML document contains the table element:

```
<header>
  Cl
  C2
  C3
  C4 
 </header>
 cs=1, rs=1
  cs=2, rs=2
  cs=1, rs=3
 cs=1, rs=1
 cs=3, rs=1
```

When no table cell span provider is specified, the table has the following layout:

| Ta<br>an | ment article<br>ble showing<br>d row span<br>ecified. | different v   | alues for the |    | 1 |          |
|----------|-------------------------------------------------------|---------------|---------------|----|---|----------|
|          | Cl                                                    | C2            | C3            | C4 |   |          |
|          | cs=1,<br>rs=1                                         | cs=2,<br>rs=2 | cs=1,<br>rs=3 |    |   |          |
|          | cs=1,<br>rs=1                                         |               |               |    |   |          |
|          | cs=3,<br>rs=1                                         |               |               |    |   | x        |
| Text     | Grid Author                                           |               |               |    |   | <b>×</b> |

Figure 7.37. Table layout when no cell span provider is specified

When the above implementation is configured, the table has the correct layout:

| Figure 7.38. Cells spanning multiple rows and colum |
|-----------------------------------------------------|
|-----------------------------------------------------|

| Та   | nent article s<br>ble showing d<br>d row span. |       | para<br>values f | or the column | 1 |   |
|------|------------------------------------------------|-------|------------------|---------------|---|---|
|      | C1                                             | C2    | C3               | C4            |   |   |
|      | cs=1,<br>rs=1                                  | cs=2, | rs=2             | cs=1,<br>rs=3 |   |   |
|      | cs=1,<br>rs=1                                  |       |                  |               |   |   |
|      | cs=3, rs=1                                     |       |                  |               |   |   |
| Text | Grid Author                                    |       |                  |               | - | × |

### **Configuring an Unique Attributes Recognizer**

The ro.sync.ecss.extensions.api.UniqueAttributesRecognizer interface can be implemented if you want to provide for your framework the following features:

Automatic ID generation

You can automatically generate unique IDs for newly inserted elements. Implementations are already available for the DITA and Docbook frameworks. The following methods can be implemented to accomplish this:

```
/**
 * Assign unique IDs between a start
 * and an end offset in the document
 * @param startOffset Start offset
 * @param endOffset End offset
 */
void assignUniqueIDs(int startOffset, int endOffset);
/**
 * @return true if auto
 */
boolean isAutoIDGenerationActive();
```

Avoiding copying unique attributes when "Split" is called inside an element You can split the current block element by pressing the "Enter" key and then choosing "Split". This is a very useful way to create new paragraphs. All attributes are by default copied on the new element but if those attributes are IDs you sometimes want to avoid creating validation errors in the editor. Implementing the following method, you can decide whether an attribute should be copied or not during the split:

```
/**
 * Check if the attribute specified by QName can
 * be considered as a valid attribute to copy
 * when the element is split.
```

- \*
- \* @param attrQName The attribute qualified name

\* @param element The element \* @return true if the attribute should be copied \* when Split is performed. \*/ boolean copyAttributeOnSplit(String attrQName, AuthorElement element); Tin

### 👔 Tip

The ro.sync.ecss.extensions.commons.id.DefaultUniqueAttributesRecognizer class is an implementation of the interface which can be extended by your customization to provide easy assignation of IDs in your framework. You can also check out the DITA and Docbook implementations of ro.sync.ecss.extensions.api.UniqueAttributesRecognizer to see how they were implemented and connected to the extensions bundle.

# Customizing the default CSS of a document type

The easiest way of customizing the default CSS stylesheet of a document type is to create a new CSS stylesheet in the same folder as the customized one, import the customized CSS stylesheet and set the new stylesheet as the default CSS of the document type. For example let us customize the default CSS for DITA documents by changing the background color of the *task* and *topic* elements to red. First we create a new CSS stylesheet called *my\_dita.css* in the folder *\${frameworks}/dita/css\_classed* where the default stylesheet called *dita.css* is located. *\${frameworks}* is the subfolder *frameworks* of the Oxygen XML Editor. The new stylesheet *my\_dita.css* contains:

```
@import "dita.css";
task, topic{
    background-color:red;
}
```

To set the new stylesheet as the default CSS stylesheet for DITA documents first open the Document Type Association preferences panel from menu Options  $\rightarrow$  Preferences+Document Type Association Select the DITA document type and start editing it by pressing the Edit button. The user role must be set to *Developer* otherwise a warning is displayed and a duplicate copy of the DITA document type is created and edited. This check makes sure that regular content authors who just edit the content of XML documents do not accidentally modify the document type. In the Author tab of the document type edit dialog change the URI of the default CSS stylesheet from  $frameworks/dita/css_classed/dita.css$ .

| 🔀 Document                                                                                               | type               |                                                         |                          |             |            |
|----------------------------------------------------------------------------------------------------|--------------------|---------------------------------------------------------|--------------------------|-------------|------------|
| Name                                                                                                    | DITA               |                                                         |                          |             |            |
| Description                                                                                              | Darwin Information | Typing Architecture                                     |                          |             |            |
| Storage<br>Rules                                                                                         | O Internal         | rnal D:\projects\eXm                                    | Nrameworks\dita\dita.fra | amework     |            |
| Namespac                                                                                                 | e                  | Root local name                                         | File name                | Public ID   | Java class |
|                                                                                                    |                    | concept                                                 | <any></any>              | <any></any> | 1          |
|                                                                                                    |                    | task                                                    | <any></any>              | <any></any> |            |
|                                                                                                    |                    | reference                                               | <any></any>              | <any></any> |            |
|                                                                                                    |                    |                                                         |                          | + -         | 4 1 4      |
| Schema C<br>1. CSS<br>2. Actions<br>3. Menu<br>4. Contextu<br>5. Toolbar<br>6. Table sup<br>7. Reference | al menu            | emplates   Catalogs   *<br>URI<br>(frameworks)/dita/css |                          | Title       | Alternate  |
| OK                                                                                                    |                    |                                                         |                          | + -         | 4 1 +      |

#### Figure 7.39. Set the location of the default CSS stylesheet

Press OK in all the dialogs to validate the changes. Now you can start editing DITA documents based on the new CSS stylesheet. You can edit the new CSS stylesheet itself at any time and see the effects on rendering DITA XML documents in the Author mode by running the *Refresh* action available on the Author toolbar and on the DITA menu.

# **Document type sharing**

A document type can be shared between authors in two ways:

- save the document type at global level in the Document Type Association panel and distribute a zip file that includes all the files of the document type (CSS stylesheets, jar files with custom actions, etc). Each user will unzip the zip file in a subdirectory of the \${frameworks} directory and will restart the application for adding the new document type to the list of the Document Type Association panel
- save the document type at project level in the Document Type Association panel and distribute both the Oxygen project file and the files of the document type (CSS stylesheets, jar files with custom actions, etc). Each user will copy the files of the document type in the subdirectory of the \${frameworks} directory that corresponds to the document type and will load the Oxygen project file in the *Project* view.

# CSS support in <oXygen/> Author

# CSS 2.1 features

### Supported selectors

The following CSS level 2.1 selectors are supported by the <oXygen/> Author:

| Expression           | Name                          | Description/Example                                                                                                    |
|----------------------|-------------------------------|----------------------------------------------------------------------------------------------------|
| *                    | Universal selector            | Matches any element                                                                                                    |
| E                    | Type selector                 | Matches any E element (i.e an element with the local name E)                                                                       |
| EF                   | Descendant selector           | Matches any F element that is a descendant of an E element.                                                                        |
| E > F                | Child selectors               | Matches any F element that is a child of an element E.                                                                             |
| E:first-child        | The :first-child pseudo-class | Matches element E when E is the first child of its parent.                                                                         |
| E:lang(c)            | The :lang() pseudo-class      | Matches element of type E if it is in (human) language c (the document language specifies how language is determined).             |
| E + F                | Adjacent selector             | Matches any F element immediately preceded by a sibling element E.                                                                 |
| E[foo]               | Attribute selector            | Matches any E element with the "foo" attribute set (whatever the value).                                                           |
| E[foo="warning"]     | Attribute selector            | Matches any E element whose "foo" attribute value is exactly equal to "warning".                                                   |
| E[foo~="warning"]    | Attribute selector            | Matches any E element whose "foo" attribute value is a list of space-separated values, one of which is exactly equal to "warning". |
| E[lang ="en"]        | Attribute selector            | Matches any E element whose "lang" attribute has a hyphen-sep-<br>arated list of values beginning (from the left) with "en".       |
| E:before and E:after | Pseudo elements               | The ':before' and ':after' pseudo-elements can be used to insert generated content before or after an element's content.           |

#### Table 7.3. Supported CSS 2.1 selectors

# **Unsupported selectors**

The following CSS level 2.1 selectors are **not supported** by the <oXygen/> Author:

| Table 7.4. Unsupported | CSS 2.1 selectors |
|------------------------|-------------------|
|------------------------|-------------------|

| Expression                    | Name                           | Description/Example                                                                                                    |
|-------------------------------|--------------------------------|----------------------------------------------------------------------------------------------------|
| E#myid                        | ID selectors                   | Matches any E element with ID equal to "myid".                                                                                                    |
| E:link, E:visited             | The link pseudo-class          | Matches element E if E is the source anchor of a hyperlink of which the target is not yet visited (:link) or already visited (:vis-<br>ited).                                                                                                    |
| E:active, E:hover,<br>E:focus | The dynamic pseudo-classes     | Matches E during certain user actions.                                                                                                    |
| E:first-line                  | The :first-line pseudo-class   | The :first-line pseudo-element applies special styles to the con-<br>tents of the first formatted line of a paragraph.                                                                                                    |
| E:first-letter                | The :first-letter pseudo-class | The :first-letter pseudo-element must select the first letter of the first line of a block, if it is not preceded by any other content (such as images or inline tables) on its line. The :first-letter pseudo-element may be used for "initial caps" and "drop caps", which are common typographical effects. |

# **Properties Support Table**

All the properties belonging to the *aural* and *paged* categories are **not supported** in <oXygen/>Author. The properties from the table below belong to the *visual* category.

| Name                                                                                 | Supported Values                                                                                                    | Not Supported Values                                            |
|--------------------------------------------------------------------------------------|----------------------------------------------------------------------------------------------------|-----------------------------------------------------------------|
| 'background-attachment'                                                              |                                                                                                    | ALL                                                             |
| 'background-color'                                                                   | <color>   inherit</color>                                                                                                    | transparent                                                     |
| 'background-image'                                                                   |                                                                                                    | ALL                                                             |
| 'background-position'                                                                |                                                                                                    | ALL                                                             |
| 'background-repeat'                                                                  |                                                                                                    | ALL                                                             |
| 'background'                                                                         |                                                                                                    | ALL                                                             |
| 'border-collapse'                                                                    |                                                                                                    | ALL                                                             |
| 'border-color'                                                                       | <color>   inherit</color>                                                                                                    | transparent                                                     |
| 'border-spacing'                                                                     |                                                                                                    | ALL                                                             |
| 'border-style'                                                                       | <border-style>   inherit</border-style>                                                                                                    |                                                                 |
| 'border-top' 'border-right' 'border-bot-<br>tom' 'border-left'                       | [ <border-width>    <border-style>    'border-top-<br/>color' ]   inherit</border-style></border-width>                                                                                               |                                                                 |
| 'border-top-color' 'border-right-color'<br>'border-bottom-color' 'border-left-color' | <color>   inherit</color>                                                                                                    | transparent                                                     |
| 'border-top-style' 'border-right-style'<br>'border-bottom-style' 'border-left-style' | <border-style>   inherit</border-style>                                                                                                    |                                                                 |
| 'border-top-width' 'border-right-width'<br>'border-bottom-width' 'border-left-width' | <border-width>   inherit</border-width>                                                                                                    |                                                                 |
| 'border-width'                                                                       | <border-width>   inherit</border-width>                                                                                                    |                                                                 |
| 'border'                                                                             | [ <border-width>    <border-style>    'border-top-<br/>color' ]   inherit</border-style></border-width>                                                                                               |                                                                 |
| 'bottom'                                                                             |                                                                                                    | ALL                                                             |
| 'caption-side'                                                                       |                                                                                                    | ALL                                                             |
| 'clear'                                                                              |                                                                                                    | ALL                                                             |
| 'clip'                                                                               |                                                                                                    | ALL                                                             |
| 'color'                                                                              | <color>   inherit</color>                                                                                                    |                                                                 |
| 'content'                                                                            | normal   none   [ <string>   <uri>   <counter>   attr(<br/><identifier> )   open-quote   close-quote ]+   inherit</identifier></counter></uri></string>                                               |                                                                 |
| 'counter-increment'                                                                  | [ <identifier> <integer> ? ]+   none   inherit</integer></identifier>                                                                                                    |                                                                 |
| 'counter-reset'                                                                      | [ <identifier> <integer> ? ]+   none   inherit</integer></identifier>                                                                                                    |                                                                 |
| 'cursor'                                                                             |                                                                                                    | ALL                                                             |
| 'direction'                                                                          | ltr                                                                                                    | rtl   inherit                                                   |
| 'display'                                                                            | inline   block   list-item   table   table-row-group  <br>table-header-group   table-footer-group   table-row<br>  table-column-group   table-column   table-cell  <br>table-caption   none   inherit | run-in   inline-block   in-<br>line-table - considered<br>block |
| 'empty-cells'                                                                        | show   hide   inherit                                                                                                    |                                                                 |
| 'float'                                                                              |                                                                                                    | ALL                                                             |
| 'font-family'                                                                        | [[ <family-name>   <generic-family> ] [, <family-<br>name&gt;   <generic-family> ]* ]   inherit</generic-family></family-<br></generic-family></family-name>                                          |                                                                 |

### Table 7.5. CSS Level 2.1 Properties and their support in <oXygen/> Author

| Name                                                              | Supported Values                                                                                                    | Not Supported Values                                                                                     |
|-------------------------------------------------------------------|----------------------------------------------------------------------------------------------------|----------------------------------------------------------------------------------------------------|
| 'font-size'                                                       | <absolute-size>   <relative-size>   <length>  <br/><percentage>   inherit</percentage></length></relative-size></absolute-size>                                      |                                                                                                    |
| 'font-style'                                                      | normal   italic   oblique   inherit                                                                                                    |                                                                                                    |
| 'font-variant'                                                    |                                                                                                    | ALL                                                                                                    |
| 'font-weight'                                                     | normal   bold   bolder   lighter   100   200   300  <br>400   500   600   700   800   900   inherit                                                                  |                                                                                                    |
| 'font'                                                            | [ [ 'font-style'    'font-weight' ]? 'font-size' [ / 'line-<br>height' ]? 'font-family' ]   inherit                                                                  | 'font-variant' 'line-height'<br>caption   icon   menu  <br>message-box   small-cap-<br>tion   status-bar |
| 'height'                                                          |                                                                                                    | ALL                                                                                                    |
| 'left'                                                            |                                                                                                    | ALL                                                                                                    |
| 'letter-spacing'                                                  |                                                                                                    | ALL                                                                                                    |
| 'line-height'                                                     | normal   <number>   <length>   <percentage>   in-<br/>herit</percentage></length></number>                                                                           |                                                                                                    |
| 'list-style-image'                                                |                                                                                                    | ALL                                                                                                    |
| 'list-style-position'                                             |                                                                                                    | ALL                                                                                                    |
| 'list-style-type'                                                 | disc   circle   square   decimal   lower-roman   up-<br>per-roman   lower-latin   upper-latin   lower-alpha<br>  upper-alpha   none   inherit                        |                                                                                                    |
| 'list-style'                                                      | ['list-style-type'] inherit                                                                                                    | 'list-style-position'    'list-<br>style-image'                                                          |
| 'margin-right' 'margin-left'                                      | <margin-width>   inherit</margin-width>                                                                                                    |                                                                                                    |
| 'margin-top' 'margin-bottom'                                      | <margin-width>   inherit</margin-width>                                                                                                    |                                                                                                    |
| 'margin'                                                          | <margin-width>   inherit</margin-width>                                                                                                    |                                                                                                    |
| 'max-height'                                                      |                                                                                                    | ALL                                                                                                    |
| 'max-width'                                                       | <li><length>   <percentage>   none   inherit - supported<br/>for block-level and replaced elements, e.g. images,<br/>tables, table cells.</percentage></length></li> |                                                                                                    |
| 'min-height'                                                      |                                                                                                    | ALL                                                                                                    |
| 'min-width'                                                       | <li><length>   <percentage>   inherit - supported for<br/>block-level and replaced elements, e.g. images,<br/>tables, table cells.</percentage></length></li>        |                                                                                                    |
| 'outline-color'                                                   |                                                                                                    | ALL                                                                                                    |
| 'outline-style'                                                   |                                                                                                    | ALL                                                                                                    |
| 'outline-width'                                                   |                                                                                                    | ALL                                                                                                    |
| 'outline'                                                         |                                                                                                    | ALL                                                                                                    |
| 'overflow'                                                        |                                                                                                    | ALL                                                                                                    |
| 'padding-top' 'padding-right' 'padding-<br>bottom' 'padding-left' | <padding-width>   inherit</padding-width>                                                                                                    |                                                                                                    |
| 'padding'                                                         | <padding-width>   inherit</padding-width>                                                                                                    |                                                                                                    |
| 'position'                                                        |                                                                                                    | ALL                                                                                                    |

#### <oXygen/> XML Editor Developer Guide

| Name              | Supported Values                                                                                                    | Not Supported Values                          |  |
|-------------------|----------------------------------------------------------------------------------------------------|-----------------------------------------------|--|
| 'quotes'          |                                                                                                    | ALL                                           |  |
| 'right'           |                                                                                                    | ALL                                           |  |
| 'table-layout'    | auto                                                                                                    | fixed   inherit                               |  |
| 'text-align'      | left   right   center   inherit                                                                                                    | justify                                       |  |
| 'text-decoration' | none   [ underline    overline    line-through ]   inher-<br>it                                                                                                | blink                                         |  |
| 'text-indent'     |                                                                                                    | ALL                                           |  |
| 'text-transform'  |                                                                                                    | ALL                                           |  |
| 'top'             |                                                                                                    | ALL                                           |  |
| 'unicode-bidi'    |                                                                                                    | ALL                                           |  |
| 'vertical-align'  | baseline   sub   super   top   text-top   middle   bot-<br>tom   text-bottom   inherit                                                                         | <percentage>   <length></length></percentage> |  |
| 'visibility'      | visible   hidden   inherit                                                                                                    | collapse                                      |  |
| 'white-space'     | normal   pre   nowrap   pre-wrap   pre-line                                                                                                    |                                               |  |
| 'width'           | <pre><length>   <percentage>   auto   inherit - supported for block-level and replaced elements, e.g. images, tables, table cells.</percentage></length></pre> |                                               |  |
| 'word-spacing'    |                                                                                                    | ALL                                           |  |
| 'z-index'         |                                                                                                    | ALL                                           |  |

# <oXygen/> CSS Extensions

# Media Type oxygen

The style sheets can specify how a document is to be presented on different media: on the screen, on paper, speech synthesiser, etc. You can specify that some of the features of your CSS stylesheet should be taken into account only in the <oXygen/> Author and ignored in the rest. This can be accomplished by using the media type oxygen.

For instance using the following CSS:

```
b{
font-weight:bold;
display:inline;
}
@media oxygen{
    b{
    text-decoration:underline;
    }
}
```

would make a text bold if the document was opened in a web browser who does not recognize @media oxygen and bold and underlined in <oXygen/> Author.

You can use this media type to group specific <oXygen/>CSS features and also to hide them when opening the documents with other viewers.

# Supported Features from CSS Level 3

#### Namespace Selectors

In the current CSS 2.1 standard the element selectors are ignoring the namespaces of the elements they are matching. Only the local name of the elements are considered in the selector matching process.

<oXygen/> Author uses a different approach similar to the CSS Level 3 specification. If the element name from the CSS selector is not preceded by a namespace prefix it is considered to match an element with the same local name as the selector value and ANY namespace, otherwise the element must match both the local name and the namespace.

In CSS up to version 2.1 the name tokens from the selectors are matching all elements from ANY namespace that have the same local name. Example:

```
<x:b xmlns:x="ns_x"/>
<y:b xmlns:y="ns_y"/>
```

Are both matched by the rule:

b {font-weight:bold}

Starting with CSS Level 3 you can create selectors that are namespace aware.

#### Example 7.5. Defining both prefixed namespaces and the default namespace

Given the namespace declarations:

```
@namespace sync "http://sync.example.org";
@namespace "http://example.com/foo";
```

In a context where the default namespace applies:

| sync A | represents the name A in the http://sync.example.org namespace. |
|--------|-----------------------------------------------------------------|
| B      | represents the name B that belongs to NO NAMESPACE.             |
| * C    | represents the name C in ANY namespace, including NO NAMESPACE. |
| D      | represents the name D in the http://example.com/foo namespace.  |

# Example 7.6. Defining only prefixed namespaces

Given the namespace declaration:

@namespace sync "http://sync.example.org";

Then:

| sync A | represents the name A in the http://sync.example.org namespace. |  |
|--------|-----------------------------------------------------------------|--|
|--------|-----------------------------------------------------------------|--|

B represents the name B that belongs to NO NAMESPACE.

- \*|C represents the name C in ANY namespace, including NO NAMESPACE.
- D represents the name D in ANY namespace, including NO NAMESPACE.

#### The attr() function: Properties Values Collected from the Edited Document.

In CSS Level 2.1 you may collect attribute values and use them as content *only* for the pseudo elements. For instance the :before pseudo-element can be used to insert some content before an element. This is valid in CSS 2.1:

```
title:before{
   content: "Title id=(" attr(id) ")";
}
```

If the title element from the XML document is:

```
<title id="title12">My title.</title>
```

Then the title will be displayed as:

#### Title id=(title12) My title.

In <oXygen/> Author the use of attr() function is not available only for the content property but for any other property. This is similar to the CSS Level 3 working draft: http://www.w3.org/TR/2006/WD-css3-values-20060919/#functional. The arguments of the function are:

```
attr(attribute_name, attribute_type, default_value);
attribute name ;
attribute_type ;
default_value ;
attribute_name
                      The name of the attribute. This argument is required.
                      The type of the attribute. This argument is optional. If it is missing the type of the argument is
attribute_type
                      considered string. This argument indicates what is the meaning of the attribute value and
                      helps to perform conversions of this value. <oXygen/> Author accepts one of the following
                      types:
                      color
                                       The value represents a color. The attribute may specify a color in different
                                       formats. <oXygen/> Author supports colors specified either by name: red,
                                       blue, green, etc. or as an RGB hexadecimal value #FFEEFF.
                      url
                                       The value is an URL pointing to a media object. <oXygen/> Author supports
                                       only images. The attribute value can be a complete URL, or a relative one to
                                       the XML document.
                                       The value must be interpreted as an integer.
                      integer
                      number
                                       The value must be interpreted as a float number.
                      length
                                       The value must be interpreted as an integer.
                      percentage
                                       The value must be interpreted relative to another value (length, size) expressed
                                       in percents.
                                       The value must be interpreted as a size. 1 em is equal to the font-size of the
                      em
                                       relevant font.
                                       The value must be interpreted as a size. 1 ex is equal to the height of the \mathbf{x}
                      ex
                                       character of the relevant font.
```

|               | px                                                                                                    | The value must be interpreted as a size expressed in pixels relative to the viewing device.                          |
|---------------|----------------------------------------------------------------------------------------------------|----------------------------------------------------------------------------------------------------|
|               | mm                                                                                                    | The value must be interpreted as a size expressed in millimeters.                                                    |
|               | cm                                                                                                    | The value must be interpreted as a size expressed in centimeters.                                                    |
|               | in                                                                                                    | The value must be interpreted as a size expressed in inches. 1 inch is equal to 2.54 centimeters.                    |
|               | pt                                                                                                    | The value must be interpreted as a size expressed in points. The points used by CSS2 are equal to 1/72th of an inch. |
|               | рс                                                                                                    | The value must be interpreted as a size expressed in picas. 1 pica is equal to 12 points.                            |
| default_value | This argument specifies a value that is used by default if the attribute value is missing. This argument is optional. |                                                                                                    |

#### Example 7.7. Usage samples for the attr() function

Consider the following XML instance:

```
<sample>
    <para bg_color="#AAAAFF">Blue paragraph.</para>
    <para bg_color="red">Red paragraph.</para>
    <para bg_color="red" font_size="2">Red paragraph with large font.</para>
    <para bg_color="#00AA00" font_size="0.8" space="4">
        Green paragraph with small font and margin.</para>
</sample>
```

The para elements have bg\_color attributes with RGB color values like #AAAAFF. We can use the attr() function to change the elements appearance in the editor based on the value of this attribute:

```
background-color:attr(bg_color, color);
```

The attribute font\_size represents the font size in em units. We can use this value to change the style of the element:

```
font-size:attr(font_size, em);
```

The complete CSS rule is:

```
para{
  display:block;
  background-color:attr(bg_color, color);
  font-size:attr(font_size, em);
  margin:attr(space, em);
}
```

The document is rendered as:

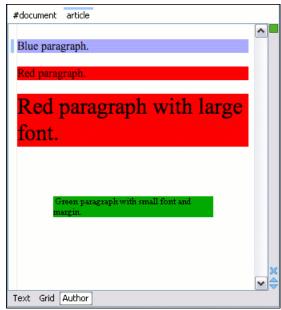

### **Additional Custom Selectors**

Oxygen Author provides support for selecting additional types of nodes. These custom selectors apply to: *document*, *doctype sections*, *processing-instructions*, *comments*, *CDATA sections*, and *entities*. In order for the custom selectors

to work in your CSS files you will have to declare the Author extensions namespace at the beginning of the stylesheet documents:

```
@namespace oxy url('http://www.oxygenxml.com/extensions/author');
```

Example rules:

```
• document
```

```
oxy|document {
    display:block;
}
```

• doctype sections

```
oxy|doctype {
    display:block;
    color:blue;
    background-color:transparent;
}
```

• processing-instructions

```
oxy|processing-instruction {
    display:block;
    color:purple;
    background-color:transparent;
}
```

```
• comments
```

```
oxy|comment {
    display:block;
    color:green;
    background-color:transparent;
}
```

• CDATA sections

```
oxy|cdata{
    display:block;
    color:gray;
    background-color:transparent;
}
```

```
• entities
```

```
oxy|entity {
    display:morph;
    editable:false;
    color:orange;
```

```
background-color:transparent;
```

}

A sample document rendered using these rules:

```
#document

<IDOCTYPE root [

<IELEMENT root ANY>

<IENTITY ent "Some entity">

]>

xml-stylesheet type="text/css" href="test.css"

Some text.

A comment.

CDATA section.

Some entity
```

# **Additional Properties**

#### Folding elements: foldable and not-foldable-child properties

<oXygen/> Author allows you to declare some elements to be *foldable* (collapsible). This is especially useful when working with large documents organized in logical blocks, editing a large DocBook article or book for instance.

To define the element whose content can be folded by the user, you must use the property: foldable:true;.

When collapsing an element, it is useful to keep some of its content visible, like a short description of the collapsed region. The property not-foldable-child is used to identify the child elements that are kept visible. It accepts as value an element name or a list of comma separated element names. If the element is marked as foldable (fold-able:true;) but it doesn't have the property not-foldable-child or none of the specified non-foldable children exists then the element will still be foldable. In this case the element that will be kept visible when folded will be the before pseudo element.

### Note

Both foldable and not-foldable-child are non standard properties and are recognized only by <oXygen/>Author.

#### **Example 7.8. Folding DocBook Elements**

All the elements below can have a title child element and are considered to be logical sections. We mark them as being foldable leaving the title element visible.

```
set,
book,
part,
reference,
chapter,
preface,
article,
sect1,
sect2,
sect3,
sect4,
section,
appendix,
figure,
example,
table {
    foldable:true;
    not-foldable-child: title;
}
```

#### Link elements

<oXygen/> Author allows you to declare some elements to be *links*. This is especially useful when working with many documents which refer to each other. The links allow for an easy way to get from one document to another. Clicking on the link marker will open the referred resource in an editor.

To define the element which should be considered a link, you must use the property link on the before or after pseudo element. The value of the property indicates the location of the linked resource. Since links are usually indicated by the value of an attribute in most cases it will have the a value similar to attr(href)

### Note

link is a non standard property and is recognized only by <oXygen/> Author.

#### **Example 7.9. Docbook Link Elements**

All the elements below are defined to be links on the before pseudo element and their value is defined by the value of an attribute.

```
*[href]:before{
    link:attr(href);
    content: "Click " attr(href) " for opening";
}
ulink[url]:before{
    link:attr(url);
    content: "Click to open: " attr(url);
}
olink[targetdoc]:before{
    link: attr(targetdoc);
    content: "Click to open: " attr(targetdoc);
}
```

## <oXygen/> Custom CSS functions

In <oXygen/> Author there are implemented a few <oXygen/> specific custom CSS functions. Imbricated custom functions are also supported.

#### **Example 7.10. Imbricated functions**

The result of the functions below will be the local name of the current node with the first letter capitalized.

```
capitalize(local-name())
```

#### The local-name() function

This function evaluates the local name of the current node. It does not have any arguments

#### The name() function

This function evaluates the qualified name of the current node. It does not have any arguments

#### The url() function

This function evaluates the URL of a location relative to the CSS file location and appends each of the relative path components to the final location.

```
url(location, loc_1, loc_2);(...);
location;
loc_1;
loc_2;
location The location as string. If not absolute, will be solved relative to the CSS file URL.
```

loc\_1 ... loc\_n Relative location path components as string. (optional)

#### The base-uri() function

This function evaluates the base URL in the context of the current node. It does not have any arguments and takes into account the xml:base context of the current node. See the XML Base specification [http://www.w3.org/TR/xmlbase/] for more details.

### The parent-url() function

This function evaluates the parent URL of an URL received as string.

```
parent-url(url);
```

url ;

```
url The url as string.
```

#### The capitalize() function

This function capitalizes the first letter of the text received as argument.

```
capitalize(text);
```

text ;

text The text for which the first letter will be capitalized.

### The uppercase() function

This function transforms to upper case the text received as argument.

```
uppercase(text);
```

text ;

text The text to be capitalized.

#### The lowercase() function

This function transforms to lower case the text received as argument.

```
lowercase(text);
```

text ;

text The text to be lower cased.

### The concat() function

This function concatenates the received string arguments.

```
concat(str_1, str_2);(...);
str_1;
str_2;
str_1...str_n The string arguments to be concatenated.
```

#### The replace() function

This function has two signatures:

```
• replace(text, target, replacement);
```

```
text ;
target ;
replacement ;
```

This function replaces each substring of the text that matches the literal target string with the specified literal replacement string.

text The text in which the replace will occur.

target The target string to be replaced.

replacement The string replacement.

• replace(text, target, replacement, isRegExp);

text ;
target ;
replacement ;
isRegExp ;

This function replaces each substring of the text that matches the target string with the specified replacement string.

| text        | The text in which the replace will occur.                                                                                                    |
|-------------|----------------------------------------------------------------------------------------------------|
| target      | The target string to be replaced.                                                                                                    |
| replacement | The string replacement.                                                                                                    |
| isRegExp    | If <i>true</i> the target and replacement arguments are considered regular expressions in PERL syntax, if <i>false</i> they are considered literal strings. |

#### The unparsed-entity-uri() function

This function returns the uri value of an unparsed entity name.

unparsed-entity-uri(unparsedEntityName);

unparsedEntityName ;

*unparsedEntityName* The name of an unparsed entity defined in the DTD.

This function can be useful to display images which are referred with unparsed entity names.

# Example 7.11. CSS for displaying the image in Author for an *imagedata* with *entityref* to an unparsed entity

```
imagedata[entityref]{
content: url(unparsed-entity-uri(attr(entityref)));
}
```

#### The attributes() function

This function concatenates the attributes for an element and returns the serialization.

attributes();

#### Example 7.12. attributes()

For the following XML fragment:<element att1="x" xmlns:a="2" x="&quot;"/> the attributes() function will return att1="x" xmlns:a="2" x=""".

# **Example Files Listings**

# **The Simple Documentation Framework Files**

### XML Schema files

#### sdf.xsd

```
<?xml version="1.0" encoding="UTF-8"?>
<xs:schema xmlns:xs="http://www.w3.org/2001/XMLSchema"</pre>
    targetNamespace="http://www.oxygenxml.com/sample/documentation"
    xmlns:doc="http://www.oxygenxml.com/sample/documentation"
    xmlns:abs="http://www.oxygenxml.com/sample/documentation/abstracts"
    elementFormDefault="qualified">
    <xs:import
        namespace="http://www.oxygenxml.com/sample/documentation/abstracts"
        schemaLocation="abs.xsd"/>
    <xs:element name="book" type="doc:sectionType"/>
    <xs:element name="article" type="doc:sectionType"/>
    <xs:element name="section" type="doc:sectionType"/>
    <xs:complexType name="sectionType">
        <xs:sequence>
            <xs:element name="title" type="xs:string"/>
            <xs:element ref="abs:def" minOccurs="0"/>
            <xs:choice>
                <xs:sequence>
                    <xs:element ref="doc:section"</pre>
                        maxOccurs="unbounded"/>
                </xs:sequence>
                <xs:choice maxOccurs="unbounded">
                    <xs:element ref="doc:para"/>
                    <xs:element ref="doc:ref"/>
                    <xs:element ref="doc:image"/>
                    <xs:element ref="doc:table"/>
                </xs:choice>
            </xs:choice>
        </xs:sequence>
    </xs:complexType>
```

```
<xs:element name="para" type="doc:paragraphType"/>
<xs:complexType name="paragraphType" mixed="true">
    <xs:choice minOccurs="0" maxOccurs="unbounded">
        <xs:element name="b"/>
        <xs:element name="i"/>
        <xs:element name="link"/>
    </xs:choice>
</xs:complexType>
<xs:element name="ref">
    <xs:complexType>
        <xs:attribute name="location" type="xs:anyURI"</pre>
            use="required"/>
    </xs:complexType>
</xs:element>
<xs:element name="image">
    <xs:complexType>
        <xs:attribute name="href" type="xs:anyURI"
            use="required"/>
    </xs:complexType>
</xs:element>
<xs:element name="table">
    <xs:complexType>
        <xs:sequence>
            <xs:element name="customcol" maxOccurs="unbounded">
                <xs:complexType>
                    <xs:attribute name="width" type="xs:string"/>
                </xs:complexType>
            </xs:element>
            <xs:element name="header">
                <xs:complexType>
                    <xs:sequence>
                         <rs:element name="td"
                            maxOccurs="unbounded"
                             type="doc:paragraphType"/>
                    </xs:sequence>
                </xs:complexType>
            </xs:element>
            <xs:element name="tr" maxOccurs="unbounded">
                <xs:complexType>
                    <xs:sequence>
                         <xs:element name="td"</pre>
                             type="doc:tdType"
                             maxOccurs="unbounded"/>
                    </xs:sequence>
                </xs:complexType>
            </xs:element>
        </xs:sequence>
        <xs:attribute name="width" type="xs:string"/>
    </xs:complexType>
```

```
</xs:element>
```

#### abs.xsd

```
<?xml version="1.0" encoding="UTF-8"?>
<xs:schema xmlns:xs="http://www.w3.org/2001/XMLSchema"
targetNamespace=
"http://www.oxygenxml.com/sample/documentation/abstracts">
<xs:element name="def" type="xs:string"/>
</xs:schema>
```

### **CSS** Files

#### sdf.css

```
/* Element from another namespace */
@namespace abs "http://www.oxygenxml.com/sample/documentation/abstracts";
abs|def{
    font-family:monospace;
    font-size:smaller;
}
abs | def: before {
    content:"Definition:";
    color:gray;
}
/* Vertical flow */
book,
section,
para,
title,
image,
ref {
    display:block;
}
/* Horizontal flow */
b,i {
    display: inline;
```

```
}
section{
  margin-left:lem;
    margin-top:lem;
}
section{
    foldable:true;
    not-foldable-child: title;
}
link[href]:before{
    display:inline;
    link:attr(href);
    content: "Click to open: " attr(href);
}
/* Title rendering*/
title{
    font-size: 2.4em;
    font-weight:bold;
}
* * title{
   font-size: 2.0em;
}
* * * title{
   font-size: 1.6em;
}
* * * * title{
   font-size: 1.2em;
}
book,
article{
   counter-reset:sect;
}
book > section,
article > section{
   counter-increment:sect;
}
book > section > title:before,
article > section > title:before{
    content: "Section: " counter(sect) " ";
}
/* Inlines rendering*/
b {
   font-weight:bold;
}
i {
    font-style:italic;
```

```
/*Table rendering */
table{
    display:table;
    border:1px solid navy;
    margin:lem;
    max-width:1000px;
    min-width:150px;
}
table[width]{
  width:attr(width, length);
}
tr, header{
    display:table-row;
}
header{
    background-color: silver;
    color:inherit
}
td{
  display:table-cell;
  border:1px solid navy;
  padding:lem;
}
image{
    display:block;
    content: attr(href, url);
    margin-left:2em;
}
```

## XML Files

}

#### sdf\_sample.xml

```
<section>
   <title>XSLT</title>
   <abs:def>Extensible stylesheet language
      transformation (XSLT) is a language for
      transforming XML documents into other XML
      documents.</abs:def>
   <para>A list of XSL elements and what they do..</para>
   <header>
          XSLT Elements
          Description
       </header>
       <b>xsl:stylesheet</b>
          The <i>xsl:stylesheet</i> element is
             always the top-level element of an
             XSL stylesheet. The name
                 <i>xsl:transform</i> may be used
             as a synonym.
       <b>xsl:template</b>
          The <i>xsl:template</i> element has
             an optional mode attribute. If this
             is present, the template will only
             be matched when the same mode is
             used in the invoking
                 <i>xsl:apply-templates</i>
             element.
       <b>for-each</b>
          The xsl:for-each element causes
             iteration over the nodes selected by
             a node-set expression.
      End of the list
       </section>
<section>
   <title>XPath</title>
   <abs:def>XPath (XML Path Language) is a terse
       (non-XML) syntax for addressing portions of
      an XML document. </abs:def>
   <para>Some of the XPath functions.</para>
```

```
<header>
                  Function
                  Description
              </header>
              format-number
                  The <i>format-number</i> function
                      converts its first argument to a
                      string using the format pattern
                      string specified by the second
                      argument and the decimal-format
                     named by the third argument, or the
                      default decimal-format, if there is
                     no third argument
              current
                  The <i>current</i> function returns
                      a node-set that has the current node
                      as its only member.
              generate-id
                  The <i>generate-id</i> function
                      returns a string that uniquely
                      identifies the node in the argument
                      node-set that is first in document
                      order.
              </section>
   </section>
   <section>
       <title>Documentation frameworks</title>
       <para>One of the most important documentation
           frameworks is Docbook.</para>
       <image
           href="http://www.xmlhack.com/images/docbook.gif"/>
       <para>The other is the topic oriented DITA, promoted
           by OASIS.</para>
       <image
href="http://www.oasis-open.org/images/standards/oasis_standard.jpg"
       />
   </section>
</book>
```

## XSL Files

#### sdf.xsl

```
<?xml version="1.0" encoding="UTF-8"?>
<xsl:stylesheet
    xmlns:xsl="http://www.w3.org/1999/XSL/Transform" version="2.0"
```

```
xpath-default-namespace=
"http://www.oxygenxml.com/sample/documentation">
<xsl:template match="/">
   <html><xsl:apply-templates/></html>
</xsl:template>
<xsl:template match="section">
   <xsl:apply-templates/>
</xsl:template>
<xsl:template match="image">
   <img src="{@href}"/>
</xsl:template>
<xsl:template match="para">
   <xsl:apply-templates/>
   </xsl:template>
<xsl:template match="abs:def"</pre>
   xmlns:abs=
   "http://www.oxygenxml.com/sample/documentation/abstracts">
   <u><xsl:apply-templates/></u>
   </xsl:template>
<xsl:template match="title">
   <hl><xsl:apply-templates/></hl>
</xsl:template>
<xsl:template match="b">
   <b><xsl:apply-templates/></b>
</xsl:template>
<xsl:template match="i">
   <i><xsl:apply-templates/></i>
</xsl:template>
<xsl:template match="table">
   <xsl:apply-templates/>
   </xsl:template>
<xsl:template match="header">
   <xsl:apply-templates/>
   </xsl:template>
<xsl:template match="tr">
```

```
</xsl:stylesheet>
```

# Java Files

#### InsertImageOperation.java

```
package simple.documentation.framework;
import java.awt.GridBagConstraints;
import java.awt.GridBagLayout;
import java.awt.event.ActionEvent;
import java.awt.event.ActionListener;
import java.awt.event.WindowAdapter;
import java.awt.event.WindowEvent;
import java.io.File;
import java.net.MalformedURLException;
import javax.swing.BorderFactory;
import javax.swing.JButton;
import javax.swing.JDialog;
import javax.swing.JFileChooser;
import javax.swing.JFrame;
import javax.swing.JLabel;
import javax.swing.JPanel;
import javax.swing.JTextField;
import javax.swing.filechooser.FileFilter;
import ro.sync.ecss.extensions.api.ArgumentDescriptor;
import ro.sync.ecss.extensions.api.ArgumentsMap;
import ro.sync.ecss.extensions.api.AuthorAccess;
import ro.sync.ecss.extensions.api.AuthorOperation;
import ro.sync.ecss.extensions.api.AuthorOperationException;
public class InsertImageOperation implements AuthorOperation {
```

```
// Implementing the Author Operation Interface.
11
/**
 * Performs the operation.
 */
public void doOperation(AuthorAccess authorAccess,
  ArgumentsMap arguments)
  throws IllegalArgumentException,
      AuthorOperationException {
 JFrame oxygenFrame = (JFrame) authorAccess.getParentFrame();
 String href = displayURLDialog(oxygenFrame);
 if (href.length() != 0) {
     // Creates the image XML fragment.
     String imageFragment =
         "<image xmlns='http://www.oxygenxml.com/sample/documentation'" +</pre>
                 " href='" + href + "'/>";
  // Inserts this fragment at the caret position.
  int caretPosition = authorAccess.getCaretOffset();
  authorAccess.insertXMLFragment(imageFragment, caretPosition);
 }
}
/**
 * Has no arguments.
 * @return null.
 */
public ArgumentDescriptor[] getArguments() {
return null;
}
/**
 * @return A description of the operation.
 */
public String getDescription() {
return "Inserts an image element. Asks the" +
" user for a URL reference.";
}
11
// End of interface implementation.
11
11
// Auxiliary methods.
11
/**
 * Displays the URL dialog.
 * @param parentFrame The parent frame for
```

```
* the dialog.
 * @return The selected URL string value,
* or the empty string if the user canceled
* the URL selection.
 * /
private String displayURLDialog(JFrame parentFrame) {
 final JDialog dlg = new JDialog(parentFrame,
"Enter the value for the href attribute", true);
 JPanel mainContent = new JPanel(new GridBagLayout());
 // The text field.
 GridBagConstraints cstr = new GridBagConstraints();
 cstr.gridx = 0;
 cstr.qridy = 0;
 cstr.weightx = 0;
 cstr.gridwidth = 1;
 cstr.fill = GridBagConstraints.HORIZONTAL;
 mainContent.add(new JLabel("Image URI:"), cstr);
 cstr.gridx = 1;
 cstr.weightx = 1;
 final JTextField urlField = new JTextField();
 urlField.setColumns(15);
 mainContent.add(urlField, cstr);
 // Add the "Browse button."
 cstr.gridx = 2;
 cstr.weightx = 0;
 JButton browseButton = new JButton("Browse");
 browseButton.addActionListener(new ActionListener() {
  /**
   * Shows a file chooser dialog.
   * /
  public void actionPerformed(ActionEvent e) {
   JFileChooser fileChooser = new JFileChooser();
   fileChooser.setMultiSelectionEnabled(false);
   // Accepts only the image files.
   fileChooser.setFileFilter(new FileFilter() {
   public String getDescription() {
    return "Image files";
    }
    public boolean accept(File f) {
     String fileName = f.getName();
     return f.isFile() &&
       ( fileName.endsWith(".jpeg")
       [] fileName.endsWith(".jpg")
       [] fileName.endsWith(".gif")
       [] fileName.endsWith(".png")
       [] fileName.endsWith(".svg"));
    }
```

```
});
  if (fileChooser.showOpenDialog(dlg)
        == JFileChooser.APPROVE OPTION) {
   File file = fileChooser.getSelectedFile();
   try {
    // Set the file into the text field.
    urlField.setText(file.toURL().toString());
   } catch (MalformedURLException ex) {
    // This should not happen.
    ex.printStackTrace();
   }
  }
 }
});
mainContent.add(browseButton, cstr);
// Add the "Ok" button to the layout.
cstr.gridx = 0;
cstr.gridy = 1;
cstr.weightx = 0;
JButton okButton = new JButton("Ok");
okButton.addActionListener(new ActionListener() {
 public void actionPerformed(ActionEvent e) {
  dlg.setVisible(false);
 }
});
mainContent.add(okButton, cstr);
mainContent.setBorder(
BorderFactory.createEmptyBorder(10, 5, 10, 5));
// Add the "Cancel" button to the layout.
cstr.qridx = 2;
JButton cancelButton = new JButton("Cancel");
cancelButton.addActionListener(new ActionListener() {
 public void actionPerformed(ActionEvent e) {
  urlField.setText("");
  dlq.setVisible(false);
 }
});
mainContent.add(cancelButton, cstr);
// When the user closes the dialog
// from the window decoration,
// assume "Cancel" action.
dlg.addWindowListener(new WindowAdapter() {
 public void windowClosing(WindowEvent e) {
  urlField.setText("");
 }
});
dlg.getContentPane().add(mainContent);
dlq.pack();
dlg.setLocationRelativeTo(parentFrame);
dlg.setVisible(true);
```

```
return urlField.getText();
}
/**
 * Test method.
 *
 * @param args The arguments are ignored.
 */
public static void main(String[] args) {
 InsertImageOperation operation =
    new InsertImageOperation();
 System.out.println("Choosen URL: " +
    operation.displayURLDialog(new JFrame()));
}
```

#### QueryDatabaseOperation.java

```
package simple.documentation.framework;
import java.sql.Connection;
import java.sql.DriverManager;
import java.sql.ResultSet;
import java.sql.ResultSetMetaData;
import java.sql.SQLException;
import java.util.Properties;
import ro.sync.ecss.extensions.api.ArgumentDescriptor;
import ro.sync.ecss.extensions.api.ArgumentsMap;
import ro.sync.ecss.extensions.api.AuthorAccess;
import ro.sync.ecss.extensions.api.AuthorOperation;
import ro.sync.ecss.extensions.api.AuthorOperationException;
public class QueryDatabaseOperation implements AuthorOperation{
  private static String ARG_JDBC_DRIVER ="jdbc_driver";
  private static String ARG_USER ="user";
  private static String ARG_PASSWORD = "password";
  private static String ARG_SQL ="sql";
  private static String ARG_CONNECTION ="connection";
  /**
   * @return The array of arguments the developer must specify when
   * configuring the action.
   */
  public ArgumentDescriptor[] getArguments() {
    ArgumentDescriptor args[] = new ArgumentDescriptor[] {
        new ArgumentDescriptor(
            ARG_JDBC_DRIVER,
            ArgumentDescriptor.TYPE_STRING,
            "The name of the Java class that is the JDBC driver."),
        new ArgumentDescriptor(
            ARG_CONNECTION,
            ArgumentDescriptor.TYPE_STRING,
```

```
"The database URL connection string."),
      new ArgumentDescriptor(
          ARG_USER,
          ArgumentDescriptor.TYPE STRING,
          "The name of the database user."),
      new ArgumentDescriptor(
          ARG_PASSWORD,
          ArgumentDescriptor.TYPE STRING,
          "The database password."),
      new ArgumentDescriptor(
          ARG_SQL,
          ArgumentDescriptor.TYPE_STRING,
          "The SQL statement to be executed.")
  };
 return args;
}
/**
 * @return The operation description.
 * /
public String getDescription() {
 return "Executes a database query and puts the result in a table.";
}
public void doOperation(AuthorAccess authorAccess, ArgumentsMap map)
    throws IllegalArgumentException, AuthorOperationException {
  // Collects the arguments.
  String jdbcDriver =
    (String)map.getArgumentValue(ARG JDBC DRIVER);
  String connection =
    (String)map.getArgumentValue(ARG_CONNECTION);
  String user =
    (String)map.getArgumentValue(ARG_USER);
  String password =
    (String)map.getArgumentValue(ARG_PASSWORD);
  String sql =
    (String)map.getArgumentValue(ARG_SQL);
  int caretPosition = authorAccess.getCaretOffset();
  try {
    authorAccess.insertXMLFragment(
        getFragment(jdbcDriver, connection, user, password, sql),
        caretPosition);
  } catch (SQLException e) {
    throw new AuthorOperationException(
        "The operation failed due to the following database error: " +
  e.qetMessage(), e);
  } catch (ClassNotFoundException e) {
    throw new AuthorOperationException(
        "The JDBC database driver was not found. Tried to load ' " +
   jdbcDriver + "'", e);
}
```

```
/ * *
 * Creates a connection to the database, executes
 * the SQL statement and creates an XML fragment
 * containing a table element that wraps the data
 * from the result set.
 * @param jdbcDriver The class name of the JDBC driver.
 * @param connectionURL The connection URL.
 * @param user The database user.
 * @param password The password.
 * @param sql The SQL statement.
 * @return The string containing the XML fragment.
 * @throws SQLException thrown when there is a
 * problem accessing the database or there are
* erors in the SQL expression.
 * @throws ClassNotFoundException when the JDBC
 * driver class could not be loaded.
 */
private String getFragment(
     String jdbcDriver,
     String connectionURL,
     String user,
     String password,
     String sql) throws
       SQLException,
       ClassNotFoundException {
   Properties pr = new Properties();
   pr.put("characterEncoding", "UTF8");
   pr.put("useUnicode", "TRUE");
   pr.put("user", user);
   pr.put("password", password);
    // Loads the database driver.
   Class.forName(jdbcDriver);
    // Opens the connection
   Connection connection =
      DriverManager.getConnection(connectionURL, pr);
    java.sql.Statement statement =
     connection.createStatement();
   ResultSet resultSet =
      statement.executeQuery(sql);
    StringBuffer fragmentBuffer = new StringBuffer();
    fragmentBuffer.append(
        "");
    11
    // Creates the table header.
    11
```

```
fragmentBuffer.append("<header>");
    ResultSetMetaData metaData = resultSet.getMetaData();
    int columnCount = metaData.getColumnCount();
    for (int i = 1; i <= columnCount; i++) {</pre>
        fragmentBuffer.append("");
        fragmentBuffer.append(
           xmlEscape(metaData.getColumnName(i)));
        fragmentBuffer.append("");
    fragmentBuffer.append("</header>");
    11
    // Creates the table content.
    11
    while (resultSet.next()) {
        fragmentBuffer.append("");
        for (int i = 1; i <= columnCount; i++) {</pre>
            fragmentBuffer.append("");
            fragmentBuffer.append(
                xmlEscape(resultSet.getObject(i)));
            fragmentBuffer.append("");
        }
        fragmentBuffer.append("");
      }
    fragmentBuffer.append("");
    // Cleanup
    resultSet.close();
    statement.close();
    connection.close();
    return fragmentBuffer.toString();
}
/**
 * Some of the values from the database table
 * may contain characters that must be escaped
 * in XML, to ensure the fragment is well formed.
 * @param object The object from the database.
 * @return The escaped string representation.
 */
private String xmlEscape(Object object) {
  String str = String.valueOf(object);
 return str.
    replaceAll("&", "&").
   replaceAll("<", "&lt;");</pre>
}
```

#### SDFExtensionsBundle.java

}

package simple.documentation.framework;

```
import ro.sync.contentcompletion.xml.SchemaManagerFilter;
import ro.sync.ecss.extensions.api.AuthorExtensionStateListener;
import ro.sync.ecss.extensions.api.AuthorReferenceResolver;
import ro.sync.ecss.extensions.api.AuthorTableCellSpanProvider;
import ro.sync.ecss.extensions.api.AuthorTableColumnWidthProvider;
import ro.sync.ecss.extensions.api.ExtensionsBundle;
import ro.sync.ecss.extensions.api.StylesFilter;
import ro.sync.ecss.extensions.api.link.ElementLocatorProvider;
import ro.sync.ecss.extensions.commons.DefaultElementLocatorProvider;
import ro.sync.exml.editor.xmleditor.pageauthor.AuthorDnDListener;
public class SDFExtensionsBundle extends ExtensionsBundle {
 public String getDocumentTypeID() {
      return "Simple.Document.Framework.document.type";
 }
 public String getDescription() {
      return "A custom extensions bundle used for the " +
                        "Simple Document Framework document type";
 }
 public AuthorExtensionStateListener createAuthorExtensionStateListener() {
      return new SDFAuthorExtensionStateListener();
 }
 public SchemaManagerFilter createSchemaManagerFilter() {
     return new SDFSchemaManagerFilter();
 }
 public ElementLocatorProvider createElementLocatorProvider() {
      return new DefaultElementLocatorProvider();
 }
 public AuthorDnDListener createAuthorAWTDndListener() {
      return new SDFAuthorDndListener();
 }
 public AuthorReferenceResolver createAuthorReferenceResolver() {
      return new ReferencesResolver();
 }
 public StylesFilter createAuthorStylesFilter() {
     return new SDFStylesFilter();
 }
 public AuthorTableCellSpanProvider createAuthorTableCellSpanProvider() {
      return new TableCellSpanProvider();
 }
 public AuthorTableColumnWidthProvider createAuthorTableColumnWidthProvider() {
     return new TableColumnWidthProvider();
 }
}
```

#### SDFSchemaManagerFilter.java

```
package simple.documentation.framework;
import java.util.Iterator;
import java.util.List;
import ro.sync.contentcompletion.xml.CIAttribute;
import ro.sync.contentcompletion.xml.CIElement;
import ro.sync.contentcompletion.xml.CIValue;
import ro.sync.contentcompletion.xml.Context;
import ro.sync.contentcompletion.xml.ContextElement;
import ro.sync.contentcompletion.xml.SchemaManagerFilter;
import ro.sync.contentcompletion.xml.WhatAttributesCanGoHereContext;
import ro.sync.contentcompletion.xml.WhatElementsCanGoHereContext;
import ro.sync.contentcompletion.xml.WhatPossibleValuesHasAttributeContext;
public class SDFSchemaManagerFilter implements SchemaManagerFilter {
 @Override
 public List<CIValue> filterAttributeValues(List<CIValue> attributeValues,
       WhatPossibleValuesHasAttributeContext context) {
      return attributeValues;
 }
 @Override
 public List<CIAttribute> filterAttributes(List<CIAttribute> attributes,
       WhatAttributesCanGoHereContext context) {
   // If the element from the current context is the 'table' element add the
   // attribute named 'frame' to the list of default content
      // completion proposals
   ContextElement contextElement = context.getParentElement();
   if ("table".equals(contextElement.getQName())) {
     CIAttribute frameAttribute = new CIAttribute();
     frameAttribute.setName("frame");
     frameAttribute.setRequired(false);
     frameAttribute.setFixed(false);
     frameAttribute.setDefaultValue("void");
    attributes.add(frameAttribute);
   }
   return attributes;
 }
 @Override
 public List<CIValue> filterElementValues(List<CIValue> elementValues,
       Context context) {
      return elementValues;
 }
 @Override
 public List<CIElement> filterElements(List<CIElement> elements,
       WhatElementsCanGoHereContext context) {
```

```
// If the element from the current context is the 'header'
     // element remove the 'td' element from the list of content
     // completion proposals and add the 'th' element.
  ContextElement contextElement = context.getElementStack().peek();
  if ("header".equals(contextElement.getQName())) {
    for (Iterator<CIElement> iterator = elements.iterator();
                   iterator.hasNext();) {
      CIElement element = iterator.next();
       // Remove the 'td' element
      if ("td".equals(element.getQName())) {
         elements.remove(element);
         break;
       }
     }
    // Insert the 'th' element in the list of content completion proposals
    CIElement thElement = new SDFElement();
    thElement.setName("th");
    elements.add(thElement);
  }
  return elements;
}
@Override
public String getDescription() {
return null;
}
```

#### TableCellSpanProvider.java

}

```
package simple.documentation.framework;
public class TableCellSpanProvider
    implements AuthorTableCellSpanProvider {
  /**
   * Extracts the integer specifing what is the width
   * (in columns) of the cell
   * representing in the table layout the cell element.
   */
  public Integer getColSpan(AuthorElement cell) {
    Integer colSpan = null;
    AttrValue attrValue = cell.getAttribute("column_span");
    if(attrValue != null) {
      // The attribute was found.
      String cs = attrValue.getValue();
      if(cs != null) {
        try {
          colSpan = new Integer(cs);
        } catch (NumberFormatException ex) {
          // The attribute value was not a number.
```

```
}
      }
   return colSpan;
 }
  /**
  * Extracts the integer specifing what is the
  * height (in rows) of the cell
  * representing in the table layout the cell element.
  */
 public Integer getRowSpan(AuthorElement cell) {
    Integer rowSpan = null;
   AttrValue attrValue = cell.getAttribute("row span");
   if(attrValue != null) {
     // The attribute was found.
     String rs = attrValue.getValue();
     if(rs != null) {
        try {
         rowSpan = new Integer(rs);
        } catch (NumberFormatException ex) {
          // The attribute value was not a number.
      }
    }
   return rowSpan;
 }
  /**
  * @return true considering the column specifications always available.
  * /
 public boolean hasColumnSpecifications(AuthorElement tableElement) {
   return true;
 }
  /**
  * Ignored. We do not extract data from the
  * <code>table</code> element.
  */
 public void init(AuthorElement table) {
 }
 public String getDescription() {
   return
      "Implementation for the Simple Documentation Framework table layout.";
 }
}
```

#### TableColumnWidthProvider.java

```
package simple.documentation.framework.extensions;
import java.util.ArrayList;
import java.util.List;
```

```
import ro.sync.ecss.extensions.api.AuthorDocumentController;
import ro.sync.ecss.extensions.api.AuthorOperationException;
import ro.sync.ecss.extensions.api.AuthorTableColumnWidthProvider;
import ro.sync.ecss.extensions.api.WidthRepresentation;
import ro.sync.ecss.extensions.api.node.AttrValue;
import ro.sync.ecss.extensions.api.node.AuthorElement;
/**
 * Simple Documentation Framework table column width provider.
 */
public class TableColumnWidthProvider implements AuthorTableColumnWidthProvider {
 /**
  * Cols start offset
  * /
 private int colsStartOffset;
 /**
 * Cols end offset
  * /
 private int colsEndOffset;
 /**
  * Column widths specifications
  */
 private List<WidthRepresentation> colWidthSpecs = new ArrayList<WidthRepresentation>();
 /**
  * The table element
  */
private AuthorElement tableElement;
 /**
  * @see ro.sync.ecss.extensions.api.AuthorTableColumnWidthProvider#commitColumnWidthModif
  * /
 public void commitColumnWidthModifications(AuthorDocumentController authorDocumentControl
  WidthRepresentation[] colWidths, String tableCellsTagName) throws AuthorOperationExcept
  if ("td".equals(tableCellsTagName)) {
   if (colWidths != null && tableElement != null) {
    if (colsStartOffset >= 0 && colsEndOffset >= 0 && colsStartOffset < colsEndOffset) {
    authorDocumentController.delete(colsStartOffset,
       colsEndOffset);
    }
    String xmlFragment = createXMLFragment(colWidths);
    int offset = -1;
   AuthorElement[] header = tableElement.getElementsByLocalName("header");
    if (header != null && header.length > 0) {
    // Insert the cols elements before the 'header' element
    offset = header[0].getStartOffset();
    if (offset == -1) {
```

```
throw new AuthorOperationException("No valid offset to insert the columns width speci
   }
  authorDocumentController.insertXMLFragment(xmlFragment, offset);
  }
 }
}
/**
 * Creates the XML fragment representing the column specifications.
 * @param widthRepresentations
 * @return The XML fragment as a string.
 */
private String createXMLFragment(WidthRepresentation[] widthRepresentations) {
 StringBuffer fragment = new StringBuffer();
 String ns = tableElement.getNamespace();
 for (int i = 0; i < widthRepresentations.length; i++) {</pre>
 WidthRepresentation width = widthRepresentations[i];
  fragment.append("<customcol");</pre>
  String strRepresentation = width.getWidthRepresentation();
  if (strRepresentation != null) {
  fragment.append(" width=\"" + width.getWidthRepresentation() + "\"");
  }
  if (ns != null && ns.length() > 0) {
   fragment.append(" xmlns=\"" + ns + "\"");
  }
  fragment.append("/>");
 return fragment.toString();
}
/**
 * @see ro.sync.ecss.extensions.api.AuthorTableColumnWidthProvider#commitTableWidthModifi
 * /
public void commitTableWidthModification(AuthorDocumentController authorDocumentControlle
  int newTableWidth, String tableCellsTagName) throws AuthorOperationException {
 if ("td".equals(tableCellsTagName)) {
  if (newTableWidth > 0) {
   if (tableElement != null) {
    String newWidth = String.valueOf(newTableWidth);
    authorDocumentController.setAttribute(
      "width",
     new AttrValue(newWidth),
      tableElement);
   } else {
    throw new AuthorOperationException("Cannot find the element representing the table.")
   }
  }
 }
}
/**
 * @see ro.sync.ecss.extensions.api.AuthorTableColumnWidthProvider#getCellWidth(ro.sync.e
```

```
*/
public List<WidthRepresentation> getCellWidth(AuthorElement cellElement, int colNumberSta
 int colSpan) {
List<WidthRepresentation> toReturn = null;
 int size = colWidthSpecs.size();
 if (size >= colNumberStart && size >= colNumberStart + colSpan) {
 toReturn = new ArrayList<WidthRepresentation>(colSpan);
  for (int i = colNumberStart; i < colNumberStart + colSpan; i ++) {</pre>
   // Add the column widths
  toReturn.add(colWidthSpecs.get(i));
  }
 }
return toReturn;
}
/ * *
 * @see ro.sync.ecss.extensions.api.AuthorTableColumnWidthProvider#getTableWidth(java.lan
 */
public WidthRepresentation getTableWidth(String tableCellsTagName) {
 WidthRepresentation toReturn = null;
 if (tableElement != null && "td".equals(tableCellsTagName)) {
 AttrValue widthAttr = tableElement.getAttribute("width");
  if (widthAttr != null) {
   String width = widthAttr.getValue();
   if (width != null) {
   toReturn = new WidthRepresentation(width, true);
   }
  }
 }
return toReturn;
}
/**
 * @see ro.sync.ecss.extensions.api.AuthorTableColumnWidthProvider#init(ro.sync.ecss.exte
 */
public void init(AuthorElement tableElement) {
 this.tableElement = tableElement;
 AuthorElement[] colChildren = tableElement.getElementsByLocalName("customcol");
 if (colChildren != null && colChildren.length > 0) {
 for (int i = 0; i < colChildren.length; i++) {</pre>
  AuthorElement colChild = colChildren[i];
   if (i == 0) {
   colsStartOffset = colChild.getStartOffset();
   }
   if (i == colChildren.length - 1) {
   colsEndOffset = colChild.getEndOffset();
   // Determine the 'width' for this col.
   AttrValue colWidthAttribute = colChild.getAttribute("width");
   String colWidth = null;
   if (colWidthAttribute != null) {
   colWidth = colWidthAttribute.getValue();
    // Add WidthRepresentation objects for the columns this 'customcol' specification
    // spans over.
```

```
colWidthSpecs.add(new WidthRepresentation(colWidth, true));
  }
 }
}
/**
 * @see ro.sync.ecss.extensions.api.AuthorTableColumnWidthProvider#isAcceptingFixedColumn
 * /
public boolean isAcceptingFixedColumnWidths(String tableCellsTagName) {
 return true;
}
/**
 * @see ro.sync.ecss.extensions.api.AuthorTableColumnWidthProvider#isAcceptingPercentageC
 * /
public boolean isAcceptingPercentageColumnWidths(String tableCellsTagName) {
 return true;
}
/**
 * @see ro.sync.ecss.extensions.api.AuthorTableColumnWidthProvider#isAcceptingProportiona
 * /
public boolean isAcceptingProportionalColumnWidths(String tableCellsTagName) {
 return true;
}
 / * *
 * @see ro.sync.ecss.extensions.api.AuthorTableColumnWidthProvider#isTableAcceptingWidth(
 */
public boolean isTableAcceptingWidth(String tableCellsTagName) {
 return "td".equals(tableCellsTagName);
}
/**
 * @see ro.sync.ecss.extensions.api.AuthorTableColumnWidthProvider#isTableAndColumnsResiz
 */
public boolean isTableAndColumnsResizable(String tableCellsTagName) {
 return "td".equals(tableCellsTagName);
}
/**
 * @see ro.sync.ecss.extensions.api.Extension#getDescription()
 */
public String getDescription() {
 return "Implementation for the Simple Documentation Framework table layout.";
}
}
```

#### ReferencesResolver.java

package simple.documentation.framework;

```
import java.io.IOException;
```

```
import java.net.MalformedURLException;
import java.net.URL;
import javax.xml.transform.sax.SAXSource;
import org.apache.log4j.Logger;
import org.xml.sax.EntityResolver;
import org.xml.sax.InputSource;
import org.xml.sax.SAXException;
import org.xml.sax.XMLReader;
import ro.sync.ecss.extensions.api.AuthorAccess;
import ro.sync.ecss.extensions.api.AuthorReferenceResolver;
import ro.sync.ecss.extensions.api.node.AttrValue;
import ro.sync.ecss.extensions.api.node.AuthorElement;
import ro.sync.ecss.extensions.api.node.AuthorNode;
/**
 * Resolver for content referred by elements named 'ref' with a
 *
     'location' attribute.
 */
public class ReferencesResolver implements AuthorReferenceResolver {
  /**
   * Logger for logging.
   */
 private static Logger logger = Logger.getLogger(
          ReferencesResolver.class.getName());
  /**
   * Verifies if the handler considers the node to have references.
   * @param node The node to be analyzed.
   * @return <code>true</code> if it is has references.
   */
  public boolean hasReferences(AuthorNode node) {
   boolean hasReferences = false;
    if (node.getType() == AuthorNode.NODE_TYPE_ELEMENT) {
      AuthorElement element = (AuthorElement) node;
      if ("ref".equals(element.getLocalName())) {
        AttrValue attrValue = element.getAttribute("location");
        hasReferences = attrValue != null;
      }
    }
   return hasReferences;
  }
  /**
   * Returns the name of the node that contains the expanded referred content.
   * @param node The node that contains references.
   * @return The display name of the node.
   */
  public String getDisplayName(AuthorNode node) {
```

```
String displayName = "ref-fragment";
  if (node.getType() == AuthorNode.NODE TYPE ELEMENT) {
    AuthorElement element = (AuthorElement) node;
    if ("ref".equals(element.getLocalName())) {
      AttrValue attrValue = element.getAttribute("location");
      if (attrValue != null) {
       displayName = attrValue.getValue();
    }
  }
 return displayName;
}
 * Resolve the references of the node.
 * The returning SAXSource will be used for creating the referred content
 * using the parser and source inside it.
 * @param node
                     The clone of the node.
 * @param systemID The system ID of the node with references.
 * @param authorAccess The author access implementation.
 * @param entityResolver The entity resolver that can be used to resolve:
 * 
 * Resources that are already opened in editor.
 * For this case the InputSource will contains the editor content.
   Resources resolved through XML catalog.
 * 
 * @return The SAX source including the parser and the parser's input source.
 */
public SAXSource resolveReference(
   AuthorNode node,
    String systemID,
   AuthorAccess authorAccess,
    EntityResolver entityResolver) {
  SAXSource saxSource = null;
  if (node.getType() == AuthorNode.NODE_TYPE_ELEMENT) {
   AuthorElement element = (AuthorElement) node;
    if ("ref".equals(element.getLocalName())) {
     AttrValue attrValue = element.getAttribute("location");
      if (attrValue != null) {
        String attrStringVal = attrValue.getValue();
        try {
          URL absoluteUrl = new URL(new URL(systemID),
                  authorAccess.correctURL(attrStringVal));
          InputSource inputSource = entityResolver.resolveEntity(null,
                  absoluteUrl.toString());
          if(inputSource == null) {
            inputSource = new InputSource(absoluteUrl.toString());
          }
```

```
XMLReader xmlReader = authorAccess.newNonValidatingXMLReader();
          xmlReader.setEntityResolver(entityResolver);
          saxSource = new SAXSource(xmlReader, inputSource);
        } catch (MalformedURLException e) {
          logger.error(e, e);
        } catch (SAXException e) {
          logger.error(e, e);
        } catch (IOException e) {
          logger.error(e, e);
      }
    }
  }
 return saxSource;
}
/**
 * Get an unique identifier for the node reference.
 *
 * The unique identifier is used to avoid resolving the references
       recursively.
 * @param node The node that has reference.
 * @return An unique identifier for the reference node.
 */
public String getReferenceUniqueID(AuthorNode node) {
  String id = null;
  if (node.getType() == AuthorNode.NODE_TYPE_ELEMENT) {
   AuthorElement element = (AuthorElement) node;
    if ("ref".equals(element.getLocalName())) {
      AttrValue attrValue = element.getAttribute("location");
      if (attrValue != null) {
        id = attrValue.getValue();
      ļ
    }
  }
 return id;
}
/**
 * Return the systemID of the referred content.
 * @param node The reference node.
 * @param authorAccess The author access.
 * @return The systemID of the referred content.
 */
public String getReferenceSystemID(AuthorNode node,
       AuthorAccess authorAccess) {
  String systemID = null;
  if (node.getType() == AuthorNode.NODE_TYPE_ELEMENT) {
```

```
AuthorElement element = (AuthorElement) node;
      if ("ref".equals(element.getLocalName())) {
        AttrValue attrValue = element.getAttribute("location");
        if (attrValue != null) {
          String attrStringVal = attrValue.getValue();
          try {
            URL absoluteUrl = new URL(node.getXMLBaseURL(),
                authorAccess.correctURL(attrStringVal));
            systemID = absoluteUrl.toString();
          } catch (MalformedURLException e) {
            logger.error(e, e);
        }
      }
    }
   return systemID;
  }
  /**
   * Verifies if the references of the given node must be refreshed
   * when the attribute with the specified name has changed.
   * @param node The node with the references.
   * @param attributeName The name of the changed attribute.
   * @return <code>true</code> if the references must be refreshed.
   */
  public boolean isReferenceChanged(AuthorNode node, String attributeName) {
   return "location".equals(attributeName);
  }
  /**
   * @return The description of the author extension.
   */
 public String getDescription() {
   return "Resolves the 'ref' references";
  }
}
CustomRule.java
package simple.documentation.framework;
import org.xml.sax.Attributes;
import ro.sync.ecss.extensions.api.DocumentTypeCustomRuleMatcher;
public class CustomRule implements
                 DocumentTypeCustomRuleMatcher {
  /**
   * Checks if the root namespace is the one
   * of our documentation framework.
   */
```

```
public boolean matches(
String systemID,
```

```
String rootNamespace,
String rootLocalName,
String doctypePublicID,
Attributes rootAttributes) {
   return
    "http://www.oxygenxml.com/sample/documentation".equals(rootNamespace);
}
public String getDescription() {
   return
   "Checks if the current Document Type Association is matching the document.";
}
```

#### DefaultElementLocatorProvider.java

```
package ro.sync.ecss.extensions.commons;
import org.apache.log4j.Logger;
import ro.sync.ecss.extensions.api.link.ElementLocator;
import ro.sync.ecss.extensions.api.link.ElementLocatorException;
import ro.sync.ecss.extensions.api.link.ElementLocatorProvider;
import ro.sync.ecss.extensions.api.link.IDTypeVerifier;
/**
 * Default implementation for locating elements based on a given link.
 * Depending on the link structure the following cases are covered:
 * - xinclude element scheme : element(/1/2) see
          http://www.w3.org/TR/2003/REC-xptr-element-20030325/
 * - ID based links : the link represents the value of an attribute of type ID
 */
public class DefaultElementLocatorProvider implements ElementLocatorProvider {
  /** * Logger for logging. */
  private static Logger logger = Logger.getLogger(
          DefaultElementLocatorProvider.class.getName());
  /**
   * @see ro.sync.ecss.extensions.api.link.ElementLocatorProvider#
   *
         getElementLocator(ro.sync.ecss.extensions.api.link.IDTypeVerifier,
   *
         java.lang.String)
   */
  public ElementLocator getElementLocator(IDTypeVerifier idVerifier,
          String link) {
    ElementLocator elementLocator = null;
    try {
      if(link.startsWith("element(")){
        // xpointer element() scheme
        elementLocator = new XPointerElementLocator(idVerifier, link);
      } else {
        // Locate link element by ID
        elementLocator = new IDElementLocator(idVerifier, link);
      }
    } catch (ElementLocatorException e) {
```

#### XPointerElementLocator.java

```
package ro.sync.ecss.extensions.commons;
import java.util.Stack;
import java.util.StringTokenizer;
import org.apache.log4j.Logger;
import ro.sync.ecss.extensions.api.link.Attr;
import ro.sync.ecss.extensions.api.link.ElementLocator;
import ro.sync.ecss.extensions.api.link.ElementLocatorException;
import ro.sync.ecss.extensions.api.link.IDTypeVerifier;
/**
 * Element locator for links that have the one of the following pattern:
 * 
 *
    element(elementID) - locate the element with the same id
 *
    <li>element(/1/2/5) - A child sequence appearing alone identifies an
 *
    element by means of stepwise navigation, which is directed by a
    sequence of integers separated by slashes (/); each integer n locates
 *
    the nth child element of the previously located element. 
    <lement(elementID/3/4) - A child sequence appearing after an</li>
    NCName identifies an element by means of stepwise navigation,
    starting from the element located by the given name.
 * 
*/
public class XPointerElementLocator extends ElementLocator {
  /**
   * Logger for logging.
  */
 private static Logger logger = Logger.getLogger(
         XPointerElementLocator.class.getName());
  /**
```

```
* Verifies if a given attribute is of a type ID.
 */
private IDTypeVerifier idVerifier;
/**
 * XPointer path, the path to locate the linked element.
 */
private String[] xpointerPath;
/**
 * The stack with indexes in parent of the current iterated elements.
* /
private Stack currentElementIndexStack = new Stack();
/**
 * The number of elements in xpointer path.
 * /
private int xpointerPathDepth;
/**
 * If true then the XPointer path starts with an element ID.
*/
private boolean startWithElementID = false;
/**
 * The depth of the current element in document, incremented in startElement.
* /
private int startElementDepth = 0;
/**
* Depth in document in the last endElement event.
 * /
private int endElementDepth = 0;
/**
 * The index in parent of the previous iterated element. Set in endElement().
 */
private int lastIndexInParent;
/**
 * Constructor.
 *
 * @param idVerifier Verifies if an given attribute is of type ID.
 * @param link The link that gives the element position.
 * @throws ElementLocatorException When the link format is not supported.
 **/
public XPointerElementLocator(IDTypeVerifier idVerifier, String link)
        throws ElementLocatorException {
  super(link);
  this.idVerifier = idVerifier;
  link = link.substring("element(".length(), link.length() - 1);
  StringTokenizer stringTokenizer = new StringTokenizer(link, "/", false);
```

```
xpointerPath = new String[stringTokenizer.countTokens()];
  int i = 0;
  while (stringTokenizer.hasMoreTokens()) {
    xpointerPath[i] = stringTokenizer.nextToken();
    boolean invalidFormat = false;
    // Empty xpointer component is not supported
    if(xpointerPath[i].length() == 0){
      invalidFormat = true;
    }
    if(i > 0){
      try {
        Integer.parseInt(xpointerPath[i]);
      } catch (NumberFormatException e) {
        invalidFormat = true;
    }
    if(invalidFormat){
      throw new ElementLocatorException(
      "Only the element() scheme is supported when locating XPointer links."
      + "Supported formats: element(elementID), element(/1/2/3),
          element(elemID/2/3/4).");
    }
    i++;
  }
  if(Character.isDigit(xpointerPath[0].charAt(0))){
    // This is the case when xpointer have the following pattern /1/5/7
    xpointerPathDepth = xpointerPath.length;
  } else {
    // This is the case when xpointer starts with an element ID
   xpointerPathDepth = -1;
    startWithElementID = true;
  }
}
/ * *
 * @see ro.sync.ecss.extensions.api.link.ElementLocator#endElement(
 *
       java.lang.String, java.lang.String, java.lang.String)
 */
public void endElement(String uri, String localName, String name) {
  endElementDepth = startElementDepth;
  startElementDepth --;
  lastIndexInParent = ((Integer)currentElementIndexStack.pop()).intValue();
}
/**
 * @see ro.sync.ecss.extensions.api.link.ElementLocator#startElement(
      java.lang.String, java.lang.String, java.lang.String,
 *
      ro.sync.ecss.extensions.api.link.Attr[])
 * /
public boolean startElement(String uri, String localName,
```

```
String name, Attr[] atts) {
boolean linkLocated = false;
// Increase current element document depth
startElementDepth ++;
if (endElementDepth != startElementDepth) {
  // The current element is the first child of the parent
  currentElementIndexStack.push(new Integer(1));
} else {
  // Another element in the parent element
  currentElementIndexStack.push(new Integer(lastIndexInParent + 1));
}
if (startWithElementID) {
  // This the case when xpointer path starts with an element ID.
  String xpointerElement = xpointerPath[0];
  for (int i = 0; i < atts.length; i++) {</pre>
    if(xpointerElement.equals(atts[i].getValue())){
      if(idVerifier.hasIDType(
          localName, uri, atts[i].getQName(), atts[i].getNamespace())){
        xpointerPathDepth = startElementDepth + xpointerPath.length - 1;
        break;
      }
    }
  }
}
if(xpointerPathDepth == startElementDepth){
  // check if xpointer path matches with the current element path
  linkLocated = true;
  try {
    int xpointerIdx = xpointerPath.length - 1;
    int stackIdx = currentElementIndexStack.size() - 1;
    int stopIdx = startWithElementID ? 1 : 0;
    while (xpointerIdx >= stopIdx && stackIdx >= 0) {
      int xpointerIndex = Integer.parseInt(xpointerPath[xpointerIdx]);
      int currentElementIndex = ((Integer)currentElementIndexStack.
              get(stackIdx)).intValue();
      if(xpointerIndex != currentElementIndex) {
        linkLocated = false;
        break;
      }
      xpointerIdx--;
      stackIdx--;
    }
  } catch (NumberFormatException e) {
    logger.warn(e,e);
  }
}
return linkLocated;
```

}

#### IDElementLocator.java

```
package ro.sync.ecss.extensions.commons;
import ro.sync.ecss.extensions.api.link.Attr;
import ro.sync.ecss.extensions.api.link.ElementLocator;
import ro.sync.ecss.extensions.api.link.ExtensionUtil;
import ro.sync.ecss.extensions.api.link.IDTypeVerifier;
/**
 * Implementation of an ElementLocator that treats the link as the value of an
 *
       attribute with the type ID.
 */
public class IDElementLocator extends ElementLocator {
  /**
   * Class able to tell if a given attribute is of type ID.
   */
 private IDTypeVerifier idVerifier;
  /**
   * Constructor.
   * @param idVerifier It tells us if an attribute is of type ID.
   * @param link The link used to identify an element.
   * /
  public IDElementLocator(IDTypeVerifier idVerifier, String link) {
    super(link);
    this.idVerifier = idVerifier;
  }
  /**
   * @see ro.sync.ecss.extensions.api.link.ElementLocator#endElement(
             java.lang.String, java.lang.String, java.lang.String)
   */
  public void endElement(String uri, String localName, String name) {
    // Nothing to do.
  }
  /**
   * @see ro.sync.ecss.extensions.api.link.ElementLocator#startElement(
   *
        java.lang.String, java.lang.String, java.lang.String,
   *
        ro.sync.ecss.extensions.api.link.Attr[])
   */
  public boolean startElement(String uri, String localName,
          String name, Attr[] atts) {
   boolean elementFound = false;
    for (int i = 0; i < atts.length; i++) {</pre>
      if (link.equals(atts[i].getValue())) {
        if("xml:id".equals(atts[i].getQName())) {
          // xml:id attribute
          elementFound = true;
        } else {
```

```
// check if attribute has ID type
String attrLocalName =
    ExtensionUtil.getLocalName(atts[i].getQName());
String attrUri = atts[i].getNamespace();
if (idVerifier.hasIDType(localName, uri, attrLocalName, attrUri)) {
    elementFound = true;
    }
    }
    return elementFound;
}
```

# **Chapter 8. Grid Editor**

# Introduction

In the grid editor the XML document is displayed as a structured grid of nested tables in which the text content can be modified by non technical users without editing directly the XML tags. The tables can be expanded and collapsed with a mouse click to show or hide the elements of the document as needed. Also the document structure can be changed easily with drag and drop operations on the grid components. The tables can be zoomed using Ctrl-+ , Ctrl-- , Ctrl-0 or Ctrl-mouse wheel.

#### Figure 8.1. The Grid Editor

| _ | nnel     |   |              |                                                                                                    |        |        |                     |                |               |            |
|---|----------|---|--------------|----------------------------------------------------------------------------------------------------|--------|--------|---------------------|----------------|---------------|------------|
| _ |          |   |              |                                                                                                    |        |        |                     |                |               |            |
| ~ | person   |   | 0id          | name                                                                                                    |        |        | email               | link           |               |            |
|   | (6 rows) | 1 | Big.Boss     | 🔽 name                                                                                                    | family | Boss   | chief@oxygenxml.com | ✓ link         | @subordinates | one.worker |
|   |          |   |              | a the second second sec | given  | Big    |                     | and the second |               | two.worker |
|   |          |   |              |                                                                                                    |        |        |                     |                |               | three.work |
|   |          |   |              |                                                                                                    |        |        |                     |                |               | four.worke |
|   |          |   |              |                                                                                                    |        |        |                     |                |               | five.worke |
|   |          | 2 | one.worker   | > name                                                                                                    |        |        | one@oxygenxml.com   | > link         |               |            |
|   |          | 3 | two.worker   | > name                                                                                                    |        |        | two@oxygenxml.com   | > link         |               |            |
|   |          | 4 | three.worker | ✓ name                                                                                                    | family | Worker | three@oxygenxml.com | Dlink          |               |            |
|   |          |   |              |                                                                                                    | given  | Three  |                     |                |               |            |
|   |          |   |              | <u></u>                                                                                                    | grven  | Intee  |                     |                |               |            |
|   |          | 5 | four.worker  | > name                                                                                                    |        |        | four@oxygenxml.com  | > link         |               |            |
| ~ |          | 6 | five.worker  | > name                                                                                                    |        |        | five@oxygenxml.com  | 🔽 link         | @manager      | Big.Boss   |

You can switch between the text tab and the grid tab of the editor panel with the two buttons *Text* and *Grid* available at the bottom of the editor panel.

If the edited document is associated with a schema (DTD, XML Schema, Relax NG, etc.), the editor offers content completion for the element and attributes names and values. If you choose to insert an element that has required content, it will be inserted automatically including the subtree of needed elements and attributes.

To display the content completion popup you have to start editing, for example by double clicking the cell. When editing, pressing **CTRL SPACE** redisplays the popup.

Figure 8.2. Content Completion in Grid Editor

| xs:complexType   |
|------------------|
| 🔽 xs:complexType |
| xs:complexType   |
| nfo              |
| umentation       |
|                  |
| > xs:complexType |
|                  |
|                  |

# Layouts: Grid and Tree

The grid editor has two modes for the layout. The default one is the "grid" layout. This smart layout of the grid editor detects the recurring elements in the XML document and creates tables having as columns the children (including the attributes) of these elements. In this way it is possible to have tables nested in other tables, reflecting the structure of your document.

#### Figure 8.3. Grid Layout

| xml</th <th colspan="4">?xml version="1.0" encoding="UTF-8"</th> <th></th> | ?xml version="1.0" encoding="UTF-8" |          |   |       |       |       |
|----------------------------------------------------------------------------|-------------------------------------|----------|---|-------|-------|-------|
| 🗠 test                                                                     | 🔽 table                             | 🗠 tr     |   | @id   | first | last  |
|                                                                            |                                     | (3 rows) | 1 | 10001 | Jhon  | Doe   |
|                                                                            |                                     |          | 2 | 10002 | Mark  | Ewing |
| ~                                                                          | ~                                   | ~        | 3 | 10003 | Dave  | Flint |

The other layout mode is "tree"-like. This layout does not create any table, it presents the structure of the document directly.

#### Figure 8.4. Tree Layout

| xml</th <th>version=</th> <th>"1.0" encodi</th> <th>ing="UTF-8"</th> <th></th> | version= | "1.0" encodi | ing="UTF-8" |       |
|--------------------------------------------------------------------------------|----------|--------------|-------------|-------|
| 🗠 test                                                                         | 🖂 table  | 🗹 tr         | @id         | 10001 |
|                                                                                | ~        |              | first       | Jhon  |
|                                                                                |          | ~            | last        | Doe   |
|                                                                                |          | 🗹 tr         | @id         | 10002 |
|                                                                                |          |              | first       | Mark  |
|                                                                                |          | ~            | last        | Ewing |
|                                                                                |          | r tr         | @id         | 10003 |
|                                                                                |          |              | first       | Dave  |
| ~                                                                              | ~        | ~            | last        | Flint |

You can switch between the two modes using the contextual menu: Grid mode/Tree mode

# Navigating the grid

When you open a document first in the grid tab, the document is collapsed so that it shows just the root element and its attributes.

#### Figure 8.5. Initial configuration of grid tab

| 🖻 personal.xml 🛛                                    |                                   |  |  |
|-----------------------------------------------------|-----------------------------------|--|--|
| xml</th <th>version="1.0"<br/>encoding="UTF-8"</th> | version="1.0"<br>encoding="UTF-8" |  |  |
| <pre>&gt;<!DOCTYPE personnel</pre>    </pre>        |                                   |  |  |
| > personnel                                         |                                   |  |  |
|                                                     |                                   |  |  |

The grid disposition of the node names and values are very similar to a web form or a dialog. The same set of key shortcuts used to select dialog components are used in the grid. For instance moving to the next editable value in a

table row is done using the **TAB** key. Moving to the previous cell employs the **SHIFT+TAB** key. Changing a value assumes pressing the **ENTER** key or start typing directly the new value, and, when the editing is finished, pressing **ENTER** again to commit the data into the document.

The arrows and the **PAGE UP/DOWN** keys can be used for navigation. By pressing **SHIFT** while using these keys you can create a selection zone. To add other nodes that are not close to this zone, you can use the mouse and the **CTRL** (**COMMAND** on Mac OS X) key.

The following key combination may be used to scroll the grid:

- **CTRL** + **UP** Scrolls the grid upwards
- **CTRL** + **DOWN** Scrolls the grid downwards
- **CTRL** + **LEFT** Scrolls the grid to the left
- CTRL + RIGHT Scrolls the grid to the right

A left arrow sign displayed to the left of the node name indicates that this node has child nodes. You can click this sign to display the children. The expand/collapse actions can be also invoked by pressing the **NumPad + PLUS** and **NumPad + MINUS** keys.

A set of expand/collapse actions can be accessed from the submenu Expand/Collapse of the contextual menu.

### **Expand All Action**

Expands the selection and all its children. 💠

## **Collapse All Action**

Collapses the selection and all its children.

### **Expand Children Action**

Expands all the children of the selection but not the selection.

### **Collapse Children Action**

Collapses all the children of the selection but not the selection.

### **Collapse Others**

Collapses all the siblings of the current selection but not the selection.

# **Specific Grid Actions**

In order to access these actions you can click the column header and choose from the contextual menu the item: Table

### Sorting a Table Column

You can sort the table by a specific column. The sorting can be either ascending or descending.

The icons for this pair of actions are: <sup>2</sup>↓ <sup>⊀↓</sup>

The sorting result depends on the data type of the column content and it can be different in case of number or text information. The editor analyses automatically the content and decides what type of sorting to apply. If there is present a mixed set of values in the column, a dialog will be displayed allowing to choose the correct type.

#### Figure 8.6. Sort Type Dialog

| Sort as 🔀                       |        |  |
|---------------------------------|--------|--|
| Choose sort type:               |        |  |
| <ul> <li>Numerically</li> </ul> |        |  |
| C Alphabetically                |        |  |
| ОК                              | Cancel |  |

### Inserting a row to a table

You can add a row by either a copy/paste operation over a row, or directly, by invoking the action from the contextual menu: Table  $\rightarrow$  Insert row

The icon is: 辒

A shorter way of inserting a new row is to move the selection over the row header, and then to press ENTER. The row header is the zone in the left of the row that holds the row number. The inserted row will be below the selection.

### Inserting a column into a table

You can insert a column after the selected one, using the action from the contextual menu: Table  $\rightarrow$  Insert column

The icon is: 🍱

### Clearing the content of a column

You can clear all the cells from a column, using the action from the contextual menu: Table  $\rightarrow$  Clear content

## Adding nodes

Using the contextual menu you can add nodes before, after, or as last child of the currently selected node.

The sub-menus containing detailed actions are: Insert beforeInsert afterAppend child

### **Duplicating nodes**

A quicker way of creating new nodes is to duplicate the existing ones.

The action is available in the contextual menu: Duplicate

### **Refresh layout**

When using drag and drop to reorganize the document, the resulted layout may be different from the expected one. For instance, the layout may contain a set of sibling tables that could be joined together. To force the layout to be recomputed you can use the Refresh action  $\diamondsuit$ .

The action is available in the contextual menu: Refresh selected

## Start editing a cell value

You can simply press **ENTER** after you have selected the grid cell.

## Stop editing a cell value

You can either press **ENTER** when already in cell editing.

To cancel the editing without saving in the document the current changes, you have to press the ESC key.

# Drag and Drop(DnD) in the Grid Editor

The DnD features of the grid editor make easy the arrangement of the different sections in your XML document.

Using DnD you can:

- Copy or move a set of nodes.
- Change the order of columns in the tables.
- Move the rows from the tables.

These operations are available for single selection and multiple selection.

Note that when dragging the editor paints guide-lines showing accepted locations where the nodes can be dropped.

Nodes can be dragged outside the grid editor and text from other applications can be dropped inside the grid. See Copy and Paste in the Grid Editor for details.

# **Copy and Paste in the Grid Editor**

The selection in the grid is a bit complex relative to the selection in a text component. It consists of a current selected cell and additional selected cells. These additional cells are either "hand picked" by the user using the mouse, or are implied by the current selected cell. To be more specific, let's consider you click the name of the column - this becomes the current selected cell; the editor automatically extends the selection so it contains also all the cells from that column. The current selected cell is painted with a color that is different from the rest of the selection.

You can select discontinuous regions of nodes and place them in the clipboard using the copy action. Pasting these nodes may be done in two ways, relative to the current selected cell: by default as brother, just below (after), or as last child of the selected cell.

The paste as child action is available in the contextual menu: Paste as Child

The copied nodes from the grid can be pasted also into the text editor or other applications. When copying from grid into the text editor or other text based applications the inserted string represents the nodes serialization. The nodes from tables can be copied using HTML or RTF in table format. The resulting cells contain only the concatenated values of the text nodes.

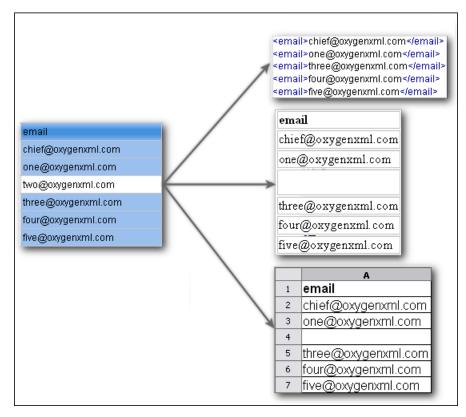

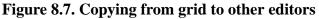

In the grid editor you can paste wellformed xml content or tab separated values from other editors. If you paste xml content the result will be the insertion of the nodes obtained by parsing this content.

Figure 8.8. Copying XML data into grid

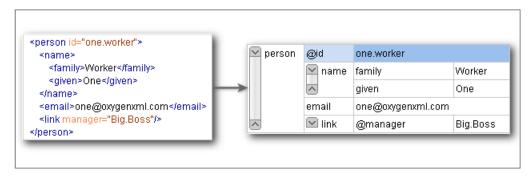

If the pasted text contains multiple lines of tab separated values it can be considered as a matrix of values. By pasting this matrix of values into the grid editor the result will be a matrix of cells. If the operation is performed inside existing cells the values from these cells will be overwritten and new ones will be created if needed. This is useful for example when trying to transfer data from Excel like editors into grid editor.

|            |                  | @id        | email               |
|------------|------------------|------------|---------------------|
| ld1<br>Id2 | Email1<br>Email2 | 1 Big.Boss | chief@oxygenxml.com |
| ld3        | Email3           | 2 ld1      | Email1              |
| _          |                  | 3 ld2      | Email2              |
|            |                  | 4 ld3      | Email3              |

#### Figure 8.9. Copying tab separated values into grid

# **Bidirectional Text Support in the Grid Editor**

If you are editing documents employing a different text orientation you can change the way text is rendered and edited in the grid cells.

For this, you can use the shortcut **CTRL SHIFT O** to toggle from the default left to right text orientation to the right to left orientation.

Note that this change applies only to the text from the cells, not to the layout of the grid editor.

#### Figure 8.10. Default left to right text orientation

| xml</th <th></th> <th>version="1.0" encoding="UTF-8"</th> |   | version="1.0" encoding="UTF-8"                         |
|-----------------------------------------------------------|---|--------------------------------------------------------|
| 🗠 sample                                                  |   | #text                                                  |
| (9 rows)                                                  | 1 | عندما بربد العالم أن بنكم فهو بنحدث بلغة بونبكود       |
|                                                           | 2 | <mark>Quan el món vol c</mark> onversar, parla Unicode |
|                                                           | 3 | Cnicodeכאשר העולם רוצה לדבר, הוא מדבר ב-               |
|                                                           | 4 | Ha a világ beszélni akar, azt Unicode-ul mondja        |
|                                                           | 5 | Quando il mondo vuole comunicare, parla Unicode        |
|                                                           | 6 | 世界的に話すなら、Unicode です。                                   |
|                                                           | 7 | 세계를 향한 대화, 유니코드로 하십시오                                  |
|                                                           | 8 | Når verden vil snakke, snakker den Unicode             |
| ~                                                         | 9 | Når verda ønskjer å snakke, talar ho Unicode           |

#### Figure 8.11. Right to left text orientation

|        | <'       | ?xml | "version="1.0" encoding="UTF-8                            |
|--------|----------|------|-----------------------------------------------------------|
| $\sim$ | 🗠 sample |      | #text                                                     |
|        | (9 rows) | 1    | عندما بريد العالم أن بِنكْلُم فهو بِنحدَّث بلغة بونبِكود. |
|        |          | 2    | Quan el món vol c <mark>onversar, parla Unicode</mark>    |
|        |          | 3    | כאשר העולם רוצה לדבר, הוא מדבר ב-Unicode                  |
|        |          | 4    | Ha a világ beszélni akar, azt Unicode-ul mondja           |
|        |          | 5    | Quando il mondo vuole comunicare, parla Unicode           |
|        |          | 6    | 。世界的に話すなら、Unicode です                                      |
|        |          | 7    | 세계를 향한 대화, 유니코드로 하십시오                                     |
|        |          | 8    | Når verden vil snakke, snakker den Unicode                |
| ^      |          | 9    | Når verda ønskjer å snakke, talar ho Unicode              |

# **Chapter 9. Transforming documents**

XML is designed to store, carry, and exchange data, not to display data. When we want to view the data we must either have an XML compliant user agent or transform it to a format that can be read by other user agents. This process is known as transformation.

Status messages generated during transformation are displayed in the Console view.

# **Output formats**

Within the current version of <oXygen/> you can transform your XML documents to the following formats without having to exit from the application. For transformation to formats not listed simply install the tool chain required to perform the transformation and process the xml files created with <oXygen/> in accordance with the processor instructions.

- PDF Adobe Portable Document Format (PDF) is a compact binary file format that can be viewed and printed by anyone, anywhere across a broad range of hardware and software using the free PDF Viewer from Adobe [http://www.adobe.com/products/acrobat/readstep.html].
- PS PostScript is the leading printing technology from Adobe [http://www.adobe.com:80/products/postscript/main.html] for high-quality, best-in-class printing solutions ranging from desktop devices to the most advanced digital presses, platemakers, and large format image setters in the world. Postscript files can be viewed using viewers such as GhostScript, but are more commonly created as a prepress format.
- TXT Text files are Plain ASCII Text and can be opened in any text editor or word processor.
- XML XML stands for eXtensible Markup Language and is a W3C [http://www.w3c.org/XML/] standard markup language, much like HTML, which was designed to describe data. XML tags are not predefined in XML. You must define your own tags. XML uses a Document Type Definition (DTD), an XML Schema or a Relax NG schema to describe the data. XML with a DTD, XML Schema or Relax NG schema is designed to be self-descriptive. XML is not a replacement for HTML. XML and HTML were designed with different goals:
  - XML was designed to describe data and to focus on what data is.
  - HTML was designed to display data and to focus on how data looks.
  - HTML is about displaying information, XML is about describing information.
- XHTML Stands for eXtensible HyperText Markup Language, a W3C [http://www.w3c.org/MarkUp/] standard. XHTML is aimed to replace HTML. While almost identical to HTML 4.01, XHTML is a stricter and cleaner version of HTML. XHTML is HTML defined as an XML application.

All formatting during a transformation is provided under the control of an Extensible Stylesheet (XSLT). Specifying the appropriate XSLT enables transformation to the above formats and preparation of output files for specific user agent viewing applications, including:

HTML HTML stands for Hyper Text Markup Language and is a W3C Standard [http://www.w3c.org/MarkUp/] for the World Wide Web. HTML is a text file containing small markup tags. The markup tags tell the Web browser how to display the page. An HTML file must have an htm or html file extension. An HTML file can be created using a simple text editor.

| HTML Help          | M i c r o s o f t H T M L Help API to program a host application or hook up context-sensitive help to an application.                                                                                                    |
|--------------------|----------------------------------------------------------------------------------------------------|
| JavaHelp           | JavaHelp software is a full-featured, platform-independent, extensible help system from Sun Mi-<br>crosystems [http://java.sun.com/products/javahelp/index.html] that enables developers and authors<br>to incorporate online help in applets, components, applications, operating systems, and devices.<br>JavaHelp is a free product and the binaries for JavaHelp can be redistributed. |
| Eclipse Help       | Eclipse Help is the help system incorporated in the Eclipse platform [http://www.eclipse.org/] that enables Eclipse plugin developers to incorporate online help in their plugins.                                                                                                    |
| Man all a stand of |                                                                                                    |

Many other target formats are possible, these are the most popular. The basic condition for transformation to any format is that your source document is well-formed. Always, make sure that the XSL used for the transformation is the right one according to the desired output format and with the input source definition. For example, if you want to transform to HTML format using a DocBook html stylesheet, your source xml document should respect the DocBook DTD.

An XSL stylesheet specifies the presentation of a class of XML documents by describing how an instance of the class is transformed into an output document by using special formatting vocabulary.

XSL consists of three parts:

| XSL Transformations (XSLT)      | XSLT is a language for transforming XML documents.                                                                                               |
|---------------------------------|----------------------------------------------------------------------------------------------------|
| XML Path (XPath) Language       | XPath is an expression language used by XSLT to access or refer parts of an XML document. (XPath is also used by the XML Linking specification). |
| XSL Formatting Objects (XSL:FO) | XSL:FO is an XML vocabulary for specifying formatting semantics.                                                                                 |

<oXygen/> supports XSLT/XPath version 1.0 using Saxon 6.5.5, Xalan, Xsltproc, MSXML (3.0, 4.0, .NET) and XSLT/XPath 2.0 by using Saxon 9.1.0.7 B, Saxon 9.1.0.7 SA and Saxon.NET.

# **Transformation scenario**

Before transforming the current edited XML document in <oXygen/> you must define a transformation scenario to apply to that document. A scenario is a set of values for various parameters defining a transformation. It is not related to any particular document but to a document type:

| Scenarios that apply to XML files    | Such a scenario contains the location of an XSLT stylesheet that is applied on the edited XML document and other transform parameters.                                                                                                    |
|--------------------------------------|----------------------------------------------------------------------------------------------------|
| Scenarios that apply to XSLT files   | Such a scenario contains the location of an XML document that the edited XSLT stylesheet is applied on and other transform parameters.                                                                                                    |
| Scenarios that apply to XQuery files | Such a scenario contains the location of an XML source that the edited XQuery file is applied on and other transform parameters. When the XML source is a native XML database the XML source field of the scenario is empty because the XML data is read with XQuery functions like <i>document()</i> . When the XML source is a local XML file the URL of the file is specified in the XML input field of the scenario. |

A scenario can be created at document type level or at global level. The scenarios defined at document type level are available only for the documents that match that document type. The global scenarios are available for any document.

In order to apply a transformation scenario one has to press the *Apply Transformation Scenario* button from the *Transformation* toolbar.

### **Batch transformation**

Alternatively, a transform action can be applied on a batch of files from the Project view's contextual menu without having to open the files:

- DApply Transformation Scenario applies to each selected file the transformation scenario associated to that file. If the currently processed file does not have an associated transformation scenario then a warning is displayed in the *Warnings* view to let the user know about it.
- Transform with... allows the user to select one transformation scenario to be applied to each one of the currently selected files.

## **Built-in transformation scenarios**

If the Apply Transformation Scenario button from the *Transformation* toolbar is pressed, currently there is no scenario associated with the edited document and the edited document contains a "xml-stylesheet" processing instruction referring to a XSLT stylesheet (commonly used for display in Internet browsers), then <oXygen/> will prompt the user and offer the option to associate the document with a default scenario containing in the *XSL URL* field the URL from the *href* attribute of the processing instruction. This scenario will have the "Use xml-stylesheet declaration" checkbox set by default, will use Saxon as transformation engine, will perform no FO processing and will store the result in a file with the same URL as the edited document except the extension which will be changed to html. The name and path will be preserved because the output file name is specified with the help of two editor variables: \${cfd} and \${cfn}.

<oXygen/> comes with preconfigured built-in scenarios for usual transformations that enable the user to obtain quickly the desired output: associate one of the built-in scenarios with the current edited document and then apply the scenario with just one click.

### Defining a new transformation scenario

The Configure Scenario dialog is used to associate a scenario from the list of all scenarios with the edited document by selecting an entry from the list. The dialog is opened by pressing the Configure Transformation Scenario button on the *Transformation* toolbar of the document view. Once selected the scenario will be applied with only one click on the Apply Transformation button on the same toolbar. Pressing the Apply Transformation button before associating a scenario with the edited document will invoke first the Configure Scenario dialog and then apply the selected scenario.

Open the Configure Transformation dialog by selecting XML  $\rightarrow$  Configure transformation scenario. (Alt+Shift+T C (Cmd+Alt+T C on Mac OS)) Complete the dialog as follows:

| 😂 Edit sce                       | nario 🔀                                                                                                    |  |  |
|----------------------------------|----------------------------------------------------------------------------------------------------|--|--|
| -Scenario -                      |                                                                                                    |  |  |
| Name Doo                         | cbook PDF                                                                                                    |  |  |
| XSLT FO                          | Processor Output                                                                                                    |  |  |
| XML URL:                         | \${currentFileURL}                                                                                                    |  |  |
| XSL URL:                         | \${currentFileURL}       Image: Constraint of the second second seco |  |  |
|                                  | More about \${currentFileURL}                                                                                                    |  |  |
| Use "xml-stylesheet" declaration |                                                                                                    |  |  |
| Transformer: Saxon-SA 9.1.0.3    |                                                                                                    |  |  |
| Parameters                       |                                                                                                    |  |  |
| Extensions (0)                   |                                                                                                    |  |  |
| Additional XSLT stylesheets (0)  |                                                                                                    |  |  |
| Append header and footer         |                                                                                                    |  |  |
|                                  |                                                                                                    |  |  |
|                                  |                                                                                                    |  |  |
| (?)                              | OK Cancel                                                                                                    |  |  |

Figure 9.1. The Configure Transformation Dialog - XSLT Tab

XML URL

Specifies an input XML file to be used for the transformation. Please note that this URL is resolved through the catalog resolver. If the catalog does not have a mapping for the URL, then the editor will try to use the file directly.

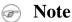

If the transformation engine is Saxon 9 and a custom URI resolver is configured for Saxon 9 in Preferences then the XML input of the transformation is passed to that URI resolver.

The following buttons are shown immediately after the input field:

| Linsert Editor Variables | Opens a pop-up menu allowing to intro-<br>duce special <oxygen></oxygen> editor variables<br>in the XML URL field.                       |
|--------------------------|----------------------------------------------------------------------------------------------------|
| Browse for local file    | Opens a local file browser dialog allow-<br>ing to select a local file name for the text<br>field.                                       |
| Browse for remote file   | Opens a URL browser dialog allowing<br>to select a remote file name for the text<br>field.                                               |
| Browse for archived file | Opens a zip archive browser dialog allow-<br>ing to select a file name from a zip<br>archive that will be inserted in the text<br>field. |

|                                  | Open in editor                                                                                                    | Opens the file with the path specified in the text field in an editor panel.                                                                                                    |  |
|----------------------------------|----------------------------------------------------------------------------------------------------|----------------------------------------------------------------------------------------------------|--|
| XSL URL                          | Specifies an input XSL file to be used for the transformation. Please note that this URL is resolved through the catalog resolver. If the catalog does not have a mapping for the URL, then the editor will try to use the file directly. |                                                                                                    |  |
|                                  | The above set of browsing buttons ar                                                                                                    | e available also for this input.                                                                                                    |  |
| Use "xml-stylesheet" declaration | stylesheet specified in the XSL URL ted and the transformation applies t                                                                                                    | "xml-stylesheet" declaration instead of the<br>field. By default this checkbox is not selec-<br>he XSLT stylesheet specified in the XSL<br>o applies the stylesheet specified explicitly<br>stylesheet processing instruction.                   |  |
| Transformer                      | stylesheet. These are the built-in engi<br>user preferences. If you want to cha<br>other engine from the drop down list                                                                                                    | sformer engines available for applying the<br>nes and the external engines defined in the<br>nge the default selected engine just select<br>of the combo box. For XQuery/XSLT files<br>ciated, the transformer engine will be used<br>n support. |  |
| Parameters                       | any global XSLT parameters of the n                                                                                                    | e XSLT parameters. In this dialog you set<br>nain stylesheet set in the XSL URL field or<br>the button Additional XSLT stylesheets.                                                                                                    |  |
| Append header and footer         |                                                                                                    | for a header HTML file added at the begin-<br>formation and a URL for a footer HTML<br>sult of the transformation.                                                                                                    |  |
| Additional XSLT stylesheets      |                                                                                                    | tylesheets which are applied on the result<br>ne XSL URL field. This is useful when a<br>pplied to the input XML document.                                                                                                    |  |
| Extensions                       |                                                                                                    | e XSLT/XQuery extension jars or classes<br>as or extension XSLT elements used in the                                                                                                    |  |
| Advanced options                 | same options as the ones set in the u<br>a specific set of transformation opti<br>default if you do not set a specific                                                                                                    | for the Saxon B/SA engine. They are the<br>ser preferences but they are configured as<br>ons for each transformation scenario. By<br>value in the transformation scenario each<br>as the global option with the same name                        |  |
|                                  | user preferences: the initial XSLT te<br>transformation. They are Saxon spec                                                                                                    | otions that are not available globally in the<br>emplate and the initial XSLT mode of the<br>ific options that allow imposing the name<br>ts the XSLT transformation or the initial                                                              |  |

| Saxon-S      | A 9.1.0.3 - Advanced options 🛛 🛛 🔀                       |
|--------------|----------------------------------------------------------|
| -Saxon-B/S   | A Options                                                |
| Allow c      | alls on extension functions (not "-noext")               |
| Version      | warnings (not "-novw")                                   |
| 🔄 DTD ba     | sed validation of the source file ("-v")                 |
| 🔝 Line nu    | mbering ("-I")                                           |
| Handling     | of recoverable stylesheet errors                         |
| 0            | Recover silently ("-w0")                                 |
| ۲            | Recover with warnings ("-w1")                            |
| 0            | Signal the error and do not attempt recovery ("-w2")     |
| Strip whi    | tespaces                                                 |
| 0            | All ("-sall")                                            |
| ۲            | Ignore ("-signorable")                                   |
| 0            | None ("-snone")                                          |
| Initial mode | в:                                                       |
| Initial temp | late:                                                    |
| Saxon-SA     | specific options                                         |
| Validatio    | n of the source file                                     |
| 0            | Schema validation ("-val")                               |
| 0            | Lax schema validation ("-vlax")                          |
| ۲            | Disable schema validation                                |
| 🗹 Validati   | on errors in the result tree treated as warnings ("-vw") |
|              |                                                          |
| ?            | OK Cancel                                                |

#### Figure 9.2. The advanced options of Saxon SA/Saxon B

The advanced options specific for Saxon SA/Saxon B are:

| Allow calls on extension functions        | If checked the stylesheet is allowed to call external Java functions.                                                                                                    |                                                                                                    |
|-------------------------------------------|----------------------------------------------------------------------------------------------------|----------------------------------------------------------------------------------------------------|
| Version warnings                          | If checked displ                                                                                                    | lay a warning when it is applied to an XSLT 1.0 stylesheet.                                                                                                    |
| DTD based validation of the source file   | If checked the source XML file is validated against the declared DTD                                                                                                    |                                                                                                    |
| Line numbering                            | Include the line number in errors for the                                                                                                    |                                                                                                    |
| Handling of recoverable stylesheet errors | Policy for handling recoverable errors in the stylesheet: Allows the user to choose<br>how dynamic errors will be handled. Either one of the following options can be<br>selected: recover silently, recover with warnings or signal the error and do not<br>attempt recovery. |                                                                                                    |
| Strip whitespaces                         | Strip whitespaces feature can be one of the three options: All, Ignorable, None.                                                                                                    |                                                                                                    |
|                                           | All                                                                                                    | strips all whitespace text nodes from source documents before<br>any further processing, regardless of any xsl:strip-space declar-<br>ations in the stylesheet, or any xml:space attributes in the source<br>document. |

|                                       | Ignorable                                                                                                    | before any further pr<br>declarations in the st<br>source document. W | hitespace text nodes from source documents<br>rocessing, regardless of any xsl:strip-space<br>cylesheet, or any xml:space attributes in the<br>/hitespace text nodes are ignorable if they<br>defined in the DTD or schema as having<br>it. |
|---------------------------------------|----------------------------------------------------------------------------------------------------|-----------------------------------------------------------------------|----------------------------------------------------------------------------------------------------|
|                                       | None                                                                                                    |                                                                       | ce before further processing. (However,<br>Il be stripped if this is specified in the<br>strip-space).                                                                                                    |
| Initial mode                          | Specifies to the transformer the initial template mode                                                                                        |                                                                       |                                                                                                    |
| Initial template                      | Specifies the name of the initial template to the transformer. When specified, the XML input URL for the transformation scenario is optional. |                                                                       |                                                                                                    |
| Validation of the source file         | Available only for Saxon SA.                                                                                                    |                                                                       |                                                                                                    |
|                                       | Schema valida                                                                                                    | ation                                                                 | This mode requires an XML Schema and<br>determines whether source documents<br>should be parsed with schema-validation<br>enabled.                                                                                                    |
|                                       | Lax schema va                                                                                                    | alidation                                                             | This mode determines whether source<br>documents should be parsed with<br>schema-validation enabled if an XML<br>Schema is provided.                                                                                                    |
|                                       | Disable schem                                                                                                    | na validation                                                         | This determines whether source docu-<br>ments should be parsed with schema-<br>validation disabled.                                                                                                    |
| Validation errors in the results tree | Available only                                                                                                    | v for Saxon SA. If ch                                                 | ecked all validation errors are treated as                                                                                                    |

Validation errors in the results tree<br/>treated as warningsAvailable only for Saxon SA. If checked, all validation errors are treated as<br/>warnings, otherwise they are treated as fatal.

When creating a scenario that applies to an XML file,  $\langle oXygen \rangle \rangle$  fills the XML URL with the default variable "\${currentFile}". This means the input for the transformation is taken from the currently edited file. You can modify this value to other file path. This is the case of currently editing a section from a large document, and you want the transformation to be performed on the main document, not the section. You can specify in this case either a full absolute path: file:/c:/project/docbook/test.xml or a path relative to one of the editor variables, like the current file directory: f(du)/test.xml.

When the scenario applies to XSL files, the field XSL URL is containing \${currentFile}. Just like in the XML case, you can specify here the path to a master stylesheet. The path can be configured using the editor variables.

| Name Docbook   | (PDF                                                                         |
|----------------|------------------------------------------------------------------------------|
| XSLT FO Proces | sor Output                                                                   |
| Perform FO P   | rocessing                                                                    |
| Input:         | <ul> <li>XSLT result as input</li> <li>C Edited document as input</li> </ul> |
| Method:        | pdf 🗨                                                                        |
| Processor:     | Built-in (Apache FOP)                                                        |

### Figure 9.3. The Configure Transformation Dialog - FO Processor Tab

| Checkbox Perform FO Processing             | Enable or disable applying an FO processor (either the built-in Apache FOP engine or an external engine defined in Preferences) during the transformation. |
|--------------------------------------------|----------------------------------------------------------------------------------------------------|
| Radio button XSLT result as input          | The FO processor is applied to the result of the XSLT transformation defined<br>on the XSLT tab of the dialog.                                             |
| Radio button Edited document as in-<br>put | The FO processor is applied directly to the current edited document.                                                                                       |
| Combo box Method                           | The output format of the FO processing: PDF, PostScript or plain text.                                                                                     |
| Combo box Processor                        | The FO processor, which can be the built-in Apache FOP processor or an external processor.                                                                 |

| Edit scenario                                 | ×       |
|-----------------------------------------------|---------|
| Scenario                                      |         |
| Name Docbook PDF                              |         |
| XSLT FO Processor Output                      |         |
| Output file                                   |         |
| OPrompt for file OSave As \${cfd}/\${cfn}.pdf | 🔝 🔁 📄   |
| Open in browser                               |         |
| • Saved file                                  |         |
|                                               |         |
|                                               | (sis) [ |
| Open in editor                                |         |
| Show As                                       |         |
| ▼ XML                                         |         |
| XHTML                                         |         |
| Image URLs are relative to:                   | 🔜 🖸 🔛   |
|                                               |         |
| OK Cancel                                     |         |
|                                               |         |

### Figure 9.4. The Configure Transformation Dialog - Output Tab

| Radio button Prompt for file | At the end of the transformation a file browser dialog will be displayed for specifying the path and name of the file which will store the transformation result.                                                                                                    |
|------------------------------|----------------------------------------------------------------------------------------------------|
| Text field Save As           | The path of the file where it will be stored the transformation result. The path can include special <oxygen></oxygen> editor variables.                                                                                                    |
| Check box Open in browser    | If this is checked <oxygen></oxygen> will open automatically the transformation result<br>in a browser application specific for the type of that result (HTML/XHTML,<br>PDF, text).                                                                                                    |
| Radio button Saved file      | When <i>Open in browser</i> is selected this button can be selected to specify that <oxygen></oxygen> should open automatically at the end of the transformation the file specified in the <i>Save As</i> text field.                                                                                                    |
| Radio button Other location  | When <i>Open in browser</i> is selected this button can be used to specify that <oxygen></oxygen> should not open the file specified in the <i>Save As</i> text field, it should open the file specified in the text field of the <i>Other location</i> radio button. The file path can include special <oxygen></oxygen> editor variables. |
| Check box Open in editor     | When this is checked the transformation result set in the <i>Save As</i> field is opened<br>in a new editor panel in <oxygen></oxygen> with the appropriate built-in editor type: if<br>the result is an XML file it is opened with the built-in XML editor, if it is an<br>XSL-FO file it is opened with the built-in FO editor, etc.      |
| Check box Show As XHTML      | It is enabled only when <i>Open in browser</i> is disabled. If this is checked <oxygen></oxygen> will display the transformation result in a built-in XHTML browser panel at the bottom of the <oxygen></oxygen> window.                                                                                                    |

### **!** Important

|                                       | When transforming very large documents you should be aware that en-<br>abling this feature will result in a very long time necessary for rendering<br>the transformation result in the XHTML result viewer panel. This drawback<br>appears due to the built-in Java XHTML browser implementation. In this<br>situations if you wish to see the XHTML result of the transformation you<br>should use an external browser by checking the <i>Open in browser</i> checkbox. |
|---------------------------------------|----------------------------------------------------------------------------------------------------|
| Check box Show As XML                 | If this is checked <oxygen></oxygen> will display the transformation result in an XML viewer panel at the bottom of the <oxygen></oxygen> window with syntax highlight specific for XML documents.                                                                                                    |
| Check box Show As SVG                 | If this is checked <oxygen></oxygen> will display the transformation result in a SVG viewer panel at the bottom of the <oxygen></oxygen> window by rendering the result as a SVG image.                                                                                                    |
| Text field Image URLs are relative to | If <i>Show As XHTML</i> is checked this text field specifies the path for resolving image paths contained in the transformation result.                                                                                                    |

### **XSLT Stylesheet Parameters**

The global parameters of the XSLT stylesheet used in the transformation scenario are configured from the dialog available from the *Parameters* button:

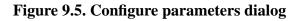

| Name                                                                           | Value                                                                                                    | ^  |
|--------------------------------------------------------------------------------|----------------------------------------------------------------------------------------------------|----|
| page.margin.inner                                                              | <pre><xsl:choose> <xsl:when \$double.si<="" pre="" test="\$double.si&lt;/pre&gt;&lt;/td&gt;&lt;td&gt;&lt;/td&gt;&lt;/tr&gt;&lt;tr&gt;&lt;th&gt;page.margin.outer&lt;/th&gt;&lt;td&gt;&lt;pre&gt;&lt;xsl:choose&gt; &lt;xsl:when test="></xsl:when></xsl:choose></pre> |    |
| page.margin.top                                                                | 0.5in                                                                                                    |    |
| page.orientation                                                               | portrait                                                                                                    |    |
| page.width                                                                     | <xsl:choose> <xsl:when \$paper.ty<="" pre="" test="\$page.orie&lt;/td&gt;&lt;td&gt;&lt;/td&gt;&lt;/tr&gt;&lt;tr&gt;&lt;th&gt;page.width.portrait&lt;/th&gt;&lt;td&gt;&lt;pre&gt;&lt;xsl:choose&gt; &lt;xsl:when test="></xsl:when></xsl:choose>                       |    |
| paper.type                                                                     | 'A4'                                                                                                    | ~  |
| nert autolahal                                                                 |                                                                                                    |    |
|                                                                                | Add Disable Remo                                                                                                    | νe |
| Description<br>The page width is gen<br>paper.type and page.<br>Default value: | erally calculated from the                                                                                                    |    |

The table presents all the parameters of the XSLT stylesheet and all imported and included stylesheets with their current values. If a parameter value was not edited then the table presents its default value. The bottom panel presents the default value of the parameter selected in the table, a description of the parameter if it is available and the system ID of the stylesheet that declares it.

For setting the value of a parameter declared in the stylesheet in a namespace, for example:

<xsl:param name="p:param" xmlns:p="namespace">default</xsl:param>

use the following expression in the *Name* column of the *Parameters* dialog:

{namespace}param

The buttons of the dialog have the following functions:

Add Add a new parameter to the list.

The editor variables displayed at the bottom of the dialog (\${frameworks}, \${home}, \${cfd}, etc) can be used in the values of the parameters to make the value independent of the location of the XSLT stylesheet or the XML document.

# Additional XSLT Stylesheets

The list of additional XSLT stylesheets can be edited in the dialog opened by the button "Additional XSLT Stylesheets".

### Figure 9.6. Edit additional XSL stylesheets list dialog

| 🕏 Edit additional XSLT stylesheets list                                                                     |     |
|----------------------------------------------------------------------------------------------------|-----|
| file:/E:/samples/frameworks/dita/xsl/map2xhtmall.xsl<br>file:/E:/samples/frameworks/dita/xsl/map2htmall.xsl | 1   |
| Add Remove                                                                                                  |     |
| OK Canc                                                                                                    | :el |

- Add Adds a stylesheet in the "Additional XSLT stylesheets" list using a file browser dialog, also you can type an editor variable in the file name field of the browser dialog. The name of the stylesheet will be added in the list after the current selection.
- New Opens a dialog in which you can type the name of a stylesheet. The name is considered relative to the URL of the current edited XML document. You can use editor variables in the name of the stylesheet. The name of the stylesheet will be added in the list after the current selection.
- Remove Deletes the selected stylesheet from the "Additional XSLT stylesheets" list.
- Up Move the selected stylesheet up in the list.
- Down Move the selected stylesheet down in the list.

The path specified in the URL text field can include special <oXygen/> editor variables.

# **XSLT/XQuery Extensions**

The edit extensions dialog is used to specify the jars and classes containing extension functions called from the XSLT/XQuery file of the current transformation scenario.

### Figure 9.7. The XSLT/XQuery Extension Edit Dialog

| 🔿 Edit extensions                                                                                                    |       |
|----------------------------------------------------------------------------------------------------|-------|
| File:/E:/current%20projects/eXml/frameworks/docbook/xsl/extensions/         File:/E:/current%20projects/eXml/test/extensionsSaxon/saxonExt.jar         Add       Edit         Remove |       |
| ОКС                                                                                                    | ancel |

An extension function called from the XSLT or XQuery file of the current transformation scenario will be searched in the specified extensions in the order of the list displayed in the dialog. For changing the order of the items the user

must select the item that must be moved to other position in the list and press the  $\uparrow$  up and  $\checkmark$  down buttons.

# **Creating a Transformation Scenario**

Use the following procedure to create a scenario.

- 1. Select XML  $\rightarrow$  Configure transformation scenario (Alt+Shift+T C (Cmd+Alt+T C on Mac OS)) to open the Configure Transformation dialog.
- 2. Click the Duplicate Scenario button of the dialog to create a copy of the current scenario.
- 3. Click in the Name field and type a new name.
- 4. Click OK or Transform Now to save the scenario.

# **Transformation Scenarios view**

The list of transformation scenarios may be easier to manage for some users as a list presented in a dockable and floating view called *Transformation Scenarios*.

### Figure 9.8. The Scenarios view

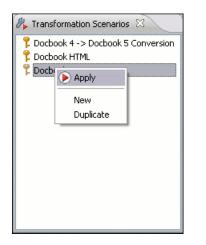

The actions available on the right click menu allow the same operations as in the dialog Configure Transformation Scenario: creating, editing, executing, duplicating and removing a transformation scenario.

# **XSL-FO** processors

The <oXygen/> installation package is distributed with the Apache FOP [http://xml.apache.org/fop/index.html] (Formatting Objects Processor) for rendering your XML documents to PDF. FOP is a print and output independent formatter driven by XSL Formatting Objects. FOP is implemented as a Java application that reads a formatting object tree and renders the resulting pages to a specified output.

# i) Tip

To include PNG images in the final PDF document you need the JIMI [http://java.sun.com/products/jimi/] or JAI [http://java.sun.com/products/java-media/jai/] libraries. For TIFF images you need the JAI [http://java.sun.com/products/java-media/jai/] library. For PDF images you need the *fop-pdf-images* library [http://www.jeremias-maerki.ch/download/fop/pdf-images/]. These libraries are not bundled with <oXygen/> (JIMI and JAI due to Sun's licensing). Using them is as easy as downloading them and creating a external FO processor based on the built-in FOP libraries and the extension library. The external FO processor created in Preferences will have a command line like:

```
java -cp "${oxygenInstallDir}/lib/xercesImpl.jar:
${oxygenInstallDir}/lib/fop.jar:${oxygenInstallDir}/lib/
avalon-framework-4.2.0.jar:
${oxygenInstallDir}/lib/batik-all-1.7.jar:${oxygenInstallDir}/lib/
commons-io-1.3.1.jar:
${oxygenInstallDir}/lib/xmlgraphics-commons-1.3.1.jar:
${oxygenInstallDir}/lib/commons-logging-1.0.4.jar:
${oxygenInstallDir}/lib/saxon9sa.jar:${oxygenInstallDir}/lib/
saxon9-dom.jar:
${oxygenInstallDir}/lib/xalan.jar:${oxygenInstallDir}/lib/
serializer.jar:
${oxygenInstallDir}/lib/resolver.jar:${oxygenInstallDir}/lib/
fop-pdf-images-1.3.jar:
${oxygenInstallDir}/lib/PDFBox-0.7.3.jar"
org.apache.fop.cli.Main -fo ${fo} -${method} ${out}
```

You need to add to the classpath JimiProClasses.zip for JIMI and jai\_core.jar, jai\_codec.jar and mlibwrapper\_jai.jar for JAI. For the JAI package you also need to include the directory containing the native libraries (mlib\_jai.dll and mlib\_jai\_mmx.dll on Windows) in the PATH system variable.

The MacOS X version of the JAI library can be downloaded from http://www.apple.com/downloads/macosx/apple/java3dandjavaadvancedimagingupdate.html. In order to use it, install the downloaded package.

Other FO processors can be configured in the Preferences -> FO Processors panel.

# Add a font to the built-in FOP

If an XML document is transformed to PDF using the built-in Apache FOP processor but it contains some Unicode characters that cannot be rendered by the default PDF fonts then a font that is capable to render these characters must be configured and embedded in the PDF result.

# Locate font

First, you have to find out the name of a font that has the glyphs for the special characters you used. One font that covers the majority of characters, including Japanese, Cyrillic and Greek, is Arial Unicode MS. In the following is described how to embed the true type fonts in the output PDF. Embedding the fonts is necessary to ensure your document is portable.

On Windows the fonts are located into the C:\Windows\Fonts directory. On Mac they are placed in /Lib-rary/Fonts. To install a new font on your system is enough to copy it in the Fonts directory.

# Generate font metrics file

Generate a FOP font metrics file from the TrueType font file. This example reads the Windows Arial Unicode MS file and generates an arialuni.xml font metrics file in the current directory. FOP includes an utility application for this task.

I assume you have opened a terminal or command line console and changed the working directory to the oxygen install directory. The FOP files are stored in the lib subdirectory of the Oxygen install directory.

Create the following script file in the Oxygen installation directory. The relative paths specified in the following script file are relative to the Oxygen installation directory so if you decide to create it in other directory you have to adapt the file paths.

For the Mac OS X: ttfConvert.sh

```
#!/bin/sh
export LIB=lib
export CMD="java -cp
"$LIB/fop.jar:$LIB/avalon-framework-4.2.0.jar:$LIB/xercesImpl.jar"
export CMD=$CMD org.apache.fop.fonts.apps.TTFReader"
export FONT_DIR='/Library/Fonts'
$CMD $FONT_DIR/Arialuni.ttf Arialuni.xml
```

For Linux: ttfConvert.sh

```
#!/bin/sh
export LIB=lib
export CMD="java -cp
"$LIB/fop.jar:$LIB/avalon-framework-4.2.0.jar:$LIB/xercesImpl.jar"
export CMD=$CMD org.apache.fop.fonts.apps.TTFReader"
export FONT_DIR='/Library/Fonts'
$CMD $FONT_DIR/Arialuni.ttf Arialuni.xml
```

For Windows: ttfConvert.bat

```
set LIB=lib
set CMD="java -cp
"%LIB%\fop.jar;%LIB%\avalon-framework-4.2.0.jar;%LIB%\xercesImpl.jar"
set CMD=%CMD% org.apache.fop.fonts.apps.TTFReader"
set FONT_DIR=C:\Windows\Fonts
%CMD% %FONT_DIR%\Arialuni.ttf Arialuni.xml
```

The FONT\_DIR can be different on your system. Make sure it points to the correct font directory. If java executable is not in the PATH you will have to specify the full path for java.

Execute the script. On Linux and Mac OS X you have to use **sh ttfConvert.sh** from the command line.

### Note

If Oxygen was installed by an administrator user and now it is used by a standard user who does not have write permission in the Oxygen installation folder (for example on Windows Vista or Linux) then the output location of the font metrics file should be a directory where the user has write permission, for example:

%CMD% %FONT\_DIR%\Arialuni.ttf C:\temp\_dir\Arialuni.xml

If the font has bold and italic variants, you will have to convert those also. For this you can modify the script, by adding two more lines:

```
$CMD $FONT_DIR/Arialuni-Bold.ttf Arialuni-Bold.xml
$CMD $FONT_DIR/Arialuni-Italic.ttf Arialuni-Italic.xml
```

In our case the font Arial Unicode MS is not having a Bold and Italic variant, so you will leave the script unchanged.

### **Register font to FOP configuration**

Create a file and name it for example fopConfiguration.xml.

```
<fop version="1.0">
 <base>file:/C:/path/to/FOP/font/metrics/files/</base>
 <source-resolution>72</source-resolution>
  <target-resolution>72</target-resolution>
 <default-page-settings height="11in" width="8.26in"/>
 <renderers>
    <renderer mime="application/pdf">
      <filterList>
        <value>flate</value>
      </filterList>
      <fonts>
          <font metrics-url="Arialuni.xml" kerning="yes"
                embed-url="file:/Library/Fonts/Arialuni.ttf">
              <font-triplet name="Arialuni" style="normal"
                    weight="normal"/>
          </font>
      </fonts>
    </renderer>
 </renderers>
</fop>
```

The *embed-url* attribute points to the TTF file to be embedded. You have to specify it using the URL convention. The *metrics-url* attribute points to the font metrics file with a path relative to the *base* element. The triplet refers to the unique combination of name, weight, and style (italic) for each variation of the font. In our case is just one triplet, but if the font had variants, we would have to specify one for each variant. Here is an hypothetic example for the Arial Unicode if it had italic and bold variants:

```
<fop version="1.0">
...
<fonts>
<font metrics-url="Arialuni.xml" kerning="yes"
embed-url="file:/Library/Fonts/Arialuni.ttf">
<font-triplet name="Arialuni" style="normal"
weight="normal"/>
</font>
<font metrics-url="Arialuni-Bold.xml" kerning="yes"
embed-url="file:/Library/Fonts/Arialuni-Bold.ttf">
<font metrics-url="Arialuni" style="normal"
weight="bold"/>
</font>
```

More details about the FOP configuration file are available on http://xmlgraphics.apache.org/fop/0.93/configuration.htmlthe FOP website.

# Set FOP configuration file in Oxygen

Go to menu Options  $\rightarrow$  Preferences  $\rightarrow$  XML  $\rightarrow$  XSLT / FO / XQuery  $\rightarrow$  FO Processors

Click the browse button near *Configuration file for the built-in FOP* text field and locate the fopConfiguration.xml file.

Click on the OK button to accept the changes.

### Add new font to FO output

You can do this by changing the stylesheet parameters.

### **DocBook Stylesheets**

Create a transformation scenario that makes use of the docbook.xsl file from the [oXygen-install-dir]/frameworks/docbook/xsl/fo directory. You must do this in the *Configure Transformation Scenario* dialog.

### Figure 9.9. The Configure Transformation Scenario dialog

| 🔀 Configure Transformation Scenario 🛛 🛛 🔀                          |
|--------------------------------------------------------------------|
| ● Global Scenarios ○ Project Scenarios (į́)                        |
| Scenarios that apply to XML files                                  |
| Docbook 4 -> Docbook 5 Conversion     Docbook HTML     Docbook PDF |
| personal-schema                                                    |
|                                                                    |
| New Duplicate Edit Remove                                          |
| OK Transform now Cancel                                            |

Also you can use the predefined *Docbook PDF* scenario which is based on this Docbook stylesheet. Run a test transformation to make sure the PDF is generated. The Unicode characters are not yet displayed correctly. We have to specify to the stylesheet to generate FO output that uses the font *Arialuni*.

Click on the *Parameters* button in the transformation scenario edit dialog.

### Figure 9.10. The Edit Scenario dialog

| 🔀 Edit scenario 🛛 🛛 🔀                                                                        |                                      |  |  |
|----------------------------------------------------------------------------------------------|--------------------------------------|--|--|
| Name: Docbook PDF                                                                            |                                      |  |  |
| X5LT FO Processor Outp                                                                       | put                                  |  |  |
| XML URL: \${currentFileURL}                                                                  | } 💌 📩 🗁 🤔 📑                          |  |  |
| XSL URL: \${frameworks}/d                                                                    | locbook/xsl/fo/docbook.xsl 💽 📩 📂 😕 📑 |  |  |
| More about \${currentFileURL} Use "xml-stylesheet" declaration Transformer: Saxon-5A 9.1.0.3 |                                      |  |  |
|                                                                                              | Parameters                           |  |  |
| Extensions (0)                                                                               |                                      |  |  |
| Additional XSLT stylesheets (0)                                                              |                                      |  |  |
| Append header and footer                                                                     |                                      |  |  |
| ОК                                                                                           | Cancel                               |  |  |

Enter the following parameters indicating the font for the body text and for the titles:

#### Table 9.1. XSL FO Parameters

| Name              | Value    |
|-------------------|----------|
| body.font.family  | Arialuni |
| title.font.family | Arialuni |

### **TEI Stylesheets**

Create a transformation scenario that makes use of the tei.xsl file from the [oXygen-install-dir]/frameworks/tei/xsl/fo directory. Also you can use the predefined *TEI PDF* scenario which is based on this XSLT stylesheet. Run a test transformation to make sure the PDF is generated. Just like for the Docbook, we have to specify to the stylesheet to generate FO output that uses the font *Arialuni*.

Click on the *Parameters* button of the transformation scenario edit dialog. Enter the following parameters indicating the font for the body text and for other sections:

### Table 9.2. XSL FO Parameters

| Name     | Value    |
|----------|----------|
| bodyFont | Arialuni |
| sansFont | Arialuni |

Make the transformation again. The characters are now displayed correctly.

### **DITA-OT Stylesheets**

For setting a font to the Apache FOP processor in the transformation of a DITA map with an IDIOM FOP transformation there are two files that must be modified :

- font-mappings.xml available in folder \${frameworks}/dita/DITA-OT/demo/fo/cfg/fo: the *font-face* element included in each element *physical-font* having the *attribute char-set="default"* must contain the name of the font (*Arialuni* in our example) instead of the default value
- *fop.xconf* available in folder \$ {frameworks}/dita/DITA-OT/demo/fo/fop/conf: an element *font* must be inserted in the element *fonts* which is inside the element *renderer* having the attribute *mime="application/pdf"* as in the above fopConfiguration.xml file, for example:

```
<renderer mime="application/pdf">
...
<fonts>
<font metrics-url="Arialuni.xml" kerning="yes"
embed-url="file:/Library/Fonts/Arialuni.ttf">
<font-triplet name="Arialuni" style="normal"
weight="normal"/>
</font>
</fonts>
...
</renderer>
```

# **Common transformations**

The following examples use the DocBook XSL Stylesheets to illustrate how to configure <oXygen/> for transformation to the various target formats.

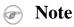

<oXygen/> comes with the latest versions of the DocBook and TEI frameworks including special XSLT stylesheets for DocBook and TEI documents. DocBook XSL extensions for the Saxon and Xalan processors are included in the frameworks/docbook/xsl/extensions directory.

The following steps are common to all the example procedures below.

- 1. Set the editor focus to the document to be transformed.
- 2. Select XML  $\rightarrow$  Configure transformation scenario (Alt+Shift+T C (Cmd+Alt+T C on Mac OS)) to open the Configure Transformation dialog.

- 3. If you want to edit an existing scenario select that scenario in the list and press the *Edit* button. If you want to create a new scenario press the *New* button. If you want to create a new scenario based on an existing scenario select the scenario in the list and press the *Duplicate* button.
- 4. Select the XSLT tab.
- 5. Click the "Browse for an input XSL file button". The Open dialog is displayed.

### Note

During transformations the Editor Status Bar will show "Transformation - in progress". The transformation is successfully complete when the message "XSL transformation successful" displays. If the transform fails the message "XSL transformation failed" is displayed as an error message in the Messages Panel. The user can stop the transformation process, if the transformer offers such support, by pressing the "Stop transformation" button. In this case the message displayed in the status bar will be "Transformation stopped by user". For the specific case of an XQuery transformation, if you chose an NXD transformer, pressing the "Stop transformation" button will have no effect, as NXD transformers offer no such support.

# **PDF Output**

- 1. Change directory to [oxygen]/frameworks/docbook/xsl/fo/.
- 2. Select docbook.xsl, click Open. The dialog closes.
- 3. Select the FOP tab.
- 4. Check the Perform FOP option. The remaining options are enabled.
- 5. Select the following options:
  - a. XSLT result as input.
  - b. PDF as method.
  - c. Built-in(Apache FOP) as processor.
- 6. Select the Output tab.
- 7. In the Save As field enter the output file name relative to the current directory (YourFileName.pdf ) or the path and output file name (C:\FileDirectory\YourFileName.pdf).
- 8. Optionally, uncheck the XHTML and XML check boxes in the Show As group.
- 9. Click Transform Now. The transformation is started.

# **PS Output**

- 1. Change directory to [oxygen]/frameworks/docbook/xsl/fo/.
- 2. Select docbook.xsl, click Open. The dialog closes.
- 3. Select the FOP tab.
- 4. Check the Perform FOP option. The remaining options are enabled.

- 5. Select the following options:
  - a. XSLT result as input.
  - b. PS as method.
  - c. Built-in(Apache FOP) as processor.
- 6. Select the Output tab.
- 7. In the Save As field enter the output file name relative to the current directory (YourFileName.ps ) or the path and output file name (C:\FileDirectory\YourFileName.ps).
- 8. Optionally, uncheck the XHTML and XML check boxes in the Show As group.
- 9. Click Transform Now. The transformation is started.

# **TXT Output**

- 1. Change directory to [oxygen]/frameworks/docbook/xsl/fo/.
- 2. Select docbook.xsl, click Open. The dialog closes.
- 3. Select the FOP tab.
- 4. Check the Perform FOP option. The remaining options are enabled.
- 5. Select the following options:
  - a. XSLT result as input.
  - b. TXT as method.
  - c. Built-in(Apache FOP) as processor.
- 6. Select the Output tab.
- 7. In the Save As field enter the output file name relative to the current directory (YourFileName.txt ) or the path and output file name (C:\FileDirectory\YourFileName.txt).
- 8. Optionally, uncheck the XHTML and XML check boxes in the Show As group.
- 9. Click Transform Now. The transformation is started.

# **HTML** Output

- 1. Change directory to [oxygen]/frameworks/docbook/xsl/html/.
- 2. Select docbook.xsl, click Open. The dialog closes.
- 3. Select the FOP tab.
- 4. Uncheck the Perform FOP option. The FOP options are disabled.
- 5. Select the Output tab.

- 6. In the Save As field enter the output file name relative to the current directory (YourFileName.html ) or the path and output file name (C:\FileDirectory\YourFileName.html).
  - a. If your pictures are not located relative to the out location, check the XHTML check box in the Show As group.
  - b. Specify the path to the folder or URL where the pictures are located
- 7. Click Transform Now. The transformation is started.

# **HTML Help Output**

- 1. Change directory to [oxygen]/frameworks/docbook/xsl/htmlhelp/.
- 2. Select htmlhelp.xsl, click Open. The dialog closes.
- 3. Set the XSLT parameter base.dir, it identifies the output directory. (If not specified, the output directory is system dependent.) Also set the manifest.in.base.dir to 1 in order to have the project files copied in output as well.
- 4. Select the FOP tab.
- 5. Uncheck the Perform FOP option. The FOP options are disabled.
- 6. Click Transform Now. The transformation is started.
- 7. At the end of the transformation you should find the html, hhp and hhc files in the *base.dir* directory.
- 8. Download Microsoft's HTML Help Workshop and install it.
- 9. Apply the HTML Help compiler called hhc.exe on the html, hhp and hhc files in the base.dir directory.

# Java Help Output

- 1. Change directory to [oxygen]/frameworks/docbook/xsl/javahelp/.
- 2. Select javahelp.xsl, click Open. The dialog closes.
- 3. Set the XSLT parameter base.dir, it identifies the output directory. (If not specified, the output directory is system dependent.)
- 4. Select the FOP tab.
- 5. Uncheck the Perform FOP option. The FOP options are disabled.
- 6. Click Transform Now. The transformation is started.

# **XHTML** Output

- 1. Change directory to [oxygen]/frameworks/docbook/xsl/xhtml/.
- 2. Select docbook.xsl, click Open. The dialog closes.
- 3. Select the FOP tab.
- 4. Uncheck the Perform FOP option. The FOP options are disabled.

- 5. Select the Output tab.
- 6. In the Save As field enter the output file name relative to the current directory (YourFileName.html ) or the path and output file name (C:\FileDirectory\YourFileName.html).
  - a. If your pictures are not located relative to the out location, check the XHTML check box in the Show As group.
  - b. Specify the path to the folder or URL where the pictures are located
- 7. Click Transform Now. The transformation is started.

# Supported XSLT processors

The <oXygen/> distribution comes with the following XSLT processors:

| Xalan 2.7.1                                                                                    | Xalan-Java http://xml.apache.org/xalan-j/ is an XSLT processor for transforming XML documents into HTML, text, or other XML document types. It implements XSL Transformations (XSLT) Version 1.0 and XML Path Language (XPath) Version 1.0.                                                                                                    |  |
|------------------------------------------------------------------------------------------------|----------------------------------------------------------------------------------------------------|--|
| Saxon 6.5.5                                                                                    | Saxon 6.5.5 [http://saxon.sourceforge.net/saxon6.5.5/] is an XSLT processor, which imple-<br>ments the Version 1.0 XSLT and XPath with a number of powerful extensions. This version<br>of Saxon also includes many of the new features that were first defined in the XSLT 1.1<br>working draft, but for conformance and portability reasons these are not available if the<br>stylesheet header specifies version="1.0". |  |
| Saxon 9.1.0.7 B                                                                                | Saxon-B http://saxon.sf.net/ implements the "basic" conformance level for XSLT 2.0 and XQuery. The term basic XSLT 2.0 processor is defined in the draft XSLT 2.0 specifications: it is a conformance level that requires support for all features of the language other than those that involve schema processing.                                                                                                    |  |
| Saxon 9.1.0.7 SA                                                                               | Saxon 9SA http://www.saxonica.com/ is the schema-aware edition of Saxon 9 and it is one of the built-in processors of <oxygen></oxygen> . Saxon SA includes an XML Schema processor, and schema-aware XSLT, XQuery, and XPath processors.                                                                                                    |  |
|                                                                                                | The validation in schema aware transformations is done according to the W3C XML Schema 1.0 specification or according to the W3C XML Schema 1.1 one. This can be configured in Preferences.                                                                                                    |  |
| Besides the above list <o2< td=""><td>Xygen/&gt; supports the following processors:</td></o2<> | Xygen/> supports the following processors:                                                                                                    |  |
| Xsltproc (libxslt)                                                                             | Libxslt http://xmlsoft.org/XSLT/ is the XSLT C library developed for the Gnome project. Libxslt is based on libxml2 the XML C library developed for the Gnome project. It also implements most of the EXSLT set of processor-portable extensions functions and some of Saxon's evaluate and expressions extensions. The libxml2 version included in <oxygen></oxygen> is 2.6.32 and the libxslt version is 1.1.23          |  |
|                                                                                                | <oxygen></oxygen> uses Libxslt through its command line tool (Xsltproc). The XSLT processor is included into the distribution kit of the stand-alone version for Windows and Mac OS X. Because there are differences between different Linux distributions, on Linux you must install <i>Libxslt</i> on your machine as a separate application and set the PATH variable to contain the <i>Xsltproc</i> executable.        |  |

If you do not have the Libxslt library already installed, you should copy the following files from <oXygen/> stand-alone installation directory to root of the com.oxygenxml.editor\_10.3.0 plugin

- Windows:xsltproc.exe;zlib1.dll,libxslt.dll,libxml2.dll, libxslt.dll,iconv.dll
- Linux:xsltproc,libexslt.so.0,libxslt.so.1,libxsml2.so.2
- Mac OSX: xsltproc.mac, libexslt, libxslt, libxml

The Xsltproc processor can be configured from the XSLTPROC options page.

### 🕝 Note

MSXML .NET

Known problem: file paths containing spaces are not handled correctly in the LIBXML processor. For example the built-in XML catalog files of the predefined document types (DocBook, TEI, DITA, etc) are not handled by LIBXML if <oXygen/> is installed in the default location on Windows (C:\Program Files) because the built-in XML catalog files are stored in the *frameworks* subdirectory of the installation directory which in this case contains at least a space character.

# MSXML 3.0/4.0MSXML 3.0/4.0 http://msdn.microsoft.com/xml/ is available only on Windows<br/>2000, Windows NT and Windows XP platforms. It can be used for transformation

Because msxsl.exe is only a wrapper, Microsoft Core XML Services (MSXML) must be installed on the computer otherwise you get an corresponding warning. You can get the latest Microsoft XML parser from Microsoft web-site ht-tp://www.microsoft.com/downloads/details.aspx?FamilyId=3144B72B-B4F2-4 6 D A - B 4 B 6 - C 5 D 7 4 8 5 F 2 B 4 2 & d i s p 1 a y 1 a n g = e n [http://www.microsoft.com/downloads/details.aspx?FamilyId=3144B72B-B4F2-46DA-B4B6-C5D7485F2B42&displaylang=en]

MSXML .NET http://msdn.microsoft.com/xml/ is available only on Windows NT4, Windows 2000 and Windows XP platforms. It can be used for transformation .

<oXygen/> performs XSLT transformations and validations using .NET Framework's XSLT implementation (System.Xml.Xsl.XslTransform class) through the nxslt [http://www.tkachenko.com/dotnet/nxslt.html] command line utility. The nxslt version included in <oXygen/> is 1.6.

You should have the .NET Framework version 1.0 already installed on your system otherwise you get this warning: MSXML.NET requires .NET Framework version 1.0 to be installed. Exit code: 128

You can get the .NET Framework version 1.0 from Microsoft web-site http://www.microsoft.com/downloads/details.aspx?FamilyID=d7158dee-a83f-

|                           | 4 e 2 1 - b 0 5 a - 0 0 9 d 0 6 4 5 7 7 8 7 & d i s p l a y l a n g = e n<br>[http://www.microsoft.com/downloads/details.aspx?<br>FamilyID=d7158dee-a83f-4e21-b05a-009d06457787&displaylang=en]                                                                                                    |
|---------------------------|----------------------------------------------------------------------------------------------------|
| .NET 1.0                  | A transformer based on the System.Xml 1.0 library available in the .NET 1.0 and .NET 1.1 frameworks from Microsoft (http://msdn.microsoft.com/xml/). It is available only on Windows.                                                                                                    |
|                           | You should have the .NET Framework version 1.0 or 1.1 already installed on your system otherwise you get this warning: MSXML.NET requires .NET Framework version 1.0 to be installed. Exit code: 128                                                                                                    |
|                           | You can get the .NET Framework version 1.0 from Microsoft web-site ht-<br>tp://www.microsoft.com/downloads/details.aspx?FamilyID=d7158dee-a83f-<br>4 e 2 1 - b 0 5 a - 0 0 9 d 0 6 4 5 7 7 8 7 & d i s p l a y l a n g = e n<br>[http://www.microsoft.com/downloads/details.aspx?<br>FamilyID=d7158dee-a83f-4e21-b05a-009d06457787&displaylang=en] |
| .NET 2.0                  | A transformer based on the System.Xml 2.0 library available in the .NET 2.0 framework from Microsoft (http://msdn.microsoft.com/xml/). It is available only on Windows.                                                                                                    |
|                           | You should have the .NET Framework version 2.0 already installed on your system otherwise you get this warning: MSXML.NET requires .NET Framework version 2.0 to be installed. Exit code: 128                                                                                                    |
|                           | You can get the .NET Framework version 2.0 from Microsoft web-site ht-<br>tp://www.microsoft.com/downloads/details.aspx?FamilyID=9655156b-356b-<br>4 a 2 c - 8 5 7 c - e 6 2 f 5 0 a e 9 a 5 5 & D i s p l a y L a n g = e n<br>[http://www.microsoft.com/downloads/details.aspx?<br>FamilyID=9655156b-356b-4a2c-857c-e62f50ae9a55&DisplayLang=en] |
| Saxon.NET                 | Saxon.NET http://weblog.saxondotnet.org/ is the port of Saxon 9B XSLT pro-<br>cessor to the .NET platform and it is available on a Mozilla Public License 1.0<br>(MPL) from the Mozilla [http://www.mozilla.org/MPL/MPL-1.0.html] site.                                                                                                    |
|                           | In order to use it you have to unzip in the <oxygen></oxygen> install folder the Sax-<br>on.NET distribution which you can download from http://saxon.sourceforge.net/<br>[http://www.saxondotnet.org/saxon.net/downloads/Saxon.NET-1.0-RC1.zip].                                                                                                  |
|                           | You should have the .NET Framework version 1.1 already installed on your system otherwise you get this warning: Saxon.NET requires .NET Framework 1.1 to be installed.                                                                                                    |
|                           | You can get the .NET Framework version 1.1 from Microsoft web-site ht-<br>tp://www.microsoft.com/downloads/ThankYou.aspx?familyId= $262d25e3-f589-4842-8157-034d1e7cf3a3\&displayLang=en$<br>[http://www.microsoft.com/downloads/ThankYou.aspx?familyId= $262d25e3-f589-4842-8157-034d1e7cf3a3\&displayLang=en$ ]                                  |
| Intel® XML Software Suite | Intel® XML Software Suite http://www.intel.com/software/xml/ is a suite of runtime libraries for Linux and Windows operating systems. It is available on a commercial license from Intel®.                                                                                                    |
|                           | After installing the Intel® XML Software Suite you will have to configure it in the <oxygen></oxygen> preferences.                                                                                                    |

# Note

There is no integrated XML Catalog support for MSXML 3.0/4.0 and .NET processors.

# **Configuring custom XSLT processors**

One can configure other XSLT transformation engines than the ones which come with the  $\langle oXygen \rangle$  distribution. Such an external engine can be used for XSLT transformations within  $\langle oXygen \rangle$ , in the Editor perspective, and is available in the list of engines in the dialog for editing transformation scenarios.

The output messages of a custom processor are displayed in an output view at the bottom of the  $\langle oXygen \rangle$  window. If an output message follows the format of an  $\langle oXygen \rangle$  linked message then a click on the message in the output view highlights the location of the message in an editor panel containing the file referred in the message.

# Configuring the XSLT processor extensions paths

The Xalan and Saxon processors support the use of extension elements and extension functions. Unlike a literal result element, which the stylesheet simply transfers to the result tree, an extension element performs an action. The extension is usually used because the xslt stylesheet fails in providing adequate functions to the user for accomplishing a more complex task.

Samples on how to use extensions can be found at:

- for Xalan http://xml.apache.org/xalan-j/extensions.html
- for Saxon 6.5.5 http://saxon.sourceforge.net/saxon6.5.5/extensions.html
- for Saxon 9.1.0.7 http://www.saxonica.com/documentation/extensions/intro.html

In order to set an XSLT processor extension (a directory or a jar file), you have to use the Extensions button of the scenario edit dialog. The old way of setting an extension (using the parameter -Dcom.oxygenxml.additional.classpath) was deprecated and you should use the extension mechanism of the XSLT transformation scenario.

# Chapter 10. Querying documents Running XPath expressions

# What is XPath

XPath is a language for addressing specific parts of an XML document. XPath, like the Document Object Model (DOM), models an XML document as a tree of nodes. An XPath expression is a mechanism for navigating through and selecting nodes from the XML document. An XPath expression is in a way analogous to a Structured Query Language (SQL) query used to select records from a database.

XPath models an XML document as a tree of nodes. There are different types of nodes, including element nodes, attribute nodes and text nodes. XPath defines a way to compute a string-value for each type of node.

XPath defines a library of standard functions for working with strings, numbers and Boolean expressions.

Examples:

**child: :** \* Select all children of the root node.

.//name Select all elements having the name "name", descendants of the current node.

/catalog/cd[price>10.80]Selects all the cd elements that have a price element with a value larger than 10.80

To find out more about XPath, the following URL is recommended: http://www.w3.org/TR/xpath

# <oXygen/>'s XPath console

To use XPath effectively requires at least an understanding of the XPath Core Function Library [http://www.w3.org/TR/xpath#corelib]. If you have this knowledge the <oXygen/> XPath expression field part of the current editor toolbar can be used to aid you in XML document development.

In <oXygen/> a XPath 1.0 or XPath 2.0 expression is typed and executed on the current document from the menu XML  $\rightarrow$  XPath (Ctrl+Shift+X (Cmd+Shift+X on Mac OS)) or from the toolbar button //\*. Both XPath 2.0 basic and XPath 2.0 schema aware expressions can be executed in the XPath console.

The content completion assistant that helps in entering XPath expressions in attributes of XSLT stylesheets elements is also available in the XPath console and offers always proposals dependent of the current context of the cursor inside the edited document. The set of XPath functions proposed by the assistant depends on the XPath version selected from the drop-down menu of the XPath button (1.0 or 2.0).

In the following example the cursor is on a *person* element and the content completion assistant offers all the child elements of the *person* element and all XPath 2.0 functions:

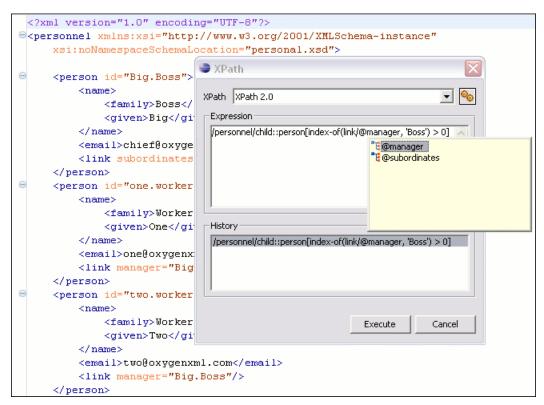

### Figure 10.1. Content Completion in the XPath console

The evaluation of the XPath expression tries to resolve the locations of documents referred in the expression through the XML catalogs which are configured in Preferences and the current XInclude preferences, for example when evaluating the *collection(URIofCollection)* function (XPath 2.0). If you need to resolve the references from the files returned by the *collection()* function with an XML catalog set up in the <oXygen/> preferences you have to specify in the query which is the parameter of the *collection()* function the name of the class of the XML catalog enabled parser for parsing these collection files. The class name is ro.sync.xml.parser.CatalogEnabledXMLReader and you specify it like this:

```
let $docs := collection(iri-to-uri(
    "file:///D:/temp/test/XQuery-catalog/mydocsdir?recurse=yes;select=*.xml;
    parser=ro.sync.xml.parser.CatalogEnabledXMLReader"))
```

The results of an XPath query are returned in the Message Panel. Clicking a record in the result list highlights the nodes within the text editor panel with a character level precision. Results are returned in a format that is a valid XPath expression:

- [FileName.xml] /node[value]/node[value] -

| <pre>e <person id="one.worker"></person></pre>                                                           |                         |
|----------------------------------------------------------------------------------------------------|-------------------------|
| <name></name>                                                                                            |                         |
| <family>Worker</family>                                                                                  |                         |
| <given>One</given>                                                                                       |                         |
|                                                                                                    |                         |
| <email>one@oxygenxml.com</email>                                                                         |                         |
| <li>k manager="Big.Boss"/&gt;</li>                                                                       |                         |
|                                                                                                    |                         |
| <pre>erson id="two.worker"&gt;</pre>                                                                     |                         |
| <name></name>                                                                                            |                         |
| <family>Worker</family>                                                                                  |                         |
| <given>Two</given>                                                                                       |                         |
|                                                                                                    |                         |
| <email>two@oxygenxml.com</email>                                                                         |                         |
| <link manager="Big.Boss"/>                                                                               |                         |
|                                                                                                    | •                       |
|                                                                                                    |                         |
| Text Grid                                                                                                |                         |
| Problems Javadoc Declaration Console //* XPath 🖾                                                         |                         |
| /personnel[1]/person[1]/name[1]/family[1] - Boss                                                         |                         |
| /personnel[1]/person[2]/name[1]/family[1] - Worker<br>/personnel[1]/person[3]/name[1]/family[1] - Worker |                         |
| /personnel[1]/person[4]/name[1]/family[1] - Worker                                                       | No. of Concession, Name |
| /personnel[1]/person[5]/name[1]/family[1] - Worker                                                       |                         |
| /personnel[1]/person[6]/name[1]/family[1] - Worker                                                       |                         |

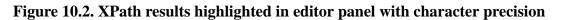

When using the grid editor, clicking a result record will highlight the entire node.

Figure 10.3. XPath results highlighted in the Grid Editor

| @xmlns:xs                                                                                                    |                                                                                                 | http://www.w3.org/2001/XMLSchema |           |
|----------------------------------------------------------------------------------------------------|-------------------------------------------------------------------------------------------------|----------------------------------|-----------|
| ✓ xs:element                                                                                                    |                                                                                                 | @name                            | @type     |
| (8 rows)                                                                                                    | 1                                                                                               | personnel                        |           |
|                                                                                                    | 2                                                                                               | person                           |           |
|                                                                                                    | 3                                                                                               | name                             |           |
|                                                                                                    | 4                                                                                               | family                           | xs:string |
|                                                                                                    | 5                                                                                               | given                            | xs:string |
|                                                                                                    | 6                                                                                               | email                            | xststring |
|                                                                                                    | - 7                                                                                             | url                              |           |
| ~                                                                                                    | 8                                                                                               | link                             |           |
| •                                                                                                    |                                                                                                 |                                  |           |
| Text Grid                                                                                                    |                                                                                                 |                                  |           |
| Info Description - 14 items                                                                                        |                                                                                                 |                                  |           |
| <ul> <li>/xs:schema[1]/xs:element[2]/xs:complexType[1]/xs:sequence[1]/xs:element[4] - maxOccurs="1" min</li> </ul> |                                                                                                 |                                  |           |
| - /xs:schema[1]/xs:elen                                                                                            | /xs:schema[1]/xs:element[3] - name="name"                                                       |                                  |           |
| <ul> <li>/xs:schema[1]/xs:elen</li> </ul>                                                                          | <pre>/xs:schema[1]/xs:element[3]/xs:complexType[1]/xs:all[1]/xs:element[1] - ref="family"</pre> |                                  |           |
| <ul> <li>/xs:schema[1]/xs:elen</li> </ul>                                                                          | /xs:schema[1]/xs:element[3]/xs:complexType[1]/xs:all[1]/xs:element[2] - ref="given"             |                                  |           |
| – /xs:schema[1]/xs:elen                                                                                            | /xs:schema[1]/xs:element[4] - name="family" type="xs:string"                                    |                                  |           |

### Note

XPath 2.0 basic queries are executed using Saxon 9 B engine. XPath 2.0 schema aware queries are executed using Saxon 9 SA engine.

The popup menu of the history list of the XPath dialog contains the action *Remove* for removing the selected expression from the history list.

### Example 10.1. XPath Utilization with DocBook DTD

Our example is taken from a DocBook book based on the DocBook XML DTD. The book contains a number of chapters. DocBook defines that chapters as have a <chapter> start tag and matching </chapter> end tag to close the element. To return all the chapter nodes of the book enter //chapter into the XPath expression field, then Enter. This will return all the chapter nodes of the DocBook book, in the Message Panel. If your book has six chapters, their will be six records in the result list. Each record when clicked will locate and highlight the chapter and all sibling nodes contained between the start and end tags of the chapter.

If we used XPath to query for all example nodes contained in the section 2 node of a DocBook XML document we would use the following XPath expression //chapter/sect1/sect2/example. If an example node is found in any section 2 node, a result will be returned to the message panel. For each occurrence of the element node a record will be created in the result list.

In our example an XPath query on the file oxygen.xml determined that:

```
- [oxygen.xml] /chapter[1]/sect1[3]/sect2[7]/example[1]
```

#### Which means:

In the file oxygen.xml, first chapter, third section level 1, seventh section level 2, the example node found is the first in the section.

### Solution

If your project is comprised of a main file with ENTITY references to other files, you can use XPath to return all the name elements of a certain type by querying the main file. The result list will query all referenced files.

### 1 Important

If the document defines a default namespace then <oXygen/> will bind this namespace to the first free prefix from the list: default, default1, default2, etc. For example if the document defines the default namespace *xm*-*lns*=*"something"* and the prefix *default* is not associated with a namespace then you can match tags without prefix in a XPath expression typed in the XPath console by using the prefix *default*. For example to find all the *level* elements when the root element defines a default namespace you should execute in the XPath console the expression:

#### //default:level

To define default mappings between prefixes that can be used in the XPath console and namespace URIs go to the XPath Options user preferences panel and enter the mappings in the *Default prefix-namespace mappings* table. The same preferences panel allows also the configuration of the default namespace used in XPath 2.0 expressions entered into the XPath toolbar and the creation of different results panels for XPath queries executed on different XML documents.

To apply a XPath expression relative to the element on which the caret is positioned use the action XML editor contextual menu  $\rightarrow$  XML Document  $\rightarrow$  Copy XPath (**Ctrl+Shift+.**) (also available on the context menu of the main editor panel) to copy the XPath expression of the element to the clipboard and the Paste action of the contextual menu of the XPath console to paste this expression in the console. Then add your relative expression and execute the resulting complete expression. The popup menu available on right click in the *Expression* panel of the XPath expressions dialog offers the usual edit actions (Cut, Copy, Paste, Select All)

On Windows the context menu can be displayed with the mouse on a right click or with the keyboard by pressing the special context menu key available on Windows keyboards.

# **Chapter 11. Working with Archives**

<oXygen/> offers the means to manipulate files directly from ZIP type archives. By manipulation one should understand opening and saving files directly in archives, browsing and modifying archive structures. The archive support is available for all ZIP-type archives, for JAR and ODF formats and for IDML files which are also based on the ZIP archive format. This means that you can modify, transform, validate files directly from OOXML or ODF packages.

# Using files directly from archives

Now you can transform, validate and perform many other operations on files directly from an archive. When selecting

an URL for a specific operation like transformation or validation you can click the Browse for archived file  $\stackrel{\text{\tiny D}}{=}$  button to navigate and choose the file from a certain archive.

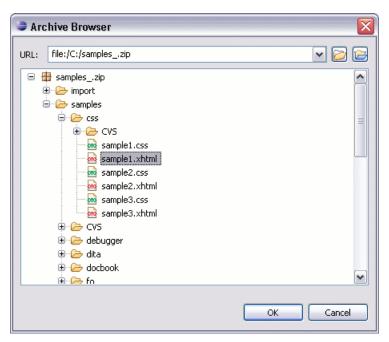

### Figure 11.1. Browsing for a file in an archive

# Browsing and modifying archives' structure

You can navigate archives directly in the Archives Browser either by opening them from the Navigator or by using the integration with the Eclipse File System.

For the EFS (Eclipse File System) integration you must right click the archive in the Navigator and choose *Expand Zip Archive*. All the standard Eclipse Navigator actions are available on the mounted archive. If you decide to close the archive you can use the *Collapse ZIP Archive* action located in the contextual menu for the expanded archive. Any file opened from the archive expanded in the EFS will be closed when the archive in unmounted.

### **Warning**

The ZIP support needs the IBM437 character set to be properly installed in the Java Runtime Environment in order to be able to navigate/open ZIP archives. If you encounter the following error message when expanding

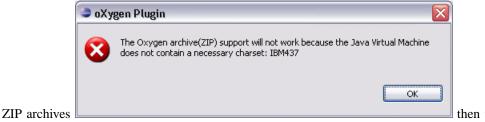

then the JRE used to run

Eclipse does not have the character set library properly installed.

If you open an archive as an Eclipse editor, the archive will be unmounted when the editor is closed.

### ! Important

If a file extension is not known by  $\langle oXygen \rangle$  as a supported archive type you can add it from the Archive preferences page .

Figure 11.2. Browsing an archive

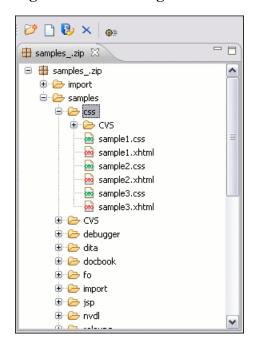

The following operations are available on the Archive Browser's toolbar:

New folder... Create a new folder as child of the selected folder in the browsed archived.

New file... Create a new file as child of the selected folder in the browsed archived.

Add files... Add some already existing files as children of the selected folder in the browsed archived.

Delete Delete the selected resource in the browsed archived.

Archive Options... Open the Archive preferences page.

The following additional operations are available from the Archive Browser's contextual menu:

### Figure 11.3. Contextual menu

| 🧭 Open        |                                                 |
|---------------|-------------------------------------------------|
| Extract       |                                                 |
| 彦 New Folder  |                                                 |
| 📄 New File    |                                                 |
| 🚯 Add Files   |                                                 |
| Rename        |                                                 |
| 🗙 Delete      | _                                               |
| Copy location |                                                 |
| 🥎 Refresh     |                                                 |
| Properties    |                                                 |
|               |                                                 |
| Open          | Open a resource from the archive in the editor. |
| Copy location | Copy the URL location of the selected resource. |
| Refresh       | Refresh the selected resource.                  |
| Properties    | View properties for the selected resource.      |

**Figure 11.4. Archive resource properties** 

| 🚰 Editor Properties 🕱 |                      |  |
|-----------------------|----------------------|--|
| Name                  | Value                |  |
| File name             | samples/personal.css |  |
| Compressed size       | 620                  |  |
| Size                  | 1,800                |  |
| Last changed date     | 2008-Jun-02 12:13:46 |  |
| CRC32                 | f0a5acb0             |  |
| Comment               |                      |  |
|                       |                      |  |
|                       |                      |  |
|                       |                      |  |
|                       |                      |  |
| <                     |                      |  |

# **Editing files from archives**

You can open in <oXygen/> and edit files directly from an archive.

When saving the archived file you will be prompted with some backup operations which can be performed to ensure that your archive data will not be corrupted.

### Figure 11.5. Archive Backup options

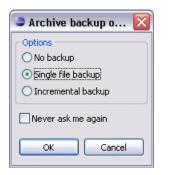

You have the following backup before save options :

| No backup          | Perform no backup of the archive before save. This means that the file will be saved directly in the archive without any additional precautions.                                                                                      |
|--------------------|----------------------------------------------------------------------------------------------------|
| Single file backup | Before any operation which modifies the archive is performed, the archive contents will be duplicated. The duplicate file name will be originalArchiveFileName.bak and will be saved in the same directory.                           |
| Incremental backup | Before each operation which modifies the archive is performed, the archive contents will<br>be duplicated. The duplicate file names will be originalArchiveFile-<br>Name.bak#dupNo and the files will be saved in the same directory. |
| Never ask me again | Check this if you do not want to be notified again to backup. The last backup option you chose will always be used as the default one.                                                                                                |
|                    | You can re-enable the dialog pop-up from the Archive preferences page.                                                                                                    |

# **Chapter 12. Working with Databases**

XML is a storage and interchange format for structured data and it is supported by all major database systems. <oXygen/> offers the means of managing the interaction with some of the widely used databases, both relational ones and Native XML Databases. By interaction, one should understand browsing, querying, SQL execution support, content editing, importing from databases, generating XML Schema from database structure.

# **Relational Database Support**

Relational databases use a relational model and are based on tables linked by a common key. <oXygen/> offers support for the following relational databases: IBM DB2, JDBC-ODBC Bridge, MySQL, Microsoft SQL Server, Oracle 11g like browsing the tables of these types of database in the *Database Explorer* view, executing SQL queries against them, calling stored procedures with input and output parameters.

In the following sections one can find the tools that <oXygen/> offers for working with relational databases and a description on how to configure a relational data source, a connection to a data source and also the views where connections can be browsed and results are displayed.

# **Configuring Database Data Sources**

# How to configure an IBM DB2 Data Source

- 1. Go to *Preferences -> Data Sources*. In the Data Sources panel click the *New* button.
- 2. Enter a unique name for this data source and select *DB2* from the driver type combo box.

### Figure 12.1. Data Source Drivers Configuration Dialog

| Data Sources Drivers      |             |
|---------------------------|-------------|
| Name                      |             |
| DB2 Source                |             |
| Туре                      |             |
| DB2                       | ~           |
| Driver class              |             |
| com.ibm.db2.jcc.DB2Driver | ~           |
| Driver files              |             |
| <                         | >           |
| Add Remove                | Detect Stop |
|                           |             |
| Drivers found: 3          | ,           |
|                           |             |
|                           | OK Cancel   |

Press the Add button to add the following IBM DB2 specific files:

- db2jcc.jar
- db2jcc\_license\_cisuz.jar
- db2jcc\_license\_cu.jar

In the Download links for database drivers section there are listed the URLs from where to download the drivers necessary for accessing IBM DB2 databases in <oXygen/>.

You can manually manage the Driver Files using Add, Remove, Detect and Stop(detection) buttons.

- 3. Select the most suited *Driver class*.
- 4. Click *OK* to finish the data source configuration.

### How to configure a Generic JDBC Data Source

<oXygen/>'s default configuration already contains a generic JDBC data source called *JDBC-ODBC Bridge*.

- 1. Go to *Preferences -> Data Sources*. In the Data Sources panel click the *New* button.
- 2. Enter a unique name for this data source and select *Generic JDBC* from the driver type combo box.

Click the Add button and find the driver file on your file system.

You can manage the Driver Files using Add, Remove, Detect and Stop(detection) buttons.

- 3. Select the most suited *Driver class*.
- 4. Click *OK* to finish the data source configuration.

### How to configure a Microsoft SQL Server Data Source

- 1. Go to *Preferences -> Data Sources*. In the Data Sources panel click the *New* button.
- 2. Enter a unique name for this data source and select *SQLServer* from the driver type combo box.
- 3. Press the Add button to add the following Microsoft SQL Server specific files:
  - sqljdbc.jar

In the Download links for database drivers section there are listed the URLs from where to download the drivers necessary for accessing Microsoft SQL Server databases in <oXygen/>.

You can manage the Driver Files using Add, Remove, Detect and Stop(detection) buttons.

- 4. Select the most suited *Driver class*.
- 5. Click *OK* to finish the data source configuration.

# How to configure a MySQL Data Source

<oXygen/>'s default configuration already contains a generic JDBC data source called MySQL.

1. Go to *Preferences -> Data Sources*. In the Data Sources panel click the *New* button.

2. Enter a unique name for this data source and select *Generic JDBC* from the driver type combo box.

Press the Add button to add the following MySQL specific files:

• mysql-com.jar

You can manage the Driver Files using Add, Remove, Detect and Stop(detection) buttons.

- 3. Select the most suited *Driver class*.
- 4. Click *OK* to finish the data source configuration.

### How to configure an Oracle 11g Data Source

- 1. Go to *Preferences -> Data Sources*. In the Data Sources panel click the *New* button.
- 2. Enter a unique name for this data source and select *Oracle* from the driver type combo box.

Press the Add button to add the following Oracle 10.2 specific files:

• ojdbc5.jar

In the Download links for database drivers section there are listed the URLs from where to download the drivers necessary for accessing Oracle 11g databases in <oXygen/>.

You can manage the Driver Files using Add, Remove, Detect and Stop(detection) buttons.

- 3. Select the most suited *Driver class*.
- 4. Click *OK* to finish the data source configuration.

### How to configure a PostgreSQL 8.3 Data Source

- 1. Go to *Preferences -> Data Sources*. In the Data Sources panel click the *New* button.
- 2. Enter a unique name for this data source and select Postgres from the driver type combo box.

Press the Add button to add the following Postgres 8.3 specific files:

• postgresql-8.3-603.jdbc3.jar

In the Download links for database drivers section there are listed the URLs from where to download the drivers necessary for accessing PostgreSQL databases in <oXygen/>.

You can manage the Driver Files using Add, Remove, Detect and Stop(detection) buttons.

- 3. Select the *org.postgresql.Driver* class in the *Driver class* combo box.
- 4. Click *OK* to finish the data source configuration.

# **Configuring Database Connections**

This section presents a set of procedures describing how to configure connections that use relational data sources.

# How to Configure an IBM DB2 Connection

**Figure 12.2. The Connection Configuration Dialog** 

| ■ Connection                |                                          |  |  |
|-----------------------------|------------------------------------------|--|--|
| Name                        | DB2 Connection                           |  |  |
| Data Source: DB2 Datasource |                                          |  |  |
| Connection                  | details                                  |  |  |
| URL                         | jdbc:db2://10.0.0.16:50000/SAMPLE:retrie |  |  |
| User                        | db2int2                                  |  |  |
| Password                    | •••••                                    |  |  |
|                             |                                          |  |  |
|                             |                                          |  |  |
|                             |                                          |  |  |
|                             |                                          |  |  |
|                             | OK Cancel                                |  |  |

- 1. Go to *Preferences -> Data Sources*. In the Connections panel click the *New* button.
- 2. Enter a unique name for this connection and select one of the previously configured DB2 data sources from the Data Source combo box.
- 3. Fill-in the Connection Details:

| URL      | URL to the installed IBM DB2 engine.             |
|----------|--------------------------------------------------|
| User     | User name to access the IBM DB2 database engine. |
| Password | Password to access the IBM DB2 engine.           |

4. Click OK.

# How to Configure a JDBC-ODBC Connection

- 1. Go to Preferences -> Data Sources. In the Connections panel click the New button.
- 2. Enter a unique name for this connection and select one of the previously configured Generic JDBC data sources from the Data Source combo box.
- 3. Fill-in the Connection Details:
  - URL URL to the configured ODBC source.
  - User User name to access the configured ODBC source.
  - Password Password to access the configured ODBC source.
- 4. Click OK.

# How to Configure a Microsoft SQL Server Connection

- 1. Go to *Preferences -> Data Sources*. In the Connections panel click the *New* button.
- 2. Enter a unique name for this connection and select one of the previously configured SQLServer data sources from the Data Source combo box.
- 3. Fill-in the Connection Details:
  - URL URL to the installed SQLServer engine.

User User name to access the SQLServer database engine.

Password Password to access the SQLServer engine.

4. Click OK.

### How to Configure a MySQL Connection

- 1. Go to *Preferences -> Data Sources*. In the Connections panel click the *New* button.
- 2. Enter a unique name for this connection and select one of the previously configured MySQL data sources from the Data Source combo box.
- 3. Fill-in the Connection Details:

| URL      | URL to the installed MySQL engine.             |
|----------|------------------------------------------------|
| User     | User name to access the MySQL database engine. |
| Password | Password to access the MySQL engine.           |

4. Click OK.

# How to Configure an Oracle 11g Connection

- 1. Go to *Preferences -> Data Sources*. In the Connections panel click the *New* button.
- 2. Enter a unique name for this connection and select one of the previously configured Oracle data sources from the Data Source combo box.
- 3. Fill-in the Connection Details:
  - URL URL to the installed Oracle engine.
  - User User name to access the Oracle database engine.
  - Password Password to access the Oracle engine.
- 4. Click OK.

### Mote

Registering, unregistering or updating a schema might involve dropping/creating types. For schema-based XML-Type tables or columns in schemas, you need privileges like

- CREATE ANY TABLE
- CREATE ANY INDEX
- SELECT ANY TABLE
- UPDATE ANY TABLE
- INSERT ANY TABLE
- DELETE ANY TABLE
- DROP ANY TABLE
- ALTER ANY TABLE
- DROP ANY INDEX

To avoid granting these privileges to the schema owner, Oracle recommends that the operations requiring these privileges be performed by a DBA if there are XML schema-based XMLType table or columns in other users' database schemas.

### How to Configure a PostgreSQL 8.3 Connection

- 1. Go to *Preferences -> Data Sources*. In the Connections panel click the *New* button.
- 2. Enter a unique name for this connection and select one of the previously configured PostgreSQL data sources from the Data Source combo box.
- 3. Fill-in the Connection Details:

| URL      | URL to the installed PostgreSQL engine.             |
|----------|-----------------------------------------------------|
| User     | User name to access the PostgreSQL database engine. |
| Password | Password to access the PostgreSQL engine.           |

4. Click OK.

# **Resource Management**

# Database Explorer View

This view presents in a tree-like fashion the database connections configured in *Preferences -> Data Sources*. You can connect to a database simply by expanding the connection node. The database structure can be expanded up to column level. <oXygen/> supports multiple simultaneous database connections and the connections tree provides an easy way to browse them.

Figure 12.3. Database Explorer View

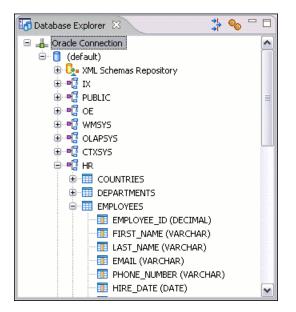

The following objects are displayed by the Database Explorer view:

- 📥 Connection
- 🟮 Catalog
- L Schema Repository
- 📩 XML Schema Component
- 📲 Schema
- 🔟 Table
- 🗟 System Table
- 🔳 Table Column

The following actions are available in the view's toolbar:

- The Filters button opens the *Data Sources / Table Filters*Preferences page, allowing you to decide which table types will be displayed in the *Database Explorer* view.
- The 🍬 Configure Database Sources button opens the *Data Sources* preferences page where you can configure both data sources and connections.

Below you can find a description of the contextual menu actions available on the Database Explorer levels. Please note that you can also open an XML schema component in the editor by double-clicking it. To view the content of a table in the Table Explorer view double-click one of its fields.

### Actions available at connection level

- Refresh performs a refresh of the selected node's subtree.
- © Configure Database Sources opens the *Data Sources* preferences page where you can configure both data sources and connections.

### Actions available at catalog level

• **A** Refresh - performs a refresh of the selected node's subtree.

#### Actions available at schema level

• 🕸 Refresh - performs a refresh of the selected node's subtree.

#### Actions available at table level

- $\diamondsuit$  Refresh performs a refresh of the selected node's subtree.
- Sedit opens the selected table in the *Table Explorer* View.
- Export to XML opens the Export Criteria dialog.

### XML Schema Repository level

For relational databases that support XML schema repository (XSR) in their database catalogs, the actions available at this level are presented in the following sections.

#### Oracle's XML Schema Repository Level

- 🕸 Refresh performs a refresh of the selected node's subtree.
- Register Opens a dialog for adding a new schema file in the DB XML repository.

#### Figure 12.4. Register Dialog

| 🛢 Register 🛛 🔀  |                               |  |  |
|-----------------|-------------------------------|--|--|
| Schema URI      | personal.xsd                  |  |  |
| Schema location | file:/C:/samples/personal.xsd |  |  |
| Scope           | ⊙Local ◯ Global               |  |  |
|                 | OK Cancel                     |  |  |

To add an XML Schema, enter the schema URI and location on your file system. Local scope means that the schema will be visible only to the user who registers it. Global scope means that the schema is public.

#### IBM DB2's XML Schema Repository Level

- Refresh performs a refresh of the selected node's subtree.
- Register opens a dialog for adding a new schema file in the XML Schema repository.

### Figure 12.5. Register Dialog

| 😂 Register                  |                                                   |  |  |
|-----------------------------|---------------------------------------------------|--|--|
| CXSR Information            |                                                   |  |  |
| XML schema file             | C:\samples\sales.xsd                              |  |  |
| XSR name                    | sales                                             |  |  |
| Comment                     | Sales status                                      |  |  |
| Schema location             | Sales                                             |  |  |
| Decomposition               |                                                   |  |  |
|                             |                                                   |  |  |
| Schema locatio              | n File location                                   |  |  |
| clients.xsd<br>supplies.xsd | C:\samples\clients.xsd<br>C:\samples\supplies.xsd |  |  |
| supplies.xsu                | C, (samples (supplies, xsu                        |  |  |
|                             |                                                   |  |  |
|                             |                                                   |  |  |
|                             |                                                   |  |  |
|                             |                                                   |  |  |
| Add Remove                  |                                                   |  |  |
|                             |                                                   |  |  |
| OK Cancel                   |                                                   |  |  |

The XSR Information section of the above figure contains the following fields:

- *XML schema file* location on your file system.
- *XSR name* schema name.
- *Comment* short comment (optional).
- *Schema location* primary schema name (optional).

Decomposition means that parts of the XML documents are stored into relational tables. Which parts map to which tables and columns is specified into the schema annotations.

Schema dependencies management is done by using the Add and Remove buttons.

Actions available at schema level:

- Refresh performs a refresh of the selected node (and it's subtree).
- Unregister removes the selected schema from the XML Schema Repository.
- Solve opens the selected schema in <oXygen/>.

#### Microsoft SQL Server's XML Schema Repository Level

- 🕸 Refresh performs a refresh of the selected node's subtree.
- Register Opens a dialog for adding a new schema file in the DB XML repository.

#### Figure 12.6. Register Dialog

| 😂 Register                                        |           |
|---------------------------------------------------|-----------|
| Collection name                                   | test      |
| ZML schema file                                   | es        |
| C:\samples\cliv<br>C:\samples\sa<br>C:\samples\su | les.xsd   |
| Add                                               | Remove    |
|                                                   | OK Cancel |

To register a new schema, enter a collection name and the necessary schema files in the above dialog. XML Schema files management is done by using the *Add* and *Remove* buttons.

Actions available at schema level:

- 🕸 Refresh performs a refresh of the selected node (and it's subtree).
- Add adds a new schema to the XML Schema files.
- Unregister removes the selected schema from the XML Schema Repository.
- Solve opens the selected schema in <oXygen/>.

### **Table Explorer View**

Every table from the Database Explorer can be displayed and edited by pressing the *Edit* button from the contextual menu or by double-clicking one of its fields. To modify a cell's content, double click it and start typing. When editing is finished, <oXygen/> will try to update the database with the new cell content.

### Figure 12.7. The Table Explorer View

| Т   | able E                       | xplorer 🛛              | 🗋 🍫                        | <b>ૠ ⊑ ★. × ▽ □ □</b> |
|-----|------------------------------|------------------------|----------------------------|-----------------------|
|     | ۴.                           | DEPARTMENT_ID [NUMBER] | DEPARTMENT_NAME [VARCHAR2] | MANAGER_ID [NUMB 📐    |
| 0   | 10                           |                        | Administration             | 200 🗐                 |
| 1   | 20                           |                        | Marketing                  | 201                   |
| 2   | 30                           |                        | Purchasing                 | 114                   |
| 3   | 40                           |                        | Human Resources            | 203                   |
| 4   | 50                           |                        | Shipping                   | 121                   |
| 5   | 60                           |                        | IT                         | 103 😱                 |
| 4   | 70                           |                        | Dublic Delations           | 204                   |
| <   |                              |                        |                            |                       |
| BON | BONUS DEPT EMP DEPARTMENTS 🔀 |                        |                            |                       |

You can sort the content of a table by one of its columns by clicking on its (column) header.

Note the following:

- The first column is an index (does not belong to the table structure).
- Every column header contains the field name and its data type.

- The primary key columns are marked with this symbol:  $\ddagger$  .
- Multiple tables are presented in a tabbed manner

For performance issues, you can set the maximum number of cells that will be displayed in the Table Explorer view ( the "Limit the number of cells" field from the Data Sources Preferences page ). If a table having more cells than the value set in <oXygen/>'s options is displayed in the Table Explorer view, a warning dialog will inform you that the table is only partially shown.

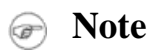

A custom validator cannot be applied on files loaded through an <oXygen/> custom protocol plugin developed independently and added to <oXygen/> after installation. This applies also on columns of type XML.

You will be notified if the value you have entered in a cell is not valid ( and thus it cannot be updated).

• If the content of the edited cell does not belong to the data type of the column, an Information dialog will appear, notifying you that the value you have inserted cannot be converted to the SQL type of that field.

For example, in the above figure *DEPARTMENT\_ID* contains *NUMBER* values. If a character or string was inserted, you would get the following message:

#### Figure 12.8. Cell containing an invalid value.

| 🗢 Erro | Dr                                                          |    |
|--------|-------------------------------------------------------------|----|
| 8      | Cannot convert class java.lang.String to SQL type requested | ОК |

• If the constraints of the database are not met (like primary key constraints for example), an Information dialog will appear, notifying you of the reason the database has not been updated.

For example, if you'd try to set the primary key *DEPARTMENT\_ID* for the second record in the table to 10 also, you would get the following message:

Figure 12.9. Duplicate entry for primary key

| 🖬 Table Explorer 🕱 📃 🍫 🖷 🖻 |                                                                                 |      |                                                              |               |  | <b>≿ ×</b> ⊂ □ □) |  |
|----------------------------|---------------------------------------------------------------------------------|------|--------------------------------------------------------------|---------------|--|-------------------|--|
|                            | 🛛 📍 DEPARTMENT_ID [NUMBER] 🛛 DEPARTMENT_NAME [VARCHAR2] 📗 MANAGER_ID [NUMB 🗍 LO |      |                                                              |               |  | TION_ID [NUMB 🔼   |  |
| 0                          | 10                                                                              | _    | Administration 200                                           |               |  |                   |  |
| 1                          | 20                                                                              | 😂 E  | 18                                                           |               |  |                   |  |
| 2                          | 30                                                                              | -    | 🛎 Error 🛛 🔀                                                  |               |  |                   |  |
| 3                          | 40                                                                              |      |                                                              |               |  | 24                |  |
| 4                          | 50                                                                              |      | Error: ORA-00001: unique constraint (HR.DEPT_ID_PK) violated |               |  |                   |  |
| 5                          | 60                                                                              |      |                                                              |               |  |                   |  |
| 6                          | 70                                                                              |      | Location: SQL Query                                          |               |  |                   |  |
| 7                          | 80                                                                              |      |                                                              |               |  | 25                |  |
| 8                          | 90                                                                              |      |                                                              |               |  | 17                |  |
| 9                          | 100                                                                             |      | ОК                                                           |               |  |                   |  |
| 10                         | 110                                                                             |      |                                                              |               |  | 17                |  |
| 11                         | 120                                                                             | [    |                                                              |               |  |                   |  |
| री                         |                                                                                 |      |                                                              |               |  |                   |  |
| BONUS                      |                                                                                 | DEPT | EMP                                                          | DEPARTMENTS 🔀 |  |                   |  |

The usual edit actions (Cut, Copy, Paste, Select All, Undo, Redo) are available in the popup menu of the edited cell

The contextual menu available on every cell has the following actions:

- Set NULL sets the content of the cell to (null). This action is disabled for columns that cannot be null.
- LInsert row inserts an empty row in the table.
- Duplicate row makes a copy of the selected row and adds it in the Table Explorer view. You should note that the new row will not be inserted in the database table until all conflicts are solved.
- Commit row commits the selected row.
- $\times$  Delete row deletes the selected row.
- Copy copies the content of the cell.
- Paste performs paste in the selected cell

Some of the above actions are also available on the Table Explorer toolbar:

- Export to XML opens the Export Criteria dialog.
- Refresh performs a refresh of the selected node's subtree.
- LInsert row inserts an empty row in the table.
- Duplicate row makes a copy of the selected row and adds it in the Table Explorer view. You should note that the new row will not be inserted in the database table until all conflicts are solved.
- Commit row commits the selected row.
- ×Delete row deletes the selected row.

# Native XML Database (NXD) Support

Native XML databases have an XML-based internal model and their fundamental unit of storage is XML. <oXygen/>offers support for: Berkeley DB XML, eXist, MarkLogic, Software AG Tamino, Raining Data TigerLogic, Documentum xDb (X-Hive/DB) and Oracle XML DB.

# **Configuring Database Data Sources**

This section presents a set of procedures describing how to configure NXD data sources.

## How to configure a Berkeley DB XML datasource

The latest instructions on how to configure Berkeley DB XML support in <oXygen/> can be found on our website [http://www.oxygenxml.com/doc/ug-oxygenEclipse/native-xml-database-support.html#configure-berkeley-datasource].

<oXygen/> supports Berkeley DB XML versions 2.3.10, 2.4.13 & 2.4.16. The following directory definitions shall apply:

• OXY\_DIR - <oXygen/> installation root directory. (for example on Windows C:\Program Files\Oxygen 10.3)

- DBXML\_DIR Berkeley DB XML database root directory. (for example on Windows C:\Program Files\Sleepycat Software\Berkeley DB XML <*version*>)
- DBXML\_LIBRARY\_DIR (usually on Mac and Unix is DBXML\_DIR/lib and on Windows is DBXML\_DIR/bin)
- 1. Go to *Preferences -> Data Sources*. In the Data Sources panel click the *New* button.
- 2. Enter a unique name for this data source and select *Berkeley DBXML* from the driver type combo box.

#### Figure 12.10. Data Source Drivers Configuration Dialog

| 🕈 Data Sources Drivers 🛛 🛛 🔀                                                                                                    |
|----------------------------------------------------------------------------------------------------|
| ame                                                                                                    |
| Berkeley Datasource                                                                                                    |
| ype                                                                                                    |
| erkeley DBXML                                                                                                    |
| river files                                                                                                    |
| dan/Application%20Data/com.oxygenxml/DBDrivers/p1/Berkeley%20DBXML/db.jar<br>dan/Application%20Data/com.oxygenxml/DBDrivers/p1/Berkeley%20DBXML/dbxml.jar |
| W No. 10 (1997)                                                                                                    |
| Add Remove                                                                                                    |
| OK Cancel                                                                                                    |

- 3. Press the Add button to add the following Berkeley DB specific files:
  - db.jar (check for it into DBXML\_DIR/lib or DBXML\_DIR/jar)
  - dbxml.jar (check for it into DBXML\_DIR/lib or DBXML\_DIR/jar)
- 4. Click *OK* to finish the data source configuration.

## How to configure an eXist datasource

The latest instructions on how to configure eXist support in <oXygen/> can be found on our website [http://www.oxygenxml.com/doc/ug-oxygenEclipse/native-xml-database-support.html#configure-exist-datasource].

The eXist database server versions supported by <oXygen/> are 1.0, 1.1, 1.2.2, 1.2.4, 1.2.5 and 1.3.

- 1. Go to *Preferences -> Data Sources*. In the Data Sources panel click the *New* button.
- 2. Enter a unique name for this data source and select *eXist* from the driver type combo box.
- 3. Press the Add button to add the following eXist specific files which are located in the eXist installation root directory:
  - exist.jar
  - lib/core/xmldb.jar

- lib/core/xmlrpc-client-3.1.1.jar
- lib/core/xmlrpc-common-3.1.1.jar
- lib/core/ws-commons-util-1.0.2.jar
- 4. Click *OK* to finish the data source configuration.

## How to configure a MarkLogic datasource

The latest instructions on how to configure MarkLogic support in <oXygen/> can be found on our website [http://www.oxygenxml.com/doc/ug-oxygenEclipse/native-xml-database-support.html#configure-marklogic-datasource].

- 1. Go to *Preferences -> Data Sources*. In the Data Sources panel click the *New* button.
- 2. Enter a unique name for this data source and select *MarkLogic* from the driver type combo box.
- 3. Add the following MarkLogic specific file:
  - xcc.jar

In the Download links for database drivers section there are listed the URLs from where to download the drivers necessary for accessing MarkLogic databases in <oXygen/>.

4. Click *OK* to finish the data source configuration.

## How to configure a Software AG Tamino datasource

The latest instructions on how to configure Software AG Tamino support in <oXygen/> can be found on our website [http://www.oxygenxml.com/doc/ug-oxygenEclipse/native-xml-database-support.html#configure-tamino-datasource].

- 1. Go to *Preferences -> Data Sources*. In the Data Sources panel click the *New* button.
- 2. Enter a unique name for this data source and select *Tamino* from the driver type combo box.
- 3. Using the *Add* button add the following jar files available in the SDK\TaminoAPI4J\lib subdirectory of the Tamino 4.4.1 database install directory:
  - TaminoAPI4J.jar
  - TaminoAPI4J-110n.jar
  - TaminoJCA.jar

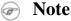

You must use the jar files from the version 4.4.1 of the Tamino database.

4. Click *OK* to finish the data source configuration.

# How to configure a Raining Data TigerLogic datasource

The latest instructions on how to configure TigerLogic support in <oXygen/> can be found on our website [http://www.oxygenxml.com/doc/ug-oxygenEclipse/native-xml-database-support.html#configure-tigerlogic-datasource].

- 1. Go to *Preferences -> Data Sources*. In the Data Sources panel click the *New* button.
- 2. Enter a unique name for this data source and select *TigerLogic* from the driver type combo box.
- 3. Add the following TigerLogic specific files (found in the TigerLogic JDK lib directory from the server side):
  - connector.jar
  - jca-connector.jar
  - tlapi.jar
  - tlerror.jar
  - utility.jar
  - xmlparser.jar
  - xmltypes.jar
- 4. Click *OK* to finish the data source configuration.

## How to configure a Documentum xDb (X-Hive/DB) datasource

- 1. Go to *Preferences -> Data Sources*. In the Data Sources panel click the *New* button.
- 2. Enter a unique name for this data source and select *Documentum xDb (X-Hive/DB)* from the driver type combo box.
- 3. Add the following Documentum xDb (X-Hive/DB) specific files (found in the Documentum xDb (X-Hive/DB) lib directory from the server side):
  - antlr-runtime-3.0.1.jar
  - icu4j.jar
  - xhive.jar

If you like to use a bootstrap file when connecting to the database you need to additionally add the following JAR files found in the same place:

- fop.jar
- jsr173\_api.jar
- lucene.jar
- mx4j.jar
- serializer.jar
- w3c.jar

- xalan.jar
- xbean.jar
- xercesImpl.jar
- xml-apis.jar
- 4. Click *OK* to finish the data source configuration.

# **Configuring Database Connections**

This section presents a set of procedures describing how to configure connections that use Native XML Database data sources.

## How to configure a Berkeley DB XML Connection

<oXygen/> supports Berkeley DB XML versions 2.3.10, 2.4.13 & 2.4.16.

#### Figure 12.11. The Connection Configuration Dialog

| 😂 Connecti                 | on              |            | $\overline{\mathbf{X}}$ |
|----------------------------|-----------------|------------|-------------------------|
| Name                       | Berkeley Conne  | ction      |                         |
| Data Source:               | Berkeley Dataso | ource      | ~                       |
| Connection                 | Details         |            |                         |
| Environment home directory |                 | c:\samples |                         |
| Verbosity                  |                 | DEBUG      | <b>v</b>                |
| Join existing environment  |                 |            |                         |
|                            |                 |            |                         |
|                            |                 |            |                         |
|                            |                 |            |                         |
|                            |                 |            | OK Cancel               |

- 1. Go to *Preferences -> Data Sources*. In the Connections panel click the *New* button.
- 2. Enter a unique name for this connection and select one of the previously configured Berkeley data sources from the Data Source combo box.
- 3. Fill-in the Connection Details:

| Environment home directory | Path to the Berkeley DB XML's home directory.                                                                                                    |
|----------------------------|----------------------------------------------------------------------------------------------------|
| Verbosity                  | The user can choose between four levels of verbosity: DEBUG, INFO, WARNING, ERROR.                                                                                                    |
| Join existing environment  | If checked, an attempt will be made to join an existing environment in the specified home directory and all the original environment settings will be preserved. If that fails, you should consider reconfiguring the connection with this option unchecked. |

#### 4. Click OK.

## How to configure an eXist Connection

#### **Figure 12.12. The Connection Configuration Dialog**

| Connection   |                                           |   |
|--------------|-------------------------------------------|---|
| Name         | eXist Connection                          | ] |
| Data Source: | eXist Datasource                          |   |
| Connection   | Details                                   |   |
| XML DB URI   | xmldb:exist://10.0.0.16:8080/exist/xmlrpc |   |
| User         | guest                                     |   |
| Password     | ••                                        |   |
| Collection   | /db                                       |   |
|              |                                           |   |
| L            |                                           |   |
|              | OK Cancel                                 | J |

- 1. Go to *Preferences -> Data Sources*. In the Connections panel click the *New* button.
- 2. Enter a unique name for this connection and select one of the previously configured eXist data sources from the Data Source combo box.
- 3. Fill-in the Connection Details

XML DB URI URI to the installed eXist engine.

- User User name to access the eXist database engine.
- Password Dassword to access the eXist database engine.
- Collection eXist organizes all documents in hierarchical collections. Collections are like directories. They are used to group related documents together. This text field allows the user to set the default collection name.
- 4. Click OK.

# How to configure a MarkLogic Connection

Figure 12.13. The Connection Configuration Dialog

| ⇒ Connection 🛛 |                       |  |
|----------------|-----------------------|--|
| Name           | MarkLogic Connection  |  |
| Data Source:   | MarkLogic Datasource  |  |
| Connection D   | etails                |  |
| Host           | 10.0.0.17             |  |
| Port           | 8002                  |  |
| User           | test                  |  |
| Password       | •••••                 |  |
| WebDAV URL     | http://10.0.0.17:8003 |  |
|                |                       |  |
|                | OK Cancel             |  |

- 1. Go to *Preferences -> Data Sources*. In the Connections panel click the *New* button.
- 2. Enter a unique name for this connection and select one of the previously configured MarkLogic data sources from the Data Source combo box.
- 3. Fill-in the Connection Details:

| XDBC Host     | The host name or ip address of the installed MarkLogic engine.                             |
|---------------|--------------------------------------------------------------------------------------------|
| Port          | The port number of the MarkLogic engine.                                                   |
| User          | User name to access the MarkLogic engine.                                                  |
| Password      | Password to access the MarkLogic engine.                                                   |
| WebDAV<br>URL | The url used for browsing the MarkLogic database in the Database Explorer view. (optional) |

4. Click OK.

## How to configure a Software AG Tamino Connection

Figure 12.14. The Connection Configuration Dialog

| Connection              |                         |  |
|-------------------------|-------------------------|--|
| Name                    | Tamino Connection       |  |
| Data Source:            | Tamino Datasource       |  |
| Connection (            | Details                 |  |
| XML DB URI              | http://10.0.0.17/tamino |  |
| User                    | guest                   |  |
| Password                | •••••                   |  |
| Database                | mydb Select             |  |
| Show system collections |                         |  |
| L                       |                         |  |
|                         | OK Cancel               |  |

- 1. Go to *Preferences -> Data Sources*. In the Connections panel click the *New* button.
- 2. Enter a unique name for this connection and select one of the previously configured Tamino data sources from the Data Source combo box.
- 3. Fill-in the Connection Details:

| XML DB URI              | URI to the installed Tamino engine                                                                                                    |
|-------------------------|----------------------------------------------------------------------------------------------------|
| User                    | User name to access the Tamino database engine                                                                                                    |
| Password                | Password to access the Tamino database engine                                                                                                    |
| Database                | The name of the database to access from the Tamino database engine. Choose<br>the Select button to display all databases on the specified server in an addi-<br>tional dialog box. You can then choose the desired database. This feature<br>works only with databases that have been created starting with version 4.2.1.<br>In all other cases, a message appears saying that a list of databases is not<br>available. |
| Show system collections | Check this if you want to see the Tamino system collections in the Database Explorer.                                                                                                    |

4. Click OK.

# How to configure a Raining Data TigerLogic Connection

Figure 12.15. The Connection Configuration Dialog

| 🗢 Connection 🛛 🔀   |                           |  |  |
|--------------------|---------------------------|--|--|
| Name               | TigerLogic Connection     |  |  |
| Data Source        | : TigerLogic Datasource 🔽 |  |  |
| Connection details |                           |  |  |
| Host               | 10.0.0.5                  |  |  |
| Port               | 3408                      |  |  |
| User               | admin                     |  |  |
| Password           | •••••                     |  |  |
| Database           | test                      |  |  |
|                    |                           |  |  |
|                    | OK Cancel                 |  |  |

- 1. Go to *Preferences -> Data Sources*. In the Connections panel click the *New* button.
- 2. Enter a unique name for this connection and select one of the previously configured TigerLogic data sources from the Data Source combo box.
- 3. Fill-in the Connection Details:

| Host     | The host name or ip address of the installed TigerLogic engine. |
|----------|-----------------------------------------------------------------|
| Port     | The port number of the TigerLogic engine.                       |
| User     | User name to access the TigerLogic engine.                      |
| Password | Password to access the TigerLogic engine.                       |
| Database | The name of the database to access from the TigerLogic engine.  |
|          |                                                                 |

4. Click OK.

## How to configure an Documentum xDb (X-Hive/DB) Connection

Figure 12.16. The Configure Connection Dialog

| 🗢 Connection 🛛 🔀                                   |                        |  |  |
|----------------------------------------------------|------------------------|--|--|
| Name                                               | X-Hive Connection      |  |  |
| Data Source                                        | : X-Hive Datasource    |  |  |
| Connection                                         | n details              |  |  |
| URL                                                | xhive://10.0.0.16:1235 |  |  |
| User                                               | test                   |  |  |
| Password                                           | ••••                   |  |  |
| Database                                           | mydb                   |  |  |
| Run XQuery in read/write session (with committing) |                        |  |  |
| OK Cancel                                          |                        |  |  |

- 1. Go to *Preferences -> Data Sources*. In the Connections panel click the *New* button.
- 2. Enter a unique name for this connection and select one of the previously configured Documentum xDb (X-Hive/DB) data sources from the Data Source combo box.
- 3. Fill-in the Connection Details:

| URL      | The URL property for Documentum xDb (X-Hive/DB) connection. It is also called xhive.bootstrap and specifies the location of the Documentum xDb (X-Hive/DB) federation.                                                                                                    |
|----------|----------------------------------------------------------------------------------------------------|
|          | This property can be used in two different ways:                                                                                                    |
|          | If the property is a URL of the form xhive://host:port, the Documentum xDb (X-Hive/DB) connection will attempt to connect to an Documentum xDb (X-Hive/DB) server running behind the specified TCP/IP port.                                                                                                    |
|          | If the property is the complete (or relative) path to an XhiveData-<br>base.bootstrap file, an Documentum xDb (X-Hive/DB) server will<br>be started in the current JVM. Depending on the application, this can be<br>much faster than using a remote server because the communication<br>overhead is avoided. However, only one JVM can run an Documentum<br>xDb (X-Hive/DB) server for a specific federation at the same time. |
|          | For the second case (using a bootstrap file to connect) you need to add additional JAR files when you configure the data source.                                                                                                    |
| User     | User name to access the Documentum xDb (X-Hive/DB) database engine.                                                                                                    |
| Password | Password to access the Documentum xDb (X-Hive/DB) database engine.                                                                                                    |
| Database | The name of the database to access from the Documentum xDb (X-Hive/DB) database engine.                                                                                                    |

Run XQuery in read/write session (with committing)

If checked the Documentum xDb (X-Hive/DB) session ends with a commit, otherwise it ends with a rollback.

4. Click OK.

# **Resource Management**

# Database Explorer View

This view presents in a tree-like fashion the database connections configured in *Preferences -> Data Sources*. You can connect to a database simply by expanding the connection node. The database structure can be expanded up to column level. <oXygen/> supports multiple simultaneous database connections and the connections tree provides an easy way to browse them.

Some of the basic components employed by the XML:DB API are collections and resources, and they appear in the tree sorted in alphabetical order.

A Collection is a hierarchical container for resources and further sub-collections.

There are two types of resources: <sup>(\*)</sup> XML resource and <sup>[\*]</sup> non XML resource . An *XML resource* represents an xml document or a document fragment, selected by a previously executed XPath query.

Figure 12.17. The Database Explorer View

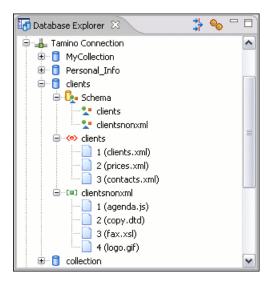

Below you can find a description of the contextual menu actions available on the Database Explorer levels (explained for each connection). Please note that you can open in the editor a resource or a schema component by double-clicking it.

## Berkeley DB XML Connection

#### Actions available at connection level

• Refresh - performs a refresh of the selected node's subtree.

- Sources opens the *Data Sources* preferences page where you can configure both data sources and connections.
- Add container allows adding a new container.

#### Figure 12.18. Add Container Dialog

| 🛢 Cor  | ntainer configuration   |
|--------|-------------------------|
| Name   | test                    |
| Cont   | ainer type              |
| 🛛 💿 No | ode container           |
| Ow     | hole document container |
| Allo   | w validation            |
| 🔄 Ind  | ex nodes                |
|        | OK Cancel               |

Name

The name of the new container.

Container type

At creation time, every container must have a type defined for it. This container type identifies how XML documents are stored in the container. As such, the container type can only be determined at container creation time; you cannot change it on subsequent container opens.

Containers can have one of the following types specified for them:

|                  | Node container                                                                                                    | Xml documents are stored as individual nodes in<br>the container. That is, each record in the underlying<br>database contains a single leaf node, its attributes<br>and attribute values if any, and its text nodes, if<br>any. BDB XML also keeps the information it needs<br>to reassemble the document from the individual<br>nodes stored in the underlying databases. This is<br>the default, and preferred, container type. |  |  |
|------------------|----------------------------------------------------------------------------------------------------|----------------------------------------------------------------------------------------------------|--|--|
|                  | Whole document container                                                                                                    | The container contains entire documents; the doc-<br>uments are stored without any manipulation of line<br>breaks or whitespace.                                                                                                    |  |  |
| Allow validation | If checked it causes documents to be validated when they are loaded into the container.<br>The default behavior is to not validate documents.                                                                        |                                                                                                    |  |  |
| Index nodes      | If checked it causes indices for the container to return nodes rather than documents. The default is to index at the document level. This property has no meaning if the container type is whole document container. |                                                                                                    |  |  |

#### Actions available at container level

- Refresh performs a refresh of the selected node's subtree.
- Add Resource adds a new XML resource to the selected container.

- Rename allows you to specify a new name for the selected container.
- $\times$  Delete removes the selected container from the database tree.
- Edit indices allows you to edit the indices for the selected container.

#### Figure 12.19. Container indices

| ◯Node leve | Docur     | nent level                     |                                      |        |
|------------|-----------|--------------------------------|--------------------------------------|--------|
| indices    |           |                                |                                      |        |
| Node       |           | Namespace                      | Index strategy                       |        |
| name       |           | http://www.sleepycat.com/2002/ | unique-node-metadata-equality-string |        |
|            |           |                                |                                      |        |
|            |           |                                |                                      |        |
|            |           |                                |                                      | 10     |
| <          |           | 1                              | 1                                    | ][     |
| lode       | name      |                                |                                      |        |
| lamespace  | http://ww | w.sleepycat.com/2002/dbxml     |                                      |        |
| ndex type  |           |                                |                                      |        |
| 🔽 Uniquen  | ess       |                                |                                      |        |
| Path type  | node      |                                |                                      |        |
| Node type  | metadata  |                                |                                      |        |
| Key type   | equality  |                                |                                      |        |
| iyntax     | string    |                                |                                      |        |
|            |           |                                | Add default Add Rem                  | nove E |

- Specifying the granularity:
  - Document granularity is good for retrieving large documents
  - Node granularity is good for retrieving nodes from within documents
- Adding/editing indices:

#### Figure 12.20. Adding/editing indices

| 🛢 Index properties 🛛 🔀 |                                     |  |
|------------------------|-------------------------------------|--|
| Node                   | hame                                |  |
| Namespace              | http://www.sleepycat.com/2002/dbxml |  |
| Index type             |                                     |  |
| 🗹 Uniquen              | ess                                 |  |
| Path type              | node 💌                              |  |
| Node type              | metadata 💌                          |  |
| Key type               | equality 🔽                          |  |
| Syntax                 | string 🗸                            |  |
|                        | OK Cancel                           |  |

- Node the node name
- Namespace the index namespace
- Index strategy:
  - Index type:
    - Uniqueness indicates whether the indexed value must be unique within the container
    - Path type:
      - node indicates that you want to index a single node in the path
      - edge indicates that you want to index the portion of the path where two nodes meet
    - Node type:
      - element an element node in the document content
      - attribute an attribute node in the document content
      - metadata a node found only in a document's metadata content.
    - Key type:
      - equality improves the performances of tests that look for nodes with a specific value
      - presence improves the performances of tests that look for the existence of a node regardless of its value
      - substring improves the performance of tests that look for a node whose value contains a given substring
  - Syntax types the syntax describes what sort of data the index will contain and is mostly used to determine how indexed values are compared

#### Actions available at resource level

•  $\diamondsuit$  Refresh - performs a refresh of the selected resource.

- Solution opens the selected resource in the editor.
- Rename allows you to change the name of the selected resource.
- Move allows you to move the selected resource in a different container in the database tree.
- $\times$  Delete removes the selected resource from the container.
- Copy location allows you to copy to clipboard an application specific URL for the resource which can then be used for various actions like opening or transforming the resources.

#### eXist Connection

#### Actions available at connection level

- 🕸 Refresh performs a refresh of the selected node's subtree.
- © Configure Database Sources opens the *Data Sources* preferences page where you can configure both data sources and connections.

#### Actions available at container level

- Refresh performs a refresh of the selected node's subtree.
- Add Resource adds a new XML resource to the selected container.
- Add Container creates a new collection in the selected one.
- × Delete removes the selected collection.
- Rename allows you to change the name of the selected collection.
- Move allows you to move the selected collection in a different location in the database tree.

#### Actions available at resource level

- $\diamondsuit$  Refresh performs a refresh of the selected resource.
- Solution opens the selected resource in the editor.
- Rename allows you to change the name of the selected resource.
- Move allows you to move the selected resource in a different collection in the database tree.
- $\times$  Delete removes the selected resource from the collection.
- Copy location allows you to copy to clipboard an application specific URL for the resource which can then be used for various actions like opening or transforming the resources.
- Properties allows the user to view various useful properties associated with the resource.
- Save As allows you to save the name of the selected binary resource as a file on disk.

# **WebDAV Connection**

This section presents the procedure used to configure a WebDAV connection in the Database Explorer.

<oXygen/>'s default configuration already contains a WebDAV data source called WebDAV.

# How to Configure a WebDAV Connection

### Figure 12.21. The WebDAV Connection Configuration Dialog

| ⇒ Connection 🛛 🔀   |                         |  |
|--------------------|-------------------------|--|
| Name               | WebDAV Connection       |  |
| Data Source:       | WebDAV                  |  |
| Connection Details |                         |  |
| WebDAV URI         | http://10.0.0.16/webdav |  |
| User               | guest                   |  |
| Password           | •••••                   |  |
|                    |                         |  |
|                    |                         |  |
|                    | OK Cancel               |  |

- 1. Go to *Preferences -> Data Sources*. In the Connections panel click the *New* button.
- 2. Enter a unique name for this connection and select one of the *WebDAV* data source from the Data Source combo box.
- 3. Fill-in the Connection Details:

| WebDAV | URL to the WebDAV repository. |
|--------|-------------------------------|
| URL    |                               |

User User name to access the WebDAV repository.

Password Password to access the WebDAV repository.

4. Click OK.

# **WebDAV** connection actions

## Actions available at connection level

- <a>Refresh performs a refresh of the connection.</a>
- Sources opens the *Data Sources* preferences page where you can configure both data sources and connections.
- Add container allows you to create a new folder.

• Add Resource - allows you to add a new file on the server.

# Actions available at folder level

- 🕸 Refresh performs a refresh of the selected node's subtree.
- Add container allows you to create a new folder.
- Add Resource allows you to add a new file on the server in the current folder.
- Rename allows you to change the name of the selected folder.
- Move allows you to move the selected folder in a different location in the tree.
- $\times$  Delete removes the selected folder.

## Actions available at file level

- 🕸 Refresh performs a refresh of the selected node.
- 🗟 Open allows you to open the selected file in the editor.
- Rename allows you to change the name of the selected file.
- Move allows you to move the selected file in a different location in the tree.
- $\times$  Delete removes the selected file.
- Copy location allows you to copy to clipboard an application specific URL for the resource which can then be used for various actions like opening or transforming the resources.

# Chapter 13. Digital signature

# Overview

Digital signatures are widely used as security tokens, not just in XML.

A digital signature provides a mechanism for assuring integrity of data, the authentication of its signer, and the nonrepudiation of the entire signature to an external party.

- a digital signature must provide a way to verify that the data has not been modified or replaced to ensure integrity.
- the signature must provide a way to establish the identity of the data's signer for authentication.
- the signature must provide the ability for the data's integrity and authentication to be provable to a third party for nonrepudiation.

A public key system is used to create the digital signature and it's also used for verification. The signature binds the signer to the document because digitally signing a document requires the originator to create a hash of the message and then encrypt that hash value with his own private key. Only the originator has that private key and he is the only one can encrypt the hash so that it can be unencrypted using his public key. The recipient, upon receiving both the message and the encrypted hash value, can decrypt the hash value, knowing the originator's public key. The recipient must also try to generate the hash value of the message and compare the newly generated hash value with the unencrypted hash value received from the originator. If the hash values are identical, it proves that the originator created the message, because only the actual originator could encrypt the hash value correctly.

XML Signatures can be applied to any digital content (data object), including XML (see W3C Recommendation, XML-Signature Syntax and Processing [http://www.w3.org/TR/xmldsig-core/]). An XML Signature may be applied to the content of one or more resources.

- Enveloped or enveloping signatures are over data within the same XML document as the signature.
- Detached signatures are over data external to the signature element; the signature is "detached" from the content it signs. This definition typically applies to separate data objects, but it also includes the instance where the Signature and data object reside within the same XML document but are sibling elements.

The XML Signature is a method of associating a key with referenced data; it does not normatively specify how keys are associated with persons or institutions, nor the meaning of the data being referenced and signed.

The original data is not actually signed; instead, the signature is applied to the output of a chain of canonicalization and transformation algorithms, which are applied to the data in a designated sequence. This system provides the flexibility to accommodate whatever "normalization" or desired preprocessing of the data that might be required or desired before subjecting it to being signed.

To canonicalize something means to put it in a standard format that everyone generally uses. Because the signature is dependent on the content it is signing, a signature produced from a not canonicalized document could possibly be different from one produced from a canonicalized document. The canonical form of an XML document is physical representation of the document produced by the method described in this specification. The term canonical XML refers to XML that is in canonical form. The XML canonicalization method is the algorithm defined by this specification that generates the canonical form of a given XML document or document subset. The term XML canonicalization refers to the process of applying the XML canonicalization method to an XML document or document subset. XML canonicalization is designed to be useful to applications that require the ability to test whether the information content of a document or document subset has been changed. This is done by comparing the canonical form of the original document before application processing with the canonical form of the document result of the application processing.

A digital signature over the canonical form of an XML document or document subset would allows the signature digest calculations to be oblivious to changes in the original document's physical representation. During signature generation, the digest is computed over the canonical form of the document. The document is then transferred to the relying party, which validates the signature by reading the document and computing a digest of the canonical form of the received document. The equivalence of the digests computed by the signing and relying parties (and hence the equivalence of the canonical forms over which they were computed) ensures that the information content of the document has not been altered since it was signed.

The following canonicalization algorithms are used in <oXygen/>: Canonical XML (or Inclusive XML Canonicalization)(XMLC14N [http://www.w3.org/TR/2001/REC-xml-c14n-20010315]) and Exclusive XML Canonicalization(EX-CC14N [http://www.w3.org/TR/2002/REC-xml-exc-c14n-20020718/]). The first is used for XML where the context doesn't change while the second was designed for canonicalization where the context might change.

Inclusive Canonicalization copies all the declarations, even if they are defined outside of the scope of the signature. In this way all the declarations you might use will be unambiguously specified. A problem appears when the signed XML is moved into another XML document which has other declarations because the Inclusive Canonicalization will copy then and the signature will be invalid.

Exclusive Canonicalization finds out what namespaces you are actually using (the ones that are a part of the XML syntax) and just copies those. It does not look into attribute values or element content, so the namespace declarations required to process these are not copied.

This type of canonicalization is useful when you have a signed XML document that you wish to insert into other XML documents and it will insure the signature verifies correctly every time, so it is required when you need self-signed structures that support placement within different XML contexts.

Inclusive Canonicalization is useful when it is less likely that the signed data will be inserted in other XML document and it's the safer method from the security perspective because it requires no knowledge of the data that are to be secured in order to safely sign them.

The canonicalization method can specify whether or not comments should be included in the canonical form output by the XML canonicalization method. If a canonical form contains comments corresponding to the comment nodes in the input node-set, the result is called canonical XML with comments. In an uncommented canonical form comments are removed, including delimiter for comments outside document element.

These three operations: Digital Signing, Canonicalization and Verification of the signature are available from the Tools menu or from the Editor contextual menu->Source.

# **Canonicalizing files**

The user can select the canonicalization algorithm to be used for his document from the following dialog displayed by the action *Canonicalize* available from editor panel context menu+Source

| Figure 13.1. Canonicalization settings dialog | Figure | 13.1. | Canonica | lization | settings | dialog |
|-----------------------------------------------|--------|-------|----------|----------|----------|--------|
|-----------------------------------------------|--------|-------|----------|----------|----------|--------|

| 🖉 Canonicalize 🛛 🔀                                       |  |  |
|----------------------------------------------------------|--|--|
| Input<br>URL: file:/C:/eclipse/plugins/com.oxygenx V 🕞 📴 |  |  |
| Canonicalize options                                     |  |  |
| C Exclusive                                              |  |  |
| Exclusive with comments     Inclusive                    |  |  |
| C Inclusive with comments                                |  |  |
| XPath: //*///text()                                      |  |  |
| Output                                                   |  |  |
| File: nt projects\eXml\samples\personal_can_ec.xml 📴     |  |  |
| Canonicalize Cancel                                      |  |  |

URL

Specifies the location of the input URL

| Exclusive               | If selected, the exclusive (uncommented) canonicalization method is used.     |
|-------------------------|-------------------------------------------------------------------------------|
| Exclusive with comments | If selected, the exclusive with comments canonicalization method is used.     |
| Inclusive               | If selected, the inclusive (uncommented) canonicalization method is used.     |
| Inclusive with comments | If selected, the inclusive with comments canonicalization method is used.     |
| XPath                   | The XPath expression provides the fragments of the XML document to be signed. |
| Output                  | Specifies the output file path where the signed XML document will be saved.   |
| Open in editor          | If checked, the output file will be opened in the editor.                     |

# Certificates

A certificate is a digitally signed statement from the issuer (an individual, an organization, a website or a firm), saying that the public key (and some other information) of some other entity has a particular value. When data is digitally signed, the signature can be verified to check the data integrity and authenticity. Integrity means that the data has not been modified. Authenticity means the data comes indeed from the entity that claims to have created and signed it. Certificates are kept in special repositories called Keystores.

A Keystore is an encrypted file that contains private keys and certificates. All keystore entries (key and trusted certificate entries) are accessed via unique aliases. An alias must be assigned for every new entry of either a key or certificate as a reference for that entity. No Keystore can store an entity if it's "alias" already exists in that Keystore and no KeyStore can store trusted certificates generated with keys in it's KeyStore.

In <oXygen/> there are provided two types of keystores: Java Key Store (JKS) and Public-Key Cryptography Standards version 12 (PKCS-12). A keystore file is protected by a password. In a PKCS 12 keystore you should not store a certificate without alias together with other certificates, with or without alias, as in such a case the certificate without alias cannot be extracted from the keystore.

To set the options for a certificate or to validate it, go to Options  $\rightarrow$  Preferences  $\rightarrow$  Certificates .

Mote

A certificate without alias stored in a PKCS 12 keystore together with other certificates, with or without alias, cannot be always extracted correctly from the keystore due to the missing alias. Such a certificate should be the only certificate of a PKCS 12 keystore.

# **Signing files**

The user can select the type of signature to be used for his document from the following dialog displayed by the action *Sign* available from editor panel context menu+Source

Figure 13.2. Signature settings dialog

| Sign                      |                                                                   |   |
|---------------------------|-------------------------------------------------------------------|---|
| URL:                      | %20Files/Oxygen%20XML%20Editor%209.2/samples/personal.xml 💌 🔀 😂 🙋 | 9 |
| Transfo                   | prmation Options                                                  |   |
| 🚫 None                    | e                                                                 |   |
| OExclusive                |                                                                   |   |
| O Exclusive with comments |                                                                   |   |
|                           |                                                                   |   |
| 🔘 Inclu                   | usive with comments                                               |   |
| XPath:                    | personnel                                                         | - |
| ID:                       | personal-ID                                                       | ٦ |
| Envelope O Detached       |                                                                   |   |
| Output                    |                                                                   |   |
| File:                     | C:\runtime-EclipseApplication\samples\samples\personal-signed.xml | 3 |
| 🗹 Oper                    | n in editor                                                       |   |
|                           |                                                                   |   |
|                           | Sign Cancel                                                       |   |

| URL                     | Specifies the location of the input URL                                       |
|-------------------------|-------------------------------------------------------------------------------|
| None                    | If selected, no canonicalization algorithm is used.                           |
| Exclusive               | If selected, the exclusive (uncommented) canonicalization method is used.     |
| Exclusive with comments | If selected, the exclusive with comments canonicalization method is used.     |
| Inclusive               | If selected, the inclusive (uncommented) canonicalization method is used.     |
| Inclusive with comments | If selected, the inclusive with comments canonicalization method is used.     |
| XPath                   | The XPath expression provides the fragments of the XML document to be signed. |
| ID                      | Provides ID of the XML element to be signed.                                  |

| Envelope       | If selected, the enveloping signature is used.                              |
|----------------|-----------------------------------------------------------------------------|
| Detached       | If selected, the detached signature is used.                                |
| Output         | Specifies the output file path where the signed XML document will be saved. |
| Open in editor | If checked, the output file will be opened in the editor.                   |

# Verifying the signature

The user can select a file to verify its signature in the following dialog displayed by the action *Verify Signature* available from editor panel context menu+Source

#### Figure 13.3. Verifying signature dialog

| 🤙 Verif | fy signature 🛛 🔀                                   |
|---------|----------------------------------------------------|
| URL:    | xml.editor_6.0.0/samples/personal-signed.xml 💌 📂 😂 |
|         | Verify signature Cancel                            |

URL Specifies the location of the document for which to verify the signature.

If the signature is valid, a dialog displaying the name of the signer will be opened. If not, an error message will show details about the problem.

# **Chapter 14. Text editor specific actions**

<oXygen/> XML Author provides user actions common in any text editor:

# Finding and replacing text in the current file The Find All Elements dialog

The Find All Elements dialog opened with the menu entry Edit  $\rightarrow$  Find All Elements... assists you in defining "search for XML elements" operations on the current document. As a result, the dialog can perform the following:

- Find all the elements with a specified name
- Find all the elements which contain a specified string in their text
- Find all the elements which have a specified attribute
- Find all the elements which have an attribute with a specified value

All these search criteria can be combined to fine filter your results.

The results of all the operations in the Find All Elements dialog will be presented as a list in the Message Panel.

#### **Figure 14.1. Find All Elements Dialog**

| 🛢 Find All Elements 🛛 🛛 🔀          |                   |  |
|------------------------------------|-------------------|--|
| Element name                       | para              |  |
| Element text                       | contains 🗸        |  |
| Attribute name                     | id                |  |
| Attribute value                    | contains 💟 system |  |
| 🔄 Case sensitiv                    | 'e                |  |
| Leave field empty to specify "any" |                   |  |
|                                    | Find All Cancel   |  |

The dialog fields are described as follows:

| Element name   | The target element name to search for. Only the elements with this exact name are returned.<br>For any element name just leave the field empty.                                                                                                    |
|----------------|----------------------------------------------------------------------------------------------------|
| Element text   | The target element text to search for. The combo box beside this field allows you to specify that you are looking for an exact or partial match of the element text. For any element text, select <i>contains</i> in the combo box and leave the field empty. |
|                | If you leave the field empty but select <i>equals</i> in the combo box, only elements with no text will be found.                                                                                                    |
| Attribute name | The name of the attribute which needs to be present in the elements. Only the elements which have an attribute with this name will be returned. For any/no attribute name just leave the field empty.                                                         |

| Attribute value | The attribute value The combo box beside this field allows you to specify that you are looking for an exact or partial match of the attribute value. For any/no attribute value select <i>contains</i> in the combo box and leave the field empty. |  |  |  |  |
|-----------------|----------------------------------------------------------------------------------------------------|--|--|--|--|
|                 | If you leave the field empty but select <i>equals</i> in the combo box, only elements that have at least an attribute with an empty value will be found.                                                                                           |  |  |  |  |
| Case sensitive  | When this option is checked, operations are case sensitive.                                                                                                    |  |  |  |  |

# **VI** editor actions

The Text mode editor implements many actions known from the VI text editor:

| Ctrl+Delete (Meta+Delete on Mac)       | Delete next word     |
|----------------------------------------|----------------------|
| Ctrl+Backspace (Meta+Backspace on Mac) | Delete previous word |
| Ctrl+W (Meta+W on Mac)                 | Cut previous word    |
| Ctrl+K (Meta+K on Mac)                 | Cut to end of line   |

# Chapter 15. Configuring the application Importing/Exporting Global Options

In the <oXygen/> preferences page (Window -> Preferences -> oXygen) you can find the Import/Export preferences buttons which allow you to move your global preferences in XML format from one computer to another.

# Preferences

Once the application is installed you can use the Preferences dialog accessed from Options  $\rightarrow$  Preferences to customize the application for your requirements and network environment.

You can always revert modifications to their default values by using the Restore Defaults button, available in each preference page.

A restricted version of the Preferences dialog is available at any time in editors of the <oXygen/> plugin by rightclicking in the editor panel and selecting *Preferences*:

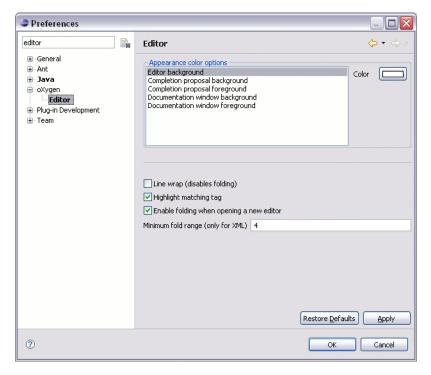

Figure 15.1. Eclipse Preferences dialog - restricted version

# Global

The Global preferences panel is opened from menu Window  $\rightarrow$  Preferences  $\rightarrow$  Author

#### Figure 15.2. The Global preferences panel

| Author                                                                    | (-)                                         |
|---------------------------------------------------------------------------|---------------------------------------------|
| <oxyge< th=""><th>en/&gt; XML Editor 9.2, build: 2008041711</th></oxyge<> | en/> XML Editor 9.2, build: 2008041711      |
| License                                                                   |                                             |
| Licensed to:                                                              | user                                        |
| Company:                                                                  |                                             |
| Category:                                                                 | Enterprise                                  |
| Number of licenses:                                                       | 1                                           |
|                                                                           |                                             |
| SGN:                                                                      | MCwCFGYF0s6LGG+I/b5EzxQouBwrMg+aAhRpUQ2O8oi |
| Register                                                                  |                                             |
|                                                                           |                                             |
| SGN:                                                                      | MCwCFGYF0s6LGG+I/b5EzxQouBwrMg+aAhRpUQ2O8oi |

License

This panel presents the data of the license key which enables the <oXygen/>XML Author plugin: registration name, category and number of purchased licenses, encrypted signature of the license key. Clicking on the Register button opens the <oXygen/>XML Author License dialog that allows you to insert a new license key:

#### Figure 15.3. <oXygen/> XML Author License dialog

| 🛢 <oxygen></oxygen> XML Author                                                                                                    |                                       |  |  |  |
|----------------------------------------------------------------------------------------------------|---------------------------------------|--|--|--|
| Obtain a license key<br>If you do not have a license key, you can obtain it in o                                                                                                    | as of the following wave              |  |  |  |
| If you do not have a license key, you can obtain thin of                                                                                                    | le of the following ways:             |  |  |  |
| - Request a free 30-day trial license key                                                                                                    | Request a FREE license                |  |  |  |
| - Purchase a permanent license key                                                                                                    | BUY Now                               |  |  |  |
| - If you have a registration code, obtain a license key                                                                                                    | Request license for registration code |  |  |  |
| Use a license key After you received the license key (either trial or permanent) paste it below. Note that the license key, usually received in a registration email, is composed of nine lines of text. Paste Registration_Name=test Company=Syncro Category=Professional Component=Author Version=9 Number_of_Licenses=1 Date=01-01-2008 Duration=30 SGN=MC0CFQCObsN7XhsMQKIWIhIlaPhUBjPLWwIUa6EvbvHnpZA6OJMlfX+zbeu5Khgi= I |                                       |  |  |  |
|                                                                                                    |                                       |  |  |  |
|                                                                                                    | OK Cancel                             |  |  |  |

Show hidden files and directories

Show system hidden files and folders in the file and directory browsers. This setting is not available on Mac OS X.

# Fonts

The Fonts preferences panel is opened from menu Window  $\rightarrow$  Preferences  $\rightarrow$  Author+Fonts

| Figure 15.4 | . The Fonts | preferences | panel |
|-------------|-------------|-------------|-------|
|-------------|-------------|-------------|-------|

| Fonts                                                                                  | Ģ••⇒••      |
|----------------------------------------------------------------------------------------|-------------|
| Text Map to text font Customize Courier New - 10                                       |             |
| Change                                                                                 |             |
| Author<br>Author default font: Times New Roman - 14<br>This is a text sample<br>Change |             |
| Schema<br>Schema default font: Arial - 11<br>This is a text sample<br>Change           |             |
| Restore Defa                                                                           | aults Apply |

Text Use this section to customize the font used in text based editors. There are two options:

- *Map to text font* the font used is the same as the one set in General / Appearance / Colors and Fonts for the basic text editor.
- Customize allows you to choose a specific font.

Author Allows you to specify a font to be used in the Author mode.

# **Document Type Association**

The Document Type Association preferences panel is opened from menu Window  $\rightarrow$  Preferences  $\rightarrow$  Author+Document Type Association

| Figure 15.5. | Document | <b>Type Associa</b> | tion preferences    | panel |
|--------------|----------|---------------------|---------------------|-------|
| <b>.</b>     |          |                     | · · · · · · · · · · | L     |

| Document Ty                | rpe Asso    | ciation        |              |                 |             |             | $\diamond \bullet \bullet \bullet$ |
|----------------------------|-------------|----------------|--------------|-----------------|-------------|-------------|------------------------------------|
| User roles Conter          | nt author   |                |              |                 |             |             | ~                                  |
| Document type              | Enabled     | Storage        | Namespace    | Root local name | File name   | Public ID   | Java class                         |
| . E ANT                    | <b></b>     | E:\proje       |              |                 |             |             |                                    |
| 🕀 DITA                     | ≤           | E:\proje       |              |                 |             |             |                                    |
| DocBook 4                  | <b></b>     | E:\proje       |              |                 |             |             |                                    |
| Rule:                      |             |                |              | book            | <any></any> | <any></any> |                                    |
| Rule:                      |             |                |              | article         | <any></any> | <any></any> |                                    |
| Rule:                      |             |                |              | <any></any>     | <any></any> | -//OASI     |                                    |
| 🛨 DocBook 5                | ≤           | E:\proje       |              |                 |             |             |                                    |
| ⊕ FO                       | 2<br>2<br>2 | E:\proje       |              |                 |             |             |                                    |
| ⊕ SVG                      | <b></b>     | E:\proje       |              |                 |             |             |                                    |
| TEI P4                     |             | E:\proje       |              |                 |             |             |                                    |
| Rule:                      |             |                |              | TEI.2           | <any></any> | <any></any> |                                    |
| Rule:                      |             |                |              | <any></any>     | <any></any> | -//TEI P4   |                                    |
| <ul> <li>TEI P5</li> </ul> | ≤           | E:\proje       |              |                 |             |             |                                    |
| XHTML                      | ≤           | E:\proje       |              |                 |             |             |                                    |
|                            | 2<br>2<br>2 | E:\proje       |              |                 |             |             |                                    |
| 🕀 DITA Map                 | <b></b>     | E:\proje       |              |                 |             |             |                                    |
| DITAVAL                    | ≤           | E:\proje       |              |                 |             |             |                                    |
|                            |             |                |              |                 |             |             |                                    |
|                            |             |                |              | New Edit        | Duplicate   | Remove      | Up Down                            |
| Enable DTD\XM              | L Schema pr | ocessing in de | ocument type | detection       |             |             |                                    |
| Only for loc               | al DTDs\XM: | L Schemas      |              |                 |             |             |                                    |

#### User roles

Document types table

You can select between two user roles *Content author* and *Developer*. When the selected role is *Content author* you can modify only the properties of the Document Type Associations stored in the user preferences. The externally stored associations cannot be modified and you will have to duplicate them in order to further customize these associations. The *Developer* user can change any document type association.

The table presents the currently defined document type associations. The columns are:

| Document type                               | Contains the name of the document type.                                                                                                    |
|---------------------------------------------|----------------------------------------------------------------------------------------------------|
| Enabled                                     | When checked the corresponding document type associ-<br>ation is enabled, it is analyzed when trying to determine<br>the type of a document opened in <oxygen></oxygen> .                                                                      |
| Storage                                     | Presents the location where the document type association is stored.                                                                                                    |
| When expanding a I<br>A rule is described b | Document Type Association its defined rules are presented.<br>by:                                                                                                    |
| Namespace                                   | Specifies the namespace of the root element from the association rules set (any by default). If you want to apply the rule only when the root element is in no namespace you must leave this field empty (remove the <i>ANY_VALUE</i> string). |
| Root local name                             | Specifies the local name of the root element (any by default).                                                                                                    |
| File name                                   | Specifies the name of the file (any by default).                                                                                                    |
| Public ID                                   | Represents the Public ID of the matched document.                                                                                                    |

|                                                                  | Java class                                                                                                    | Presents the name of the class which will be used to determine if a document matches the rule.                                                                                                    |  |
|------------------------------------------------------------------|----------------------------------------------------------------------------------------------------|----------------------------------------------------------------------------------------------------|--|
| New                                                              | Opens a new dialog allowing you to add a new association.                                                                                                    |                                                                                                    |  |
| Edit                                                             | Opens a new dialog allo                                                                                                    | owing you to edit an existing association.                                                                                                    |  |
| Delete                                                           | Deletes one of the exist                                                                                                    | ing association.                                                                                                    |  |
| Up                                                               | Moves the selected association one level up (the order is important because the first document type association in the list that can be associated with the document will be used).                                                                                  |                                                                                                    |  |
| Down                                                             | Moves the selected asso                                                                                                    | ociation one level down.                                                                                                    |  |
| Enable DTD/XML Schema pro-<br>cessing in document type detection | When this is enabled the matching process will also examine the DTD/XML<br>Schema associated with the document. For example the fixed attributes declared<br>in the DTD for the root element will be analyzed also if this is specified in the<br>association rules. |                                                                                                    |  |
|                                                                  | Example 15.1.<br>customizations                                                                                                    | Enabling DTD Processing for DITA                                                                                                    |  |
|                                                                  | Topics and Maps are als<br>in the root element. If the<br>specified as default in the                                                                                                    | customizations you should enable this checkbox. DITA<br>o matched by looking for the DITAArchVersion attribute<br>he DTD is not processed on detection then this attribute<br>he DTD will not be detected on the root element and the<br>ill not be correctly matched. |  |
| Only for local DTDs/XML Schemas                                  | When the previous feat DTDs/XML Schemas.                                                                                                    | ture is enabled you can choose to process only the local                                                                                                    |  |
| O No4a                                                           |                                                                                                    |                                                                                                    |  |

## Note

The *Reset Defaults* button that is available in all *Preferences* panels has no effect for document types with external storage.

# Editor

The Editor preferences panel is opened from menu Window  $\rightarrow$  Preferences  $\rightarrow$  Author+Editor

Use these options to configure the visual aspect of the text editor. The same options panel is available in the restricted version of the *Preferences* dialog.

### Figure 15.6. The Editor preferences panel

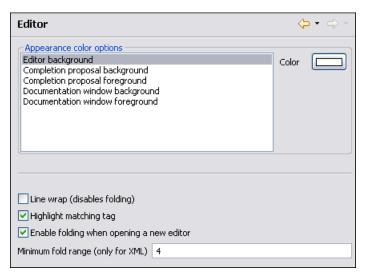

| Editor background color                  | Use this option to set the background color of the editor and also of the Diff Files editors.                                                                                                    |
|------------------------------------------|----------------------------------------------------------------------------------------------------|
| Completion proposal background           | Use this option to set the background color for the content completion window.                                                                                                    |
| Completion proposal foreground           | Use this option to set the foreground color for the content completion window.                                                                                                    |
| Documentation window background          | Use this option to set the background color for the window containing document-<br>ation for the content completion elements.                                                                           |
| Documentation window foreground          | Use this option to set the foreground color for the window containing document-<br>ation for the content completion elements.                                                                           |
| Line Wrap (disables folding)             | This option will do a soft wrap of long lines, that is automatically wrap lines in edited documents. When this option is checked line folding will be disabled.                                         |
| Highlight matching tag                   | This option enables highlight for the tag matching the one on which the caret is situated.                                                                                                    |
| Enable folding when opening a new editor | If checked, it enables folding when a new editor is opened.                                                                                                    |
| Minimum fold range (only for XML)        | If "Enable folding when opening a new editor" is checked, you can specify the minimum number of lines for folding. If you modify this value, you'll notice the changes when you open/reopen the editor. |

## Pages

The Pages preferences panel is opened from menu Window  $\rightarrow$  Preferences  $\rightarrow$  oXygen  $\rightarrow$  Editor  $\rightarrow$  Pages and allows you to select the initial page for an editor. The mode in which a file was edited in the previous session is saved and will be used when the application is restarted and the file reopened.

| <b>Figure 15.7.</b> | The <oxygen></oxygen> | > Pages preferenc | es panel |
|---------------------|-----------------------|-------------------|----------|
| <b>0</b>            |                       |                   |          |

| elect the initial page for | each editor: |  |
|----------------------------|--------------|--|
| Editor                     | Page         |  |
| XML Editor                 | Text         |  |
| XSD Editor                 | Schema       |  |
| WSDL Editor                | Text         |  |
| FO Editor                  | Text         |  |
| XSL Editor                 | Text         |  |
| NRL Editor                 | Text         |  |
| NVDL Editor                | Text         |  |
| RNG Editor                 | Text         |  |
| Schematron Editor          | Text         |  |
|                            |              |  |

## Author

The Author preferences panel is opened from menu Window  $\rightarrow$  Preferences  $\rightarrow$  Author+Editor+Author

#### Figure 15.8. The <oXygen/> Author preferences panel

| Author                                                                        | $\Leftrightarrow \bullet \Rightarrow \bullet \bullet \bullet$ |  |  |  |
|-------------------------------------------------------------------------------|---------------------------------------------------------------|--|--|--|
| Show caret position tooltip                                                   | Hide comments                                                 |  |  |  |
| Show placeholders for empty elements                                          | Hide processing instructions                                  |  |  |  |
| Show Author layout messages                                                   | Hide doctype                                                  |  |  |  |
| Show block range                                                              | Show very large images                                        |  |  |  |
| Display referred content (e.g.: entities, X                                   | (Include, DITA conref, etc.)                                  |  |  |  |
| Format                                                                        |                                                               |  |  |  |
| Format and indent when passing from author to text or on save                 |                                                               |  |  |  |
| Tags                                                                          |                                                               |  |  |  |
| Tags display mode Partial Tags                                                | •                                                             |  |  |  |
| Tags background color                                                         |                                                               |  |  |  |
| Tags foreground color                                                         |                                                               |  |  |  |
| Configure annotation tooltip                                                  |                                                               |  |  |  |
| For advanced Author configuration see the Document Type Association settings. |                                                               |  |  |  |

Show caret position infoIf checked, the position information tooltip will be displayed. More information<br/>about the position information tooltip can be found in the section Position in-<br/>formation tooltip. The documentation tooltip can be disabled from the Content<br/>Completion Annotations preferences panel.Show placeholders for empty ele-<br/>mentsWhen checked, placeholders will be displayed for empty elements to make them<br/>clearly visible.Show Author layout messagesIf checked, all errors reported during layout creation will be presented in the<br/>*Errors* view.

| Show block range                                                            | If checked, a block range indicator will be shown in a stripe located in the left side of the editor.                                                                                                    |
|-----------------------------------------------------------------------------|----------------------------------------------------------------------------------------------------|
| Hide comments                                                               | When checked, comments from the documents edited in Author mode will be hidden.                                                                                                    |
| Hide processing instructions                                                | When checked, processing instructions from the documents edited in Author mode will be hidden.                                                                                                    |
| Hide doctype                                                                | When checked, doctype sections from the documents edited in Author mode will be hidden.                                                                                                    |
| Show very large images                                                      | If unchecked, images larger than 6 megapixels(24MB uncompressed) will not be loaded and displayed in Author mode. Please be aware that this option is unchecked by default because of the large amounts of application memory that images of high resolution can occupy. As a result, an OutOfMemory error could occur which would practically make <oxygen></oxygen> unusable without a restart of the entire application. |
| Display referred content (e.g.: entit-<br>ies, XInclude, DITA conref, etc.) | When checked, the references(entities, XInclude, DITA conref, etc) will also display the content of the resources they refer.                                                                                                    |
| Format and indent when passing from author to text or on save               | The content of the document is formatted by applying the Format and Indent action on every switch from the author editor to the text editor of the same document.                                                                                                    |
| Tags display mode                                                           | Default display mode for element tags presented in Author mode. You can choose between <i>Full Tags with Attributes, Full Tags, Block Tags, Inline Tags, Partial Tags</i> and <i>No Tags</i> .                                                                                                    |
| Tags background color                                                       | Allows you to configure the author tags background color.                                                                                                    |
| Tags foreground color                                                       | Allows you to configure the author tags foreground color.                                                                                                    |
| Track Changes                                                               |                                                                                                    |

The Author Track Changes preferences panel is opened from menu Window  $\rightarrow$  Preferences  $\rightarrow$  Author+Editor+Author+Track Changes

#### Figure 15.9. The <oXygen/> Track Changes preferences panel

| Track Changes                                                                                                    | ⇔ • ⇔ • • |
|----------------------------------------------------------------------------------------------------|-----------|
| Author John Doe                                                                                                    |           |
| Inserted content color                                                                                                    |           |
| Auto Custom                                                                                                    |           |
| Deleted content color                                                                                                    |           |
| Auto      Custom     Custom     Cust |           |

Author

The name of the user who performs the changes when Change Tracking is active for a given editor. This information will be associated with each performed change.

Inserted content color

Auto Automatically assign colors for the insert changes based on the Author name.

|                       | Custom | Use a custom color for all insert changes, regardless of the Author name.    |
|-----------------------|--------|------------------------------------------------------------------------------|
| Deleted content color | Auto   | Automatically assign colors for the delete changes based on the Author name. |
|                       | Custom | Use a custom color for all delete changes, regardless of the Author name.    |

### Messages

### Figure 15.10. The Author's Messages preferences panel

| Messages                                              | ⇔ • ⇒ • ◄ |
|-------------------------------------------------------|-----------|
| Delete tag action                                     |           |
| 🔿 Always join                                         |           |
| O Always unwrap                                       |           |
| • Always ask                                          |           |
| - When opening a reference from the DITA Map Manager: |           |
| O Always open in Author mode                          |           |
| ○ Always open in text mode                            |           |
| Always ask                                            |           |

| Delete tag action        | Specifies the default behavior when you delete the start or end marker of an element. You can choose between:                                                                                                    |
|--------------------------|----------------------------------------------------------------------------------------------------|
|                          | • Always ask                                                                                                    |
|                          | • Always join                                                                                                    |
|                          | • Always unwrap                                                                                                    |
|                          | You can read more about this in Editing the XML markup section.                                                                                                    |
| When opening a map       | Specified the default behavior when try to open a map. You can choose between:                                                                                                    |
|                          | Always open in the DITA Map Manager                                                                                                    |
|                          | • Always open as XML                                                                                                    |
|                          | • Always ask                                                                                                    |
| Show author page warning | When checked, a warning dialog will be displayed when switching to Author mode. The warning reminds you that the whitespaces from the text content are evaluated according to the value of the CSS <i>white-space</i> property associated to the enclosing elements. |

# Grid

The Grid preferences panel is opened from menu Window  $\rightarrow$  Preferences  $\rightarrow$  Author+Editor+Grid

| Figure   | 15.11. | The  | Grid | editor | preferences | panel |
|----------|--------|------|------|--------|-------------|-------|
| I ISUI V | 10.11. | 1110 | OIIG | cuitor | preferences | punci |

| Grid                              | ↓ → →                           |
|-----------------------------------|---------------------------------|
| Compact representation            |                                 |
| Format and indent when passir     | ng from grid to text or on save |
| Default column width (characters) | 16                              |
| Current selection color           |                                 |
| Selection color                   |                                 |
| Border color                      |                                 |
| Background color                  |                                 |
| Foreground color                  |                                 |
| Row header colors                 |                                 |
| Background color                  |                                 |
| Current selection color           |                                 |
| Selection color                   |                                 |
| Column header colors              |                                 |
| Background color                  |                                 |
| Current selection color           |                                 |
| Selection color                   |                                 |

Compact representation

color

If checked a child element is displayed at the same height level with the parent element. If unchecked a child elements is presented nested with one level in the parent container, that is lower than the parent with one row.

| Format and indent when passing | The content of the document is formatted by applying the Format and Indent       |
|--------------------------------|----------------------------------------------------------------------------------|
| from grid to text or on save   | action on every switch from the grid editor to the text editor of the same docu- |
|                                | ment.                                                                            |
|                                |                                                                                  |

Default column width (characters) The default width in characters of a table column of the grid. A column can hold an element name and its text content, an attribute name and its value. If the total width of the grid structure is too large you can resize any column with the mouse but the change is not persistent. To make it persistent set the new column width in this user option. the

Current selection color The background color used in the focused selected cell of the grid to make it different in the set of selected cells. For example when an entire row is selected only one cell of the row is the focused selected one.

Selection colorThe background color used in the selected cells of the grid except the focused<br/>selected cell which uses a different background color.

Border color The color used for the lines that separate the grid cells.

Background color The background color of grid cells that are not selected.

Foreground color The color of the text used for the element names, text content of elements, attribute names and attribute values.

Row header colors - Background The background color of row headers that are not selected.

| Row header colors - Current selec-<br>tion color    | The background color of the row header that is currently selected and has the focus.              |
|-----------------------------------------------------|---------------------------------------------------------------------------------------------------|
| Row header colors - Selection color                 | The background color of the row header that is currently selected and does not have the focus.    |
| Column header colors - Background color             | The background color of column headers that are not selected.                                     |
| Column header colors - Current selec-<br>tion color | The background color of the column header that is currently selected and has the focus.           |
| Column header colors - Selection color              | The background color of the column header that is currently selected and does not have the focus. |

The column headers are painted with two color gradients, one for the upper 1/3 part of the header and the other for the lower 2/3 part. The start and end colors of the first gradient are set with the first two color buttons. The start and end colors of the second gradient are set with the last two color buttons.

## Format

The Format preferences panel is opened from menu Window  $\rightarrow$  Preferences  $\rightarrow$  Author+Editor+Format

Figure 15.12. The Format preferences panel

| Format 🗢                                                   | • 🔶 • |  |
|------------------------------------------------------------|-------|--|
| Indent                                                     |       |  |
| Detect indent on open                                      |       |  |
| Indent with tabs                                           |       |  |
| Indent size 4                                              | ~     |  |
| Hard line wrap (Limit to "Line width - Format and Indent") |       |  |
| ✓ Indent on enter                                          |       |  |
| Enable smart enter                                         |       |  |
| Format and Indent                                          |       |  |
| Detect line width on open                                  |       |  |
| Format and indent the document on open                     |       |  |
| Line width - Format and Indent 100                         | ~     |  |
| Performance                                                |       |  |
| Clear undo buffer before Format and Indent                 |       |  |

Detect indent on open

The editor tries to detect the indent settings of the opened XML document. In this way you can correctly format (pretty-print) files that were created with different settings, without changing your options. More than that you can activate the advanced option for detecting the maximum line width to be used for formatting and hard wrap. These features were designed to minimize the differences created by the pretty print operation when working with a versioning system, like CVS for example.

Indent with tabs When checked enables 'Indent with tabs' to set the indent to a tab unit. When unchecked, 'Indent with tabs' is disabled and the indent will measure as many spaces as needed in order to go to the next tab stop position. The maximum number of space characters is defined by the 'Indent size' option.

| Indent size                                | Sets the number of spaces or the tab size that will equal a single indent. The Indent can be spaces or a tab, select the preference using the Indent With Tabs option. If set to 4 one tab will equal 4 white spaces or 1 tab with size of 4 characters depending on which option was set in the Indent With Tabs option.           |
|--------------------------------------------|----------------------------------------------------------------------------------------------------|
| Hard line wrap                             | This feature saves time when writing a reach text XML document. You can set<br>a limit for the length of the lines in your document. When this limit is exceeded<br>the editor will insert a new line before the word that breaks the limit, and indent<br>the next line. This will minimize the need of reformatting the document. |
| Indent on Enter                            | If checked, it indents the new line introduced when pressing Enter.                                                                                                    |
| Enable Smart Enter                         | If checked, it inserts a new indented line between start and end tag.                                                                                                    |
| Detect line width on open                  | If checked, it detects the line width automatically when the document is opened.                                                                                                    |
| Format and indent the document on open     | When checked, the <i>Format and indent the document on open</i> operation will format and indent the document before opening it in the editor panel.                                                                                                    |
| Line width - Format and Indent             | Defines the point at which the "Format and Indent" (Pretty-Print) function will perform hard line wrapping. So if set to 100 Pretty-Print will wrap lines at the 100th space inclusive of white spaces, tags and elements.                                                                                                    |
| Clear undo buffer before Format and Indent | If checked, the undo buffer is cleared. The undo action can now only undo the Format and Indent action                                                                                                    |
|                                            |                                                                                                    |

### XML

The XML Format preferences panel is opened from menu Window  $\rightarrow$  Preferences  $\rightarrow$  Author+Editor+Format+XML

Figure 15.13. The XML format preferences panel

| XML 🗢 🗣 🔿 😁                                                                                                    |  |  |
|----------------------------------------------------------------------------------------------------|--|--|
| Format and Indent - XML                                                                                                    |  |  |
| Preserve empty lines Expand empty elements                                                                                                 |  |  |
| Preserve text as it is Sort attributes                                                                                                    |  |  |
| Preserve line breaks in attributes 🗌 Add space before slash in empty elements                                                              |  |  |
| Break long attributes Break line before attribute's name                                                                                   |  |  |
| Preserve space elements (XPath) Strip space elements (XPath)                                                                               |  |  |
| xslitext<br>address<br>literallayout<br>programlisting<br>screen<br>screenshot<br>synopsis<br>pre<br>Add Remove<br>Add Remove              |  |  |
|                                                                                                    |  |  |
| <ul> <li>Indent (when typing) in preserve space elements</li> <li>Indent on paste - sections with number of lines less than 300</li> </ul> |  |  |

| Preserve empty lines                            | When checked the <i>Format and Indent</i> operation will preserve all empty lines found in the document on which the pretty-print operation os applied.                                                                                                    |  |
|-------------------------------------------------|----------------------------------------------------------------------------------------------------|--|
| Preserve text as it is                          | If checked, the "Format and Indent" (Pretty-Print) function will preserve text nodes as they are without removing or adding any whitespace.                                                                                                    |  |
| Preserve line breaks in attributes              | If checked, the "Format and Indent" (Pretty-Print) function will preserve the line breaks found in attributes. When this option is checked, <i>Break long lines</i> option will be disabled.                                                                                                    |  |
| Break long attributes                           | If checked, the "Format and Indent" (Pretty-Print) function will break long at-<br>tributes.                                                                                                    |  |
| Expand empty elements                           | When checked the <i>Format and Indent</i> operation will output empty elements with a separate closing tag, ex. <a atr1="v1"></a> . When not checked the same operation will represent an empty element in a more compact form: <a atr1="v1"></a>                                                                                                    |  |
| Sort attributes                                 | When checked the <i>Format and Indent</i> operation will sort the attributes of an element alphabetically. When not checked the same operation will leave them in the same order as before applying the operation.                                                                                                    |  |
| Add space before slash in empty elements        | When checked the <i>Format and Indent</i> operation will add a space before the closing slash of an empty element, for instance an empty $br$ will appear as $< br />$ .                                                                                                    |  |
| Break line before attribute's name              | If checked, the "Format and Indent" (Pretty-Print) function will break the line before the attribute's name.                                                                                                    |  |
| Preserve space elements (XPath)                 | This list contains simplified XPath expressions for the names of the elements for which the contained white spaces like blanks, tabs and newlines are preserved by the <i>Format and Indent</i> operation exactly as before applying the operation. The allowed XPath expressions are of one of the form:                                                      |  |
|                                                 | • author                                                                                                    |  |
|                                                 | • //listing                                                                                                    |  |
|                                                 | • /chapter/abstract/title                                                                                                    |  |
|                                                 | • //xs:documentation<br>The namespace prefixes like <i>xs</i> in the previous example are treated as part of<br>the element name without taking into account its binding to a namespace.                                                                                                    |  |
| Strip space elements (XPath)                    | This list contains the names of the elements for which contiguous white spaces like blanks, tabs and newlines are merged by the <i>Format and Indent</i> operation into one blank.                                                                                                    |  |
| Indent (when typing) in preserve space elements | If checked, automatic tags indentation while editing will take place for all ele-<br>ments including the ones that are excluded from Pretty Print (default behaviour).<br>When unchecked, indentation while editing will not take place in elements that<br>have the 'xml:space' attribute set on 'preserve' or are in the list of Preserve Space<br>Elements. |  |
| Indent on paste                                 | Indent paste text corresponding to the indent settings set by the user. This is useful for keeping the indent style of text copied from other document.                                                                                                    |  |

#### Whitespaces

This panel displays the special whitespace characters of Unicode. Any character that is checked in this panel is considered whitespace that can be normalized in an XML document. The whitespaces are normalized when the action *Format and Indent* is applied or when you switch from Text mode to Author mode or from Author mode to Text mode.

The characters with the codes 9, 10, 13 and 32 are always in the group of whitespace characters that must be normalized so they are always enabled in this panel.

The list of whitespace characters can be improved with additional characters. Any character added to the list is considered whitespace.

| En       | Hex | Character name         | Character block          |
|----------|-----|------------------------|--------------------------|
| 1        | U+0 | CHARACTER TABULATION   | Basic Latin              |
| <b>1</b> | U+0 | LF                     | Basic Latin              |
| <b></b>  | U+0 | CR                     | Basic Latin              |
| <b>1</b> | U+0 | SPACE                  | Basic Latin              |
|          | U+0 | NEXT LINE (NEL)        | Latin-1 Supplement       |
|          | U+0 | NO-BREAK SPACE         | Latin-1 Supplement       |
|          | U+1 | OGHAM SPACE MARK       | Ogham                    |
|          | U+1 | MONGOLIAN VOWEL SEPAR  | Mongolian                |
|          | U+2 | EN Quad                | General Punctuation      |
|          | U+2 | EM Quad                | General Punctuation      |
|          | U+2 | EN SPACE               | General Punctuation      |
|          | U+2 | EM SPACE               | General Punctuation      |
|          | U+2 | THREE-PER-EM SPACE     | General Punctuation      |
|          | U+2 | FOUR-PER-EM SPACE      | General Punctuation      |
|          | U+2 | SIX-PER-EM SPACE       | General Punctuation      |
|          | U+2 | FIGURE SPACE           | General Punctuation      |
|          | U+2 | PUNCTUATION SPACE      | General Punctuation      |
|          | U+2 | THIN SPACE             | General Punctuation      |
|          | U+2 | HAIR SPACE             | General Punctuation      |
|          | U+2 | ZERO WIDTH SPACE       | General Punctuation      |
|          | U+2 | LINE SEPARATOR         | General Punctuation      |
|          | U+2 | PARAGRAPH SEPARATOR    | General Punctuation      |
|          | U+2 | NARROW NO-BREAK SPACE  | General Punctuation      |
|          | U+2 | MEDIUM MATHEMATICAL SP | General Punctuation      |
| <u> </u> | U+3 | IDEOGRAPHIC SPACE      | CJK Symbols and Punctu   |
|          | U+F | ZERO WIDTH NO-BREAK SP | Arabic Presentation Form |
|          |     |                        |                          |

Figure 15.14. The Whitespaces preferences panel

The Whitespaces dialog is used to add a new character as whitespace by specifying the hexa value, the name and the character block.

## Figure 15.15. The add whitespace dialog

| 😂 Whitespace    | 25        |
|-----------------|-----------|
| Hexa value      |           |
| Character name  |           |
| Character block |           |
|                 |           |
| 0               | OK Cancel |

## CSS

The CSS Format preferences panel is opened from menu Window  $\rightarrow$  Preferences  $\rightarrow$  Author+Editor+Format+CSS

#### Figure 15.16. The CSS format preferences panel

| CSS ⇔> -                                                                                                    |                                                                                                    |
|----------------------------------------------------------------------------------------------------|----------------------------------------------------------------------------------------------------|
| <ul> <li>Indent class content</li> <li>Class body on new line</li> <li>Add new line between classes</li> </ul> |                                                                                                    |
| Allow formating embedded CSS                                                                                   |                                                                                                    |
| Indent class content                                                                                           | If checked, the class content is indented during a "Format and Indent" (Pret Print) operation.                   |
| Class body on new line                                                                                         | If checked, the class body (including the curly brackets) are placed on a n line after a Pretty-Print operation. |
| Add new line between classes                                                                                   | If checked, an empty line is added between two classes after a Pretty-Print op ation is performed.               |
| Allow formatting embedded CSS                                                                                  | If checked, the CSS content embedded in XML will be formated when the XM content is formated.                    |
|                                                                                                    |                                                                                                    |

## JavaScript

The JavaScript Format preferences panel is opened from menu Window  $\rightarrow$  Preferences  $\rightarrow$  Author+Editor+Format+JavaScript

## Figure 15.17. The JavaScript Format preferences panel

| JavaScript                          | ⇔ • ⇔ ∗  |  |
|-------------------------------------|----------|--|
| Start curly brace on n              | iew line |  |
| Preserve empty lines                |          |  |
| Allow formating embedded JavaScript |          |  |

Start curly brace on new line

If true, opening curly braces will start on a new line.

| Preserve empty lines                      | If true, empty lines in the JavaScript code will be preserved.                                        |
|-------------------------------------------|----------------------------------------------------------------------------------------------------|
| Allow formatting embedded JavaS-<br>cript | If checked, the JavaScript content embedded in XML will be formated when the XML content is formated. |

# **Content Completion**

The Content Completion feature enables inline syntax lookup and Auto Completion of mark-up elements and attributes to streamline mark-up and reduce errors while editing.

These settings define the operating mode of the content assistant.

The Content Completion preferences panel is opened from menu Window  $\rightarrow$  Preferences  $\rightarrow$  Author+Editor+Content Completion

Figure 15.18. The Content Completion preferences panel

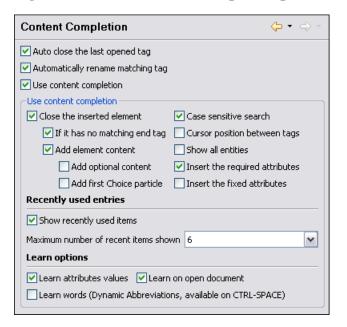

| Auto close the last opened tag    | If the Use Content Completion option is not checked and if this option is checked, <oxygen></oxygen> will close the last opened tag when is typed.</th                        |
|-----------------------------------|----------------------------------------------------------------------------------------------------|
| Automatically rename matching tag | If checked, <oxygen></oxygen> will automatically rename the matching end tag when the start tag is modified in the editor.                                                    |
| Use Content Completion            | When unchecked, all Content Completion features are disabled.                                                                                                    |
| Close the inserted element        | When inserting elements from the Content Completion assistant, both start and end tags are inserted.                                                                          |
| If it has no matching tag         | When checked, the end tag of the inserted element will be automatically added only if it is not already present in the document.                                              |
| Add element content               | When checked, <oxygen></oxygen> will insert automatically the required elements from the DTD or XML Schema. This option is applied also in the Author mode of the XML editor. |

| Add optional content                                              | When checked, <oxygen></oxygen> will insert automatically the optional elements from the DTD or XML Schema. This option is applied also in the Author mode of the XML editor.                                                                                                    |
|-------------------------------------------------------------------|----------------------------------------------------------------------------------------------------|
| Add first Choice particle                                         | When checked, <oxygen></oxygen> will insert automatically the first Choice particle from the DTD or XML Schema. This option is applied also in the Author mode of the XML editor.                                                                                                    |
| Case sensitive search                                             | When it is checked the search in the content completion window when you type a character is case sensitive ('a' and 'A' are different characters). This option is applied also in the Author mode of the XML editor.                                                                                                    |
| Cursor position between tags                                      | When checked, <oxygen></oxygen> will set the cursor automatically between tags. Even if the auto-inserted elements have attributes that are not required, the position of cursor can be forced between tags.                                                                                                    |
| Show all entities                                                 | When checked, <oxygen></oxygen> will display a list with all the internal and external entities declared in the current document when the user types the start character of an entity reference (i.e. &).                                                                                                    |
| Insert the required attributes                                    | When checked, <oxygen></oxygen> will insert automatically the required attributes from<br>the DTD or XML Schema for an element inserted with the help of the Content<br>Completion assistant. This option is applied also in the Author mode of the XML<br>editor.                                                                                                    |
| Insert the fixed attributes                                       | When checked, <oxygen></oxygen> will insert automatically any <i>FIXED</i> attributes from the DTD or XML Schema for an element inserted with the help of the Content Completion assistant. This option is applied also in the Author mode of the XML editor.                                                                                                    |
| Show recently used items                                          | When checked, <oxygen></oxygen> will remember the last inserted items from the Content Completion window. The number of items to be remembered is limited by <i>Maximum number of recent items shown</i> combo box. These most frequently used items are displayed on the top of Content Completion window and their icon is decorated with a small red square. This option is applied also in the Author mode of the XML editor. |
| Maximum number of recent items shown                              | Limits the number of recently used items presented at the top of the content completion window. This option is applied also in the Author mode of the XML editor.                                                                                                    |
| Learn attributes values                                           | When checked, <oxygen></oxygen> will display a list with all attributes values learned from the current document. This option is applied also in the Author mode of the XML editor.                                                                                                    |
| Learn on open document                                            | When checked, <oxygen></oxygen> will automatically learn the document structure when the document is opened. This option is applied also in the Author mode of the XML editor.                                                                                                    |
| Learn words (Dynamic Abbrevi-<br>ations, available on CTRL+SPACE) | When checked, <oxygen></oxygen> will automatically learn the typed words and will make them available in a Content Completion fashion by pressing CTRL+SPACE.                                                                                                    |

Note (F)

In order to be learned, the words need to be separated by space characters.

## Annotations

The Annotations preferences panel is opened from menu Window  $\rightarrow$  Preferences  $\rightarrow$  Author+Editor+Content Completion+Annotations

### **Figure 15.19. The Content Completion Annotations preferences panel**

| Annotations $\diamond \bullet \bullet \Rightarrow$ |                                                                                                    |
|----------------------------------------------------|----------------------------------------------------------------------------------------------------|
| Show annotations                                   |                                                                                                    |
| Show annotations as tooltip                        |                                                                                                    |
| Use DTD comments as annotations                    |                                                                                                    |
| Use all Relax NG annotations as documentation      | ۱                                                                                                    |
| Show annotations                                   | When checked, <oxygen></oxygen> will display the annotations that are present in the used schema for the current element, attribute or attribute value. This option is applied also in the Author mode of the XML editor.                                                                                                    |
| Show annotations as tooltip                        | If checked, it shows the annotations of elements and attributes as tooltips. This option is applied also in the Author mode of the XML editor.                                                                                                    |
| Use DTD comments as annotation                     | When checked, <oxygen></oxygen> will use all DTD comments as annotation.                                                                                                    |
| Use all Relax NG annotations as documentation      | When checked any element that is not from the Relax NG namespace, that is "http://relaxng.org/ns/structure/1.0" will be considered annotation and will be displayed in the annotation window next to the content completion window and in the Model View. When unchecked only elements from the Relax NG annotations namespace, that is "http://relaxng.org/ns/compatibility/annotations/1.0" will be considered annotation. |

#### **XPath**

The XPath preferences panel is opened from menu Window  $\rightarrow$  Preferences  $\rightarrow$  Author+Editor+Content Completion+XPath

#### **Figure 15.20. The Content Completion XPath preferences panel**

| XPath 🗘 -                                         |  |  |
|---------------------------------------------------|--|--|
| XPath                                             |  |  |
| C Enable content completion for XPath expressions |  |  |
| Include XPath functions                           |  |  |
| ✓ Include XSLT functions                          |  |  |
| Include axes                                      |  |  |
| Show signatures of XSLT/XPath functions           |  |  |

expressions

Enable content completion for XPath Disables and enables content completion in XPath expressions entered in the XSL attributes match, select and test and also in the XPath toolbar.

Options are available to allow the user to include XPath functions, XSLT functions or axes in the content completion suggestion list.

The XPath section controls if the functions, axes are presented in the content completion list when editing XPath expressions.

Show signatures of XSLT/XPathIf checked, the editor will indicate in a tooltip helper the signature of the XPathfunctionsfunction located at the caret position.

# Syntax Highlight

<oXygen/> supports Syntax Highlight for XML, JavaScript, PHP,CSS documents. While <oXygen/> provides a default color configuration for highlighting the tokens, you may choose to customize, as required, using the Colors dialog.

The Syntax Highlight preferences panel is opened from menu Window  $\rightarrow$  Preferences  $\rightarrow$  Author+Editor+Syntax Highlight

| Syntax Highlight                                                                                                    | $\leftarrow \bullet \Rightarrow$ |
|----------------------------------------------------------------------------------------------------|----------------------------------|
| Element                                                                                                    |                                  |
| e- xml                                                                                                    | Foreground                       |
| Text                                                                                                    |                                  |
| Comment                                                                                                    |                                  |
| Doctype                                                                                                    | Background                       |
| Quoted Value                                                                                                    | User defined                     |
| Single quoted Value                                                                                                    |                                  |
| Entity                                                                                                    |                                  |
| Tag                                                                                                    | Styles                           |
| Attribute name                                                                                                    | Bold                             |
| Processing Instruction                                                                                                    |                                  |
| Equal                                                                                                    | Italic                           |
| Preview<br><pre> </pre> <pre> </pre> <pre>       <pre>       <pre>        <pre>        <th></th></pre></pre></pre></pre> |                                  |
| <withentitycontent>Some text content with &lt;entities<br/><othertag attribute="Single quoted Value" invalid_text=""></othertag><br/><br/>&lt;[[CDATA[ some CData ]]&gt;<br/></withentitycontent>                                                                                                    |                                  |
|                                                                                                    | <b>&gt;</b>                      |
| Restore Defa                                                                                                    | aults Apply                      |

Figure 15.21. The Colors preferences panel

Open the Syntax Highlight panel by selecting Window->Preferences->oXygen->Syntax Highlight and choose one of the supported Document Types. Each document type contains a set of Tokens. When a Document Type node is expanded, the associated tokens are listed. Selecting a token displays the current color properties and enables you to modify them. You can also select a token by clicking directly in the preview area on that type of token.

# Syntax Highlight / Elements by Prefix

The Syntax Highlight preferences panel is opened from menu Window  $\rightarrow$  Preferences  $\rightarrow$  Author+Editor+Syntax Highlight+Elements by Prefix

#### Figure 15.22. The Elements by Prefix preferences panel

| Elements by Prefix                         | ⊕<br>+<br>+ |
|--------------------------------------------|-------------|
| Elements by Prefix<br>ksl<br>xslt          | Color       |
| New Remove                                 |             |
| Draw only the prefix with a separate color |             |

One row of the table contains the association between a namespace prefix and the color used to mark start tags and end tags in that prefix. Note that the marking mechanism does not look at the namespace bound to that prefix. If the prefix is bound to different namespaces in different XML elements of the same file all the tags with the prefix will be marked with the same color.

One can choose that only the prefix to be displayed in the chosen color by checking the *Draw only the prefix with a separate color* option.

# **Open/Save**

The Open/Save preferences panel is opened from menu Window  $\rightarrow$  Preferences  $\rightarrow$  Author+Editor+Open/Save

#### Figure 15.23. The Open/Save preferences panel

| Open/Save                                          | $\diamondsuit \bullet \bullet \Rightarrow \bullet \bullet$ |
|----------------------------------------------------|------------------------------------------------------------|
| Open                                               |                                                            |
| Format document when longest line exceeds 5000     |                                                            |
| O Always format                                    |                                                            |
| O Never format                                     |                                                            |
| • Always ask                                       |                                                            |
| Save                                               |                                                            |
| Check errors on save                               |                                                            |
| Save all files before transformation or validation |                                                            |
| Performance                                        |                                                            |
| Clear undo buffer on save                          |                                                            |

Format document when long lines exceeds

Specifies the default behavior when the longest line of a document exceeds the specified limit. You can choose between:

- · Always format
- Never format
- Always ask

| Check well-formedness on save                      | If selected the <oxygen></oxygen> plugin will perform a well-formed check every time the user saves a document.                                                                          |
|----------------------------------------------------|----------------------------------------------------------------------------------------------------|
| Save all files before transformation or validation | Save all opened files before validating or transforming an XML document. In this way the dependencies are resolved, for example when modifying both the XML document and its XML Schema. |
| Clear undo buffer on save                          | If checked, the undo action has no effect after you've saved your document. You can only undo the modifications made after you've saved it.                                              |

## **Code Templates**

Code templates are small document fragments that can be reused in other editing sessions. <oXygen/> comes with a large set of ready-to use templates for XSL and XML Schema. You can even share your code templates with your colleagues using the Export and Import functions. To obtain the template list you have use the Content Completion on request shortcut key (usually CTRL-SPACE).

The Code Templates preferences panel is opened from menu Window  $\rightarrow$  Preferences  $\rightarrow$  Author+Editor+Templates+Code Templates

## Figure 15.24. The Code Templates preferences panel

| Code Templa                                               | tes        | $ \diamondsuit \bullet \bullet \bullet$  |  |  |
|-----------------------------------------------------------|------------|------------------------------------------|--|--|
| Name                                                      | Editor     | Description                              |  |  |
| ad                                                        | XSD Editor | Annotation-Documentation.                |  |  |
| agn                                                       | XSD Editor | Attribute-Group-Name.                    |  |  |
| agr                                                       | XSD Editor | Attribute-Group-Reference.               |  |  |
| all                                                       | XSD Editor | ALL.                                     |  |  |
| an                                                        | XSD Editor | Attribute-Name                           |  |  |
| ana                                                       | XSD Editor | Attribute-Name-Annotation-documentation. |  |  |
| any                                                       | XSD Editor | ANY.                                     |  |  |
| <                                                         |            |                                          |  |  |
| New Edit Duplicate Remove Preview                         |            |                                          |  |  |
| 1 <xs:anr< td=""><td>notation&gt;</td><td></td></xs:anr<> | notation>  |                                          |  |  |
| 2 <                                                       | xs:documen | tation>\${caret}                         |  |  |
|                                                           | 3          |                                          |  |  |
| o sy abrai                                                | moodorom   |                                          |  |  |
| <                                                         |            |                                          |  |  |
|                                                           |            | Export Import                            |  |  |

New Define a new code template.

You can define a code template for a specific type of editor or for all editor types.

- Edit Edit the selected code template.
- Duplicate Duplicate the selected code template.
- Delete Delete the selected code template.
- Import Import a file with code templates.
- Export Export a file with code templates.

# **Document Templates**

The user can add template files in the templates folder of the <oXygen/> install directory. Directories to be scanned for additional templates can also be specified in the Document Templates option page.

The Document Templates preferences panel is opened from menu Window  $\rightarrow$  Preferences  $\rightarrow$  Author+Editor+Templates+Document Templates

#### Figure 15.25. Document Templates preferences panel

| Document Templates               |                 |    | \$ ₹ |
|----------------------------------|-----------------|----|------|
| Additional templates directories |                 |    |      |
|                                  |                 |    |      |
| < ]                              |                 |    |      |
|                                  | New Edit Delete | Up | Down |

#### Figure 15.26. Document Templates input dialog

| 😂 Choos    | e templates directory |
|------------|-----------------------|
| Directory: |                       |
| 0          | OK Cancel             |

# Spell Check

The Spell Check preferences panel is opened from menu Window  $\rightarrow$  Preferences  $\rightarrow$  Author+Editor+Spell Check

# Figure 15.27. Spell check preferences panel

| Spell Check                            |                          |   |
|----------------------------------------|--------------------------|---|
| Automatic spell check                  |                          |   |
| Apply spell checking on whole document |                          |   |
| Default language                       | English                  | ~ |
| XML language attributes                |                          |   |
| Obey "lang" and "xml:lang" attributes  |                          |   |
| When these attributes are missing:     |                          |   |
| ⊙ Use the default language             |                          |   |
| O Do not check                         |                          |   |
| XML spell checking in                  |                          |   |
| Comments                               | Attribute values         |   |
| ✓ Text                                 | CDATA                    |   |
| Options                                |                          |   |
| Case sensitive                         | Check punctuation        |   |
| Ignore mixed case words                | 🗹 Enable auto replace    |   |
| Ignore words with digits               | Allow compounds words    |   |
| Ignore duplicates                      | 🗹 Allow general prefixes |   |
| Ignore URL                             | Allow file extensions    |   |
| Suggestion                             | Normal                   | ~ |
|                                        |                          |   |

| Automatic Spell Check                  | When checked, the spell checker is activated. Spell errors will be highlighted as you type.                                                                                               |  |  |
|----------------------------------------|----------------------------------------------------------------------------------------------------|--|--|
| Apply spell checking on whole document | When checked, a spell check action will be performed on entire document, highlighting all encountered errors.                                                                             |  |  |
|                                        | Note                                                                                                    |  |  |
|                                        | On large documents, spell checking the entire content may take a lot of time.                                                                                                    |  |  |
| Default language                       | The default language combo allows you to choose the language used by default.                                                                                                    |  |  |
| XML language attributes                | Options in this subsection control the way the attributes <i>lang</i> and <i>xml:lang</i> change the language used for check spelling.                                                    |  |  |
|                                        | • <b>Obey "lang" and "xml:lang" attributes</b> - when checked the value of these attributes is used as check spelling language inside the content of the element where they are present.  |  |  |
|                                        | • When these attributes are missing the language used is controlled by the two radio buttons. The two options are to <i>Use the default language</i> or <i>Do not check</i> the spelling. |  |  |
| XML spell checking in                  | These options allow the user to specify if the spell checker will be enabled inside<br>Comments, Attribute values, Text and CDATA sections.                                               |  |  |

| Case sensitive           | When checked, operations ignore capitalization errors.                                                                                                    |
|--------------------------|----------------------------------------------------------------------------------------------------|
| Ignore mixed case words  | When checked, operations do not check words containing case mixing (e.g. "SpellChecker").                                                                                        |
| Ignore words with digits | When checked, the Spell Checker does not check words containing digits (e.g. "b2b").                                                                                             |
| Ignore Duplicates        | When checked, the Spell Checker does not signal two successive identical words as an error.                                                                                      |
| Ignore URL               | When checked, ignores words looking like URL or file names (e.g. "www.oxygenxml.com" or "c:\boot.ini").                                                                          |
| Check punctuation        | When checked, punctuation checking is enabled: misplaced white space and wrong sequences, like a dot following a comma, are detected.                                            |
| Enable auto replace      | Enables the "Replace Always" feature.                                                                                                    |
| Allow compounds words    | When checked, all words formed by concatenating two legal words with an hyphen are accepted. If the language allows it, two words concatenated without hyphen are also accepted. |
| Allow general prefixes   | When checked, a word formed by concatenating a registered prefix and a legal word is accepted. For example if "mini-" is a registered prefix, accepts "mini-computer".           |
| Allow file extensions    | When checked, accepts any word ending with registered file extensions (e.g. "myfile.txt", "index.html" etc.).                                                                    |
| Suggestion               | This option indicates the type of spell checker accuracy, which may be: "Favour speed over quality", "Normal" and "Favour quality over speed".                                   |

# **Document Checking**

The Document Checking preferences panel is opened from menu Window  $\rightarrow$  Preferences  $\rightarrow$  Author+Editor+Document Checking

## Figure 15.28. Document Checking preferences panel

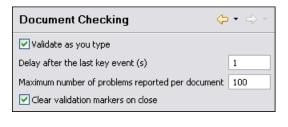

Validate as you typeValidation of edited document is executed as the document is modified by<br/>editing in <oXygen/>.Delay after the last key event (s)The period of keyboard inactivity which starts a new validation (in seconds).Maximum number of errors reported<br/>per documentIf there are many validation errors the process of marking them in the document<br/>is long. You should limit the maximum number of reported errors with this setting<br/>to keep the time for error marking short

Clear validation markers on close

When a document edited with the <oXygen/> plugin is closed all the error markers added in the Problems view for the validation errors obtained for that document are removed.

## **Custom Validation**

The Custom Validation preferences panel is opened from menu Window  $\rightarrow$  Preferences  $\rightarrow$  Author+Editor+Custom Validation

Figure 15.29. Custom Validation preferences panel

| Name                      | Associated editors                 |
|---------------------------|------------------------------------|
| LIBXML                    | XML Editor                         |
| SaxonSA                   | XML Editor; XSD Editor             |
| MSXML.NET                 | XML Editor; XSD Editor; XSL Editor |
| XSV                       | XML Editor; XSD Editor             |
| SQC                       | XSD Editor                         |
| MSXML4.0                  | XML Editor; XSD Editor; XSL Editor |
| Intel® XML Software Suite | XML Editor; XSD Editor             |
|                           |                                    |
|                           |                                    |
|                           |                                    |
|                           |                                    |
|                           |                                    |
|                           |                                    |

If you want to add a new custom validation tool or edit the properties of an exiting one you can use the Custom Validator dialog displayed by pressing New or Edit buttons.

| Figure | 15.30. | Custom | validator | dialog |
|--------|--------|--------|-----------|--------|
|--------|--------|--------|-----------|--------|

| 🔵 Cus              | tom valida    | tor                 |                                                                                                    |                    | X                |
|--------------------|---------------|---------------------|----------------------------------------------------------------------------------------------------|--------------------|------------------|
| Name               |               | LIBXML              |                                                                                                    |                    |                  |
| Execut             | table path    | \${oxygenInstallD   | ir}/×mllint                                                                                                    |                    | $\geq$           |
| Workir             | ng directory  |                     |                                                                                                    |                    | 2                |
| Associa            | ated editors  | XML Editor          |                                                                                                    | <b>~</b> +         | Ξ                |
| Com                | mand line arg | juments for detecte | ed schemas                                                                                                    |                    |                  |
| XSD                | noout -       | -catalogsxinclude   | eschema \${ds} \${cf                                                                                                    | } 🔝                | <i>i</i> )       |
| RNG                | noout -       | -catalogsxinclude   | erelaxng \${ds} \${cf                                                                                                    |                    | <i>i</i> )       |
| RNC                |               |                     |                                                                                                    |                    | <i>i</i> )       |
| NRL                |               |                     |                                                                                                    |                    | <i>i</i>         |
| NVDL               |               |                     |                                                                                                    |                    | (i)              |
| SCH                |               |                     |                                                                                                    |                    | (i)              |
| DTD                |               | -catalogsxinclude   | epostvalid \${cf}                                                                                                    |                    |                  |
| Other              | noout \$      | \${cf}              |                                                                                                    |                    | (i)              |
|                    |               |                     |                                                                                                    |                    |                  |
|                    |               |                     |                                                                                                    |                    |                  |
| ?                  |               |                     | ОК                                                                                                    | Cance              |                  |
| Name               |               |                     | The name of the c toolbar                                                                                                    | ustom              | valida           |
| Executa            | ble path      |                     | The path to the explored to the explored to the the test of the test of the test of the test of the test of the test of the test of the test of the test of the test of the test of the test of the test of the test of the test of the test of the test of the test of the test of test of test of te |                    |                  |
| Working            | g directory   |                     | The working direc<br>variables can be us                                                                                                    |                    | the              |
|                    |               |                     | \${homeDir}                                                                                                    |                    |                  |
|                    |               |                     | \${pd}                                                                                                    |                    |                  |
|                    |               |                     | \${oxygenInsta                                                                                                    | allDi              | <u>-</u> }       |
| Associat           | ted editors   |                     | The editors which o                                                                                                    | can per            | form             |
| Comman<br>ted sche | -             | ments for detec-    | Command line argu<br>types of schema (W<br>syntax, Namespace<br>The arguments can                                                                                                    | /3C XN<br>e Routir | 1L Scl<br>1g Lar |
|                    |               |                     | \${cf}                                                                                                    |                    |                  |

| \${ds}  | The path of detected schema file       |
|---------|----------------------------------------|
| \${dsu} | The path of detected schema file (URL) |

# **CSS** Validator

The CSS Validator preferences panel is opened from menu Window  $\rightarrow$  Preferences  $\rightarrow$  Author+CSS Validator

Figure 15.31. CSS Validator preferences panel

| CSS Validator 🗘 |          | ↓ ↓ ↓ |
|-----------------|----------|-------|
| Profile         | CSS 3    | -     |
| Media Type      | handheld | •     |
| Warning level   | Normal   | •     |

| Profile       | Choose one of the available validation profiles: CSS 1, CSS 2, CSS 2.1, CSS 3, SVG, SVG Basic, SVG Tiny, Mobile, TV Profile, ATSC TV Profile |
|---------------|----------------------------------------------------------------------------------------------------|
| Media Type    | Choose one of the available mediums: all, aural, braille, embossed, handheld, print, projection, screen                                      |
| Warning Level | Set the minimum severity level for reported validation warnings. It is one of: all, normal, most important, no warnings.                     |

# XML

# XML Catalog

The XML Catalog preferences panel is opened from menu Window  $\rightarrow$  Preferences  $\rightarrow$  Author+XML+XML Catalog

Figure 15.32. The XML Catalog preferences panel

| XML Catalog                                                                                           | ⇔ • | ⇔ *  |
|----------------------------------------------------------------------------------------------------|-----|------|
| Prefer: 🔿 system 💿 public                                                                             |     |      |
| Verbosity: 💿 None 🛛 Unresolved entities 🔵 All messages                                                |     |      |
| ✓ Use default catalog                                                                                 |     |      |
| file:/E:/Projects/eXml/frameworks/catalog.xml                                                         |     |      |
| Catalogs<br>file:/E:/samples/frameworks/dita/catalog.xml                                              |     |      |
| <                                                                                                    |     |      |
| New Edit Delete                                                                                       | Up  | Down |
| Additional catalogs are added from each document type.                                                |     |      |
| Changes in the catalogs list or the files referred<br>may require reopening the files which use them! |     |      |

The Prefer option is used to specify if <oXygen/> will try to resolve first the PUBLIC or SYSTEM reference using the specified XML catalogs. If a PUBLIC reference is not mapped in any of the catalogs then a SYSTEM reference is looked up.

When using catalogs it is sometimes useful to see what catalog files are parsed, if they are valid or not, and what identifiers are resolved by the catalogs. The Verbosity option selects the detail level of such messages of the catalog resolver that will be displayed in the *Catalogs* view at the bottom of the window:

| None                | No message is displayed by the catalog resolver when it tries to resolve a URI reference with the XML catalogs set in the application. |
|---------------------|----------------------------------------------------------------------------------------------------|
| Unresolved entities | Only the messages that track the failed attempts to resolve URI references are displayed.                                              |
| All messages        | The messages of both failed attempts and successful ones are displayed.                                                                |

If the Use default catalog option is checked the first XML catalog which <oXygen/> will use to resolve system IDs at document validation and URI references at document transformation will be a default built-in catalog which maps such references to the built-in local copies of the local DocBook and TEI frameworks and the schemas for XHTML, SVG and JSP documents.

You can also add or configure catalogs for each of the defined document types from Document Type Association preferences page.

When you add/delete or edit an XML catalog to/from the list you must sometimes reopen the current edited files which use the modified catalog so that the changes take full effect.

# XML Parser

The XML Parser preferences panel is opened from menu Window  $\rightarrow$  Preferences  $\rightarrow$  Author+XML+XML Parser

#### Figure 15.33. The XML Parser preferences panel

| XML Parser 🗢 🗸 🔿 🗸                                             |  |
|----------------------------------------------------------------|--|
| XML Parser Features                                            |  |
| Http://apache.org/xml/features/validation/schema-full-checking |  |
| http://apache.org/xml/features/honour-all-schemaLocations      |  |
| XML Parser Properties                                          |  |
| Ignore the DTD for validation if a schema is specified         |  |
| XInclude Options                                               |  |
| Enable XInclude processing                                     |  |
| 🗹 Base URI fix-up 🔽 Language fix-up                            |  |
| RELAX NG                                                       |  |
| Check ID/IDREF Check feasibly valid                            |  |
| Schematron                                                     |  |
| Schematron XPath Version 💿 1.0 🛛 2.0                           |  |
| ISO Schematron                                                 |  |
| Optimize (visit-no-attributes)                                 |  |
| Allow foreign elements (allow-foreign)                         |  |
| Use Saxon SA (schema aware) for xslt2 query binding            |  |

http://apache.org/xml/features/valid- This option sets the 'schema-full-checking' feature to true. ation/schema-full-checking

http://apache.org/xml/features/honour-all-schema-location This option sets the 'honour-all-schema-location' feature to true. This means all the schemas that are imported for a specific namespace are used to compose the

|                                                        | validation model. If this is false, only the first schema import is taken into ac-<br>count.                                                                                                    |
|--------------------------------------------------------|----------------------------------------------------------------------------------------------------|
| Ignore the DTD for validation if a schema is specified | This option forces validation against a referred schema (XML Schema, Relax NG schema, Schematron schema) even if the document includes also a DTD declaration. It is useful when the DTD declaration is used to declare entities and the schema reference is used for validation.   |
| Enable XInclude processing                             | Enable XInclude processing - if checked the XInclude support in <oxygen></oxygen> is turned on.                                                                                                    |
| Base URI fix-up                                        | [Xerces XML Parser documentation:] According to the specification for XIn-<br>clude, processors must add an xml:base attribute to elements included from<br>locations with a different base URI. Without these attributes, the resulting infoset<br>information would be incorrect. |
|                                                        | Unfortunately, these attributes make XInclude processing not transparent to Schema validation.                                                                                                    |
|                                                        | One solution to this is to modify your schema to allow xml:base attributes to appear on elements that might be included from different base URIs.                                                                                                    |
|                                                        | If the addition of xml:base and/or xml:lang is undesired by your application, you can disable base URI fix-up.                                                                                                    |
| Language fix-up                                        | [Xerces XML Parser documentation:]The processor will preserve language in-<br>formation on a top-level included element by adding an xml:lang attribute if its<br>include parent has a different [language] property.                                                               |
|                                                        | If the addition of xml:lang is undesired by your application, you can disable the Language fix-up.                                                                                                    |
| Check ID/IDREF                                         | Checks the ID/IDREF matches when the Relax NG document is validated.                                                                                                    |
| Check feasibly valid                                   | Checks the Relax NG to be feasibly valid when this document is validated.                                                                                                    |
| Schematron XPath Version                               | 1.0 - Allows XSLT 1.0 expressions for Schematron 1.5 assertion tests.                                                                                                    |
|                                                        | 2.0 - Allows XSLT 2.0 expressions for Schematron 1.5 assertion tests.                                                                                                    |
| Optimize (visit-no-attributes)                         | If your ISO Schematron assertion tests do not contain the attributes axis you should check this option for faster ISO Schematron validation.                                                                                                    |
| Allow foreign elements (allow-for-<br>eign)            | Enable support for allow-foreign on ISO Schematron. Used to pass non-Schematron elements to the generated stylesheet.                                                                                                    |
| Use Saxon SA (schema aware) for xslt2 query binding    | If checked, Saxon SA will be used for xslt2 query binding.                                                                                                    |

## **Saxon SA Validation**

The Saxon SA Validation preferences panel is opened from menu Window  $\rightarrow$  Preferences  $\rightarrow$  Author+XML+XML Parser+Saxon SA Validation

#### Figure 15.34. The Saxon SA preferences panel

| Saxon SA Validation      |                                                                                                 |
|--------------------------|-------------------------------------------------------------------------------------------------|
| XML Schema version       |                                                                                                 |
| ⊙ 1.0 (-xsdversion: 1.0) |                                                                                                 |
| 1.1 (-xsdversion: 1.1)   |                                                                                                 |
|                          |                                                                                                 |
| XML Schema version 1.0   | The validation of XML Schema schemas is done according to the W3C XM. Schema 1.0 specification. |
| XML Schema version 1.1   | The validation of XML Schema schemas is done according to the W3C XM                            |
|                          | Schema 1.1 specification.                                                                       |
|                          |                                                                                                 |

## XSLT/FO/XQuery

The XSLT/FO/XQuery preferences panel is opened from menu Window  $\rightarrow$  Preferences  $\rightarrow$  Author+XML+XSLT/FO/XQuery

#### Figure 15.35. The XSLT/FO/XQuery preferences panel

| XSLT - FO - XQuery                                               | <b>\</b> | \$ ₹ |
|------------------------------------------------------------------|----------|------|
| Create transformation temporary files in system temporary direct | tory     |      |

Check the option *Create transformation temporary files in system temporary directory* when creating transformation temporary files in the same folder as the source of the transformation breaks the transformation, for example the transformation processes all the files located in the same folder as the source of the transformation, which will include the temporary files, which you probably do not want.

## XSLT

The XSLT preferences panel is opened from menu Window  $\rightarrow$  Preferences  $\rightarrow$  Author+XML+XSLT/FO/XQuery+XSLT

#### Figure 15.36. The XSLT preferences panel

| JAXP XSLT Transformer  |                                                                                              |    |
|------------------------|----------------------------------------------------------------------------------------------|----|
|                        | your own transformer, set the value of the<br>perty "javax.xml.transform.TransformerFactory" |    |
| Value                  |                                                                                              |    |
| Engine used for XSL    | T validation (Scenario transformer takes precedenc                                           | e) |
| XSLT 1.0 Validate with | Saxon6.5.5                                                                                   | ~  |
| XSLT 2.0 Validate with | Saxon9B                                                                                      | ~  |

If you want to use an XSLT transformer different than the ones that ship with <oXygen/> namely Apache Xalan and Saxon all you have to do is to specify the name of the transformer's factory class which <oXygen/> will set as the value of the Java property "javax.xml.transform.TransformerFactory". To perform an XSLT transformation with Saxon 7 for instance you have to place the Saxon 7 jar file in the <oXygen/> libraries directory (the *lib* subdirectory of the installation directory), set "net.sf.saxon.TransformerFactoryImpl" as the property value and select JAXP as the XSLT processor in the transformation scenario associated to the transformed XML document.

| Saxon6                 |                                                                                  |
|------------------------|----------------------------------------------------------------------------------|
| XSLT 2.0 Validate with | Allows the user to set the XSLT Engine used for validation of XSL 2.0 documents. |
| XSLT 1.0 Validate with | Allows the user to set the XSLT Engine used for validation of XSL 1.0 documents. |
| Value                  | Allows the user to enter the name of the transformer factory Java class.         |

The Saxon 6 preferences panel is opened from menu Window  $\rightarrow$  Preferences  $\rightarrow$  Author+XML+XSLT/FO/XQuery+XSLT+Saxon+Saxon 6

## Figure 15.37. The Saxon 6 XSLT preferences panel

| Saxon6                                                                               |     |
|--------------------------------------------------------------------------------------|-----|
| Line numbering ("-I")                                                                |     |
| Allow calls on extension functions (not "-noext")                                    |     |
| Policy for handling recoverable errors in the stylesheet                             |     |
| Recover silently ("-w0")                                                             |     |
| • Recover with warnings ("-w1")                                                      |     |
| $\bigcirc$ Signal the error and do not attempt recovery ("-wave set $\ensuremath{S}$ | 2") |

- Line numbering: If checked line numbers are maintained for the source document.
- Allow calls on extension functions: If checked external functions called is allowed. Not checking this is recommended in an environment where untrusted stylesheets may be executed. Also disables user-defined extension elements, together with the writing of multiple output files, all of which carry similar security risks.
- Policy for handling recoverable errors in the stylesheet: Allows the user to choose how dynamic errors will be handled. Either one of the following options can be selected: recover silently, recover with warnings or signal the error and do not attempt recovery.

#### Saxon-B/SA

The Saxon-B/SA preferences panel is opened from menu Window  $\rightarrow$  Preferences  $\rightarrow$  Author+XML+XSLT/FO/XQuery+XSLT+Saxon+Saxon-B/SA

The XSLT options which can be configured for the Saxon 9 transformer (both the Basic and the Schema Aware versions) are:

## Figure 15.38. The Saxon-B/SA XSLT preferences panel

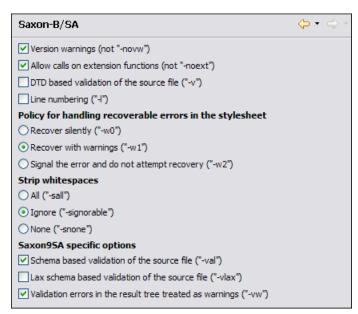

- Version warnings: If checked a warning will be output when running an XSLT 2.0 processor against an XSLT 1.0 stylesheet. The XSLT specification requires this to be done by default.
- Allow calls on extension functions: If checked external functions called is allowed. Not checking this is recommended in an environment where untrusted stylesheets may be executed. Also disables user-defined extension elements, together with the writing of multiple output files, all of which carry similar security risks.
- DTD based validation of the source file: If checked XML source documents are validated against their DTD.
- Line numbering: If checked line numbers are maintained for the source document.
- Policy for handling recoverable errors in the stylesheet: Allows the user to choose how dynamic errors will be handled. Either one of the following options can be selected: recover silently, recover with warnings or signal the error and do not attempt recovery.
- Strip whitespaces feature can be one of the three options: All, Ignorable, None.

| All       | strips all whitespace text nodes from source documents before any further processing, regardless of any xsl:strip-space declarations in the stylesheet, or any xml:space attributes in the source document.                                                                                                    |
|-----------|----------------------------------------------------------------------------------------------------|
| Ignorable | strips all ignorable whitespace text nodes from source documents before any further processing, re-<br>gardless of any xsl:strip-space declarations in the stylesheet, or any xml:space attributes in the source<br>document. Whitespace text nodes are ignorable if they appear in elements defined in the DTD or<br>schema as having element-only content. |
| None      | strips no whitespace before further processing. (However, whitespace will still be stripped if this is specified in the stylesheet using xsl:strip-space).                                                                                                    |

#### Saxon9SA specific options

• Schema based validation of the source file: This determines whether source documents should be parsed with schema-validation enabled.

- Lax schema based validation of the source file: This determines whether source documents should be parsed with schema-validation enabled.
- Validation errors in the result tree treated as warnings: If checked, all validation errors are treated as warnings, otherwise they are treated as fatal.

#### Saxon-B/SA Advanced options

The Saxon-B/SA Advanced preferences panel is opened from menu Window  $\rightarrow$  Preferences  $\rightarrow$  Author+XML+XSLT/FO/XQuery+XSLT+Saxon+Saxon-B/SA+Advanced

The advanced XSLT options which can be configured for the Saxon 9 transformer (both the Basic and the Schema Aware versions) are:

#### Figure 15.39. The Saxon-B/SA XSLT Advanced preferences panel

| Advanced                                                                   | ⇔ - ⇒ -                        |
|----------------------------------------------------------------------------|--------------------------------|
| URI Resolver dass name ("-r")<br>Collection URI Resolver dass name ("-cr") |                                |
| The resolver classes must be preser                                        | nt in the scenario extensions. |

- URI Resolver class name: Allows the user to specify a custom implementation for the URI resolver used by the XSLT Saxon 9 transformer ("-r" option when run from the command line). The class name must be fully specified and the corresponding jar or class extension must be configured from the dialog for configuring the XSLT extension for the particular scenario
- Collection URI Resolver class name: Allows the user to specify a custom implementation for the Collection URI resolver used by the XSLT Saxon 9 transformer ("-cr" option when run from the command line). The class name must be fully specified and the corresponding jar or class extension must be configured from the dialog for configuring the XSLT extension for the particular scenario

#### XSLTProc

The XSLTProc preferences panel is opened from menu Window  $\rightarrow$  Preferences  $\rightarrow$  Author+XML+XSLT/FO/XQuery+XSLT+XSLTProc

## Figure 15.40. The XSLTProc preferences panel

| XSLTProc $( \neg \cdot )$                            |  |  |  |  |
|------------------------------------------------------|--|--|--|--|
| Enable XInclude processing                           |  |  |  |  |
| Skip loading the document's DTD                      |  |  |  |  |
| Do not apply default attributes from document's DTD  |  |  |  |  |
| Do not use Internet to fetch DTD's, entities or docs |  |  |  |  |
| Maximum depth in templates stack 500                 |  |  |  |  |
| Verbosity                                            |  |  |  |  |
| Show version of libxml and libxslt used              |  |  |  |  |
| Show time information                                |  |  |  |  |
| Show debug information                               |  |  |  |  |
| Show all documents loaded during processing          |  |  |  |  |
| Show profile information                             |  |  |  |  |
| Show the list of registered extensions               |  |  |  |  |
| Refuses to write to any file or resource             |  |  |  |  |
| Refuses to create directories                        |  |  |  |  |

The options of the XSLTProc processor are the same as the ones available in the command line for the XSLTProc processor:

| Enable XInclude processing                           | If checked XInclude references will be resolved when XSLTProc is used as transformer in the transformation scenario.                                                                                                    |
|------------------------------------------------------|----------------------------------------------------------------------------------------------------|
| Skip loading the document's DTD                      | If checked the DTD specified in the DOCTYPE declaration will not be loaded.                                                                                                    |
| Do not apply default attributes from document's DTD  | If checked the default attributes declared in the DTD and not specified in the document are not included in the transformed document.                                                                                               |
| Do not use Internet to fetch DTD's, entities or docs | If checked the remote references to DTD's and entities are not followed.                                                                                                    |
| Maximum depth in templates stack                     | If the limit of maximum templates is reached the transformation ends with an error.                                                                                                    |
| Verbosity                                            | If checked the transformation will output detailed status messages about the transformation process in the Warnings view.                                                                                                    |
| Show version of libxml and libxslt used              | If checked <oxygen></oxygen> will display in the Warnings view the version of the libxml and libxslt libraries invoked by XSLTProc.                                                                                                 |
| Show time information                                | If checked the Warnings view will display the time necessary for running the transformation.                                                                                                    |
| Show debug information                               | If checked the Warnings view will display debug information about what tem-<br>plates are matched, parameter values, etc.                                                                                                    |
| Show all documents loaded during processing          | If checked <oxygen></oxygen> will display in the Warnings view the URL of all the files loaded during transformation.                                                                                                    |
| Show profile information                             | If checked <oxygen></oxygen> will display in the Warnings view a table with all the matched templates, and for each template: the match XPath expression, template name, number of template modes, number of calls, execution time. |

| Show the list of registered extensions        | If checked <oxygen></oxygen> will display in the Warnings view a list with all the re-<br>gistered extension functions, extension elements and extension modules.                                                                    |
|-----------------------------------------------|----------------------------------------------------------------------------------------------------|
| Refuses to write to any file or re-<br>source | If checked the XSLTProc processor will not write any part of the transformation result to an external file on disk. If such an operation is requested by the processed XSLT stylesheet the transformation ends with a runtime error. |
| Refuses to create directories                 | If checked the XSLTProc processor will not create any directory during the transformation process. If such an operation is requested by the processed XSLT stylesheet the transformation ends with a runtime error.                  |
| MSXML                                         |                                                                                                    |

The MSXML preferences panel is opened from menu Window  $\rightarrow$  Preferences  $\rightarrow$  Author+XML+XSLT/FO/XQuery+XSLT+MSXML

#### Figure 15.41. The MSXML preferences panel

| MSXML 3.0/4.0                                                                                                    | ⇔ - ⇔ - |
|----------------------------------------------------------------------------------------------------|---------|
| <ul> <li>Validate documents during parse phase</li> <li>Do not resolve external definitions during parse phase</li> </ul> |         |
| 🔲 Strip non significant whitespaces                                                                                       |         |
| Show time information                                                                                                    |         |
| Start transformation in this mode                                                                                         |         |

The options of the MSXML 3.0 and 4.0 processors are the same as the ones available in the command line for the MSXML processors: [http://msdn.microsoft.com/library/default.asp?url=/library/en-us/dnxml/html/msxsl.asp]

| Validate documents during parse phase                  | If checked and either the source or style sheet document has a DTD or schema against which its content should be checked, validation is performed.                                                                                                    |
|--------------------------------------------------------|----------------------------------------------------------------------------------------------------|
| Do not resolve external definitions during parse phase | By default, MSXSL instructs the parser to resolve external definitions such as document type definition (DTD), external subsets or external entity references when parsing the source and style sheet documents. If this option is checked the resolution is disabled.                                      |
| Strip non-significant whitespaces                      | If checked strip non-significant white space from the input XML document<br>during the load phase. Enabling this option can lower memory usage and improve<br>transformation performance while, in most cases, creating equivalent output.                                                                  |
| Show time information                                  | If checked the relative speed of various transformation steps can be measured:<br>time to load, parse, and build the input document; time to load, parse, and build<br>the style sheet document; time to compile the style sheet in preparation for the<br>transformation; time to execute the style sheet. |
| Start transformation in this mode                      | Although style sheet execution usually begins in the empty mode, this default<br>may be changed by specifying another mode. Changing the start mode allows<br>execution to jump directly to an alternate group of templates.                                                                                |

#### MSXML.NET

The MSXML.NET preferences panel is opened from menu Window  $\rightarrow$  Preferences  $\rightarrow$  Author+XML+XSLT/FO/XQuery+XSLT+MSXML.NET

## Figure 15.42. The MSXML.NET preferences panel

| MSXML.NET 🗢 🗸                                            | ⇒ • |  |  |  |
|----------------------------------------------------------|-----|--|--|--|
| ✓ Enable XInclude processing                             |     |  |  |  |
| Validate documents during parse phase                    |     |  |  |  |
| 🔲 Do not resolve external definitions during parse phase |     |  |  |  |
| 🧮 Strip non significant whitespaces                      |     |  |  |  |
| Show time information                                    |     |  |  |  |
| Forces ASCII output encoding                             |     |  |  |  |
| Allow multiple output documents                          |     |  |  |  |
| Use named URI resolver class                             |     |  |  |  |
| Assembly filename for URI resolver class                 |     |  |  |  |
| Assembly GAC name for URI resolver class                 |     |  |  |  |
| List of extension object class name                      |     |  |  |  |
| Use specified EXSLT assembly                             |     |  |  |  |
| Credential loading source xml                            |     |  |  |  |
| Credential loading stylesheet                            |     |  |  |  |

The options of the MSXML.NET processor are the same as the ones available in the command line for the MSXML.NET processor: [http://www.xmllab.net/Products/nxslt/tabid/62/Default.aspx]

| Enable XInclude processing                                | If checked XInclude references will be resolved when MSXML.NET is used as transformer in the transformation scenario.                                                                                                    |
|-----------------------------------------------------------|----------------------------------------------------------------------------------------------------|
| Validate documents during parse phase                     | If checked and either the source or style sheet document has a DTD or schema against which its content should be checked, validation is performed.                                                                                                    |
| Do not resolve external definitions<br>during parse phase | By default MSXML.NET resolves external definitions such as DTD external subsets or external entity references when parsing source XML document and stylesheet document. Using this option you can disable this behaviour. (Note, that it may affect also the validation process.)                                                                                                    |
| Strip non-significant whitespaces                         | If checked strip non-significant white space from the input XML document<br>during the load phase. Enabling this option can lower memory usage and improve<br>transformation performance while, in most cases, creating equivalent output.                                                                                                    |
| Show time information                                     | If checked the relative speed of various transformation steps can be measured:<br>time to load, parse, and build the input document; time to load, parse, and build<br>the style sheet document; time to compile the style sheet in preparation for the<br>transformation; time to execute the style sheet.                                                                                                    |
| Forces ASCII output encoding                              | There is a known problem with .NET 1.X XSLT processor (System.Xml.Xsl.XslTransform class) - it doesn't support escaping of characters as XML character references when they cannot be represented in the output encoding. That means that when you output a character that cannot be represented in output encoding, it will be outputted as '?'. Usually this happens when output encoding is set to ASCII. With this option checked the output is forced to be ASCII encoded and all non-ASCII characters get escaped as XML character references (&#nnnn; form). |

| Allow multiple output documents               | This option allows to create multiple result documents using the exsl:docu-<br>ment extension element.<br>[http://www.exslt.org/exsl/elements/document/index.html]                                                                                                    |
|-----------------------------------------------|----------------------------------------------------------------------------------------------------|
| Use named URI resolver class                  | This option allows to specify a custom URI resolver class to resolve URI refer-<br>ences in xsl:import/xsl:include instructions (during XSLT stylesheet loading<br>phase) and in document() function (during XSL transformation phase).                                                                                                    |
| Assembly file name for URI resolver class     | The previous option specifies partially or fully qualified URI resolver class<br>name, e.g. Acme.Resolvers.CacheResolver.Such name requires addi-<br>tional assembly specification using this option or the next option, but fully<br>qualified class name (which always includes an assembly specifier) is all-suffi-<br>cient. See MSDN for more info about fully qualified class names.<br>[http://msdn.microsoft.com/library/default.asp?url=/library/en-us/cpguide/html/<br>cpconspecifyingfullyqualifiedtypenames.asp] This option specifies a file name<br>of the assembly, where the specified resolver class can be found. |
| Assembly GAC name for URI resolv-<br>er class | This option specifies partially or fully qualified name of the assembly in the g l o b a l a s s e m b l y c a c h e [http://msdn.microsoft.com/library/default.asp?url=/library/en-us/cpguide/html/ cpconglobalassemblycache.asp] (GAC), where the specified resolver class can be found. See MSDN for more info about partial assembly names. [http://msdn.microsoft.com/library/default.asp?url=/library/en-us/cpguide/html/ cpconpartialassemblyreferences.asp] Also see the previous option.                                                                                                    |
| List of extension object class names          | This option allows to specify extension object [http://msdn.microsoft.com/library/default.asp?url=/library/en-us/cpguide/html/ cpconxsltargumentlistforstylesheetparametersextensionobjects.asp] classes, whose public methods then can be used as extension functions in an XSLT stylesheet. It is a comma-separated list of namespace-qualified extension object class names. Each class name must be bound to a namespace URI using prefixes as when providing XSLT parameters. [http://www.xmllab.net/Products/nxslt/tabid/62/Default.aspx#parameters]                                                                          |
| Use specified EXSLT assembly                  | MSXML.NET supports rich library of the EXSLT [http://www.exslt.org/] and EXSLT.NET [http://www.xmllab.net/exslt] extension functions via embedded or plugged in EXSLT.NET [http://workspaces.gotdotnet.com/exslt] library. EXSLT support is enabled by default and cannot be disabled in this version. If you want to use an external EXSLT.NET implementation instead of a built-in one use this option.                                                                                                    |
| Credential loading source xml                 | This option allows to specify user credentials to be used when loading XML source documents. The credentials should be provided in the "username:pass-word@domain" format (all parts are optional).                                                                                                    |
| Credential loading stylesheet                 | This option allows to specify user credentials to be used when loading XSLT stylesheet documents. The credentials should be provided in the "username:pass-word@domain" format (all parts are optional).                                                                                                    |

## **FO Processors**

Besides the built-in formatting objects processor (Apache FOP) the user can use other external processors. <oXygen/> has implemented an easy way to add RenderX XEP as external FO processor if the user has the XEP installed.

The FO Processors preferences panel is opened from menu Window  $\rightarrow$  Preferences  $\rightarrow$  Author+XML+XSLT/FO/XQuery+FO Processors

Figure 15.43. The FO Processors preferences panel

| FO Processors                                        | ← → ⇒ >                |  |  |  |  |
|------------------------------------------------------|------------------------|--|--|--|--|
| Enable the output of th                              | e built-in FOP         |  |  |  |  |
| Memory available to the bu                           | uilt-in FOP Default    |  |  |  |  |
| Configuration file for the b                         | uilt-in FOP 🔛 🔝 🗭      |  |  |  |  |
| 🔲 The built-in FOP genera                            | ates PDF/A-1b output   |  |  |  |  |
| External FO processo                                 | External FO processors |  |  |  |  |
| Name                                                 | Description            |  |  |  |  |
|                                                      |                        |  |  |  |  |
|                                                      |                        |  |  |  |  |
| Add Edit Remove                                      |                        |  |  |  |  |
| If you have XEP installed you can add it directly. 😥 |                        |  |  |  |  |

| Enable the output of the built-in FOP   | When checked all FOP output will be displayed in a results pane at the bottom of the editor window including warning messages about FO instructions not supported by FOP.            |  |  |  |  |
|-----------------------------------------|----------------------------------------------------------------------------------------------------|--|--|--|--|
| Memory available to the built-in FOP    | If your FOP transformations fail with an "Out of Memory" error select from this combo box a larger value for the amount of memory reserved for FOP transformations.                  |  |  |  |  |
| Configuration file for the built-in FOP | You should specify here the path to a FOP configuration file, necessary for ex-<br>ample to render to PDF using a special true type font a document containing<br>Unicode content.   |  |  |  |  |
| The built-in FOP generates PDF/A-       | When selected PDF/A-1b output is generated.                                                                                                    |  |  |  |  |
| 1b output                               | Note                                                                                                    |  |  |  |  |
|                                         | All fonts have to be embedded, even the implicit ones. More information<br>about configuring metrics files for the embedded fonts can be found in<br>Add a font to the built-in FOP. |  |  |  |  |
|                                         | Note                                                                                                    |  |  |  |  |
|                                         | You cannot use the <filterlist> key in the configuration file. FOP will generate the following error: <i>The Filter key is prohibited when PDF/A-1 is active</i>.</filterlist>       |  |  |  |  |

The users can configure the external processors for use with <oXygen/> in the following dialog.

| Figure | 15.44. | The | external | FO  | processor | configu | ration | dialog |
|--------|--------|-----|----------|-----|-----------|---------|--------|--------|
| Inguiv | 10.11. | Inc | CAULINAI | I U | processor | comigui | auton  | ununug |

| FO Processor                                        |        |
|-----------------------------------------------------|--------|
| Name                                                |        |
| XEP FO processor                                    |        |
| Description                                         |        |
| FO Processor from XEP                               |        |
| Output - Encoding                                   |        |
| Default encoding                                    | ~      |
| Error - Encoding                                    |        |
| Default encoding                                    | ~      |
| Working directory                                   |        |
|                                                     | 1      |
| Command line                                        |        |
| D:\XEP-3.8.1\xep.bat -fo \${fo} -\${method} \${out} | 1      |
|                                                     |        |
| ОК                                                  | Cancel |

| Name              | The name that will be displayed in the list of available FOP processors on the FOP tab of the Transforming Configuration dialog.                       |                                                                                                    |  |
|-------------------|----------------------------------------------------------------------------------------------------|----------------------------------------------------------------------------------------------------|--|
| Description       | The description of the FO processor displayed in the Preferences->FO Processors option.                                                                |                                                                                                    |  |
| Output Encoding   | The encoding used for the output stream of the FO processor which will be displayed in a results panel at the bottom of the <oxygen></oxygen> window.  |                                                                                                    |  |
| Error Encoding    | The encoding used for the error stream of the FO processor which will be displayed in a results panel at the bottom of the <oxygen></oxygen> window.   |                                                                                                    |  |
| Working directory | The directory in which the intermediate and final results of the processing will be stored.<br>Here you can use one of the following editor variables: |                                                                                                    |  |
|                   | \${homeDir}                                                                                                    | The path to user home directory.                                                                                                    |  |
|                   | \${cfd}                                                                                                    | The path of current file directory. If the current file<br>is not a local file the directory will be the user's<br>Desktop directory. |  |
|                   | \${pd}                                                                                                    | The project directory.                                                                                                    |  |
|                   | \${oxygenInstallDir}                                                                                                    | The <oxygen></oxygen> installation directory.                                                                                         |  |
| Command line      | The command line that will start the FO processor, specific to each processor. Here you can use one of the following editor variables:                 |                                                                                                    |  |
|                   | {method}                                                                                                    | The FOP transformation method (pdf, ps, txt).                                                                                         |  |
|                   | The input FO file.                                                                                                    |                                                                                                    |  |

| \${out}              | The output file.                                                                                                    |
|----------------------|----------------------------------------------------------------------------------------------------|
| \${pd}               | The project directory.                                                                                                |
| \${frameworksDir}    | The path of the frameworks subdirectory of the <oxygen></oxygen> install directory.                                   |
| \${oxygenInstallDir} | The <oxygen></oxygen> installation directory.                                                                         |
| \${ps}               | The separator which can be used on different oper-<br>ating systems between libraries specified in the class<br>path. |

## XPath

The XPath preferences panel is opened from menu Window  $\rightarrow$  Preferences  $\rightarrow$  Author+XML+XSLT/FO/XQuery+XPath

Figure 15.45. The XPath preferences panel

| XPath        |                                                                          | ⇔ • ⇔ • •  |
|--------------|--------------------------------------------------------------------------|------------|
| No namespace | : (only for XPath version 2.0)<br>bace from the root element<br>the root |            |
| Prefix       | Namespace URI                                                            |            |
| xsd          | namespace.uri                                                            |            |
|              |                                                                          |            |
|              |                                                                          |            |
|              |                                                                          |            |
|              |                                                                          |            |
|              |                                                                          | New Remove |

| Unescape XPath expression | When checked, unescapes the entities found in the XPath expression. For example the expression                                                             |
|---------------------------|----------------------------------------------------------------------------------------------------|
|                           | <pre>//varlistentry[starts-with(@os,'s')]</pre>                                                                                                    |
|                           | is equivalent with                                                                                                    |
|                           | <pre>//varlistentry[starts-with(@os,'s')]</pre>                                                                                                    |
|                           |                                                                                                    |
| No namespace              | If checked <oxygen></oxygen> will consider unprefixed element names in XPath expres-<br>sions evaluated in the XPath console as belonging to no namespace. |

| Use the default namespace from the root element | If checked <oxygen></oxygen> will consider unprefixed element names in XPath expres-<br>sions evaluated in the XPath console as belonging to the default namespace de-<br>clared on the root element of the document. |
|-------------------------------------------------|----------------------------------------------------------------------------------------------------|
| Use the namespace of the root                   | If checked <oxygen></oxygen> will consider unprefixed element names in XPath expres-<br>sions evaluated in the XPath console as belonging to the same namespace as<br>the root element of the document.               |
| This namespace                                  | The user has the possibility to enter here the namespace of the unprefixed ele-<br>ments used in the XPath console                                                                                                    |
| Default prefix-namespace mappings               | Associates prefixes to namespaces. These mappings are useful when applying<br>an XPath in XPath console and you don't have to define these mappings for each<br>document separately.                                  |
|                                                 | The New button creates an editable prefix-namespace mapping.                                                                                                    |
|                                                 | The Remove button deletes the selected mapping.                                                                                                    |

## **Custom Engines**

One can configure transformation engines other than the ones which come with the  $\langle oXygen \rangle \rangle$  distribution. Such an external engine can be used for XSLT / XQuery transformations within  $\langle oXygen \rangle \rangle$ , in the Editor perspective, and is available in the list of engines in the dialog for editing transformation scenarios.

The Custom Engines preferences panel is opened from menu Window  $\rightarrow$  Preferences  $\rightarrow$  Author+XML+XSLT/FO/XQuery+Custom Engines

#### Figure 15.46. Configuration of custom transformation engines

| Custom engines |                          | ⇔ • ⇔ → |
|----------------|--------------------------|---------|
| Name           | Description              |         |
| Sablotron      | The Sablotron transforme | er      |
| Transformiix   | The Mozilla transformer  |         |
|                |                          |         |
| New            | Edit                     | Delete  |

The following parameters can be configured for a custom engine:

| 흊 Command line                                                                            |            |
|-------------------------------------------------------------------------------------------|------------|
| Engine type                                                                               |            |
| XSLT                                                                                      | ~          |
| Name                                                                                      |            |
| Xalan C                                                                                   |            |
| Description                                                                               |            |
| C language version of Apache Xalan                                                        |            |
| Output - Encoding                                                                         |            |
| Default encoding                                                                          | *          |
| Error - Encoding                                                                          |            |
| Default encoding                                                                          | ~          |
| Working directory                                                                         |            |
|                                                                                           | 🔝 应        |
| Command line                                                                              |            |
| D:\Projects\externalTransformers\XalanC\bin\Xal<br>an.exe -o \${out} -t -\${xml} -\${xsl} | <b></b>    |
|                                                                                           | <i>(i)</i> |
| ОК Са                                                                                     | ancel      |

Figure 15.47. Parameters of a custom transformation engine

Engine type Combo box allowing you to choose the transformer type. There are two options: XSLT engines and XQuery engines.

- Name The name of the transformer displayed in the dialog for editing transformation scenarios
- Description Text description of the transformer
- Output Encoding The encoding of the characters sent to the output stream of the transformer
- Error Encoding The encoding of the characters sent to the error stream of the transformer
- Working directory The start directory of the transformer executable program. The following editor variables are available for making the path to the working directory independent of the input XML file:
  - \${homeDir} the user home directory in the operating system
  - \${cfd} the path to the directory of the current file
  - \${pd} the path to the directory of the current project
  - \${oxygenInstallDir} the <oXygen/> install directory

Command line The command line that must be executed by <oXygen/> to perform a transformation with the engine. The following editor variables are available for making the items of the command line (the transformer executable, the input files) independent of the input XML file:

- \${xml} the XML input document as a file path
- \${xmlu} the XML input document as a URL
- \${xs1} the XSL / XQuery input document as a file path
- \${xslu} the XSL / XQuery input document as a URL
- \${out} the output document as a file path
- \${outu} the output document as a URL
- \${ps} the separator which can be used on different operating systems between libraries specified in the class path.

## Intel® XML Software Suite

The *Intel*® XML Software Suite preferences panel is opened from menu Window  $\rightarrow$  Preferences  $\rightarrow$  oXygen+XML+Intel® XML Software Suite

#### Figure 15.48. The Intel® XML Software Suite preferences panel

| Intel® XML Software Suite                                                                                                    | ⇔ • ⇒ • |
|----------------------------------------------------------------------------------------------------|---------|
| If you have installed the Java Intel® XML Software Suite please select the Java jar file from the installation directory.                                                                                                    |         |
| eq:C:Program Files Intel XMLS of tware Suite Java 1.0 Lib intel-xss, jaran Suite Value 1.0 Lib intel-xss, jaran Suite Value 1.0 Lib intel-xss, jaran S |         |

After installing the *Intel*® *XML Software Suite* you will have to browse its installation directory from the preferences panel in <oXygen/> and choose the *intel-xss.jar* jar file.

You will also need to update your **PATH** environment variable for Windows or the **LD\_LIBRARY\_PATH** environment variable for Linux/Mac to include the path to the system libraries(.dll/.so) distributed in the *Intel® XML Software Suite*. For details please consult the *Intel® XML Software Suite* manual.

After updating the environment variables you will need to restart <oXygen/> so that they take effect.

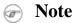

Depending on the version of Intel® XML Software Suite that you are installing, the environment variables may already be updated at installation time.

# **Data Sources**

The Data Sources preferences panel is opened from menu Window  $\rightarrow$  Preferences  $\rightarrow$  Author+Data Sources

# **Configuration of Data Sources**

Here you can configure data sources and connections to relational databases as well as native XML databases. You can check the list of drivers (http://www.oxygenxml.com/database\_drivers.html) available for the major database servers.

#### Figure 15.49. The Data Sources preferences panel

| Name             | Туре      | 1 |
|------------------|-----------|---|
| JDBC-ODBC Bridge | JDBC      |   |
| MySQL            | JDBC      |   |
| ORACLE           | Oracle    |   |
| TAMINO           | Tamino    |   |
| DB2              | DB2       |   |
| SQLSERVER        | SQLServer |   |
| EXIST            | eXist     | 1 |
| <                |           | > |

New

Opens the Data Sources Drivers dialog, allowing you to configure a new driver.

#### 🥏 Data Sources Drivers $\overline{\mathbf{X}}$ Name MySQL Туре Generic JDBC Y Driver class org.gjt.mm.mysql.Driver \* Driver files file:/E:/Drivers/mysgl/mysgl.jar Add Remove Detect Drivers found: 1

#### Figure 15.50. The Data Sources Drivers dialog

- Name Allows you to name the new data source driver.
- Type Select data source type from the supported driver types.
- Help Open the User Manual at the list of the sections where the configuration of supported data sources is explained and the URLs for downloading the database drivers are specified.

Cancel

- Driver Class Provide the Driver Class for the data source driver
- Add Adds the driver class library.

OK

|     | Remove             | Removes driver class library from the list.        |
|-----|--------------------|----------------------------------------------------|
|     | Detect             | Detects driver candidates.                         |
|     | Stop               | Stops the detection of the driver candidates.      |
| dit | Opens the Data Sou | rces Drivers dialog allowing you to edit the selec |

- Edit Opens the Data Sources Drivers dialog, allowing you to edit the selected driver. See above the specifications for the Data Sources Drivers dialog (in order to edit a data source, there must be no connections using that data source driver).
- Delete Deletes the selected Data Source Driver (in order to delete a data source, there must be no connections using that data source driver).

**Figure 15.51. The Connections preferences panel** 

| Connections                                       |                                                |                                           |                           |  |  |
|---------------------------------------------------|------------------------------------------------|-------------------------------------------|---------------------------|--|--|
| Enable                                            | Name                                           | URL                                       |                           |  |  |
| <b></b>                                           | DB2                                            | jdbc:db2://10.0.0.16:50000/SAMPLE:retriev |                           |  |  |
|                                                   | exist                                          | xmldb:exist://10                          | 0.0.16:8080/exist/xmlrpc  |  |  |
| <b></b>                                           | SQL Server                                     | jdbc:sqlserver:/1                         | 0.0.0.16;instanceName:500 |  |  |
| <b></b>                                           | Oracle 10g connect                             | jdbc:oracle:thin:@10.0.0.5:1521:ORACLE    |                           |  |  |
| <b></b>                                           | MarkLogic                                      |                                           |                           |  |  |
|                                                   |                                                |                                           |                           |  |  |
|                                                   | New Edit Dele                                  |                                           |                           |  |  |
| Limit the                                         | Limit the number of cells                      |                                           | 2000                      |  |  |
| Maximun                                           | Maximum number of children for container nodes |                                           | 200                       |  |  |
| Convert DB Structure to XML Schema                |                                                |                                           |                           |  |  |
| Show warning when expanding other database schema |                                                |                                           |                           |  |  |

## Note

Checked connections will be visible in the Database Explorer View.

For performance issues, you can set the maximum number of cells that will be displayed in the Table Explorer view. Leave the field *Limit the number of cells* empty if you want the entire content of the table to be displayed. By default this field is set to 2,000. If a table having more cells than the value set here is displayed in the Table Explorer view, a warning dialog will inform you that the table is only partially shown.

In Oracle XML and Tamino databases a container can hold millions of resources. If the node corresponding to such a container in the Database Explorer view would display all the contained resources at the same time the performance of the view would be very slow. To prevent such a situation only a limited number of the contained resources is displayed as child nodes of the container node. Navigation to other contained resources from the same container is enabled by the *Up* and *Down* buttons of the Database Explorer view. This limited number is set in the option *Maximum number of children for container nodes*. The default value is 200 nodes.

The Show warning when expanding other database schema in the section Convert DB Structure to XML Schema controls if a warning message will be displayed when expanding another database schema and there are tables selected in the current expanded one. This applies for the dialog Select database table when invoking Convert DB Structure to XML Schema action.

New Opens the Connection dialog.

## Figure 15.52. The Connection dialog

| Connection         |                    |  |  |  |
|--------------------|--------------------|--|--|--|
|                    | -                  |  |  |  |
| Name               | ODBC Connection    |  |  |  |
| Data Source:       | : JDBC-ODBC Bridge |  |  |  |
| Connection details |                    |  |  |  |
| URL                | jdbc:odbc:ODBCTest |  |  |  |
| User               |                    |  |  |  |
| Password           |                    |  |  |  |
|                    |                    |  |  |  |
|                    |                    |  |  |  |
|                    |                    |  |  |  |
|                    |                    |  |  |  |
|                    | OK Cancel          |  |  |  |

Name Allows you to name the new connection.

Data Source Select data source defined in the Data Source Drivers dialog.

Depending upon the selected Data Source, you can set some of the following parameters in the *Connection details* area:

| URL:                        | The URL used to connect.                                               |  |
|-----------------------------|------------------------------------------------------------------------|--|
| User:                       | Provide the database user .                                            |  |
| Password:                   | Provide the database password.                                         |  |
| Host:                       | Provide the host address.                                              |  |
| Port:                       | Provide a port to connect.                                             |  |
| XML DB URI:                 | Provide the database URI to connect.                                   |  |
| Database:                   | Provide the initial database.                                          |  |
| Collection:                 | Select one of the available collections for the specified data source. |  |
| Environment home directory: | Specify the home directory for a Berkeley database.                    |  |
| Verbosity:                  | Set the verbosity level for a Berkeley database.                       |  |

Edit Opens the Connection dialog, allowing you to edit the selected connection. See above the specifications for the Connection dialog.

Delete Deletes the selected connection.

## Download links for database drivers

You can find below the locations where you have to go to get the drivers necessary for accessing databases in <oXygen/>

| Berkeley DB XML database                     | Copy the jar files from the Berkeley database install directory to the <oxygen></oxygen> install directory as described in the procedure for configuring a Berkeley DB data source.                                                                                                    |  |
|----------------------------------------------|----------------------------------------------------------------------------------------------------|--|
| IBM DB2 Pure XML database                    | Go to the IBM website: http://www-306.ibm.com/software/data/db2/ex-<br>p r e s s / d o w n l o a d . h t m l<br>[http://www-306.ibm.com/software/data/db2/express/download.html], in the<br><i>DB2 Clients and Development Tools</i> category select the <i>DB2 Driver for JDBC</i><br><i>and SQLJ</i> download link, fill the download form and download the zip file.<br>Unzip the zip file and use the db2jcc.jar and db2jcc_license_cu.jar files in<br><oxygen></oxygen> for configuring a DB2 data source.                                                                |  |
| eXist database                               | Copy the jar files from the eXist database install directory to the <oxygen></oxygen> install directory as described in the procedure for configuring an eXist data source.                                                                                                    |  |
| MarkLogic database                           | Download Java and .NET XCC distributions (XCC Connectivity Packages) from http://xqzone.marklogic.com/download/#XCC. Details about configuring a MarkLogic data source are here.                                                                                                    |  |
| Microsoft SQL Server 2005 / 2008<br>database | Both SQL Server 2005 and SQL Server 2008 are supported. Download the SQL Server 2005 JDBC driver called sqljdbc.jar from the Microsoft website: http://www.microsoft.com/downloads/details.aspx?familyid=C47053EB-3B64-4794-950D-81E1EC91C1BA&displaylang=en and use it for configuring an SQL Server data source. Download the SQL Server 2008 JDBC driver called sqljdbc4.jar from the Microsoft website: http://www.microsoft.com/downloads/details.aspx?familyid=f914793a-6fb4-475f-9537-b8fcb776befd&displaylang=en and use it for configuring an SQL Server data source. |  |
| Oracle 11g database                          | Download the Oracle 11g JDBC driver called ojdbc5.jar from the Oracle website:<br>http://www.oracle.com/technology/software/tech/java/sqlj_jdbc/htdocs/jdbc_111060.html [http://www.oracle.com/technology/software/tech/java/sqlj_jdbc/htdocs/jdbc_111060.html] and use it for configuring an Oracle data source.                                                                                                    |  |
| PostgreSQL 8.3 database                      | Download the PostgreSQL 8.3 JDBC driver called postgresql-8.3-603.jdbc3.jar from the PostgreSQL website: http://jdbc.postgresql.org/download.html and use it for configuring a PostgreSQL data source.                                                                                                    |  |
| RainingData TigerLogic XDMS database         | Copy the jar files from the TigerLogic JDK lib directory from the server side to the <oxygen></oxygen> install directory as described in the procedure for configuring a TigerLogic data source.                                                                                                    |  |
| SoftwareAG Tamino database                   | Copy the jar files from the SDK\TaminoAPI4J\lib subdirectory of the Tamino database install directory to the <oxygen></oxygen> install directory as described in the procedure for configuring a Tamino data source.                                                                                                    |  |
| Documentum xDb (X-Hive/DB)<br>XML database   | Copy the jar files from the Documentum xDb (X-Hive/DB) database install directory to the <oxygen></oxygen> install directory as described in the procedure for configuring an XHive data source.                                                                                                    |  |
| MySQL database                               | A MySQL driver file is included in the Oxygen kit. The installer creates the file mysql.jar in the folder [Oxygen-install-folder]/lib. When creating a new data source select the type <i>Generic JDBC</i> and add the file [Oxygen-install-folder]/lib/mysql.jar in <i>Driver files</i> . If you want to connect                                                                                                    |  |

to a MySQL 5 server you may need the latest driver from the MySQL website: http://dev.mysql.com/downloads/connector/j/5.1.html

## **Table Filters**

The Table Filters preferences panel is opened from menu Window  $\rightarrow$  Preferences  $\rightarrow$  Author+Data Sources+Table Filters

Here you can choose which of the table types will be displayed in the Database Explorer view.

#### Figure 15.53. Table Filters Preferences Page

| Table Filters                          |  |  |  |
|----------------------------------------|--|--|--|
| Table types shown in Database Explorer |  |  |  |
| ALIAS                                  |  |  |  |
| GLOBAL TEMPORARY                       |  |  |  |
| LOCAL TEMPORARY                        |  |  |  |
| SYNONYM                                |  |  |  |
| SYSTEM TABLE                           |  |  |  |
| TABLE                                  |  |  |  |
| VIEW                                   |  |  |  |
|                                        |  |  |  |

## 🔊 Note

Table types filtering depends on the driver implementation.

# Archive

The Archive preferences panel is opened from menu Window  $\rightarrow$  Preferences  $\rightarrow$  Author+Archive

Figure 15.54. The Archive preferences panel

| Archive                                 |      | (> -                       |  |  |  |
|-----------------------------------------|------|----------------------------|--|--|--|
| Archive backup options                  |      |                            |  |  |  |
| ⊙ No backup                             |      |                            |  |  |  |
| 🔘 Single file backup                    |      |                            |  |  |  |
| 🔘 Incremental backup                    |      |                            |  |  |  |
| Show archive backup dialog              |      |                            |  |  |  |
| Archive types                           |      |                            |  |  |  |
| Extensions                              | Туре | Description                |  |  |  |
| zip                                     | zip  | ZIP archive                |  |  |  |
| jar, ear, war                           | jar  | Java archive               |  |  |  |
| odb, odf, odg, odm, odp, ods, odt, otg, | odf  | Open Document Format (ODF) |  |  |  |
| docx, pptx, xlsx, dotx, docm, dotm, ppt | zip  | Office Open XML (OOXML)    |  |  |  |
| epub                                    | odf  | IDPF                       |  |  |  |
|                                         |      |                            |  |  |  |
|                                         |      | New Edit Delete            |  |  |  |

The following options are available in the Archive preferences page:

| The following archive backup op-<br>tions are considered default options<br>for backup in the Archive Backup<br>dialog. | No backup                                                                                                    | Perform no backup of the archive before save.<br>This means that the file will be saved directly in<br>the archive without any additional precautions.                                                                                        |
|----------------------------------------------------------------------------------------------------|----------------------------------------------------------------------------------------------------|----------------------------------------------------------------------------------------------------|
|                                                                                                    | Single file backup                                                                                                    | Before any operation which modifies the archive<br>is performed, the archive contents will be duplic-<br>ated. The duplicate file name will be origin-<br>alArchiveFileName.bak and will be saved<br>in the same directory.                   |
|                                                                                                    | Incremental backup                                                                                                    | Before each operation which modifies the archive<br>is performed, the archive contents will be duplic-<br>ated. The duplicate file names will be origin-<br>alArchiveFileName.bak#dupNo and the<br>files will be saved in the same directory. |
| Show archive backup dialog                                                                                              | Check this if you want to be notified for backup when modifying in archives.<br>The last backup option you chose will always be used as the default one.                                                 |                                                                                                    |
| Archive types table                                                                                                    | This table contains all known archive extensions mapped to known archive formats. You can edit the table to modify existing mappings or add your own extensions to the list of known archive extensions. |                                                                                                    |

#### Figure 15.55. Edit the Archive extension mappings

| 😂 Archive    | •                                                     |
|--------------|-------------------------------------------------------|
| Extensions:  | docx, pptx, xlsx, dotx, docm, dotm, pptm, Type: zip 💉 |
|              | Example: odf, odg, zip                                |
| Description: | Office Open XML (OOXML)                               |
| 0            | OK Cancel                                             |

You can map a list of extensions to an archive type supported in <oXygen/>.

#### ! Important

You have to restart <oXygen/> after removing an extension from the table in order for that extension to not be recognised anymore as an archive extension.

#### **Network Connections**

Some networks use Proxy servers to provide Internet Services to LAN Clients. Clients behind the Proxy may therefore, only connect to the Internet via the Proxy Service. The Proxy Configuration dialog enables this configuration. If you are not sure whether your computer is required to use a Proxy server to connect to the Internet or the values required by the Proxy Configuration dialog, please consult your Network Administrator.

Open the Network Connections panel by selecting Window  $\rightarrow$  Preferences  $\rightarrow$  Author+Network Configuration.

#### Figure 15.56. The Network Connections preferences panel

| Network Connections               | ⇔ - ⇔ -                           |
|-----------------------------------|-----------------------------------|
| Enable the HTTP/WEBDAV protoc     | ols                               |
| Warning: This may a               | lter other plugins functionality. |
| Advanced HTTP Connection Set      | tings                             |
| Read timeout (s)                  | 20                                |
| WebDAV                            |                                   |
| ✓ Lock WebDAV files on open       |                                   |
| FTP Connection Settings           | ISO-8859-1                        |
| SFTP Connection Settings          |                                   |
| Private key file                  |                                   |
| Passphrase                        |                                   |
| Show SFTP certificate warning dia | log                               |
| Changing settings                 | require restarting the Eclipse.   |

Complete the dialog as follows:

Enable the HTTP/WEBDAV protocols When checked Http/WebDAV proxy and proxy settings are enabled. The host, port, username and password that the <oXygen/> plugin uses are the ones set in the general *Network Connections* settings of Eclipse.

#### **!** Important

This may affect other plugins functionality.

| Lock WebDAV files on open                 | If checked the files opened through WebDAV are locked on the server so that they cannot be edited by other users while the lock placed by the current user still exists.                                                             |
|-------------------------------------------|----------------------------------------------------------------------------------------------------|
| Encoding for FTP control connection       | The encoding used to communicate with FTP servers. It is one of ISO-8859-1 and UTF-8. If the server supports the UTF-8 encoding <oxygen></oxygen> will use it for communication. Otherwise it will use ISO-8859-1.                   |
| Private key file                          | The path to the file containing the private key used for the private key method of authentication of the secure FTP (SFTP) protocol. The user/password method of authentication has precedence if it is used in the Open URL dialog. |
| Passphrase                                | The passphrase used for the private key method of authentication of the secure FTP (SFTP) protocol. The user/password method of authentication has precedence if it is used in the Open URL dialog.                                  |
| Show SFTP certificate warning dia-<br>log | If checked a warning dialog will be shown each time when the authenticity of the host cannot be established.                                                                                                    |

### Certificates

In <oXygen/> there are provided two types of Keystores: Java KeyStore (JKS) and Public-Key Cryptography Standards version 12 (PKCS-12). A keystore file is protected by a password.

The Certificates preferences panel is opened from menu Window  $\rightarrow$  Preferences  $\rightarrow$  Author+Certificates

Figure 15.57. The Certificates preferences panel

| Certificates          |     | ♦ • ⇒ -  |
|-----------------------|-----|----------|
| Keystore type:        | JKS | ~        |
| Keystore file:        |     |          |
| Keystore password:    |     |          |
| Certificate alias:    |     |          |
| Private key password: |     |          |
|                       |     | Validate |

| Keystore type        | Represents the type of keystore to be used.                                                                |
|----------------------|----------------------------------------------------------------------------------------------------|
| Keystore file        | Represents the location of the file to be imported.                                                        |
| Keystore password    | The password which is used to protect the privacy of the stored keys.                                      |
| Certificate alias    | The alias to be used to store the key entry (the certificate and /or the private key) inside the keystore. |
| Private key password | It is only necessary in case of JKS keystore. It represents the certificate's private key password.        |
| Validate             | Verifies the entries from the fields; assures that the certificate is valid.                               |
|                      |                                                                                                    |

#### **Scenarios Management**

The Scenarios Management preferences panel is opened from menu Window  $\rightarrow$  Preferences  $\rightarrow$  Author+Scenarios Management

#### Figure 15.58. The Scenarios Management preferences panel

| Scenarios Management                                                                 |  |
|--------------------------------------------------------------------------------------|--|
| Import Global Transformation Scenarios 遃<br>Export Global Transformation Scenarios 📄 |  |

Import transformation scenarios

Allows you to import all transformation scenarios from a scenarios properties file. Their names will appear in the "Configure Transformation Scenario" dialog followed by "(import)". This way there are no scenarios' names conflicts.

Export transformation scenarios

Allows you to export all transformation scenarios available in the "Configure Transformation Scenario" dialog.

### Outline

The Outline preferences panel is opened from menu Window  $\rightarrow$  Preferences  $\rightarrow$  Author+Outline

Figure 15.59. The Outline preferences panel

| Outline                               |            | ⇔ • ⇒ • |
|---------------------------------------|------------|---------|
| Preferred attribute names for display |            |         |
| name<br>id<br>manager<br>subordinates |            |         |
|                                       | Add Remove | Up Down |
| Enable outline drag and drop          |            |         |

Preferred attribute names for display

The attribute names which should be preferred when displaying element's attributes in the outline view. If there is no preferred attribute name specified the first attribute of an element is displayed in the outline view.

Enable outline drag and drop

When drag and drop is disabled for the tree displayed by the outline view there is no possibility to accidentally change the structure of the document.

#### View

The View preferences panel is opened from menu Window  $\rightarrow$  Preferences  $\rightarrow$  Author+View

Figure 15.60. The View preferences panel

| View                    |       |  |
|-------------------------|-------|--|
| Console                 |       |  |
| Fixed width console     |       |  |
| Maximum character width |       |  |
| ✓ Limit console output  |       |  |
| Console buffer          | 80000 |  |
| Tab width               | 8     |  |
|                         |       |  |

Fixed width consoleWhen checked, a line in the Console view will be hard wrapped after Maximum<br/>character width characters.Limit console outputWhen checked the content of the Console view will be limited to a configurable<br/>number of characters.Console buffer - specifies the maximum number of characters that can be written at

some point in the Console view.

Tab width - specifies the number of spaces used for depicting a tab.

# Automatically importing the preferences from the other distribution

If you want to use the settings from "standalone" in the Eclipse plugin just delete the file with the Eclipse plugin settings [user-home-dir]/Application Data/com.oxygenxml.author/oxyAuthorOptionsEc10.3.xml on Windows / [user-home-dir]/.com.oxygenxml.author/oxyAuthorOptionsEc10.3.xml on Linux, start Eclipse and the "standalone" settings will be automatically imported in Eclipse. The same for importing the Eclipse plugin settings in "standalone": delete the file [user-home-dir]/com.oxygenxml.author/oxyAuthorOptionsSal0.3.xml, start the <oXygen/> "standalone" distribution and the Eclipse settings will be automatically imported.

### **Reset Global Options**

To reset all custom user settings of the application that are stored in a local file (not in the project), to the installation defaults go to: Window+Preferences  $\rightarrow$  Author+Reset Global Options The list of transformation scenarios will be reset to the default scenarios.

### **Scenarios Management**

You can import, export and reset the scenarios stored in the global options.

- The action Window → Preferences+oXygen / Scenarios Management+ ▷ Import Global Transformation Scenarios loads a properties file with scenarios.
- The action Window → Preferences+oXygen / Scenarios Management+ Export Global Transformation scenarios stores all the scenarios in a separate properties file.

The option to Export Transformation Scenarios is used to store all the scenarios in a separate file, a properties file. In this file will also be saved the associations between document URLs and scenarios. The saved URLs are absolute. You can load the saved scenarios using Import Transformation Scenarios option. All the imported scenarios will have added to the name the word 'import'.

#### Pote

The scenarios are exported/imported from/in the global options, not from the project options. So be aware that the list of scenarios kept at the project level are not affected.

### **Editor variables**

An editor variable is a shorthand notation for a file path or directory path. It is used in the definition of a command (the input URL of a transformation, the output file path of a transformation, the command line of an external tool, etc.) to make the command generic. When the same command is applied the notation is expanded so that the same command has different effects depending on the actual value of the notation.

The following editor variables can be used in <oXygen/> commands:

| \${frameworks}     | the path of the $\verb+frameworks$ subdirectory of the $<\!\!oXygen/\!\!>$ install directory as URL                                              |
|--------------------|----------------------------------------------------------------------------------------------------|
| \${frameworksDir}  | the path of the frameworks subdirectory of the <oxygen></oxygen> install directory                                                               |
| \${home}           | the path of the user home directory as URL                                                                                                    |
| \${homeDir}        | the path of the user home directory                                                                                                    |
| \${cfdu}           | current file directory url - the path of the current edited document up to the name of the parent directory as URL                               |
| \${cfd}            | current file directory - the path of the current edited document up to the name of the parent directory                                          |
| \${cfn}            | current file name - the name of the current edited document without extension and parent directory                                               |
| \${cf}             | current file - the absolute file path of the current edited document                                                                             |
| \${currentFileURL} | current file as URL - the absolute file path of the current edited document as URL                                                               |
| \${ps}             | Path Separator - The separator which can be used on different operating systems between libraries specified in the class path.                   |
| \${timeStamp}      | Time Stamp - The current Unix time on the computer which can be used to save transformation results in different output files on each transform. |

### **Chapter 16. Common problems**

- 16.1. Before installing Oxygen XML Editor/Author I had no problems viewing XML files in Internet Explorer but now Internet Explorer opens an XML file in Oxygen XML Editor/Author. How can I view XML files in Internet Explorer again?

XML files are opened in Oxygen because Internet Explorer uses the Windows file associations for opening files and you associated XML files with Oxygen XML Editor/Author in the installer panel called File Associations. This installer panel displays a warning above the XML file association that XML files will not be viewed correctly in Internet Explorer if you associate them with Oxygen XML Editor/Author.

For viewing XML files in Internet Explorer again you have to associate XML files with IE by right-clicking on an XML file in Windows Explorer, selecting Open With -> Choose Program, selecting IE in the list of applications and checking the checkbox "Always use the selected program". Also you have to run the following command from a command line:

wscript revert.vbs

where revert.vbs is a text file with the following content:

```
function revert()
Set objShell = CreateObject("WScript.Shell")
objShell.RegWrite "HKCR\.xml\", "xmlfile", "REG_SZ"
objShell.RegWrite "HKCR\.xml\Content Type", "text/xml", "REG_SZ"
end function
revert()
```

16.2. I associated the .ext extension with <oXygen/> in Eclipse. Why does an .ext file opened with the Oxygen XML Editor not have syntax highlight?

Associating an extension with <oXygen/> in Eclipse 3.4+ requires three steps:

1. Associate the .ext extension with the Oxygen XML Editor: go to Windows -> Preferences -> General -> Editors -> File Associations, add \*.ext to the list of file types, select \*.ext in the list by clicking on it, add *Oxygen XML Editor* to the list of *Associated editors* and make it the default editor.

2. Associate the .ext extension with the Oxygen XML content type: go to Windows -> Preferences -> General -> Content Types and for the Text -> XML -> oXygen XML content type add \*.ext to the *File associations* list.

3. Press the *OK* button of the Eclipse preferences dialog.

When a \*.ext file is opened the icon of the editor and the syntax highlight should be the same as for XML files opened with the Oxygen XML Editor.

## Index

#### Symbols

<oXygen/> CSS extensions <oXygen/> CSS custom functions, 221 attributes(), 224 base-uri(), 222 capitalize(), 222 concat(), 222 local-name(), 221 lowercase(), 222 name(), 221 parent-url(), 222 replace(), 223 unparsed-entity-uri(), 223 uppercase(), 222 url(), 221 additional properties folding elements, 219 link elements, 220 supported features from CSS Level 3 additional custom selectors, 217 attr() function, 215 namespace selectors, 214

#### A

Archives, 297 browse, 297 edit, 299 file browser, 297 modify, 297 Author editor, 82 Attributes view, 87 Change Tracking, 99 content author role, 83 contextual menu. 92 edit content, 95 edit markup, 94 editing XML, 94 Elements view, 86 Entities view, 88 external references, 91 find/replace, 92 navigation, 88 bookmarks, 90 display the markup, 90 Outline view, 84 position information tooltip, 90 reload content, 97 roles: content author, developer, 83 validation, 97

whitespace handling, 98 versions differences, 99 WYSIWYG editing, 82 Author Settings actions, 158 insert section, 159 insert table, 161 Author default operations, 165 Java API, 168 Author Extension State Listener, 187 CSS Styles Filter, 198 example 1, 169 example 2, 172 Extensions Bundle, 184 generate unique ID, 206 References Resolver, 195 Table Cell Span Provider, 203 Table Column Width Provider, 199 menus, 158 contextual menu, 164 main menu. 163 toolbars, 158 configure toolbar, 162

#### С

Common problems, 390 Configure the application, 336 Archive, 383 certificates, 386 CSS validator, 362 custom validation, 360 Data Sources, 378, 379 download links for database drivers, 381 table filters, 383 document type association, 338 Editor preferences, 340 author, 342 author track changes, 343 code templates, 356 content completion, 351 document checking, 359 document templates, 357 elements by prefix, 354 format, 346 format - CSS, 350 format - JavaScript, 350 format - XML, 347 grid, 344 open/save, 355 pages, 341 spell check, 357 syntax highlight, 354 editor variables, 388

fonts. 338 global, 336 import preferences from other distribution, 388 import/export global options, 336 Intel® XML Software Suite, 378 Network Connections, 384 outline, 387 reset global options, 388 scenarios management, 386, 388 view, 387 XML, 362 XML catalog, 362 XML parser, 363 Saxon SA Validation, 364 XSLT. 365 XSLT/FO/XQuery, 365 XSLT/FO/XQuery preferences custom engines, 376 FO Processors, 372 **MSXML**, 370 MSXML.NET. 370 Saxon-B/SA, 366 Saxon-B/SA advanced options, 368 Saxon6, 366 XPath, 375 XSLTProc, 368 copy/paste grid editor, 263 CSS support in <oXygen/> Author <oXygen/>CSS extensions, 213 Media Type oxygen, 213 CSS 2.1 features properties support table, 210 supported selectors, 208 unsupported selectors, 209 Customization support, 134 Document Type Associations (advanced customization tutorial), 140 Author Settings, 158 Basic Association, 140 configuring extensions - Link target reference finder, 190 configuring Transformation Scenarios, 181 New File Templates, 177 XML Catalogs, 179 example files, 224 the Simple Documentation Framework Files, 224 simple customization tutorial CSS, 136 XML Instance Template, 139 XML Schema, 135

#### D

Databases, 301 Native XML databases (NXD), 312 Relational databases, 301 WebDAV Connection, 327 Digital signature, 329 canonicalizing files, 330 certificates, 331 signing files, 332 verifying the signature, 333 DITA MAP document type, 116 association rules, 116 Author extension, 117 catalogs, 118 templates, 118 transformation scenarios, 118 schema, 117 DITA Maps, 64 advanced operations, 67 edit properties, 69 inserting a topic group, 69 inserting a topic heading, 68 inserting a topic reference, 67 DITA OT customization support, 77 customizing the <oXygen/> Ant tool, 77 increase the memory for Ant, 78 resolve topic reference through an XML catalog, 78 upgrade DITA OT, 78 use your own custom build file, 77 use your own DITA OT, 77 DITA specializations support, 78 editing DITA Map specializations, 78 editing DITA Topic specializations, 79 DITA transformation scenario, 71 transforming DITA Maps, 70 output formats, 70 running an ANT transformation, 77 DITA Topics document type, 109 association rules, 109 Author extensions, 110 catalogs, 116 templates, 116 transformation scenarios, 116 schema, 109 DITA transformation scenario, 71 customize scenario, 71 DocBook Targetset document type, 109 association rules, 109 Author extensions, 109 templates, 109 schema, 109 DocBook V4 document type, 102 association rules, 102

Author extensions, 103 catalogs, 107 templates, 107 transformation scenarios, 107 schema, 103 DocBook V5 document type, 108 association rules, 108 Author extensions, 108 catalogs, 108 templates, 108 transformation scenarios, 108 schema, 108

#### Ε

EAD document type, 133 association rules, 133 Author extensions, 133 templates, 133 schema, 133 edit. 17 archives. 299 change user interface language, 81 close documents, 27 create new documents, 18 file properties, 27 open and close documents, 17 open current document in Web browser, 27 open read-only files, 81 open remote documents (FTP/SFTP/WebDAV), 24 save documents, 24 Unicode documents, 17 Unicode support, 17 Editing CSS stylesheets, 79 content completion, 79 folding, 80 format and indent (pretty print), 81 other editing actions, 81 Outline view, 80 validation, 79 Editing XML documents, 28 associate a schema to a document, 28 adding a processing instruction, 29 learning a document structure, 30 setting a default schema, 28 document navigation, 47 folding, 47 outline view. 48 editor specific actions, 59 document actions, 61 edit actions, 59 refactoring actions, 62 select actions, 59 smart editing, 63

source actions, 59 syntax highlight depending on namespace prefix, 63 formatting and indenting documents (pretty print), 56 grouping documents in XML projects, 51 large documents, 51 new project, 52 including document parts with XInclude, 54 status information, 59 streamline with content completion, 30 code templates, 34 the Attributes panel, 35 the Elements view, 36 the Entities view. 36 the Model panel, 34 working with XML Catalogs, 56

#### F

find/replace Author editor, 92 Find All Elements dialog, 334 FO document type, 132 association rules, 133 Author extensions, 133 transformation scenarios, 133 schema, 133

#### G

Getting started, 11 help, 11 perspectives, 11 database. 14 editor, 11 supported types of documents, 11 grid editor, 259 add nodes, 262 bidirectional text, 265 clear column content, 262 copy/paste, 263 drag and drop, 263 duplicate nodes, 262 insert table row, 262 inserting table column, 262 layouts (grid vs. tree), 260 navigation, 260 collapse all, 261 collapse children, 261 collapse others, 261 expand all, 261 expand children, 261 refresh layout, 263 sort table column, 261 start editing a cell value, 263

stop editing a cell value, 263

Installation Eclipse Update Site method (Eclipse 3.3), 3 Update Site method (Eclipse 3.4), 3 zip archive method (Eclipse 3.3), 3 zip archive method (Eclipse 3.4), 4 environment, 2 requirements, 2

#### L

License floating (concurrent) license, 5 floating license server, 6 license server installed as Windows service, 7 register a license key, 4 registration code, 8 release floating license, 8 unregister license key, 8

#### Μ

MathML document type, 127 association rules, 127 schema, 127 templates, 127 Microsoft Office OOXML document type, 127 association rules, 128 schema, 128

#### Ν

Native XML databases (NXD), 312 data sources configuration, 312 Berkeley DB XML, 312 Documentum xDb (X-Hive/DB), 315 eXist, 313 MarkLogic, 314 Tamino, 314 TigerLogic, 314 database connections configuration, 316 Berkeley DB XML, 316 Documentum xDb (X-Hive/DB), 321 eXist, 317 MarkLogic, 318 Tamino, 319 TigerLogic, 320 resource management Database Explorer view, 322 NVDL document type, 130 association rules, 130 Author extensions, 131

#### 0

OASIS XML Catalog document type, 129 association rules, 129 schema, 129 Open Office ODF document type, 128 association rules, 129 schema, 129

#### Ρ

Performance problems external processes, 10 large documents, 10

#### Q

Querying documents running XPath expressions, 292 XPath console, 292

#### R

Relational databases, 301 connections configuration, 303 IBM DB2, 304 JDBC-ODBC connection, 304 Microsoft SQL Server, 305 MySQL, 305 Oracle 11g, 305 PostgreSQL 8.3, 306 data sources configuration, 301 generic JDBC data source, 302 IBM DB2, 301 Microsoft SQL Server, 302 **MySQL**, 302 Oracle 11g, 303 PostgreSQL 8.3, 303 resource management, 306 Database Explorer view, 306 Table Explorer view, 310 RelaxNG document type, 130 association rules, 130 Author extensions, 130

#### S

Schematron 1. 5 document type, 131 Schematron 1.5 document type association rules, 131 Author extensions, 131 Schematron document type, 131 association rules, 131 Author extensions, 131

#### Т

TEI P4 document type, 121 association rules, 122 Author extensions, 122 catalogs, 125 templates, 125 transformation scenarios, 125 schema, 122 TEI P5 document type, 126 association rules, 126 Author extensions, 126 catalogs, 126 templates, 126 transformation scenarios, 126 schema, 126 Text editor specific actions, 334 VI editor actions, 335 Transformation scenario, 267 batch transformation, 268 built-in transformation scenarios, 268 new transformation scenario, 268 additional XSLT stylesheets, 277 creating a transformation scenario, 278 XSLT parameters, 275 XSLT/XQuery extensions, 277 Transforming documents, 266 common transformations, 284 HTML Help output, 287 HTML output, 286 Java Help output, 287 PDF output, 285 PS output, 285 TXT output, 286 XHTML output, 287 custom XSLT processors, 291 output formats, 266 supported XSLT processors, 288 Transformation scenario, 267 Transformation Scenarios view, 278 XSL-FO processors, 278 XSLT processors extensions paths, 291

#### U

Uninstalling the plugin, 9 Upgrade, 9

#### V

Validating XML documents, 37 against a schema, 38 caching the schema used for validation, 40 custom validation, 41 marking validation errors, 39 resolving references to remote schemas with an XML Catalog, 46 validate as you type, 40 validation actions, 45 validation example, 40 validation scenario, 43 checking XML well-formedness, 37

#### W

WebDAV Connection, 327 actions at connection level, 327 at file level, 328 at folder level, 328 configuration, 327

#### Χ

XHTML document type, 118 association rules, 118 Author extensions, 119 catalogs, 121 templates, 121 transformation scenarios, 121 CSS, 119 schema, 119 XML Outline view, 48 document structure change, 49 popup menu, 50 document tag selection, 50 modification follow-up, 49 outliner filters. 49 XML document overview, 49 XML Schema document type, 129 association rules, 130 XMLSpec document type, 132 association rules, 132 Author extensions, 130, 132 catalogs, 132, 133 templates, 132 transformation scenarios, 132 schema, 132 XSLT document type, 131 association rules, 131 Author extensions, 132